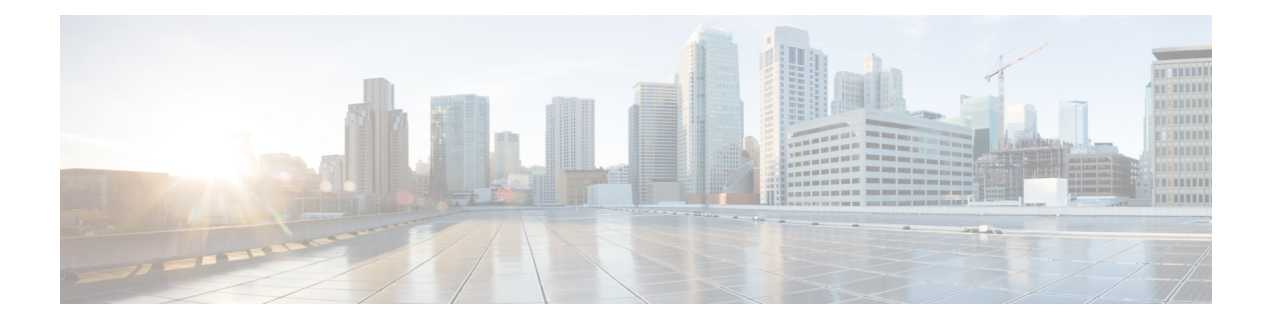

# **Managing Devices**

This section describes how to manage devices in IoT FND, and includes the following topics:

- [Overview,](#page-1-0) on page 2
- [Guided](#page-4-0) Tours, on page 5
- [Enabling](#page-5-0) Google Snap to Roads, on page 6
- Setting [Preferences](#page-5-1) for the User Interface, on page 6
- [Managing](#page-7-0) Routers, on page 8
- Managing [Endpoints,](#page-13-0) on page 14
- Managing [Out-of-Service](#page-17-0) Devices, on page 18
- [Managing](#page-27-0) Itron Bridge Meters, on page 28
- Managing [Landis+Gyr](#page-30-0) Devices in IoT FND, on page 31
- LDevID: Auto-Renewal of Certs and Saving [Configuration,](#page-31-0) on page 32
- Support Expired SUDI [Certificate,](#page-34-0) on page 35
- [Configuring](#page-36-0) Enrollment over Secure Transport, on page 37
- Configuring FND [Registration](#page-37-0) Authority (RA), on page 38
- [Managing](#page-42-0) the Cisco Industrial Compute IC3000 Gateway, on page 43
- Managing the Cisco Wireless Gateway for [LoRaWAN,](#page-45-0) on page 46
- Managing Cisco IR510 WPAN [Gateways,](#page-48-0) on page 49
- [Wi-SUN](#page-55-0) 1.0 Support, on page 56
- Managing [Head-End](#page-57-0) Routers, on page 58
- [Managing](#page-57-1) External Modules, on page 58
- [Managing](#page-60-0) Servers, on page 61
- Common Device [Operations,](#page-60-1) on page 61
- [Configuring](#page-83-0) Rules, on page 84
- [Configuring](#page-87-0) Devices, on page 88
- [Synchronizing](#page-98-0) Endpoint Membership, on page 99
- Editing the ROUTER [Configuration](#page-99-0) Template, on page 100
- [Configuration](#page-102-0) Details for WPAN Devices, on page 103
- Support of Dual WPAN for [IR8100,](#page-107-0) on page 108
- Editing the ENDPOINT [Configuration](#page-121-0) Template, on page 122
- Pushing [Configurations](#page-123-0) to Routers, on page 124
- Pushing [Configurations](#page-125-0) to Endpoints, on page 126
- Certificate [Re-Enrollment](#page-126-0) for ITRON30 and IR500, on page 127
- New Events for [IR500,](#page-129-0) on page 130
- Audit Trail for Re-enrollment for [Gateway-IR500](#page-130-0) Endpoints, on page 131
- [Monitoring](#page-130-1) a Guest OS, on page 131
- Application [Management](#page-132-0) Support in IoT FND, on page 133
- [Managing](#page-139-0) Files, on page 140
- [Hardware](#page-145-0) Security Module, on page 146
- Demo and [Bandwidth](#page-148-0) Operation Modes, on page 149
- Bandwidth Optimization Mode [Configuration,](#page-150-0) on page 151
- Device [Properties,](#page-152-0) on page 153

## <span id="page-1-0"></span>**Overview**

Use the following IoT FND pages to monitor, add and remove devices, and perform other device management tasks that do not include device configuration.

#### Select **DEVICES** > **FIELD DEVICES**.

In the Browse Devices panel of the Devices menu options as shown below, search for Field Devices such as Routers (CGR1000, C800, IR800, SBR (C5921), IR1100 Pluggable and Expansion Modules (IR-1100-SP), Endpoints (meters and IR500 gateways), and IoT Gateways (such as the LoRaWAN gateway and IC3000).

In some textual displays of the IoT FND, routers may display as "FAR" rather than the router model (cgr1000, etc). **Note**

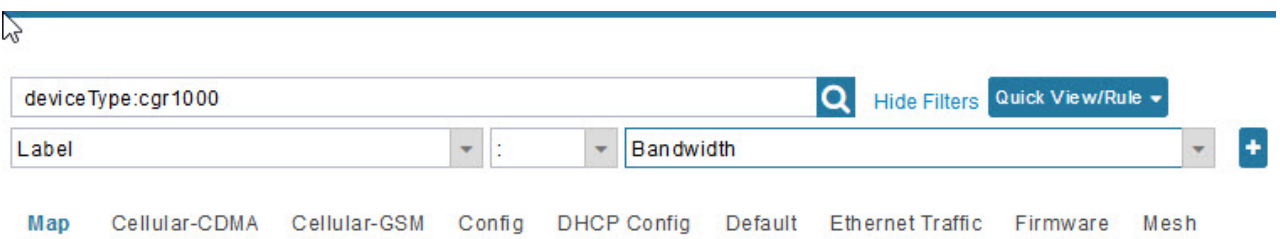

You can view PID and descriptive properties for the IR1100 pluggable and expansion modules in the IoT FND UI at the Cellular Link Settings page; however, you must refer to the NB API for properties and metrics for the pluggable and expansion interfaces, specifically the getMetricHistory () and getDeviceDetails (). **Note**

I

### Pluggable Module Info

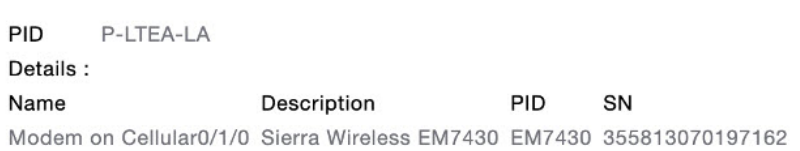

#### **Expansion Module Info**

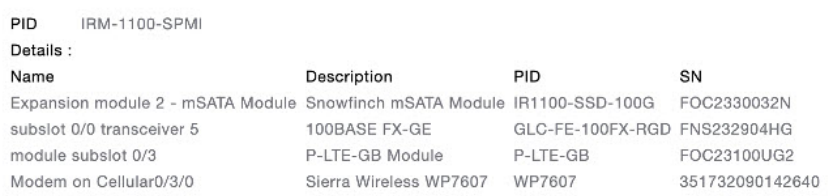

I

## **Cellular Link Settings**

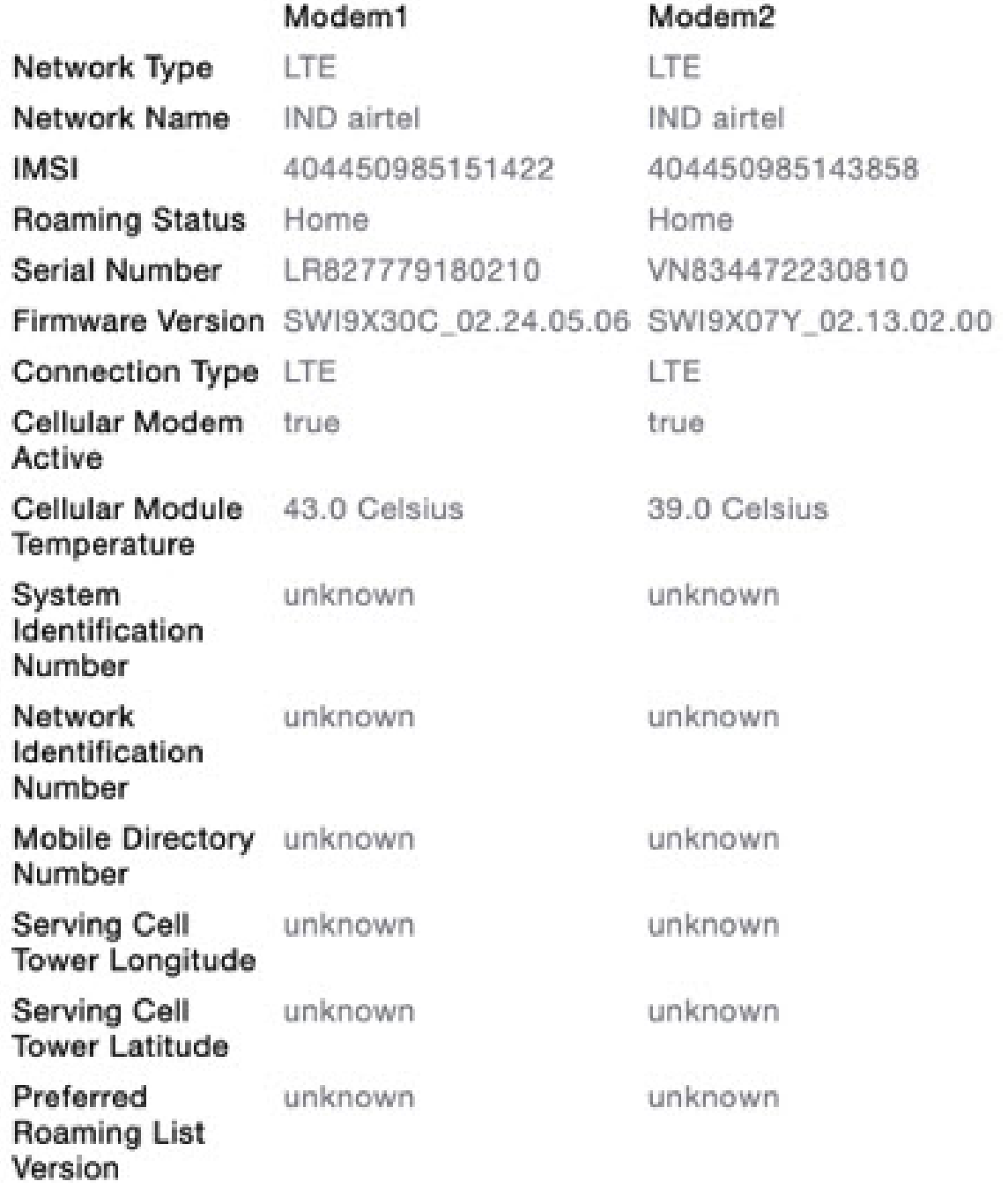

• To work with Head-End Routers (ASR1000, ISR3900, ISR4000, C8000) use the **DEVICES** > **Head-End Routers** page.

- To work with IoT FND NMS and database servers, use the **DEVICES** > **Servers** page.
- To view assets associated with the Cisco Wireless Gateway for LoRaWAN (IXM-LPWA-900), use the **DEVICES** > **Assets** page.
- Refer to the [Managing](b-iot-fnd-user-guide-49_chapter6.pdf#nameddest=unique_143) Firmware Upgrades chapter for more information on firmware updates for Routers and Gateways. **Note**

## <span id="page-4-0"></span>**Guided Tours**

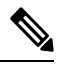

The Guided Tour feature must be enabled by the first-time FND root user that logs into the FND system before you can use the feature. **Note**

**Step 1** At first login, as a root user, click Dashboard. A No Devices or Dashlets panel appears, which displays the following options: ADD LICENSE, ADD DEVICES, ADD DASHLET and GUIDED TOUR.

### **Step 2** Click GUIDED TOUR.

**Note** You may need to add a license or create a dummy device to enable the Guided Tour.

- **Step 3** At the root user menu (upper-right corner) that appears, select Guided Tour. This opens a Guided Tour Settings window that lists all available Guided Tours:
	- Add Devices
	- Device Configuration
	- Device Configuration Group Management
	- Tunnel Group Management
	- Tunnel Provisioning
	- Provisioning Settings
	- Firmware Update
	- Zero Touch Provisioning Setup Guided Tour
- **Step 4** After you select one of the Guided Tours, you will be redirected to the Sign In pane. That configuration page and windows appear to step you through the configuration steps and let you Add or Update Values as necessary.
	- When you select the Zero Touch Provisioning option list in step 3 above, a Zero Touch Provisioning setup guided tour window appears that lists all the prerequisites for the device on-boarding: (Provisioning Settings, Group Management, Manage Configuration: Bootstrap Template, Tunnel Provisioning, Device Configuration, Add Devices). **Note**

## <span id="page-5-0"></span>**Enabling Google Snap to Roads**

When navigating with GPS, sometimes the trace or coordinates do not always match up to the road or path traveled by a vehicle.

When you enable the Snap to Roads feature in IoT FND, it eliminates the wrong latitude and longitude coordinates collected along a route and replaces it with a set of corresponding data with points that snap to the most likely roads and similar road names that the vehicle has traveled along.

The Google Snap to Roads feature is a premium service, and to work with the feature you must enable the Google Map API Key within IoT FND user interface.

## <span id="page-5-1"></span>**Setting Preferences for the User Interface**

You can define the preference settings to customize the user interface. The Preferences option is located in the right upper-top corner of the UI.

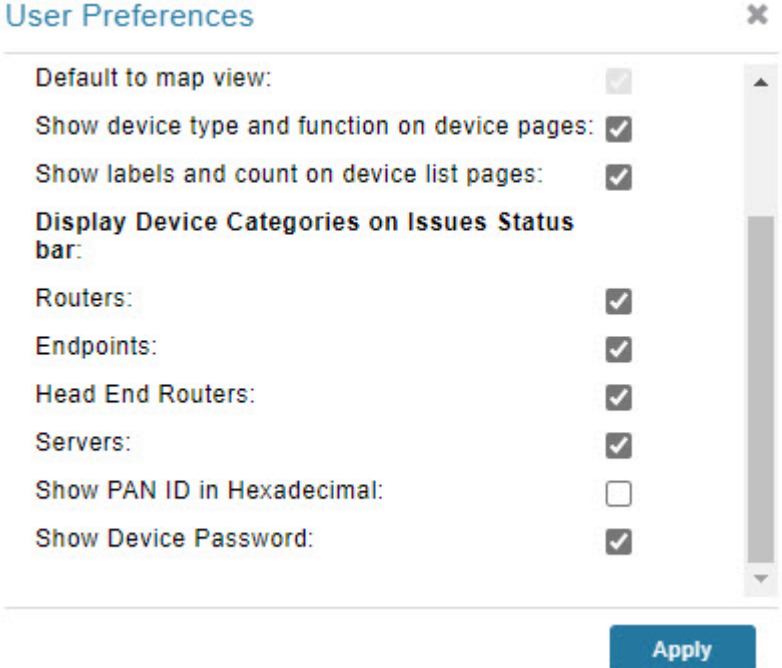

#### **Table 1: User Preference Settings**

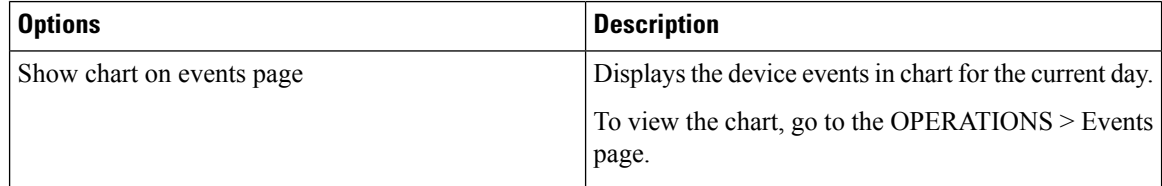

 $\mathbf I$ 

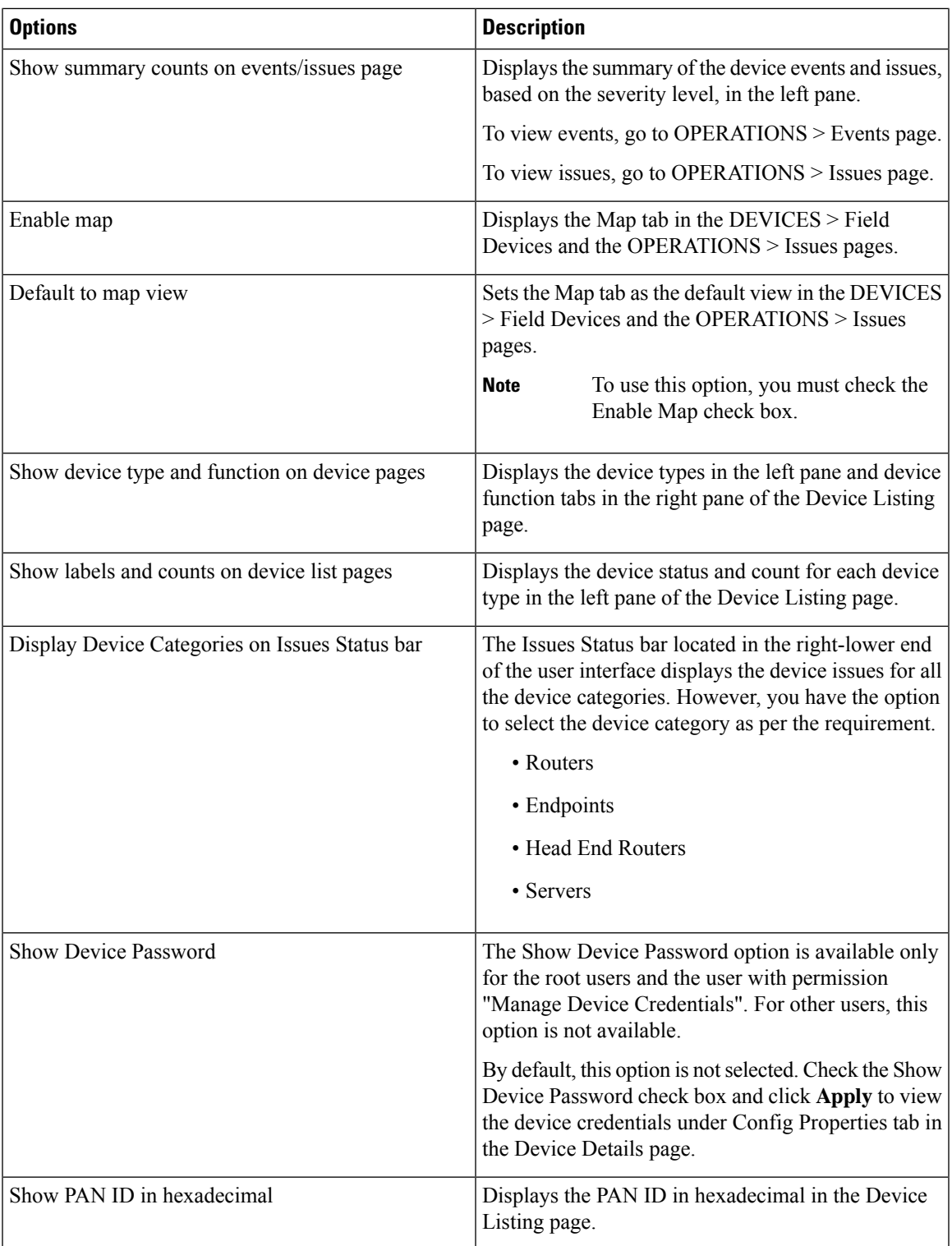

## <span id="page-7-0"></span>**Managing Routers**

You manage routers on the Field Devices page (**DEVICES** > **Field Devices**). Initially, the page displays devices in the Default view.

## **Working with Router Views**

The router or routers you select determine which tabs display.

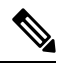

**Note** Listed below are all the possible tabs. You can select to view the Map option from the List view.

Each of the tab views above displays different sets of device properties. For example, the Default view displays basic device properties, and the Cellular-GSM view displays device properties particular to the cellular network.

For information on how to customize router views, see [Customizing](#page-61-0) Device Views, on page 62.

For information about the device properties that display in each view, see Device [Properties,](#page-152-0) on page 153.

For information about common actions performed in these views (for example, adding labels and changing device properties), see Common Device [Operations,](#page-60-1) on page 61.

## **Viewing Routers in Map View**

At the top, upper-right-hand corner of the screen, select root or user name, and click Preferences option. To view the routers in Map view, select the **Enable map** checkbox.

#### <span id="page-8-0"></span>**Figure 1: Setting User Preferences for User Interface Display**

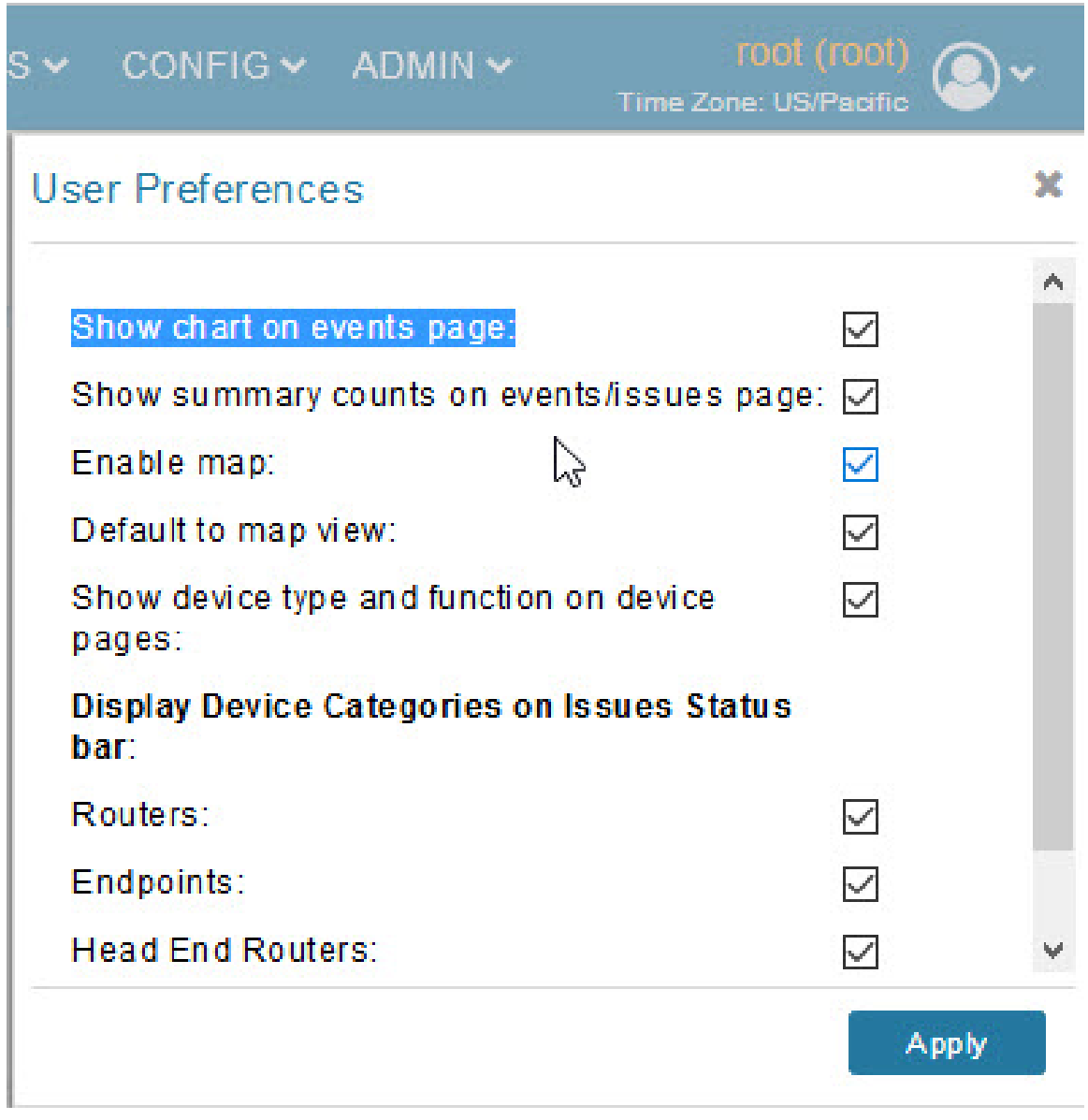

## **Note**

The additional options (not seen in the Figure 1: Setting User [Preferences](#page-8-0) for User Interface Display, on page [9\)](#page-8-0) are found as selectable options on the User Preferences page (Servers, Show PAN ID in Hexadecimal).

To view the routers in the Map view, navigate to DEVICES > FIELD DEVICES, choose the router and click Map.

#### **Figure 2: Map View**

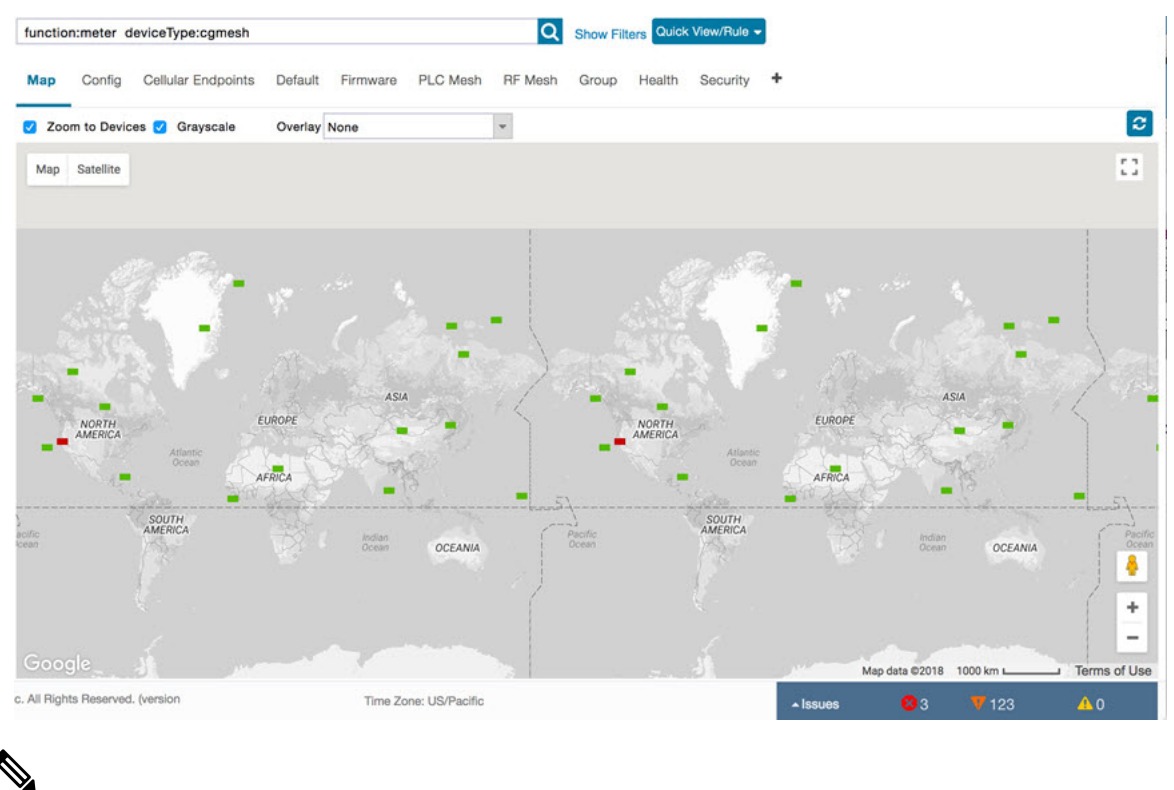

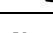

**Note** You can view any RPL tree by clicking the device in Map view, and closing the information pop-up window.

The RPL tree connection displays data traffic flow as blue or orange lines, as follows:

- Orange lines indicate that the link is an uplink: data traffic flows in the up direction on the map.
- Blue lines indicate that the link is a downlink: data traffic flows in the down direction on the map.

### **Refreshing the Router Mesh Key**

If you suspect unauthorized access attempts to a router, refresh its mesh key.

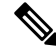

Refreshing the router mesh key can result in mesh endpoints being unable to communicate with the router for a period of time until the mesh endpoints reregister with the router, which happens automatically. **Note**

To refresh the router mesh key, select a router or group of routers in the Browse Devices pane, and then in Default view:

**Step 1** Check the check boxes of the routers to refresh.

**Step 2** Choose **More** > **Actions** > **Refresh Router Mesh Key** from the drop-down menu.

Ш

### **Step 3** Click **Yes** to continue.

## **Device File Management for Routers**

When you want to upload router device files to be managed by IoT FND, go to **CONFIG** > **DEVICE FILE MANAGEMENT** within the application. At that page, select **Actions** > **Upload** to get to the Upload File to Routers page. This page provides you the ability to:

- Search for a router device file by its name such as CGR1120/K9+JAF1648BBCK to upload.
- Search by an abbreviated Device file string such as CGR120/K9+JAF or BBCK to display a range of routers available to upload.

The number of router files available to upload (based on your search criteria) displays and all listed routers are selected (checked boxes) by default. You can define the number of routers that display, by using the drop-down menu on that page. Options are 10 (default), 50, 100 and 200. You can remove the check mark next to any router, that you do not want to upload.

After you have finalized the list to upload, click **Upload**.

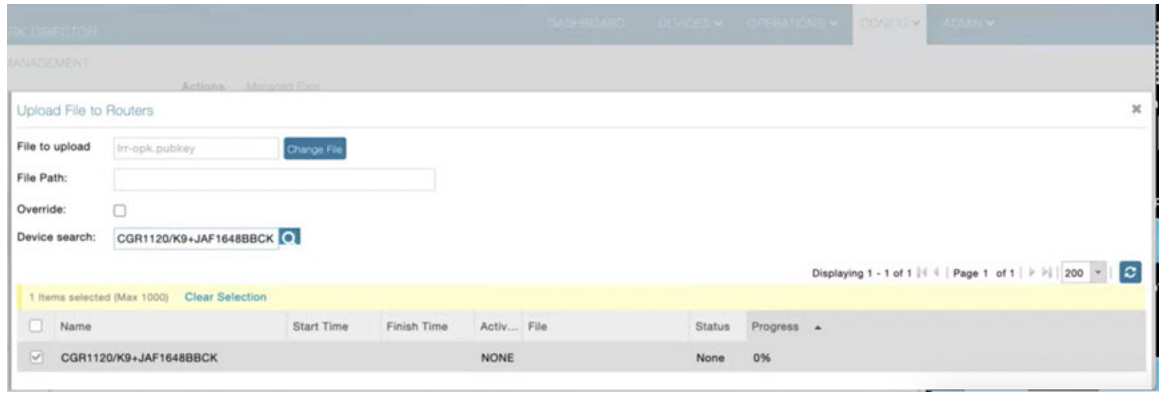

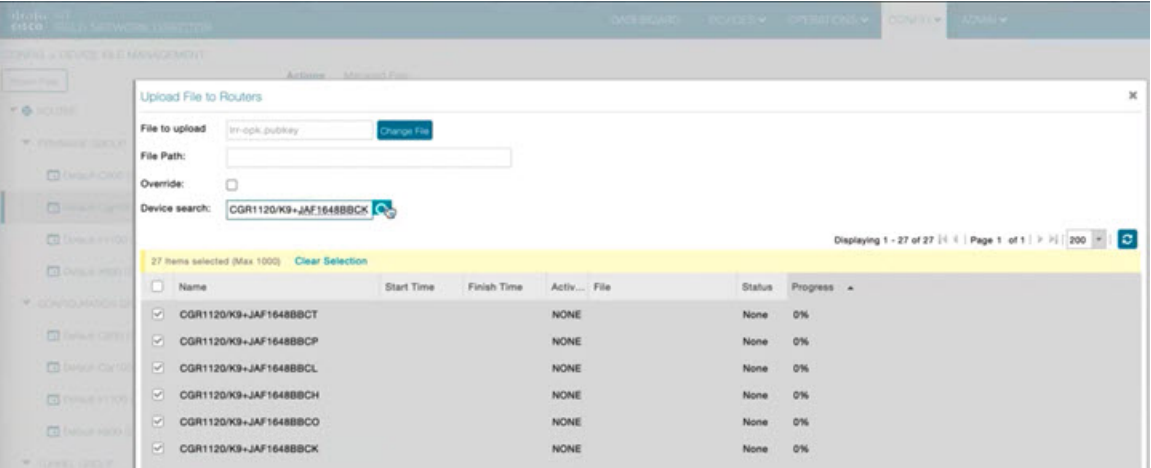

## **Managing Embedded Access Points on Cisco C800 and Cisco IR829 ISRs**

IoT Field Network Director allows you to manage the following embedded access point (AP) attributes on C800 (IR819) and IR829 ISRs. The embedded Access Points on the C800 and IR829 routers are identified as AP800 in the FND user interface.

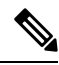

**Note** IoT Field Network Director can only manage APs when operating in Autonomous mode.

You can perform and manage the following aspects for AP800s in FND:

- Discovery
- AP configuration
- Periodic inventory collection
- Firmware update of APs when operating in Autonomous Mode
- Event Management over SNMP

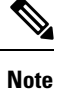

Not all C800 Series and IR800 routers have embedded APs. A C800 ISR features matrix is [here.](https://www.cisco.com/c/en/us/products/routers/800-series-routers/index.html) The IR829 ISR features matrix is [here.](https://www.cisco.com/c/en/us/products/collateral/routers/829-industrial-router/datasheet-c78-734981.html)

## **Setting AP800 Firmware Upgrade Support During Zero Touch Deployment (ZTD)**

You must define a specific firmware image to use during ZTD.

You can only define a unified image (k9w8 - factory shipped) for update via ZTD

### **Defining the Unified Mode Option**

Setting the AP to the unified mode, requires that the following configuration be pushed by IoT FND to the router (IR800), from the router config template, after that management of the AP is done from the [Cisco](https://www.cisco.com/c/en/us/products/wireless/wireless-lan-controller/index.html) Wireless LAN [Controller](https://www.cisco.com/c/en/us/products/wireless/wireless-lan-controller/index.html) (WLC) and not from IoT FND: **Note**

**Step 1** At the **CONFIG** > **DEVICE CONFIGURATION** page, select Default-ir800 from the Groups panel and select the Edit AP Configuration Template tab.

П

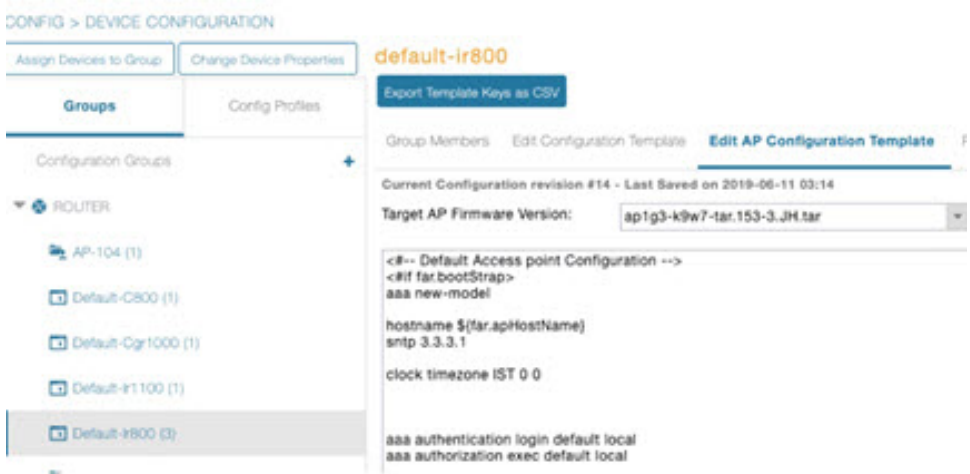

**Step 2** To perform an Unified Upgrade, enter the following configuration in the Edit AP Configuration Template window (right-pane):

```
ip dhcp pool embedded-ap-pool
network <router ip> 255.255.255.0
dns-server <dns_ip>
default-router <router ip>
option 43 hex f104.0a0a.0a0f (single WLC IP address(10.10.10.15)
in hex
format)
ip address <router ip> 255.255.255.0
!
service-module wlan-ap 0 bootimage unified
```
- **Step 3** Click the Disk icon at the bottom of the panel to save the configuration.
- **Step 4** At the Router Device Details page, when you select the Embedded AP tab, the pane displays "Unified access points are not managed." because they are being managed by the Cisco Wireless LAN Controller and not IoT FND.

## **Using Router Filters**

To refine the list of displayed routers, use the built-in router filters under ROUTERS in the Browse Devices pane or saved custom searches in the Quick View pane (right pane). For example, to display all operational routers, click the **Up** group under ROUTERS in the Browse Devices pane. Click a filter to insert the corresponding search string in the Search Devices field. For example, clicking the **Up** group under ROUTERS inserts the search string **status:up** in the Search Devices field.

## **Displaying Router Configuration Groups**

At the **DEVICES** > **Field Devices** page, use the Browse Devices pane to display routers that belong to one of the groups (such as CGR1000) listed under ROUTER.

## **Displaying Router Firmware Groups**

**Step 1** At the **CONFIG** > **Firmware Update** page, select the Groups tab (left pane) and then choose one of the ROUTER Groups (such as Default-c800, Default-cgr1000, Default-esr5900, Default-ir1100, Default-ir800 or Default-sbr).

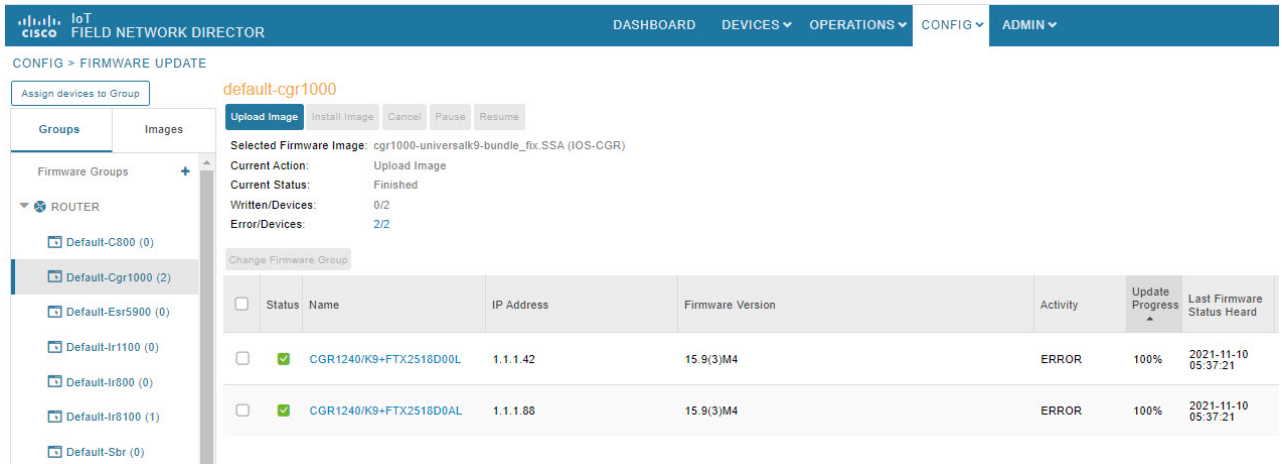

**Step 2** The firmware image available for the router displays under the Name field in the right-pane. In the case of the Default-ir800, it includes both the IR809 and IR829, so there are two different firmware images listed.

## **Displaying Router Tunnel Groups**

Use the Browse Devices pane to display the router devices that belong to one of the groups listed under ROUTER TUNNEL

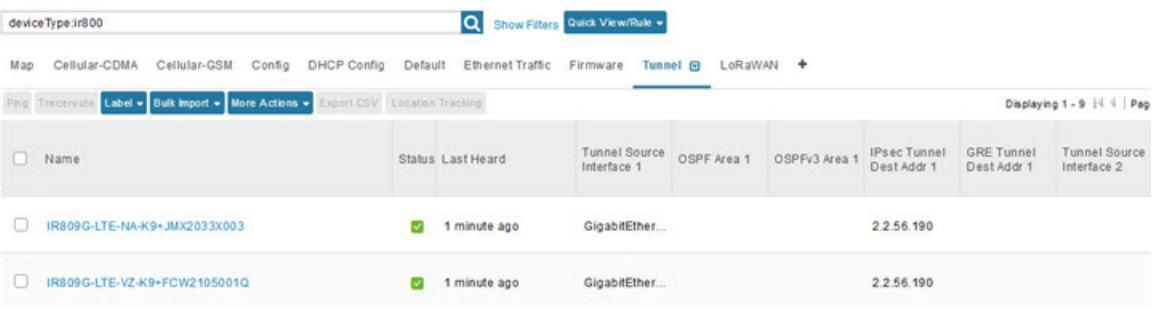

## <span id="page-13-0"></span>**Managing Endpoints**

To manage endpoints, view the **DEVICES** > **Field Devices** page. By default, the page displays the endpoints in List view.

## **Viewing Endpoints in Default View**

When you open the **DEVICES** > **Field Devices** page in Default view, IoT FND lists All FAN Devices such as Routers, Endpoints (meters, gateways), and IoT Gateway and their basic device properties.

When you select an ENDPOINT device or group in the Browse Devices pane, IoT FND provides tabs to display additional endpoint property views:

$$
\theta
$$

**Note** Listed below are all the possible tabs (left to right as they appear on the screen).

Each one of these views displays a different set of device properties.

For information on how to customize endpoint views, see [Customizing](#page-61-0) Device Views, on page 62.

For information about the device properties displayed in each view, see Device [Properties,](#page-152-0) on page 153.

For information about the common actions in these views (for example, adding labels and changing device properties) that also apply to other devices, see Common Device [Operations,](#page-60-1) on page 61.

## **Viewing Mesh Endpoints in Map View**

To view mesh endpoints in Map view:

**Step 1** Select Enable map in *<user>***> Preferences**.

**Step 2** Click the **Map** tab.

## **Blocking Mesh Devices to Prevent Unauthorized Access**

If you suspect unauthorized access attempts to a mesh device (mesh endpoint, IR500), you can block it from accessing IoT FND.

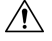

**Caution**

If you block a mesh endpoint, you cannot unblock it using IoT FND. To re-register the mesh endpoints with IoT FND, you must escalate and get your mesh endpoints administrator involved.

To block a mesh endpoint device, in Default view (**DEVICES** > **Field Devices** > **ENDPOINTS**).

- **Step 1** Check the check boxes of the mesh devices to refresh.
- **Step 2** Choose **More Actions** > **Block Mesh Device** from the drop-down menu.

If your mesh endpoints are running Cisco Resilient Mesh Release 6.1 software or greater, FND will automatically invoke the Blacklist for endpoints (cg-mesh, IR509, IR510, IR529, IR530) that you suspect are not valid endpoints with the WPAN. You do not need to select **More Actions** > **Block Mesh Device**. Additionally, the mesh endpoint will show a 'blocked' status. **Note**

**Step 3** Click **Yes** in the Confirm dialog box.

**Step 4** Delete the mesh endpoint from the NPS server to prevent the device from rejoining the mesh network.

## **Displaying Mesh Endpoint Configuration Groups**

You can view available defined configuration groups for mesh endpoints at the **CONFIG** > **Device Configuration** page.

## **Displaying Mesh Endpoint Firmware Groups**

You can use the Browse Devices pane to display the mesh endpoint devices that belong to one of the groups listed under ENDPOINTS.

### **Troubleshooting On-Demand Statistics for Endpoints**

You can generate any of the following predefined system reports within IoT FND to help troubleshoot issues with an endpoint such as GATEWAY-IR500, EXTENDER-IR500, METER-CGMESH, or any third-party METERS. A **Troubleshoot** page is displayed for each supported endpoint.

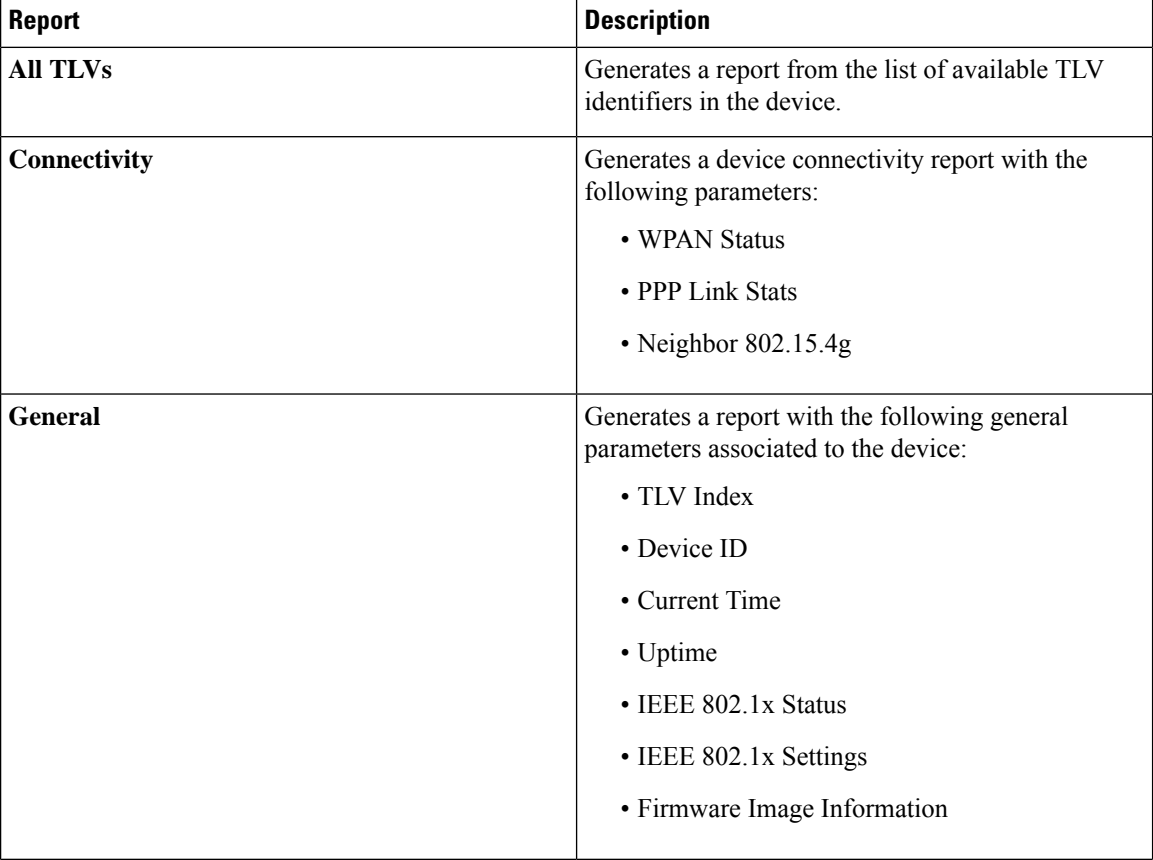

Ш

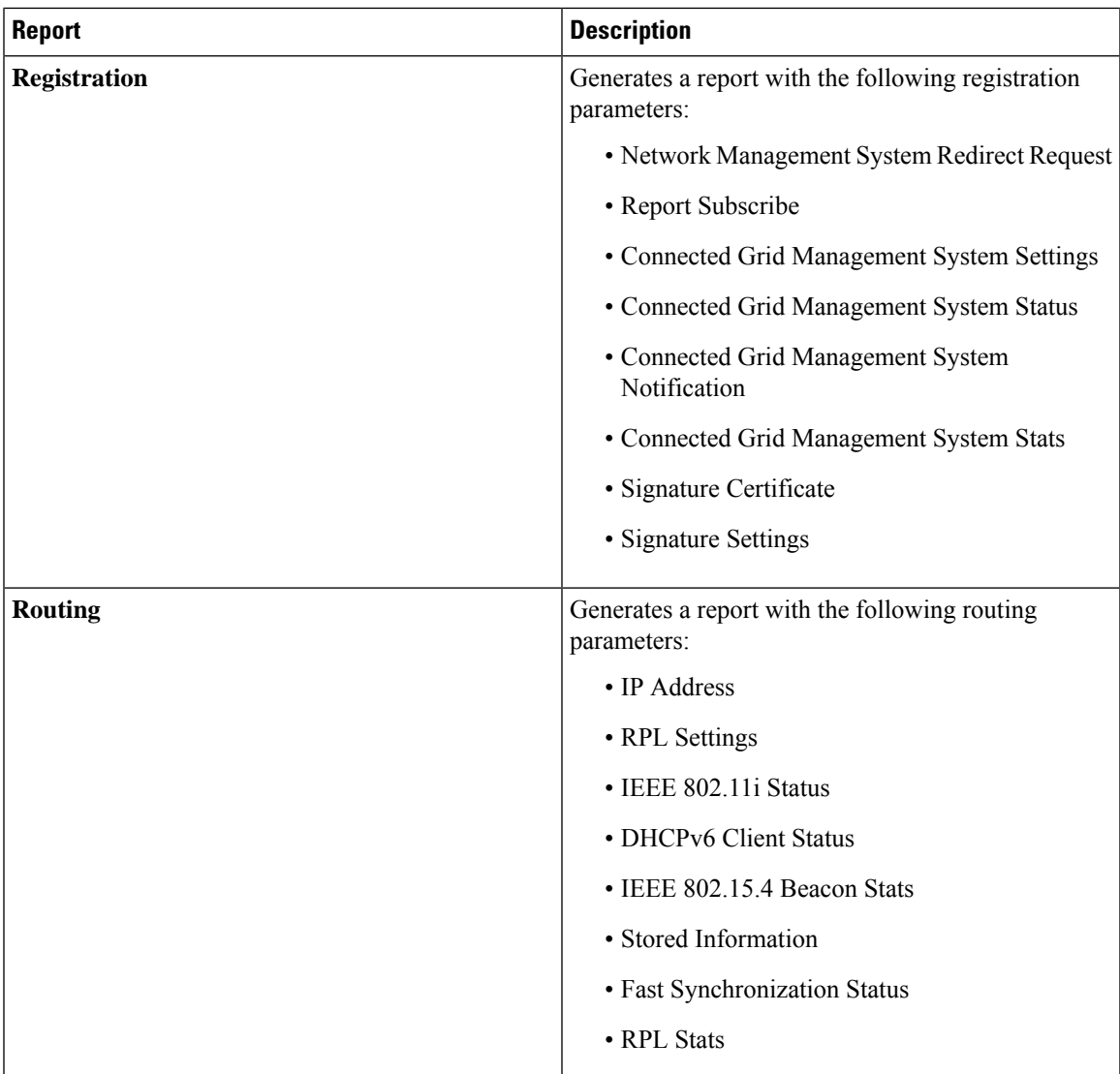

To generate a troubleshooting report for endpoints:

- **1.** Choose **DEVICES** > **Field Devices** > **Browse Devices tab** > **ENDPOINT** .
- **2.** Click the device on the right pane to view the device information.
- **3.** On the Device Info page, click the **Troubleshoot** tab.
- **4.** Under the **Get Report** section of the **Troubleshoot** page, select the report type. The troubleshooting report types available are All TLVs, Connectivity, General, Register, and Routing.

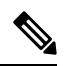

- Based on the report type selected, the check boxes are auto-selected on the Troubleshoot page; indicating that the report displayed is only for the selected parameters. **Note**
- **5.** Click **Get Report**. A report appears on the **Report Output** page.

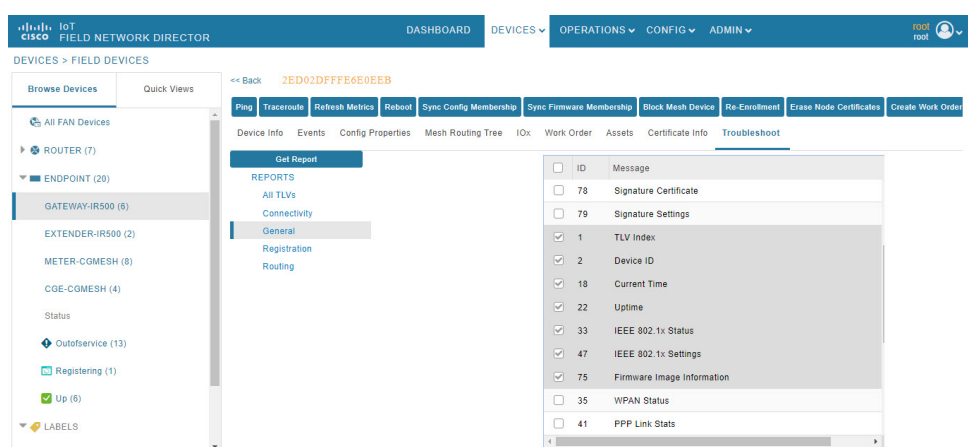

**6.** Click the **Report** icon to export the report in CSV format. The following figure displays a troubleshooting report generated for General report type.

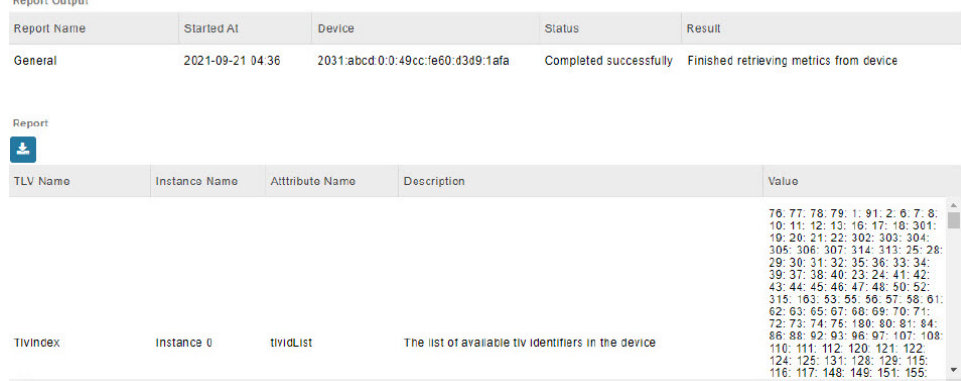

#### **Table 2: Feature History**

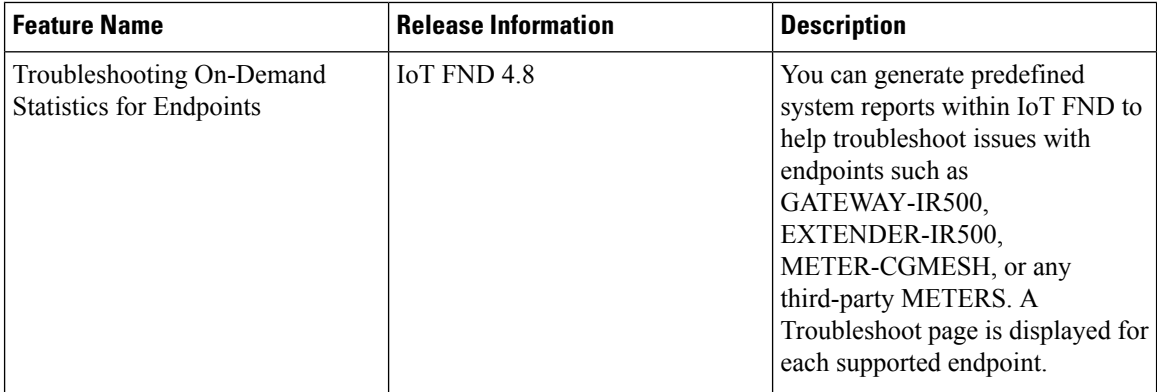

# <span id="page-17-0"></span>**Managing Out-of-Service Devices**

The Out-of-Service (OOS) device state marks the end of life of a device in Cisco IoT FND. The end of life of a device is a result of meter or module change, withdrawal from services, or deletion of device from router, endpoint, or gateway. The OOS state is applicable for devices in routers, endpoints, and gateways managed by IoT FND. The OOS devices have the characteristics of both Managed and Unmanaged device status. The OOS devices do not consume license; however, the devices need license to exist in FND. The OOS state is applicable only for the classic license in FND and not for the smart license.

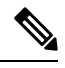

If there is no license available for the same device type, then the OOS devices move to Unmanaged state based on priority while adding new devices. **Note**

#### **Table 3: Feature History**

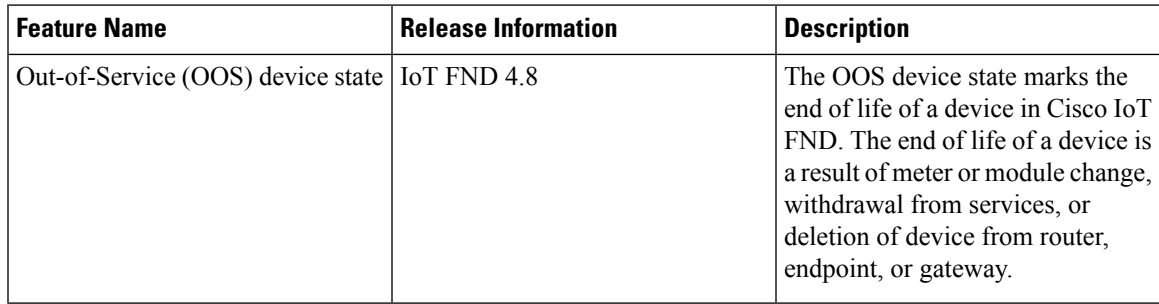

## **Managing OOS Devices Using CSV — IoT FND UI**

This section explains how you can add, update, or delete OOS devices using a CSV file and the subsequent impact on the license count during the process.

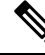

The devices should have "outofservice" status in the CSV file to perform any action such as add, update, or delete in IoT FND. **Note**

### **Adding OOS Devices Using CSV — IoT FND UI**

Using the CSV file, we can add OOS devices into IoT FND. The OOS devices do not consume license, however, the license should be available for them to exist in FND.

**Note** If the license is unavailable, then the OOS devices move to **Unmanaged** status.

To add OOS devices:

- **Step 1** Choose **DEVICES** > **Field Devices** > **Browse Devices** .
- **Step 2** Click **Add Devices** button on the right pane to add devices of router, endpoint, or gateway.
- **Step 3** Click Browse to locate the csv file that has the OOS devices.
- **Step 4** Click **Open**.
- **Step 5** Click **Add**.

### **Step 6** Click **Close** when done.

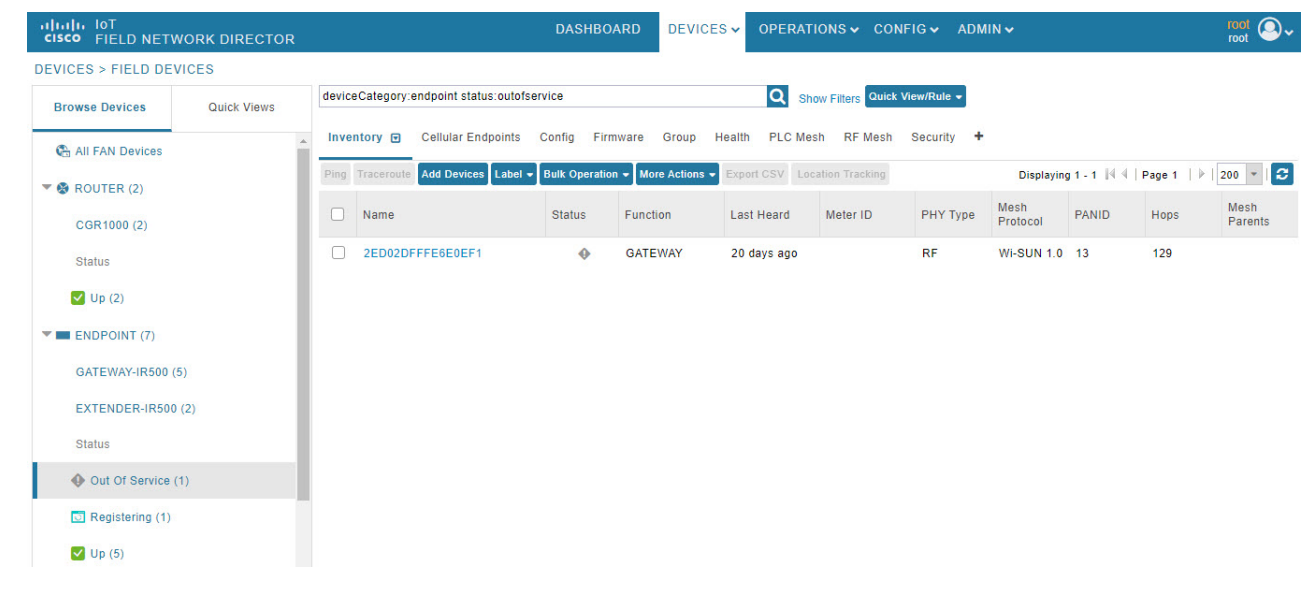

### **Updating Device Status Using CSV — IoT FND UI**

You can update any device state to OOS state using the **Change Device Properties** option. This action frees up the license count for adding new devices.

$$
\theta
$$

**Note** You cannot move Unmanaged devices to OOS state.

To update OOS devices:

**Step 1** Choose **DEVICES** > **Field Devices** > **Browse Devices** .

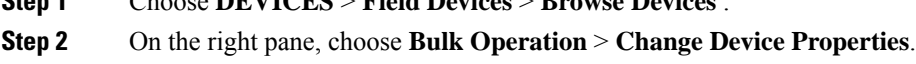

- **Step 3** Click Browse to locate the CSV file.
- **Step 4** Click **Open**.
- **Step 5** Click **Change** to change the existing device status to Out of Service status.
- **Step 6** Click **Close** when done.

### **Deleting OOS Devices Using CSV — IoT FND UI**

Deleting OOS devices does not change the license count.

To delete OOS devices:

**Step 1** Choose **DEVICES** > **Field Devices** > **Browse Devices** .

- **Step 2** On the right pane, click **Bulk Operation** > **Remove Devices**.
- **Step 3** Click Browse to locate the CSV file containing the list of devices (in OOS status) to delete.
- **Step 4** Click **Open**.
- **Step 5** Click **Remove**.
- **Step 6** Click **Close** when done.

### **Managing OOS Devices Using CSV — IoT FND NB API**

You can add, update, or delete OOS devices using IoT FND NB API using the CSV file. The NB API used is SOAP (Simple Object Access Protocol) UI.

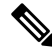

- The devices should have "outofservice" status in the CSV file to perform any action such as add, update, or delete in IoT FND. **Note**
	- Adding OOS devices does not consume license. However, license should be available for the devices. If there is a request for adding new devices, then the devices in OOS state move to Unmanaged state on priority to accommodate new devices.
	- Updating a device state to OOS state frees up the license count. You can update any Managed device state to OOS state. But this action prompts for license enforcement and reinstatement.
	- Deleting OOS devices does not change the license count.

For more information, refer to the topic, Add, Update, or Delete OOS Devices Using CSV — IoT FND NB API.

### **Add, Update, or Delete OOS Devices Using CSV — IoT FND NB API**

To add, update, or delete OOS devices:

- **Step 1** Open the IoT FND NB API (SOAP UI[:https://www.soapui.org/](https://www.soapui.org/)).
- **Step 2** From the **Soap** menu, select **New Soap Project**.
- **Step 3** In the **New SOAP Project** window, provide the following information:
	- Project Name.
	- Click **Browse** to locate the Initial WSDL (Web Services Description Language).
	- Check the **Create Requests** check box.

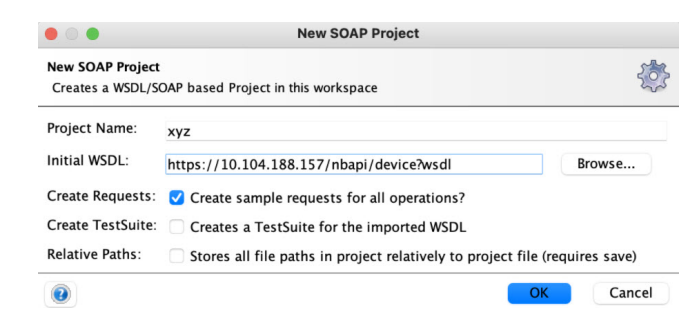

#### **Step 4** Click **OK** when done.

The Projects tree on the left pane lists the available APIs.

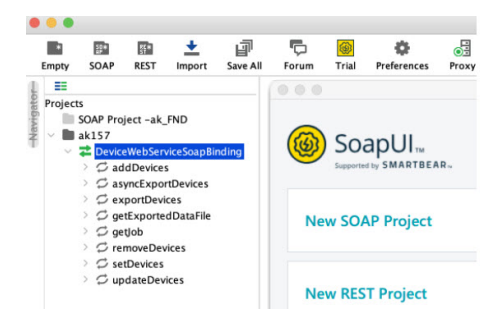

- **Step 5** Right-click one of the following API options and select NewRequest:
	- **a. addDevices** To add OOS devices.
	- **b. updateDevices** To update device status to OOS.
	- **c. removeDevices** To delete OOS devices.

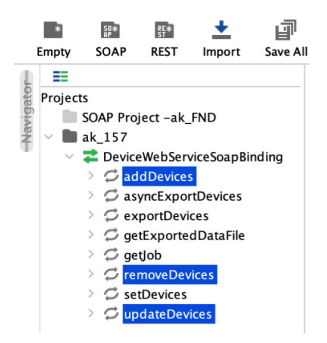

**Step 6** In the **New Request** window, enter the request name and click **OK**.

An XML window appears on the right pane.

**Step 7** Click **SoapUI log** on the right lower pane.

**Add Authorization** window appears.

- **Step 8** Select the Authorization type as **Basic** and click **OK**.
- **Step 9** Enter **Username**, **Password**, and **Domain** details.

Ш

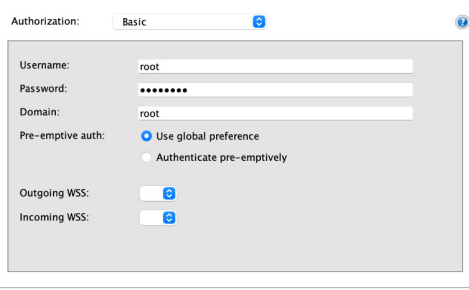

Auth (Basic) Headers (0) Attachments (0) WS-A WS-RM JMS Headers JMS Property (0)

- **Step 10** Click **Attachments** tab.
- **Step 11** Click + icon to locate the CSV file containing the list of OOS devices.

You can perform one of the following actions:

- a) **Add** Select the CSV file to add OOS devices to FND.
- b) **Update** Select the CSV file to update the device state as OOS in FND.
- c) **Delete** Select the CSV file to delete OOS devices from FND.

### **Step 12** Click **Open**.

- **Step 13** In the confirmation box, click **Yes**.
- **Step 14** Select the Part Number.

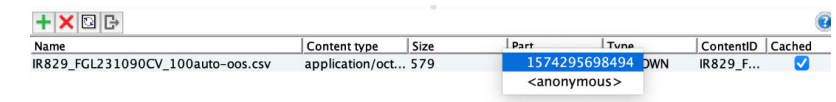

- **Step 15** In the XML file, provide the following information:
	- Update the filename (copy the .csv filename from the Name field).
	- Enter root as username.
	- Update the HTTPS URL with FND IP details.

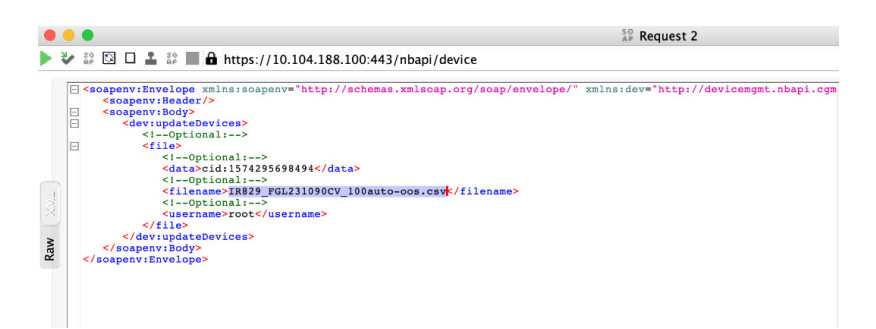

**Step 16** Click the green arrow on the left top corner to send the request.

**Step 17** On successful completion of the NB API request, SoapUI shows a Job ID on the right side of the pane.

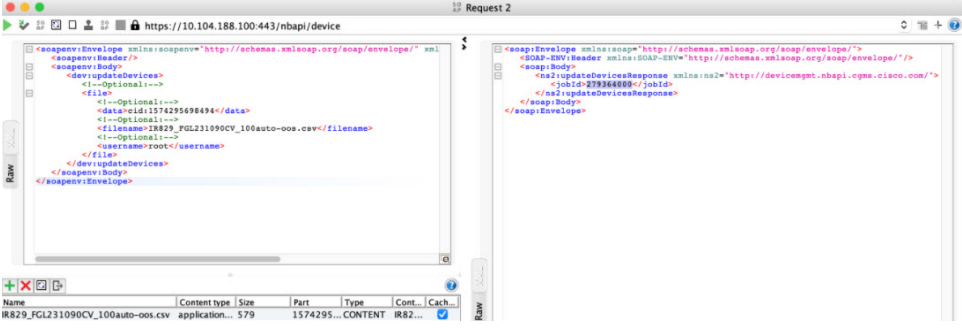

Refresh FND UI. You can view the list of OOS devices based on the operation performed.

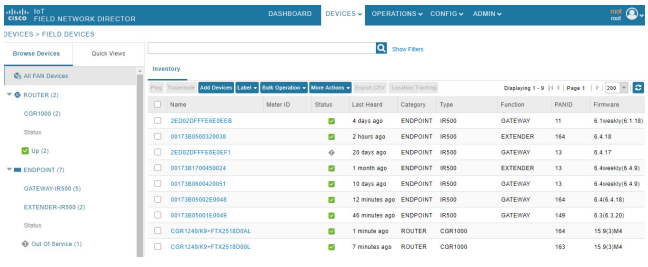

## **Managing License for OOS Devices**

This section explains how the license is managed for OOS devices in IoT FND.

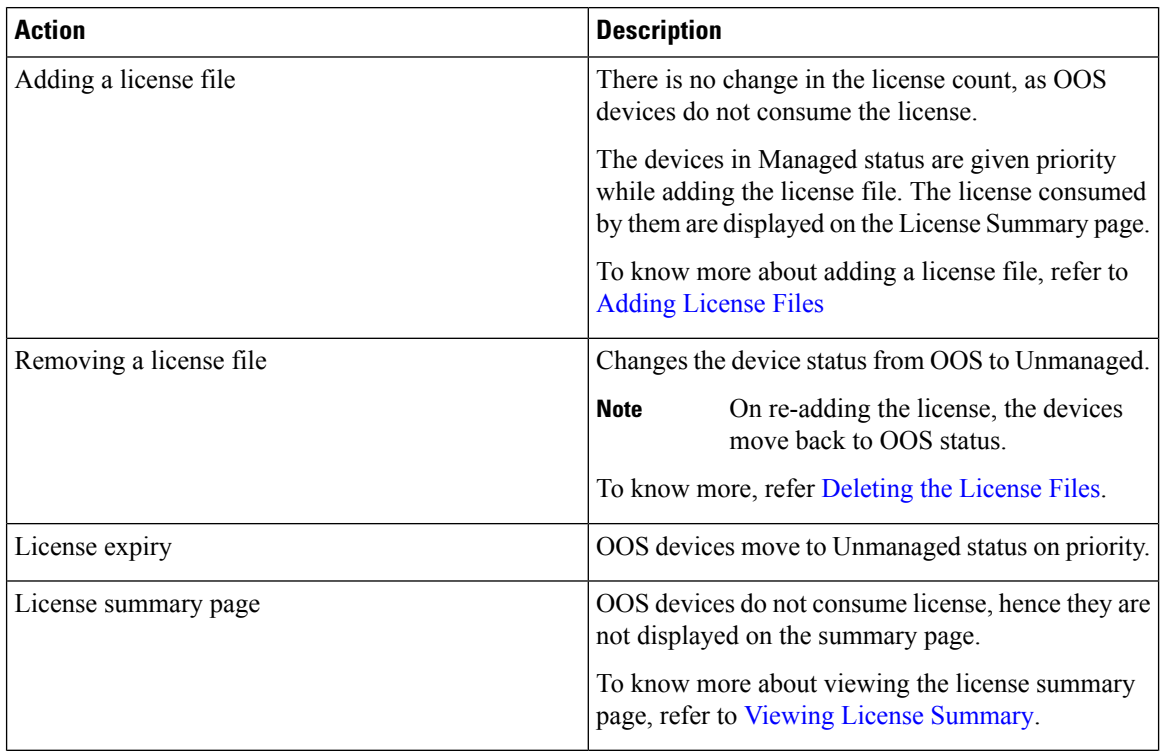

Ш

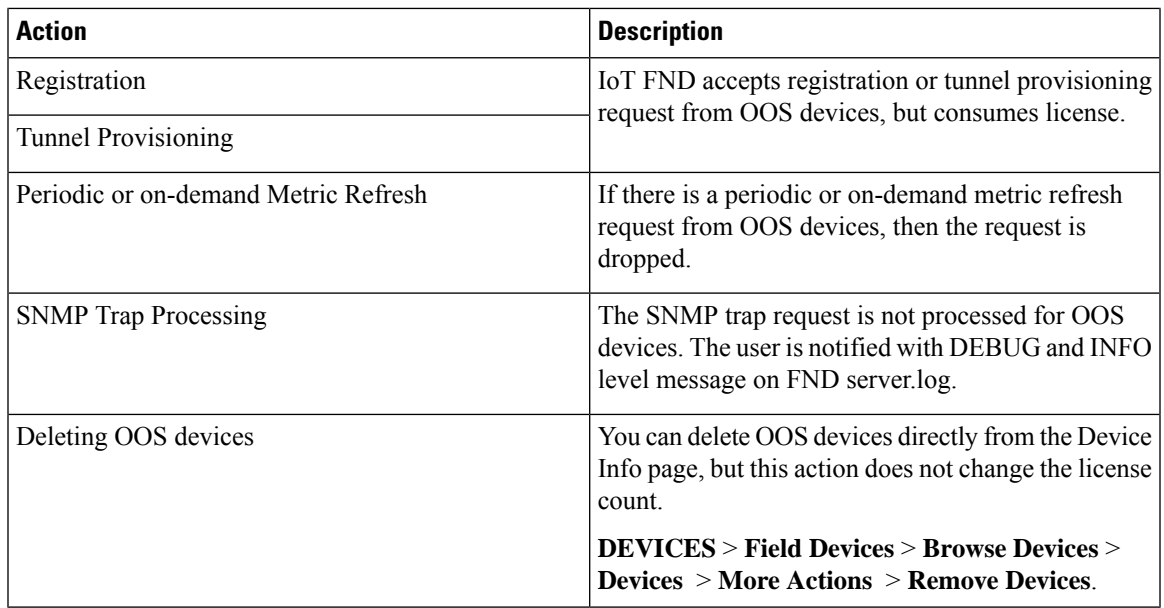

## **Supported Actions for OOS Devices**

Cisco IoT FND enables you to ping and traceroute OOS devices of router, endpoint, or gateway on the **Device Info** page (**DEVICES** > **Field Devices** > **Browse Devices**).

## **Restrictions for OOS Device Actions**

The following actions are not supported for OOS device state:

- In the **Device Info** page, you can ping or traceroute OOS devices like any other device state. However, the actions such as Refresh Metrics, Reboot, Sync Config Membership, Sync Firmware Membership, Block Mesh Device, Erase Node Certificates, or Create Work Order are not supported.
- In the **CONFIG** > **DEVICE CONFIGURATION** page, when you use Push Configuration option on OOS devices, an error message appears.

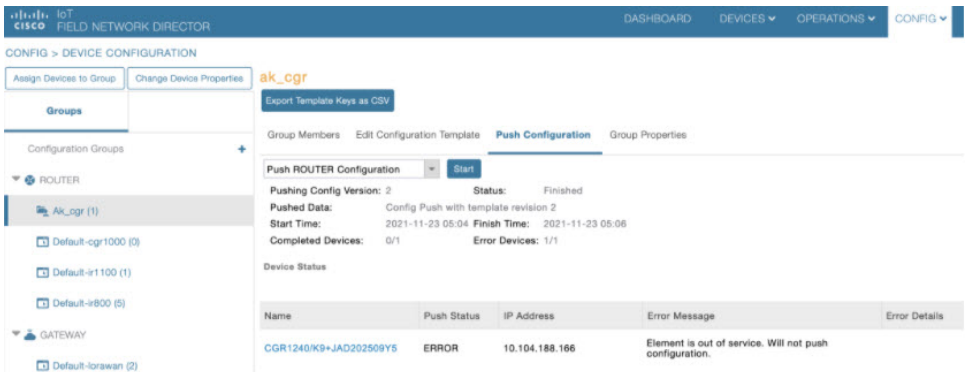

• In the **CONFIG** > **Firmware Update** page, when you use the upload or install image option on OOS devices, an error message appears.

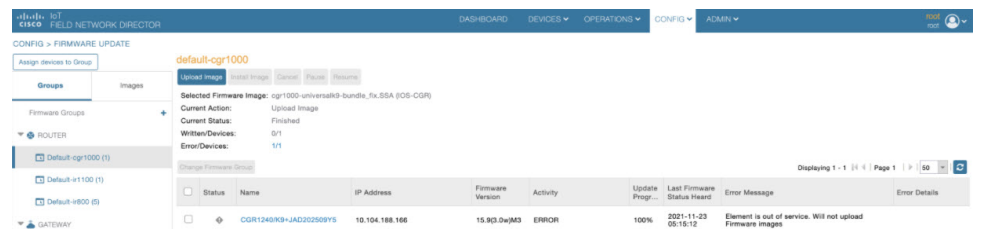

• In the **CONFIG** > **Device File Management** page, if the upload file contains OOS devices, an error message appears.

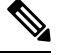

**Note** You are not allowed to delete the existing file that has OOS devices now.

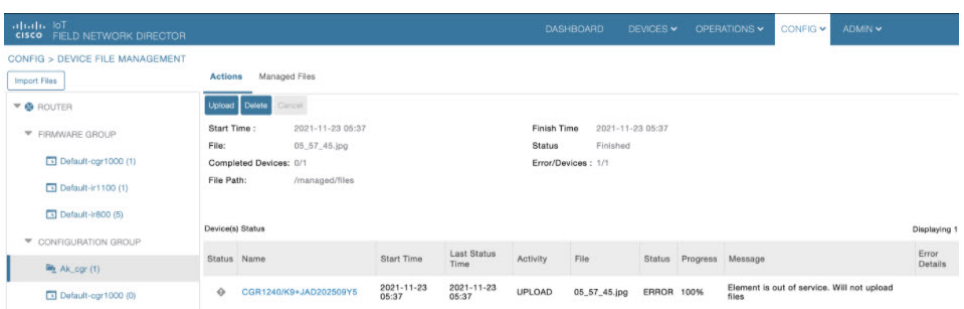

## **Viewing Events and Audit Trails for OOS Devices**

• In the **Operations** > Events page, you can view only existing events for the OOS devices. The generated event provides information on when the device moved to OOS state.

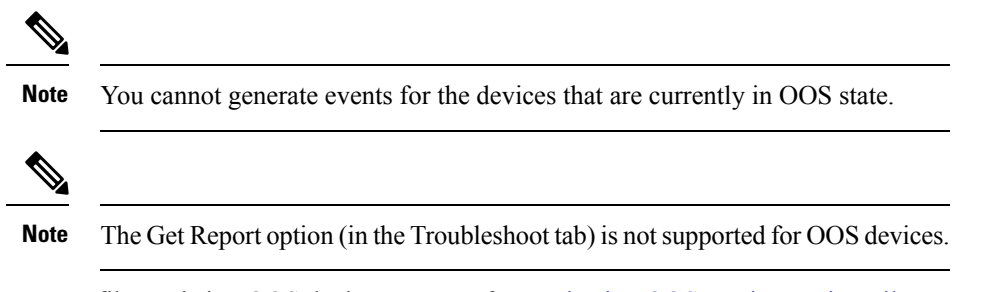

To filter existing OOS device events, refer to [Viewing](#page-26-0) OOS Devices Using Filters, on page 27.

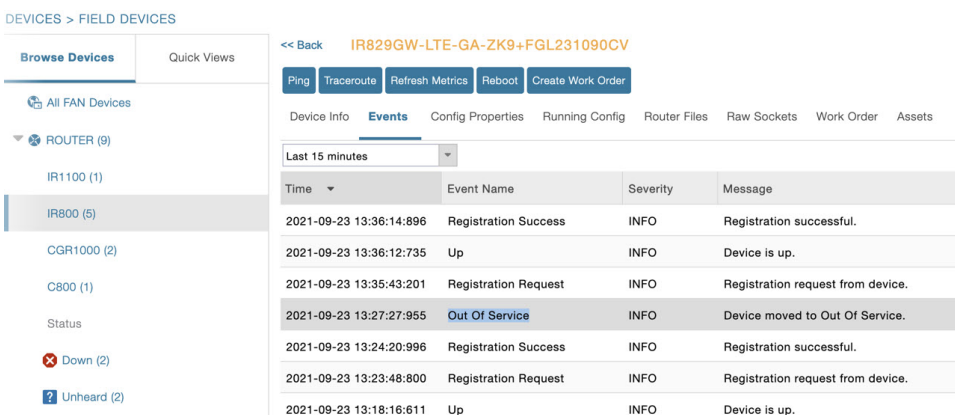

• In the **ADMIN** > **System Management** > **Audit Trail** page, you can view the audit trail for OOS devices. The audit trail provides information on when the device moved to OOS state from Managed state and the other way round.

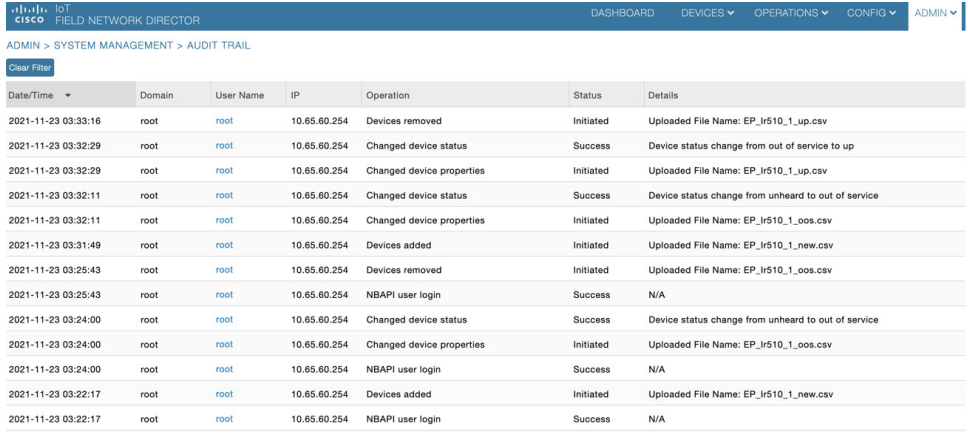

### <span id="page-26-0"></span>**Viewing OOS Devices Using Filters**

You can view the events generated for OOS devices using the filter option.

### **Step 1** Choose **OPERATIONS** > **Events**.

**Step 2** Click **Show Filter** option.

- a) Select **Event Name** from the first drop-down list.
- b) Select **Out of Service** option from the third drop-down list.
- c) Click + icon to add the event name selected.

### **Step 3** Click the search icon.

The OOS device events are displayed.

**Note**

You can also customize your search using the **Custom Time Filter** drop-down list on the left pane. This option allows you to filter events based on relative or absolute time.

## <span id="page-27-0"></span>**Managing Itron Bridge Meters**

An Endpoint Operator can manage Itron Bridge Meters such as ITRON30 as a cg-mesh device type (METER-CGMESH) using IoT-FND. This meter type was previously run in RFLAN mode.

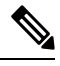

**Note**

Only Root and Endpoint Operators (RBAC) can see and perform the endpoint operations and scheduling for the Channel Notch feature.

To manage an Itron Bridge Meter in cg-mesh mode, an Endpoint Operator (RBAC) must convert the RFLAN meter to a cg-mesh device type and upgrade all cg-mesh firmware to cg-mesh 5.6.x.

After successful registration, the channel notch settings (in the bootstrap config.bin) must be pushed to all modes by the Endpoint Operator as soon as possible to be compliant with local regulations.

There are two new properties associated with this feature:

- channelNotchSettingEnd
- To appear in the IoT FND user interface. Pages supported are **CONFIG** > **CHANNEL NOTCH SETTINGS** and **CONFIG** > **CHANNEL NOTCH CONFIG**.
- channelNotchMaxAttempts = 20 (The maximum attempts to try to send the configuration and schedule information to all the endpoints).

After successful registration, the channel notch settings (in the bootstrap config.bin file) must be pushed to all nodes by the Endpoint Operator.

There are two new properties for this feature:

- channelNotchMaxAttempts = 20. This property defines the maximum attempts allowed to send the configuration and schedule information to all the endpoints.
- channelNotchSettingEnabled = true. This property allows you to enable the channel notch feature.

You can define up to four pairs of Notch Range Start and End Channels on the Channel Notch Settings page. These channel ranges must have increasing channel numbers for each range and cannot have any overlapping ranges. The ranges are blacklist ranges which are used to prohibit nodes from using the ranges of channels.

The **CONFIG** > **CHANNEL NOTCH CONFIG** page displays a list of the Config groups along with the details of group members and endpoints of each subnet. To initiate a Config push of current channel settings to the endpoints for all routers in the selected router config groups, you can press the Push Channel Config button. As the process of the channel config push progresses, the associated router config groups nested tables show the updated, remaining endpoint count and endpoint state of all endpoints.

The endpoints respond with a TLV 366 with the appropriate values to the channel notch config push, TLV 365.

Two additional properties are available:

Ш

- channelNotchMaxAttempts = 20: This setting defines the maximum attempts that the software will attempt to send the config and schedule information to all of the endpoints.
- allowNewNotchSettings=true: This setting allows notch settings to be changed at will and defines those setting that will be used in the config push.

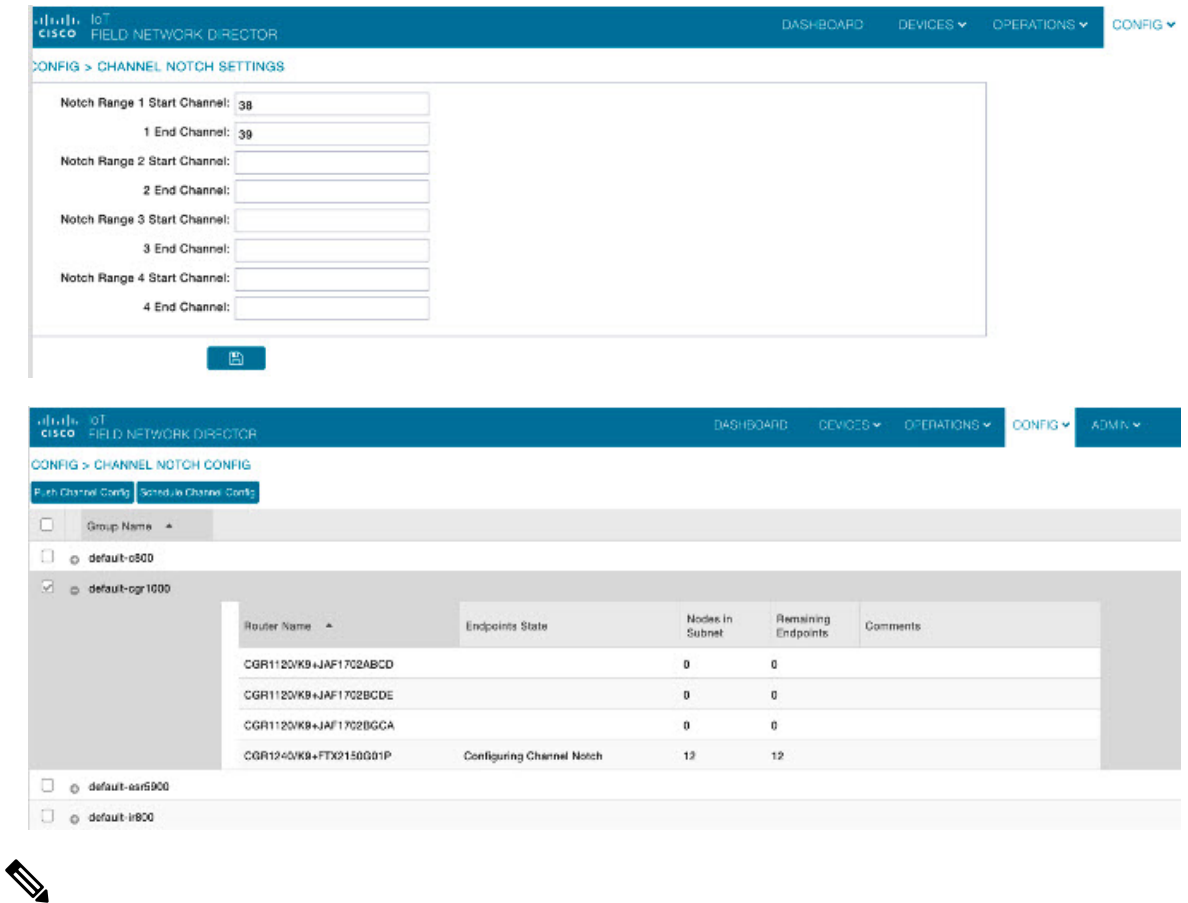

**Note**

Before you can schedule activation of a Channel Notch Config, the router config groups must have successfully received their channel notch configuration. Note: Before you can schedule activation of a Channel Notch Config, the router config groups must have successfully received their channel notch configuration.

When you select the Schedule Channel Notch Config button, a pop up panel appears for you to set a reload time (day and time) that the Channel Notch Config will be activated.

Additionally, at the same time of the Channel Notch activation, you must also change the Channel Notch Config of the corresponding routers through Config Push.

I

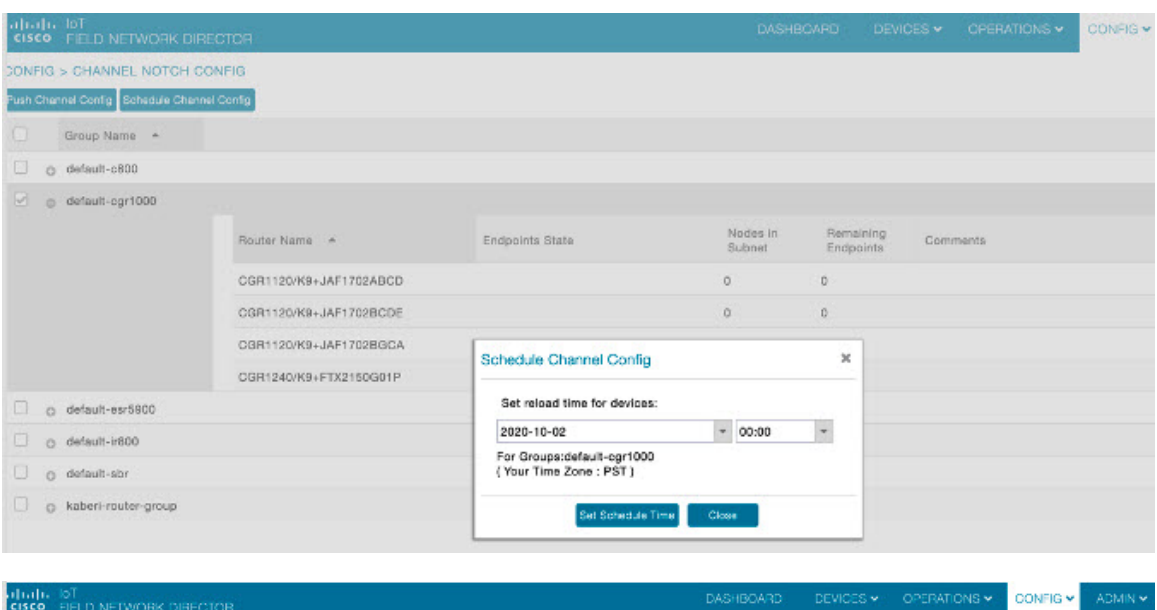

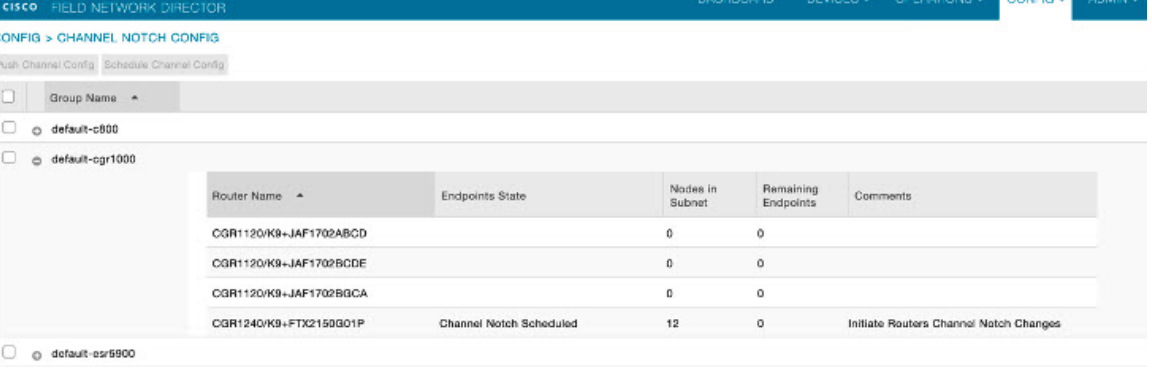

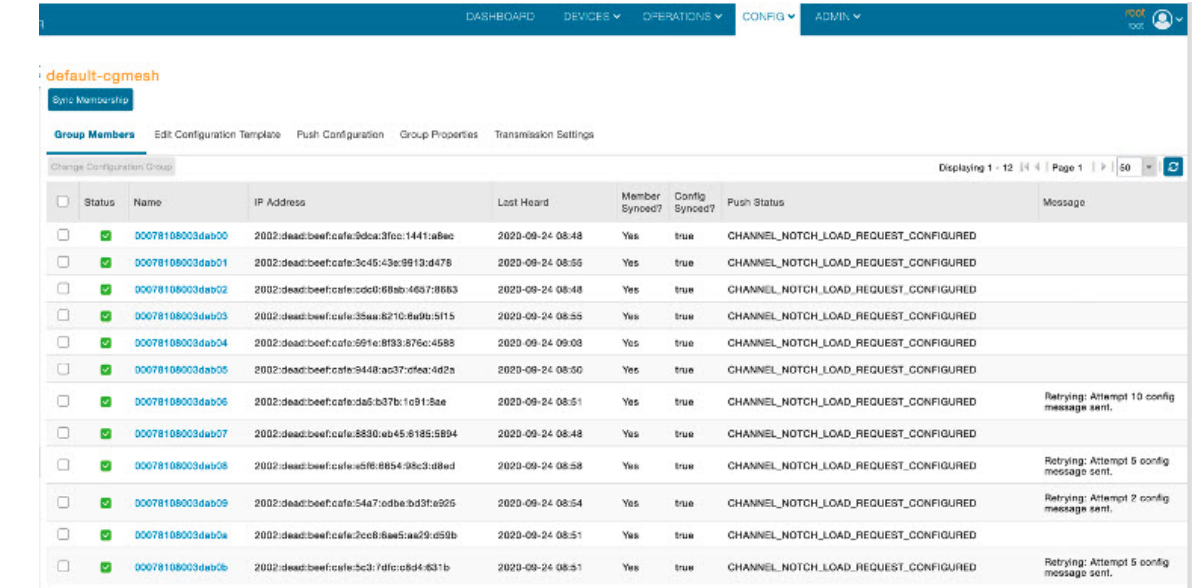

```
[root@iot-fnd-oracle_bin]# ./csnp-request ^-r [2002:dead:beef:cafe:9dca:3fcc:1441:a8ec] 365 366 367 20<br>2020-09-24 09:09:52,148:INFO:nain:CoapClient: CoAP Client's traffic class set to 72<br>[366/NotchUpdReq]: {"notchrangenum"
[root@iot-fnd-oracle bin]#
```
To enable PAN-wide nodes to use the new Channel Notch at the same time, the node employs the following three mechanisms at the same time to guarantee that the new configuration is enabled:

- Supports scheduling of time that the new Channel Notch Settings should take effect by using TLV 367. Note that the new Channel Notch Settings are stored in the platform flash. When the scheduled time arrives, the setting is copied to the device flash and then the node is rebooted to load the new config. If the node attempts to reboot before the scheduled time, the node will continue to wait until the scheduled time.
- CGR sends an async beacon which includes the excluded channel range (ECR) through the new Channel Hopping Schedule.
- When the nodes have been offline for five days, nodes will immediately enable the new Channel Notch Settings.

After endpoints have completed the initial enrollment and joined the mesh network, the endpoints may need to re-enroll the Utility IDevID and/or the LDEVID due to certificate expiration or proactive refresh of the certificates. FND 4.7 supports on-demand and auto re-enrollment. This action is seen in the Device Configuration page for a group of devices and on the Device Detail page for a single device.

## <span id="page-30-0"></span>**Managing Landis+Gyr Devices in IoT FND**

Cisco IoT FND supports the following Landis+Gyr (L+G) routers and endpoints.

#### **Support for L+G Routers in IoT FND**

- **1. Series 6 N2450** The Landis+Gyr Series 6 N2450 (RF Mesh IP) Network Gateway provides the basis for a powerful RF wireless mesh network for remote data collection and end-device monitoring and control. The Network Gateway offers advanced functionality, such as individual message prioritization, additional memory for localized intelligence and the Linux operating system.
- **2. Series 6 R651** The Landis+Gyr Gridstream RF Series 6 Network Router is designed for outdoor mounting. The router supports RS-232/485 serial interface for Transparent Packet Protocol (TPP) and RS-232 serial interface for LAN Packet Protocol (LPP). The LAN Packet Protocol line is used to communicate to devices which use LPP, such as a PC with configuration or diagnostic software, or an end device which has implemented LPP. The TPP provides a general data port and is used to transport byte-oriented data, such as that generated by industry standard protocols.

#### **Support for L+G Endpoints in IoT FND**

**1. M125 Gas Module** — The M125 RF Residential Gas Communications Module provides two-way AMI communications retrofit solution for small diaphragm gas meters over Landis+Gyr's scalable, secure, and interoperable Gridstream® Connect RF Mesh network. The module is designed to record and communicate consumption and one channel of interval data. This data equips utilities to develop flexible rate offerings and assists with capacity planning.

- **2. M225 Gas Module** The M225 C&I Gas Communications Module provides two-way AMI communications retrofit solution for large diaphragm gas meters over Landis+Gyr's scalable, secure, and interoperable Gridstream® Connect network. The M225 gas module automatically self-registers on the Gridstream Connect network upon installation, simplifying deployment by eliminating the need for field installation, configuration, and specialized tools. The module is designed to record and communicate both total consumption and two channels of interval data (configurable to intervals of 5, 15, 30 and 60 minutes), and can be configured to record and transmit data at different frequencies. This data equips utilities to develop flexible rate offerings and assists with capacity planning.
- **3. E360/E660** (Revelo) Landis+Gyr proudly introduces the Revelo<sup>™</sup> metering family, the industry-first IoT grid sensing electric meters benefiting both utilities and their customers. Demands on the grid edge are changing — today's energy consumers want more insight and control to manage energy better. Enhanced reliability, safety, and the growing adoption of Distributed Energy Resources (DER) require more than traditional meter-to-cash capabilities. Revelo is a true grid sensor, providing unprecedented insight and control through industry-leading waveform data technology, offering superior edge computing capabilities and a greater ability to sample, process, store, and deliver data to the right places in real-time.

## <span id="page-31-0"></span>**LDevID: Auto-Renewal of Certs and Saving Configuration**

Auto-enroll command is pushed along with LDevID-update and autorenewal\_update TCL scripts on all the Field Area Routers that are managed by IoT FND. This ensures that all the managed FAR devices have the latest certificates for both new (Greenfield) and existing (Brownfield) deployments.

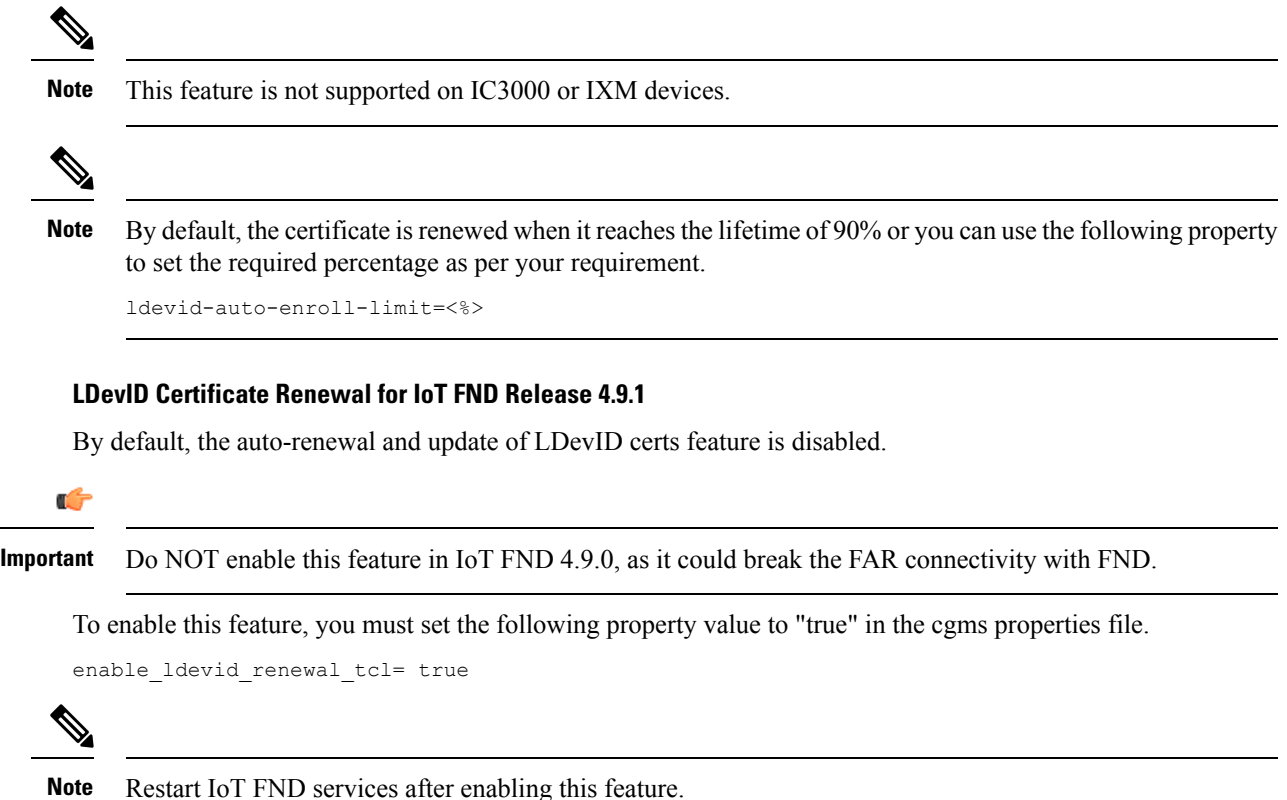

Ш

**Note** Once this feature is enabled, you cannot disable it even by setting the property value to "false".

The ldevid-update and autorenewal update.tcl scripts update the following files with new certs and event manager configs:

• before-tunnel-config

```
• before-registration-config files
```
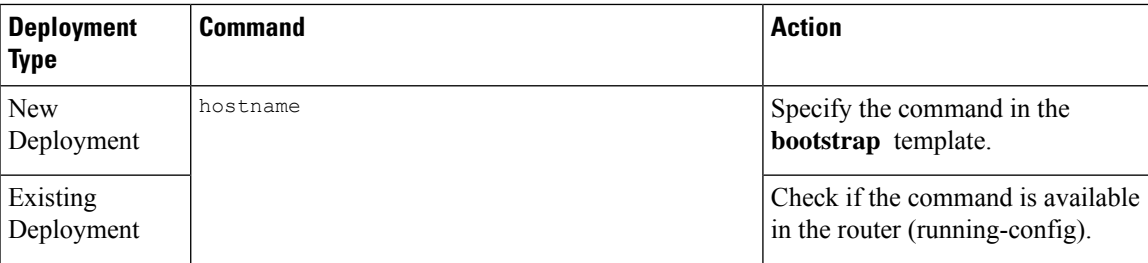

### **LDevID Certificate Renewal for IoT FND Release 4.8.1**

By default, the auto-renewal and update of LDevID certs feature is disabled.

To enable this feature, you must set the following property value to "true" in the cgms properties file.

```
enable ldevid renewal tcl= true
```
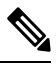

**Note** Restart IoT FND services after enabling this feature.

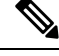

**Note** Once this feature is enabled, you cannot disable it even by setting the property value to "false".

The ldevid-update and autorenewal\_update.tcl scripts update the following files with new certs and event manager configs:

- before-tunnel-config
- before-registration-config files

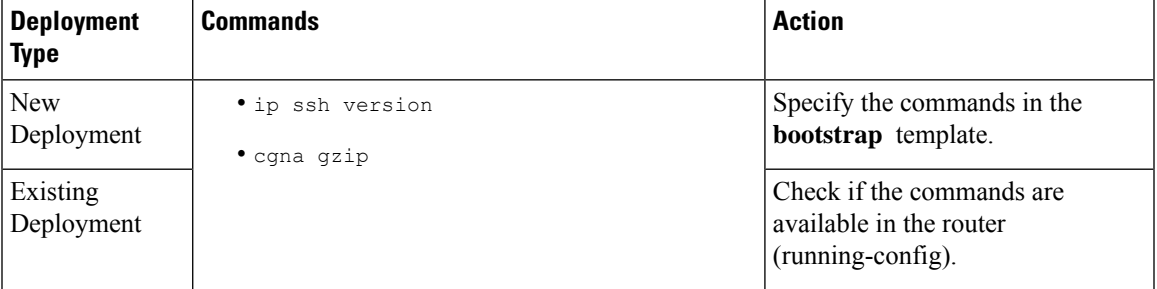

**Note**

Disable the auto-renewal and update of LDevID certs feature before upgrading to Cisco IOS-XE 17.10.1 and above versions.

### **LDevID Certificate Renewal for IoT FND Release 4.8.0**

By default, the auto-renewal and update of LDevID certs feature is enabled.

The ldevid-update and autorenewal update.tcl scripts update the following files with new certs and event manager configs:

- before-tunnel-config
- before-registration-config
- before-tunnel-config.bak
- before-registration-config.bak

Ensure that the following commands are in the running-configuration file for successful certificate renewal:

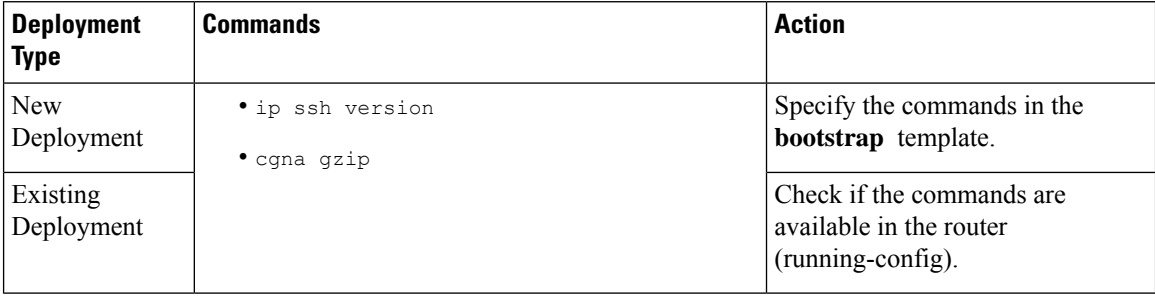

#### **LDevID Certificate Renewal for FND Releases, 4.7.1 and 4.7.2**

By default, the auto-renewal and update of LDevID certs feature is enabled.

The ldevid-update and autorenewal update.tcl scripts update the following files with new certs and event manager configs:

- before-tunnel-config
- before-registration-config
- before-tunnel-config.bak
- before-registration-config.bak

Ensure that the following commands are in the running-configuration file for successful certificate renewal:

Disable the auto-renewal and update of LDevID certs feature before upgrading to Cisco IOS-XE 17.10.1 and above versions. **Note**

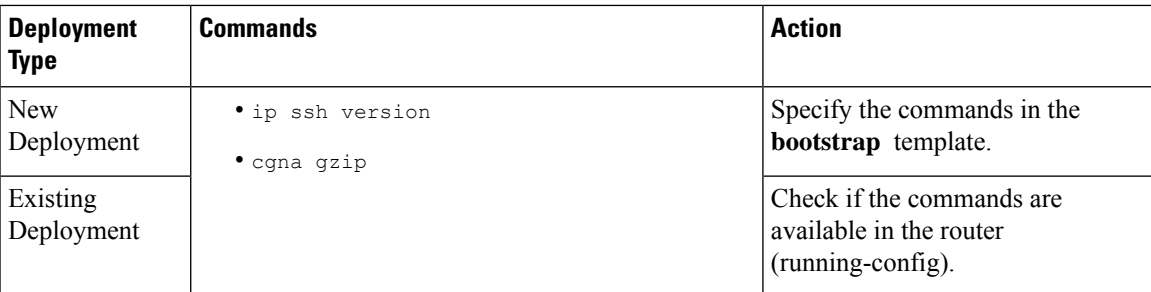

## **LDevID Renewal After Reset Bootstrap State**

To configure LDevID cert auto-renewal after "Reset Bootstrap State", add the following commands in the bootstrap template:

```
• crypto pki trustpoint LDevID
```

```
• auto-enroll <%> regenerate
```
• event manager policy LDevID-update.tcl type user authorization bypass

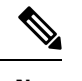

Note Ensure to configure the event manager directory with **LDevID-update.tcl script**.

**Note** Do not use the above CLIs in the bootstrap template to onboard new device.

# <span id="page-34-0"></span>**Support Expired SUDI Certificate**

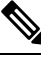

**Note**

In IoT FND 4.7.x, this feature is enabled in the software. Therefore, FND 4.7.x supports expired SUDI certificates.

During the initial Simple Certificate Enrollment Protocol (SCEP) process, the Cisco SUDI certificate is used for authentication with the Registration Authority (RA) to acquire the Local Device Identifier (LDevID) certificate from the customer's Public Key Infrastructure (PKI). Once the LDevID is enrolled, it is used for communicating with the IoT Field Network Director (IoT FND) and the Cisco SUDI certificate is no longer required unless one of these actions occurs:

- Factory reset
- Return Material Authorization (RMA)
- Router configuration is rolled back to express-setup-config

A previously enrolled device will see no impact for an expired Cisco SUDI certificate since the LDevID is used for ongoing communications. LDevID certificates have limited lifetimes and can be renewed or re-acquired using Cisco SUDI as credentials.

However, if a device with an expired Cisco SUDI certificate that was not previously enrolled or a previously enrolled device that was reinitialized and is added to a system using FND, authentication during SCEP enrollment fails unless FND skips the expiry check while validating the SUDI certificate as part of incoming request.

The Cisco Secure Unique Device Identifier (SUDI) certificate feature is supported on the following Cisco Field Area Routers (FARs) in which the SUDI is burned into the device:

C819, CGR1120, CGR1240, IR807, IR809, IR829, IXM, and IR1101.

The SUDI for the systems listed above expires on either Date of Manufacture plus 20 years or on May 14, 2029 (2029-05-14), whichever date is earlier.

In addition, the Certificate Expiry check is skipped at the security module, if the request comes from any flow such as Zero Touch Deployment (ZTD) or WSMA communications if it is a SUDI certificate.

#### **Example Display**

```
SUDI Certificate:
Certificate
Status: Available
Certificate Serial Number (hex): 01CDAFB1
Certificate Usage: General Purpose
Issuer:
cn=ACT2 SUDI CA
o=Cisco
Subject:
Name: CGR1240
Serial Number: PID:CGR1240/K9 SN:FTX2133G01Z
cn=CGR1240
ou=ACT-2 Lite SUDI
o=Cisco
serialNumber=PID:CGR1240/K9 SN:FTX2133G01Z
Validity Date:
start date: 03:19:56 UTC Aug 17 2017
end date: 03:19:56 UTC Aug 17 2027
Associated Trustpoints: CISCO_IDEVID_SUDI
CA Certificate
Status: Available
Certificate Serial Number (hex): 61096E7D00000000000C
Certificate Usage: Signature
Issuer:
cn=Cisco Root CA 2048
o=Cisco Systems
Subject:
cn=ACT2 SUDI CA
o=Cisco
CRL Distribution Points:
http://www.cisco.com/security/pki/crl/crca2048.crl
Validity Date:
```
```
start date: 17:56:57 UTC Jun 30 2011
end date: 20:25:42 UTC May 14 2029
Associated Trustpoints: CISCO_IDEVID_SUDI
```
# **Configuring Enrollment over Secure Transport**

This section provides an overview of the components and configurations involved in integrating Enrollment over Secure Transport (EST) certificate enrollment for clients over the secure transport layer within the network. EST is based on public-private key exchange. This feature is supported on Itron meters,  $L+G$  meters, IR510, and IR530.

**Table 4: EST Support**

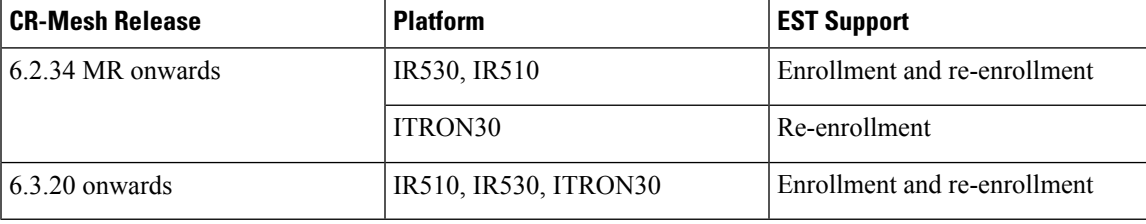

## **EST Overview**

The EST service is located between a Certification Authority (CA) and a client. EST uses Hypertext Transfer Protocol (HTTP) to provide an authenticated and authorized channel for Simple Public Key Infrastructure (PKI) Requests and Responses.

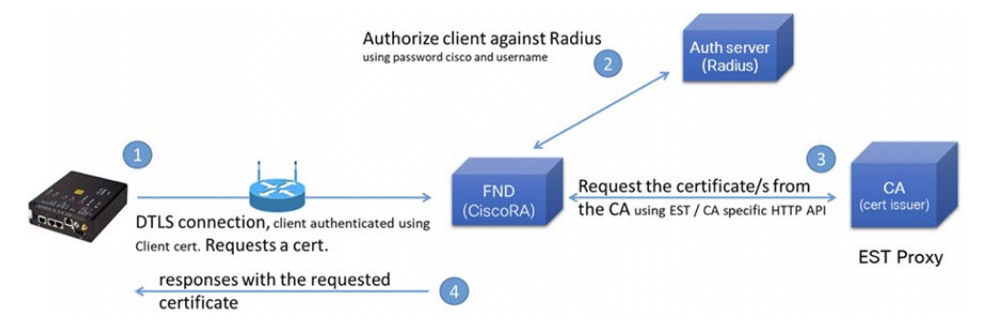

EST also operates with the following protocols and authentication methods:

- Constrained Application Protocol (COAP) web transfer protocol for use with constrained nodes and constrained networks such as low-power, lossy networks.
- TLS/SSL Handshake between Registration Authority (RA) and CA.
- Datagram Transport Layer Security (DTLS) protocol is the preferred method for securing CoAP messages when the Nodes do not have any IPv6 (IP) addresses configured. DTLS uses UDP. It is based on Transport Layer Security (TLS).
- Trust Anchor is explicitly configured on the client or server for use during EST TLS authentication.

# **Configuring FND Registration Authority (RA)**

Follow these steps to configure the FND Registration Authority:

```
Step 1 Install FND-RA rpm.
```
**Step 2** Upon successful installation, configure FND-RA as shown in the example below:

```
[root@iot-fnd-ra fnd-ra]# cd /opt/fnd-ra/bin
python3.9 ra_setup.pyc
Do you want to change the Authentication server[y/n]? y
What Authentication server are you using?
1) Microsoft Certificate Services Auth
2) RADIUS
Enter 1 or 2
Authentication Server: 2
Host Name or IP address of the RADIUS server [10.29.36.224]:
Port Number of the RADIUS server (MIN=1, MAX=65535) [1812]:
Number of retries allowed for authentication requests (MIN=1, MAX=30) [5]:
RADIUS timeout in seconds (MIN = 1, MAX = 30) [5]:
Do you want to set the RADIUS realm [y/n]: n
Do you want to change the CA server[y/n]? y
What CA server are you using?
1) Microsoft CA
2) EST Proxy
Enter 1 or 2
CA Server: 2
Host Name or IP address of the EST CA [] 10.29.36.232
Port number of the EST CA (MIN=1, MAX=65535) [6789]:
EST CA proxy user ID[estuser]: <causer>
Timeout for the EST CA (MIN=1, MAX=60) [10]: 10
Do you want to set the Injected Path Segment [y/n]: n
Do you want to change the CA/Auth server credentials [y/n]? y
Enter CA/Auth credentials
Path and file name of the private key file: /home/certs/server-key.pem
Password to use with EST Proxy: password
RADIUS shared secret: <radius password>
Do you want to change RA server settings[y/n]? y
Host Name or IP Address for the RA to listen on[]: 10.29.36.243
Path to the identity certificate of RA []: /home/certs/server-cert.pem
Path and file name to the trusted certificate store for the RA[]:
[/home/certs/est_trust_certificate.pem
Path and file name to the CACerts response file[]:
/home/certs/multicacerts.crt
RA log level (debug/info/warn/error) [debug]: debug
Transport protocol (http/coap) [coap]: coap
What is the DTLS handshake timeout (MIN=2, MAX=60) [5]:5
What is the DTLS MTU size (MIN=256, MAX=1152) [1152]:1152
```
Do you want to change the FND server details[y/n]? y FND IP address or host name [2100::5]: 10.29.36.235 FND Username [root]: root Allow self signed certificate for fnd  $(y/n)$  [y]: y FND password : <FND UI password for root user> Please find your selections below: Host Name or IP address of the RADIUS server : 10.29.36.224 Port Number of the RADIUS server (MIN=1, MAX=65535) : 1812 Number of retries allowed for authentication requests (MIN=1, MAX=30) : 5 RADIUS timeout in seconds (MIN =  $1$ , MAX = 30) : 5 Do you want to enable Enhanced Certificate Auth CSR Checking (on/off) : off Certificate attribute to be used in the local PKI domain? : commonName Name for manufacturer 1 : cisco Certificate attribute to be used in this manufacturer's local PKI domain : serialNumber Path of the trust store for manufacturer 1 : /opt/fnd-ra/conf/sudica.pem Host Name or IP address of the EST CA : 10.29.36.232 Port number of the EST CA (MIN=1, MAX=65535) : 6789 EST CA proxy user ID : estuser Timeout for the EST CA (MIN=1, MAX=60) : 10 Host Name or IP Address for the RA to listen on : 10.29.36.243 Path to the identity certificate of RA : /home/certs/server-cert.pem Path and file name to the trusted certificate store for the RA: /home/certs/est\_trust\_certificate.pem Path and file name to the CACerts response file : /home/certs/multicacerts.crt RA log level (debug/info/warn/error) : debug Transport protocol (http/coap) : coap What is the DTLS handshake timeout (MIN=2, MAX=60) : 5 What is the DTLS MTU size (MIN=256, MAX=1152) : 1152 FND IP address or host name : 10.29.36.235 FND Username : root Allow self signed certificate for fnd (y/n) y Do you confirm the selections[y/n]? : y 3. Start the RA. [root@iot-fnd-ra fnd-ra]# service fnd-ra start 4. Verify the status of RA service. [root@iot-fnd-ra fnd-ra]# service fnd-ra status 5. Error logs #cat /opt/fnd-ra/logs/error.log 6. RA start stop restart status:

7. Verify the Configuration: #cat /opt/fnd-ra/conf/nginx.con

#service fnd-ra start|stop|status|restart

## **DTLS Relay Configuration and Watchdog Cisco-RA Monitoring in FND**

Set the DTLS relay configuration and Watchdog Cisco-RA monitoring in FND.

 $C<sub>0</sub>$   $C<sub>0</sub>$   $C<sub>0</sub>$ 

**Note** Supported from version 4.5.0.122 onwards.

- **Step 1** Choose **CONFIG** > **Device Configuration** > **Groups** > **ENDPOINT** > **Default-IR500** > **Edit Configuration Template**.
- **Step 2** Select **Enable** from the **DTLS Relay Settings** drop-down list.
- **Step 3** Enter the **RA Server IPv6 Address**. Push configuration to the first (then subsequent) hop nodes, which have already joined CGR and registered with FND.

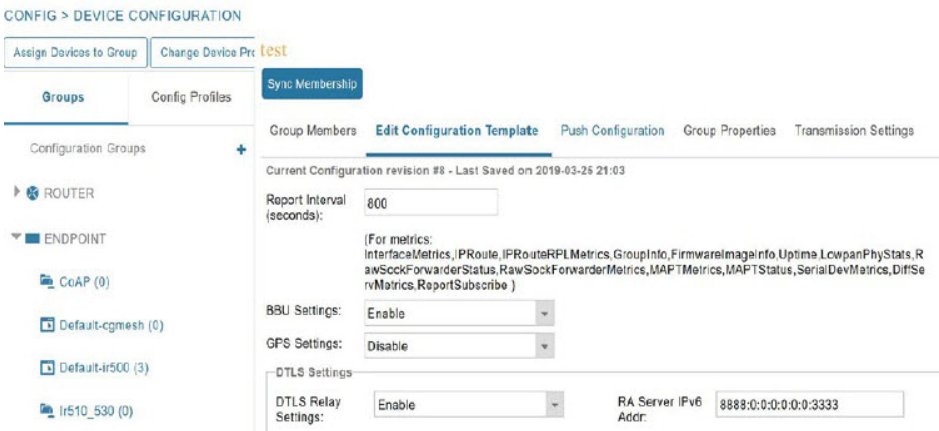

**Step 4** Watchdog Cisco-RA monitoring from FND 4.5.x: Choose **DEVICES** > **Servers** > **Registration Authority Servers**.

The IP address corresponding to each of the RA server is picked from FND-RA:nginx.conf input.

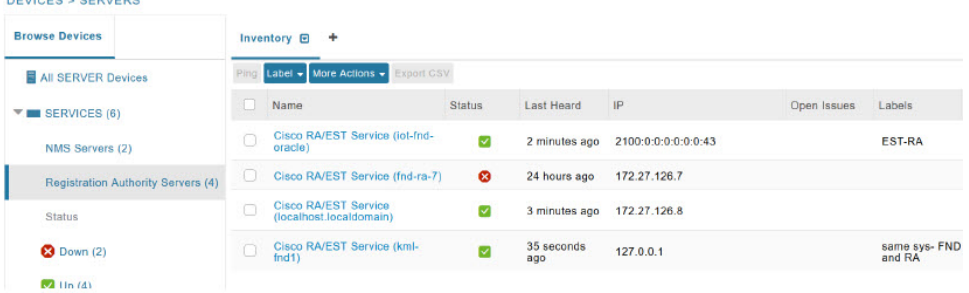

**Step 5** CiscoRA/EST-CA andRADIUSIPv4 Address Authentication:Choose **DEVICES** > **Servers** > **SERVICES** > **Registration Authority Servers**.

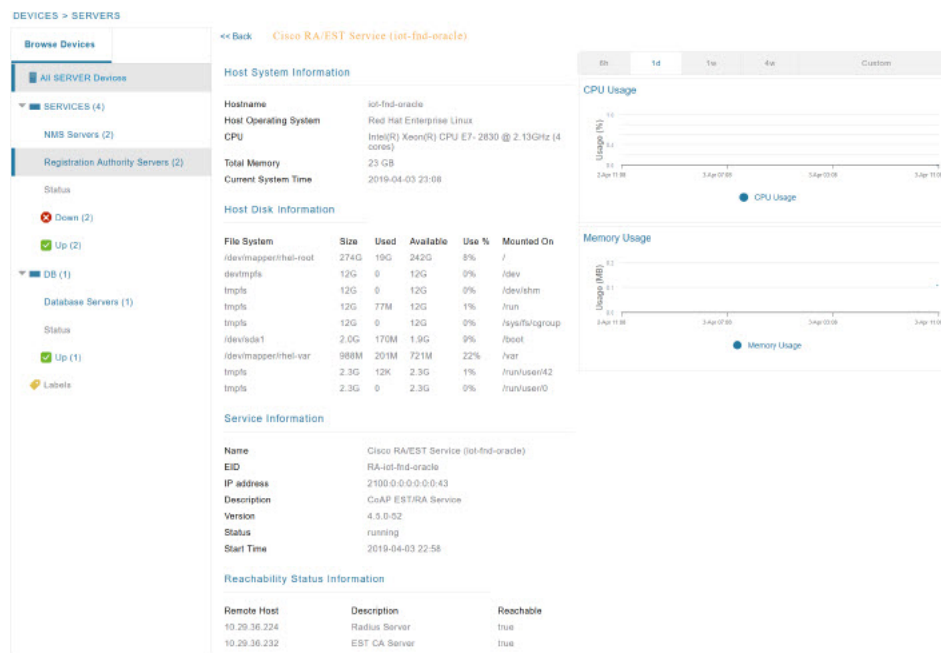

#### **Figure 3: Events for FND-RA Service**

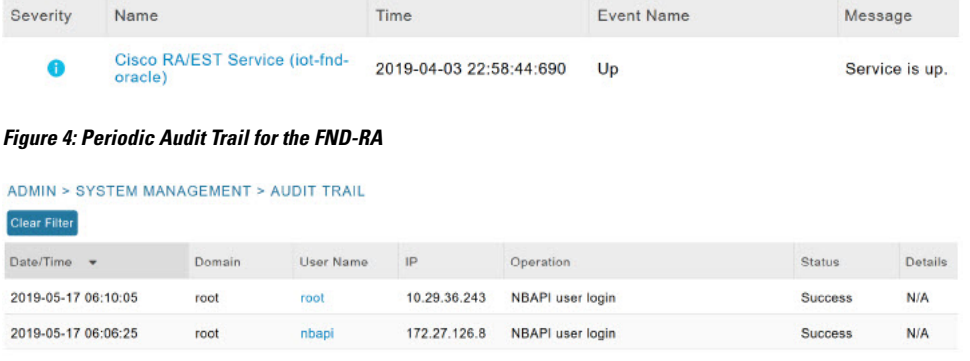

## **FND Server Logs for Cisco RA/FND-RA Connectivity with FND**

The following example shows the server.log for incorrect password:

```
tail -f /opt/cgms/server/cgms/log/server.log | grep 10.29.36.243
6844: localhost: Apr 03 2019 22:48:36.589 +0000: %IOTFND-6-UNSPECIFIED: %
[ch=CustomLoginModule][sev=INFO][tid=http-/0.0.0.0:443-7][rip=10.29.36.243]
[rp=10051]: userName :[root]
6845: localhost: Apr 03 2019 22:48:36.625 +0000: %IOTFND-3-UNSPECIFIED: %
[ch=AAAUtils][sev=ERROR][tid=http-/0.0.0.0:443-7][rip=10.29.36.243]
[rp=10051]: Passwords do not match for local user 'root'
6846: localhost: Apr 03 2019 22:48:36.635 +0000: %IOTFND-3-UNSPECIFIED: %
[ch=CustomLoginModule][sev=ERROR][tid=http-/0.0.0.0:443-7]
```
[rip=10.29.36.243][rp=10051]: Local Northbound API user 'root' failed authentication.

#### This example shows the server.log when the RA registration is successful:

tail -f /opt/cgms/server/cgms/log/server.log | grep 10.29.36.243

```
7105: localhost: Apr 03 2019 22:58:44.582 +0000: %IOTFND-6-UNSPECIFIED: %
[ch=CustomLoginModule][sev=INFO][tid=http-/0.0.0.0:443-6][rip=10.29.36.243]
[rp=10057]: userName :[root]
```
7106: localhost: Apr 03 2019 22:58:44.610 +0000: %IOTFND-6-UNSPECIFIED: % [ch=CustomLoginModule][sev=INFO][tid=http-/0.0.0.0:443-6][rip=10.29.36.243] [rp=10057]: Local Northbound API user 'root', IP '10.29.36.243' successfully authenticated. Passwords matched.

6916: kml-fnd1: Apr 15 2019 17:53:44.680 +0000: %IOTFND-6-UNSPECIFIED: % [ch=SessionListener][sev=INFO][tid=http-/0.0.0.0:443-7]: Session timeout: 1800 secs.

6917: kml-fnd1: Apr 15 2019 17:53:44.681 +0000: %IOTFND-6-UNSPECIFIED: % [ch=BaseApiWebService][sev=INFO][tid=http-/0.0.0.0:443-7]: Checking permission for user : root

6918: kml-fnd1: Apr 15 2019 17:53:44.712 +0000: %IOTFND-6-UNSPECIFIED: % [ch=ServiceServer][sev=INFO][tid=http-/0.0.0.0:443-7]: Received service notification request from service [RAiot-fnd-ra]

This example shows the server.log when the RA registration is unsuccessful because the user does not have NBAPI orchestration permission:

907: kml-fnd1: Apr 15 2019 17:53:07.492 +0000: %IOTFND-6-UNSPECIFIED: % [ch=CustomLoginModule][sev=INFO][tid=http-/0.0.0.0:443-7][rip=172.27.126.8] [rp=42167]: userName :[kaberi]

6908: kml-fnd1: Apr 15 2019 17:53:07.520 +0000: %IOTFND-6-UNSPECIFIED: % [ch=CustomLoginModule][sev=INFO][tid=http-/0.0.0.0:443-7][rip=172.27.126.8] [rp=42167]: Local Northbound API user 'kaberi', IP '172.27.126.8' successfully authenticated. Passwords matched.

6909: kml-fnd1: Apr 15 2019 17:53:07.526 +0000: %IOTFND-6-UNSPECIFIED: % [ch=SessionListener][sev=INFO][tid=http-/0.0.0.0:443-7]: Session timeout: 1800 secs.

6910: kml-fnd1: Apr 15 2019 17:53:07.527 +0000: %IOTFND-6-UNSPECIFIED: % [ch=BaseApiWebService][sev=INFO][tid=http-/0.0.0.0:443-7]: Checking permission for user : kaberi

6911: kml-fnd1: Apr 15 2019 17:53:07.546 +0000: %IOTFND-3-UNSPECIFIED: % [ch=CustomPermissionResolver][sev=ERROR][tid=http-/0.0.0.0:443-7]: Northbound API user 'kaberi' is NOT allowed to perform action 'nbapi-orchestrationService'.

#### **Cisco RA Events on FND**

The following RA events are supported from IoT FND version 4.5.0.122 onwards:

• Enroll request/response/failure — Generated during initial enrollment and re-enrollment of node with CA server. Failure occurs when the CA server(./runserver.sh is not running) is not up or port is blocked.

- Auth success/failure Generated during the dot1x authentication of node with the RADIUS server. Failure occurs when the Radius server IP is wrong in the FND-RA script(nginx.conf), dot1x entries are either wrong or not present.
- CACert Request/Response Generated during the CA cert re-enrollment.
- Device Unknown Event RA Events generated by a node which is not recognized/registered on FND.
- SSL Event Generated when there is an SSL protocol error.

# **Managing the Cisco Industrial Compute IC3000 Gateway**

Before you can manage the IC3000 with the IoT FND you must review the details in [Unboxing,](https://www.cisco.com/c/en/us/td/docs/routers/ic3000/deployment/guide/b_IC3000_deployment_guide/b_IC3000_deployment_guide_chapter_00.html) Installing and [Connecting](https://www.cisco.com/c/en/us/td/docs/routers/ic3000/deployment/guide/b_IC3000_deployment_guide/b_IC3000_deployment_guide_chapter_00.html) to the IC3000 topic of the Cisco IC3000 Industrial Compute Gateway Deployment Guide.

#### Ú

Before you can manage the IC3000 Gateway using IoT FND 4.3 and greater, you must first Deploy Pre-built IOx Applications via the App tab within IoT FND. **Important**

For more information, refer to the Use Case Example within the Cisco IC3000 [Industrial](https://www.cisco.com/c/en/us/td/docs/routers/ic3000/deployment/guide/b_IC3000_deployment_guide.html#pgfId-1045160) Compute Gateway [Deployment](https://www.cisco.com/c/en/us/td/docs/routers/ic3000/deployment/guide/b_IC3000_deployment_guide.html#pgfId-1045160) Guide.

• Installing a Prebuilt [Applications](https://www.cisco.com/c/en/us/td/docs/routers/ic3000/deployment/guide/b_IC3000_deployment_guide/b_IC3000_deployment_guide_chapter_011.html#id_128726) via Local Manager

Thissection within the Cisco IC3000 Industrial Compute Gateway Deployment Guide addressesthe following actions, specific to IC3000:

## **Overview**

IC3000 supports edge computing and communicates with IoT FND through the IOx application, [Cisco](https://www.cisco.com/c/en/us/products/cloud-systems-management/fog-director/index.html) Fog Director which is [accessible](https://www.cisco.com/c/en/us/products/cloud-systems-management/fog-director/index.html) via IOT FND.

When the IC3000 starts up, it registers with IoT FND. FND then pushes the configuration to the device. Information pushed includes: metric periodic profile interface settings, user management settings and the heartbeat time interval of the device.

Initial communication occurs by establishing a secure HTTPs session. This connection is then upgraded to a WebSocket connection after initial setup.

Using the WebSocket protocol allowsthe client and server to talk to each other as well as operate independently of each other as shown in the image below. The client does not need to make a request to connect to the server (see left side of network diagram).

Once established, the client and server communicate over the same TCP connection for the lifecycle of the WebSocket connection.

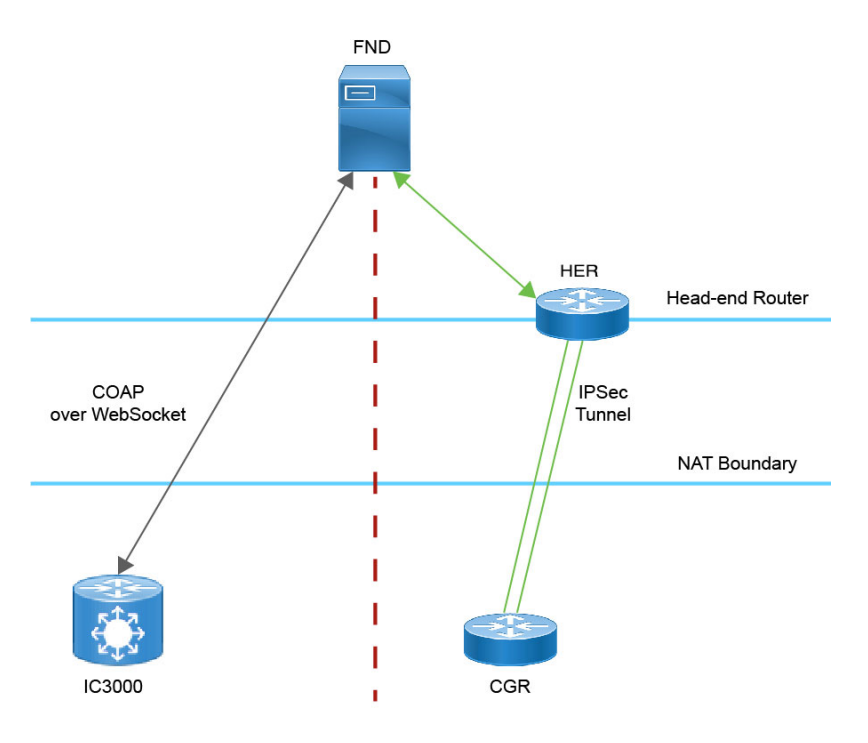

You can perform the following actions for an IC3000 device type on demand:

- Refresh Metrics
- Reboot

Device Category: GATEWAY (in Browse Devices pane). To view the IC3000 Gateway details:

- **1.** Choose **DEVICES** > **Field Devices**
- **2.** Select a IC3000 device under GATEWAY in the left-pane. The device info for the gateway appears as shown in the image below. At the Device Info page, you can Refresh Metrics and Reboot the IC3000.

Ш

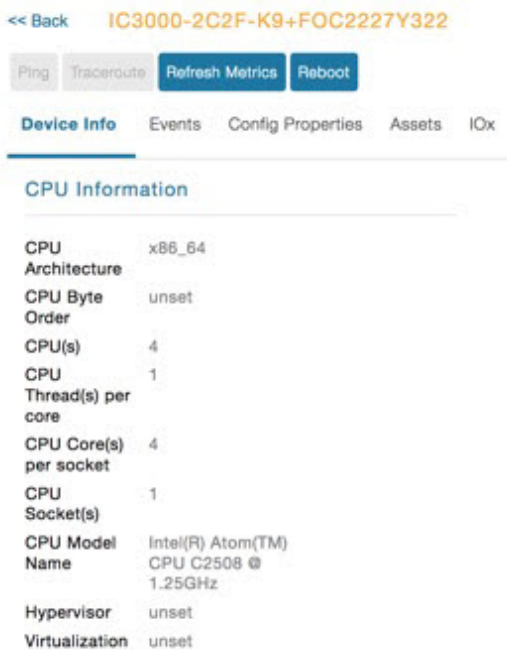

For details on the IC3000 Devices, refer to the Cisco IC3000 Industrial Compute Gateway [Deployment](https://www.cisco.com/c/en/us/td/docs/routers/ic3000/deployment/guide/b_IC3000_deployment_guide.html) Guide.

#### **Editing the IC3000 Gateway Configuration Template**

To edit the IC3000 gateway configuration template:

**Step 1** Choose **CONFIG** > **Device Configuration**. **Step 2** Under CONFIGURATION GROUPS (left pane), select the **GATEWAY group** with the template to edit. **Step 3** Click **Edit Configuration Template**. **Step 4** Edit the configuration and use the Push Configuration tab to push the new configuration to the active or registered device. **Step 5** Click **Save Changes**.

#### **NTP Configuration**

To push the NTP configuration via FND,

- **Step 1** Choose **CONFIG** > **Device Configuration**
- **Step 2** Under CONFIGURATION GROUPS (left pane), select the **GATEWAY group** with the template to edit.
- **Step 3** Click **Edit Configuration Template**.
- **Step 4** Select both **NTP Configuration** and **NTP Server Configuration** checkboxes. If NTP server is configured with authentication, select **NTP Auth Configuration** checkbox.

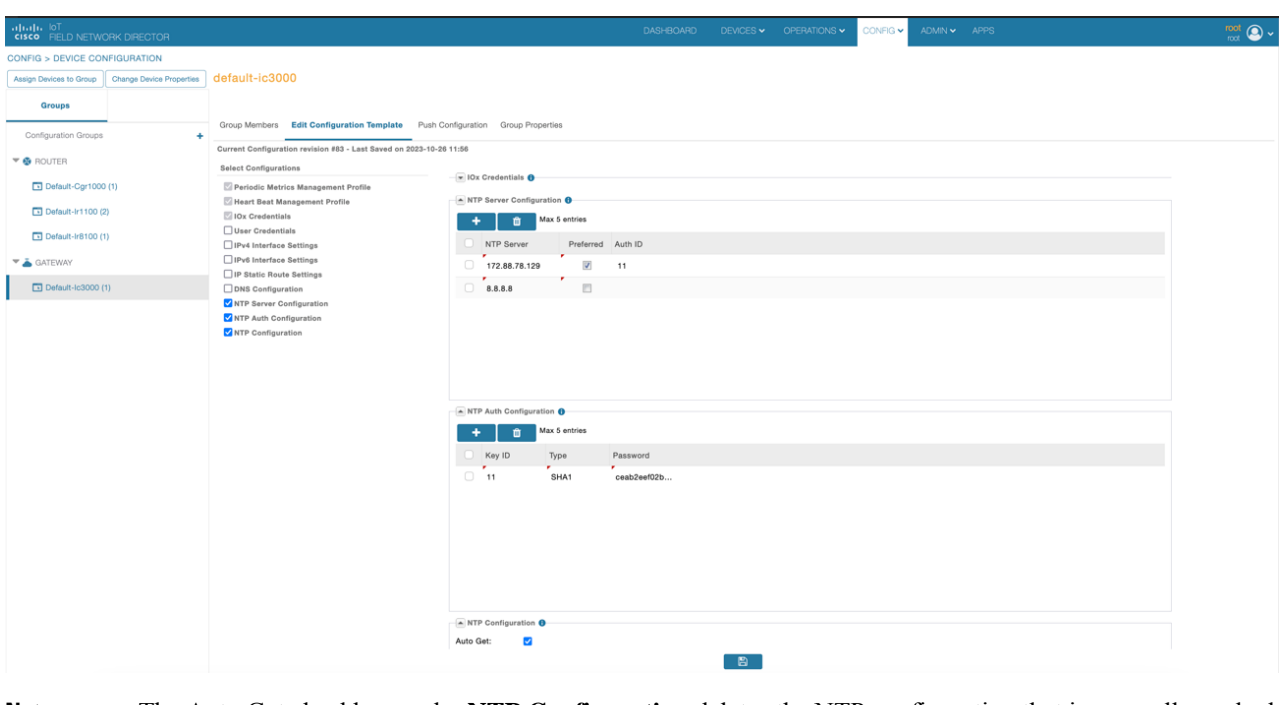

- The Auto Get checkbox under **NTP Configuration** deletes the NTP configuration that is manually pushed to the device from IoT FND. Hence, **NTP Configuration** should be configured along with **NTP Server Configuration** and **NTP Auth Configuration**. **Note**
- **Step 5** Enter values for all the fields under **NTP Server Configuration** and **NTP Auth Configuration** with the appropriate parameters.

**Step 6** Click **Save Changes**.

# **Managing the Cisco Wireless Gateway for LoRaWAN**

You can use the Browse Devices pane to display the Cisco Wireless Gateway for [LoRaWAN](https://www.cisco.com/c/en/us/td/docs/routers/interface-module-lorawan/hardware/installation/guide/b_lora_hig/b_over.html) devices (IXM-LPWA-800 and IXM-LPWA-900) that belongs to the IoT Gateway group.

The two Cisco Wireless Gateway for LoRaWAN products are:

- A virtual interface (IXM-LPWA-800-16-K9) of the Cisco 809 and 829 Industrial Integrated Service Routers (IR809, IR829) to provide LoRa radio access with the IR809 and IR829 providing an IP backhaul (Gigabit Ethernet, Fiber, 4G/LTE, and Wi-Fi). In this case, LoRaWAN has an Operating Mode of IOS Interface and displays the Hosting Device ID for the IR800 system to which it connects (See [Managing](#page-57-0) External [Modules,](#page-57-0) on page 58).
- A standalone unit (IXM-LPWA-900-16-K9) using its own built-in Fast Ethernet backhaul to access LAN switches, routers, Wi-Fi AP or other IP interfaces. When functioning as a standalone gateway, LoRaWAN has an Operating Mode of Standalone.

Device Category: GATEWAY (in Browse Devices pane). To view the LoRaWAN Gateway:

**1.** Choose **DEVICES** > **Field Devices**.

Ш

- **2.** Select a device under **GATEWAY** > **default-lorawan** or Cisco LoRa in the left-pane.
- **3.** Click on the desired IXM-LPWA-900 or IXM-LPWA-800 system listed in the Name column to display Device Info, Events, Config Properties, Running Config, and Assets for the gateway.

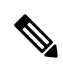

You can view Device details for the IXM-LPWA-800 system at both the **ROUTER** > **IR800** page and the GATEWAY page. **Note**

To perform supported actions for the GATEWAY, at the Device Info page use the following buttons:

• Map, Default, + (Plus icon allows you to add a new view)

Custom

 $21 - 30 + 10.37$ 

21-Jan 10:37

 $\lambda m$ 

W

C Load Average

Modern Temperature

19-Jan 02:37

19-Jan 02:37

mrrr

 $_{bin}$  36.37

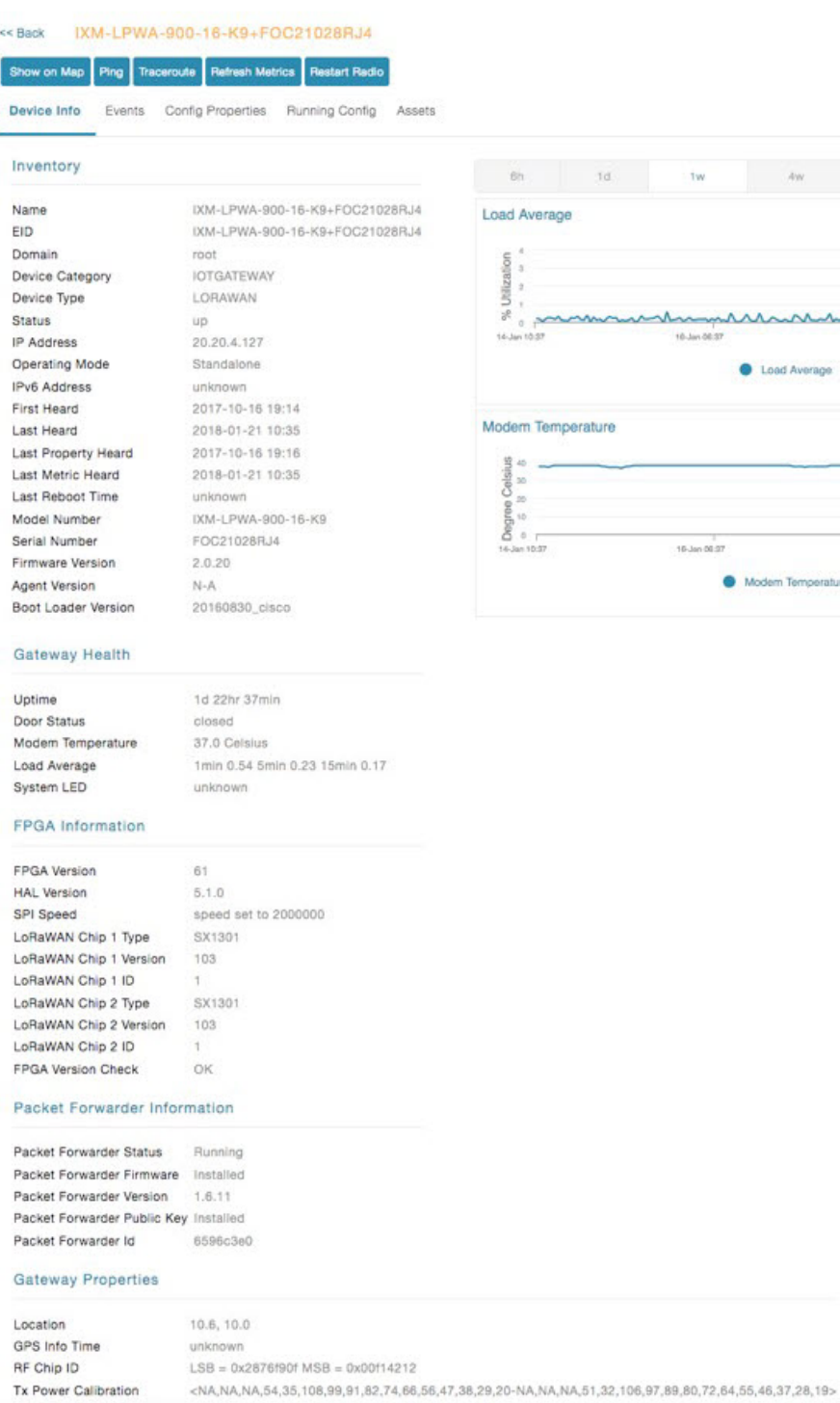

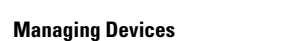

Antenna 1 RSSI Offset(dBm) -205.00 Antonna 2 DCCI Officetal Dml 205 00

ı

# **Managing Cisco IR510 WPAN Gateways**

Cisco IR500 Industrial Router (formerly known as Cisco 500 Series wireless personal area network (WPAN) industrial routers) provides unlicensed 902-928MHz, ISM-band IEEE 802.15.4g/e/v WPAN communications to diverse Internet of Things (IoT) applications such as smart grid, distribution automation (DA), and supervisory control and data acquisition (SCADA). Asthe next generation of the DA gateway, IR510 provides higher throughput, distributed intelligence, GPS, and enhanced security. unlicensed 915-MHz industrial, scientific, and medical band WPAN communications.

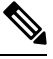

**Note**

IR510 is identified and managed as an ENDPOINT in IoT FND (**DEVICES** > **FIELD DEVICES** > **ENDPOINT** > **GATEWAY**).

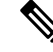

When updating an existing installed software base for IR510 and IR530 devices, IoT FND uploads only the new software updates rather than the full image using bsdiff and bspatch files. **Note**

## **Profile Instances**

IoT FND employs Profile-based configuration for IR510s. This allows you to define a specific Profile instance (configuration) that you can assign to multiple IR500 configuration groups. Table 6. [Pre-defined](https://www.cisco.com/c/en/us/td/docs/routers/connectedgrid/iot_fnd/guide/4_11/b-iot-fnd-user-guide-411/m-device-management-sample.html#Cisco_Concept.dita_9afb64a0-09a0-48ef-99ba-7a9826e736a9__table_rgr_kgl_vqb) Profiles for [IR510](https://www.cisco.com/c/en/us/td/docs/routers/connectedgrid/iot_fnd/guide/4_11/b-iot-fnd-user-guide-411/m-device-management-sample.html#Cisco_Concept.dita_9afb64a0-09a0-48ef-99ba-7a9826e736a9__table_rgr_kgl_vqb) lists the supported Profile types.

Note the following about the Profiles:

- Each Profile type has a default profile instance. The default Profile instance cannot be deleted.
- You can create a Profile instance and associate that profile with multiple configuration groups on the IR510.
- A 'None' option is available for all the Profile types that indicates that the configuration does not have any settings for that Profile type.
- When a configuration push is in progress for a configuration group, all the associated Profiles will be locked (lock icon displays) and Profiles cannot be updated or deleted during that time.
- A lock icon displays for a locked Profile.

## **Create, Delete, Rename, or Clone any Profile at the Config Profiles Page**

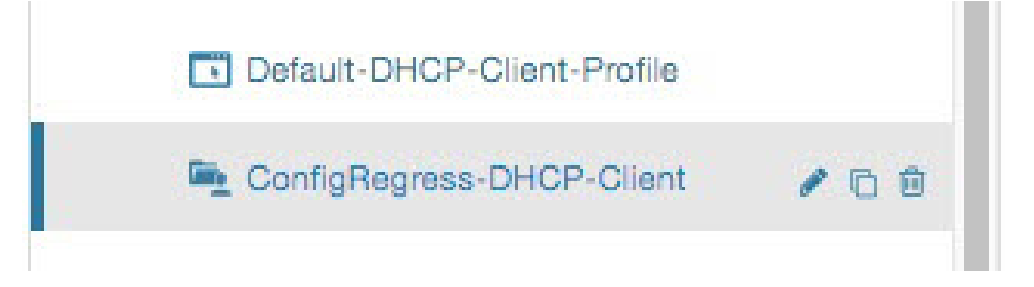

To create a new profile:

- **1.** Choose **CONFIG** > **DEVICE CONFIGURATION** > **Config Profiles** tab.
- **2.** Click the + (plus icon) at the top of the configuration panel to open the Add Profile entry panel.
- **3.** Enter a Name for the new profile and select the Profile Type from the drop-down menu.
- **4.** Click Add button. A new entry for the Profile entry appears in the left pane under the Profile Type sub-heading.

To delete a profile:

- **1.** Choose **CONFIG** > **DEVICE CONFIGURATION** > **Config Profiles** tab.
- **2.** Select the Profile name (excluding Default-Profile) that you want to delete. Click on the trash icon to remove the Profile.
- **3.** In the pop up window that appears, click Yes to confirm deletion.

To rename a profile:

- **1.** Choose **CONFIG** > **DEVICE CONFIGURATION** > **Config Profiles** tab.
- **2.** Select the Profile name (excluding Default-Profile) that you would to rename. Click on the pencil icon to open the Rename Profile pop up window.
- **3.** Make your edit and click OK. New name appears in the left pane.

To clone a profile:

- **1.** Choose **CONFIG** > **DEVICE CONFIGURATION** > **Config Profiles** tab.
- **2.** Select the Profile name that you want to clone. Click on the overlapping squares icon to open the Clone Profile pop up window.
- **3.** Enter a Name for the new profile (unique from the existing profile name).
- **4.** Click OK button. A new Profile entry appears in the left pane under the same Profile Type sub-heading.

I

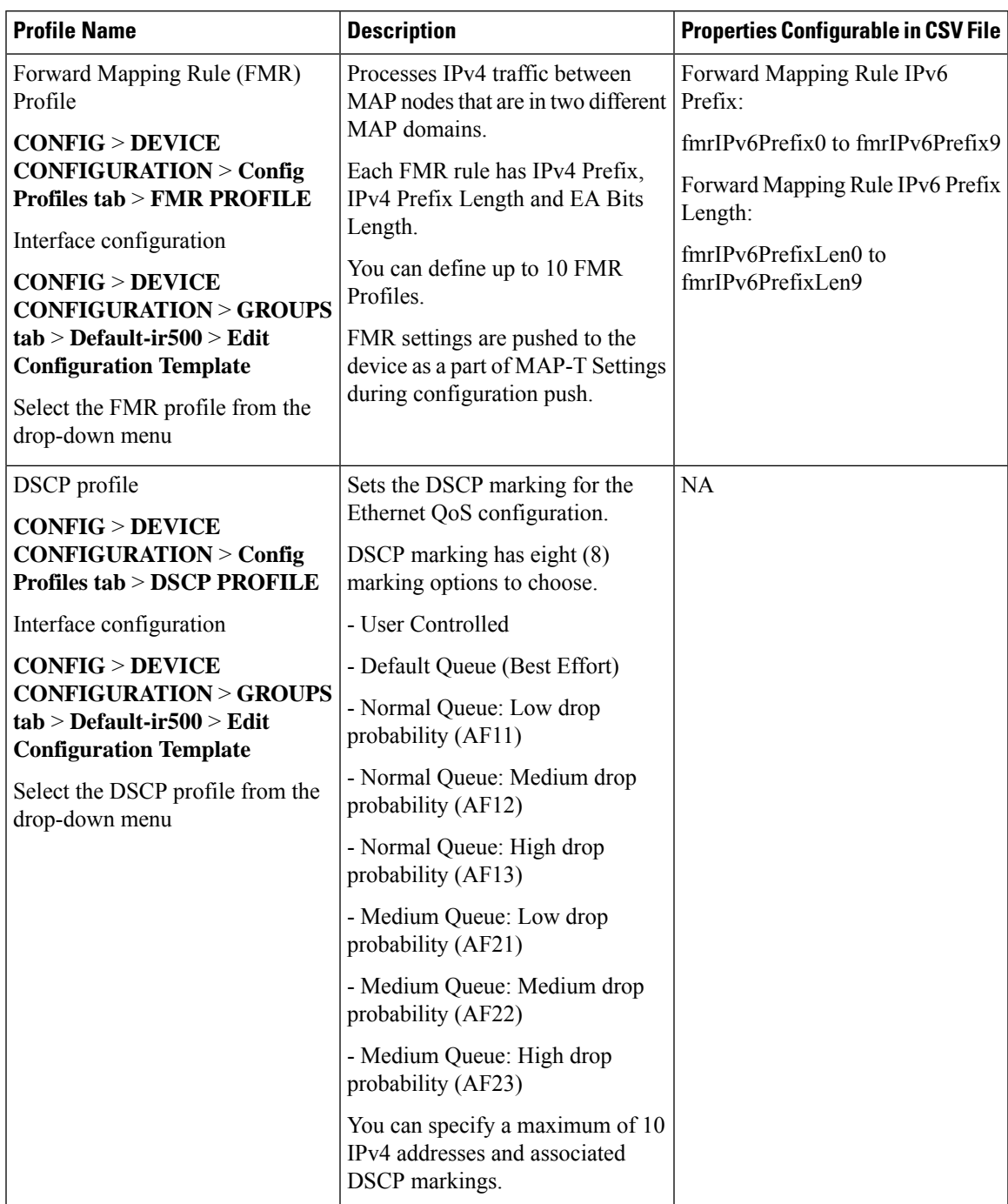

#### **Table 5: Pre-defined Profiles for IR510**

I

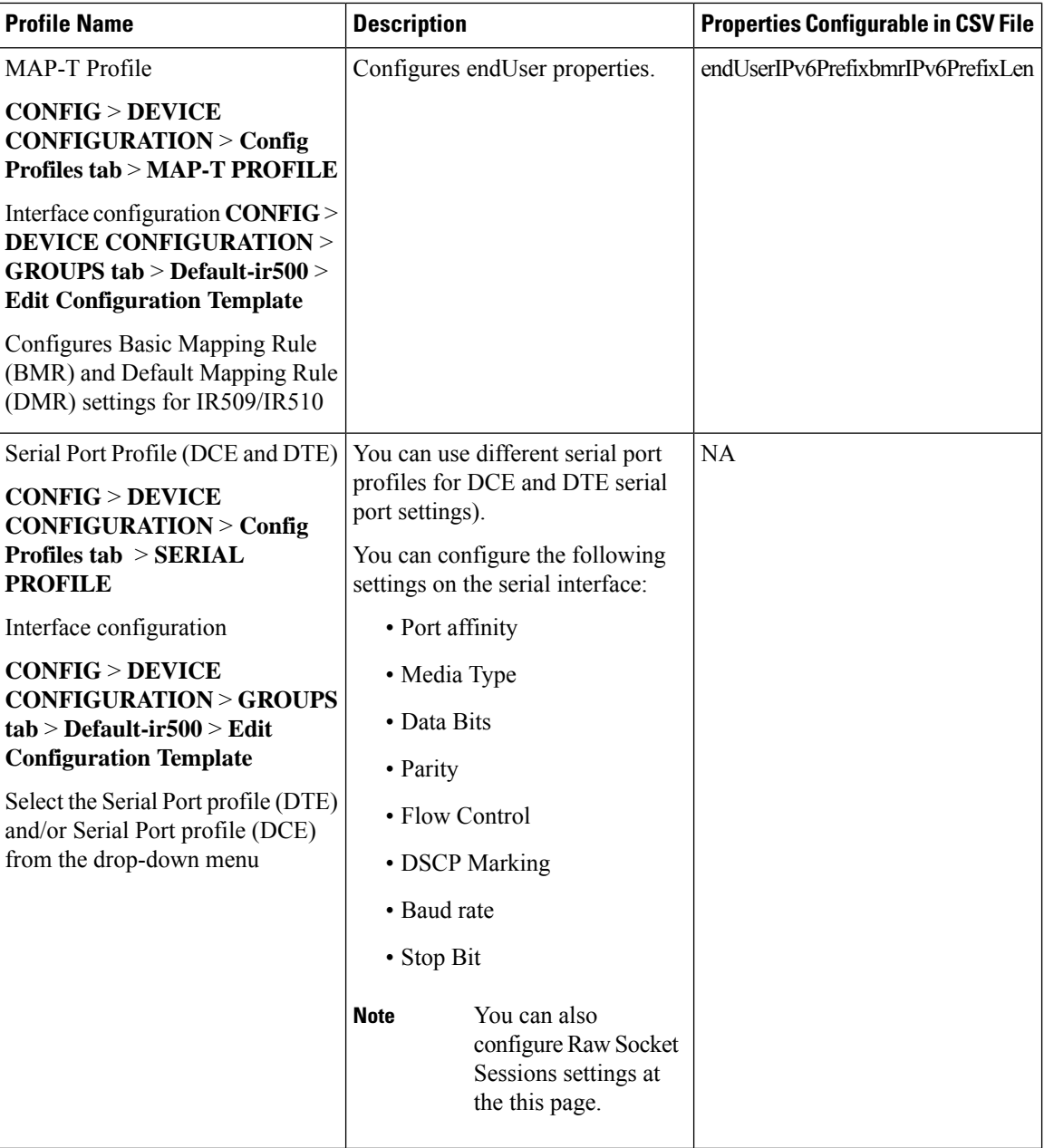

 $\mathbf l$ 

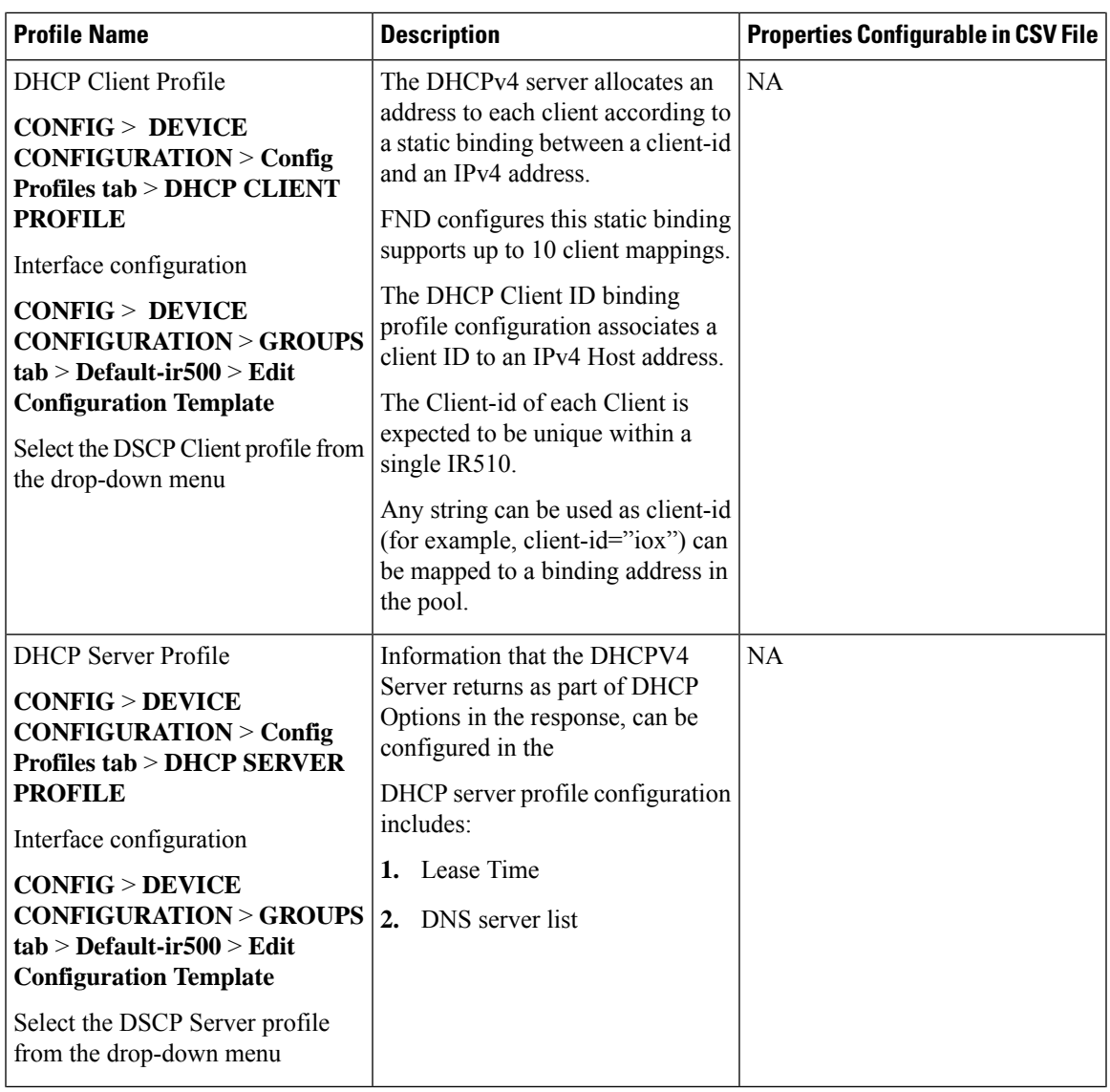

L

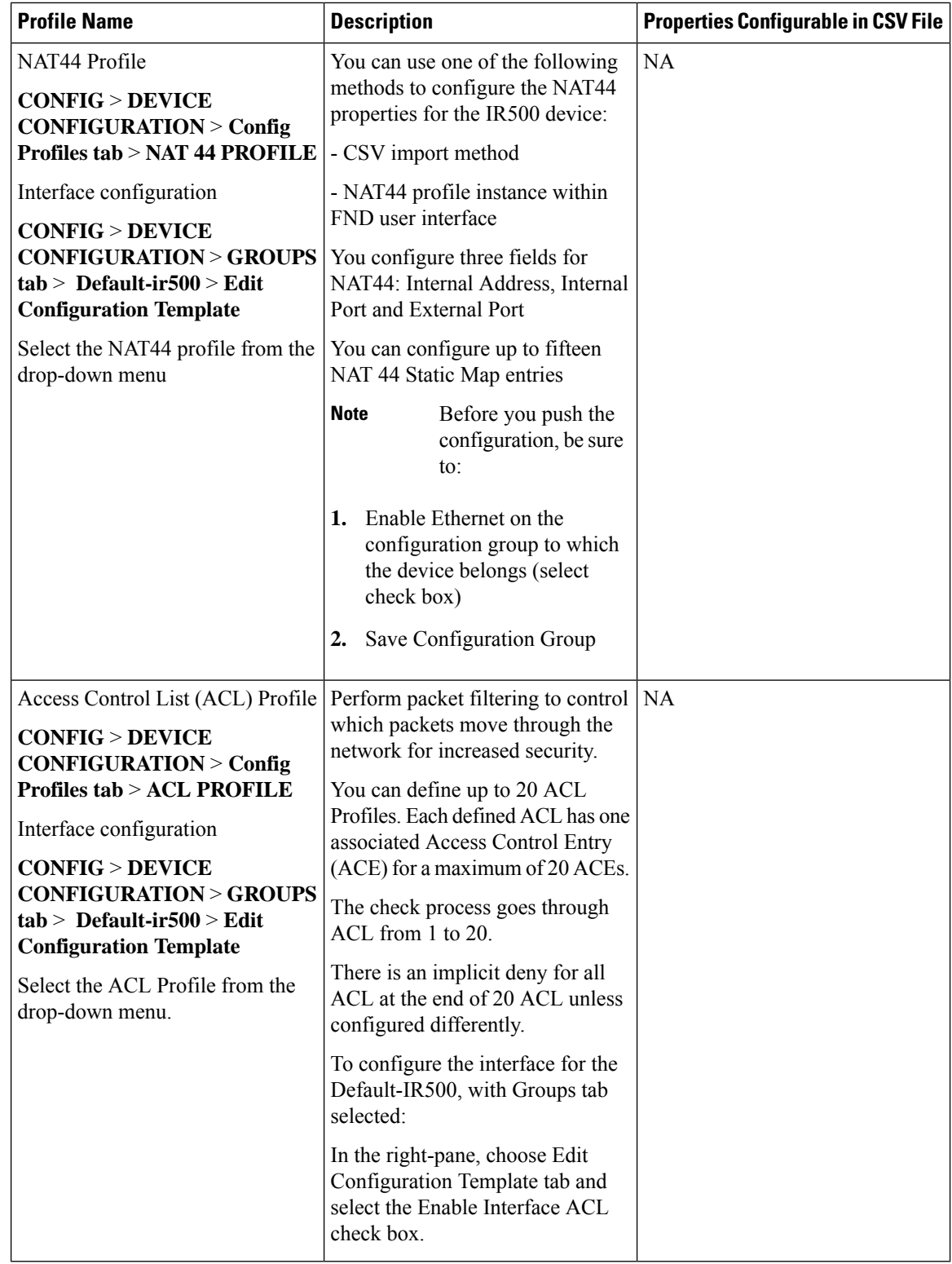

Ш

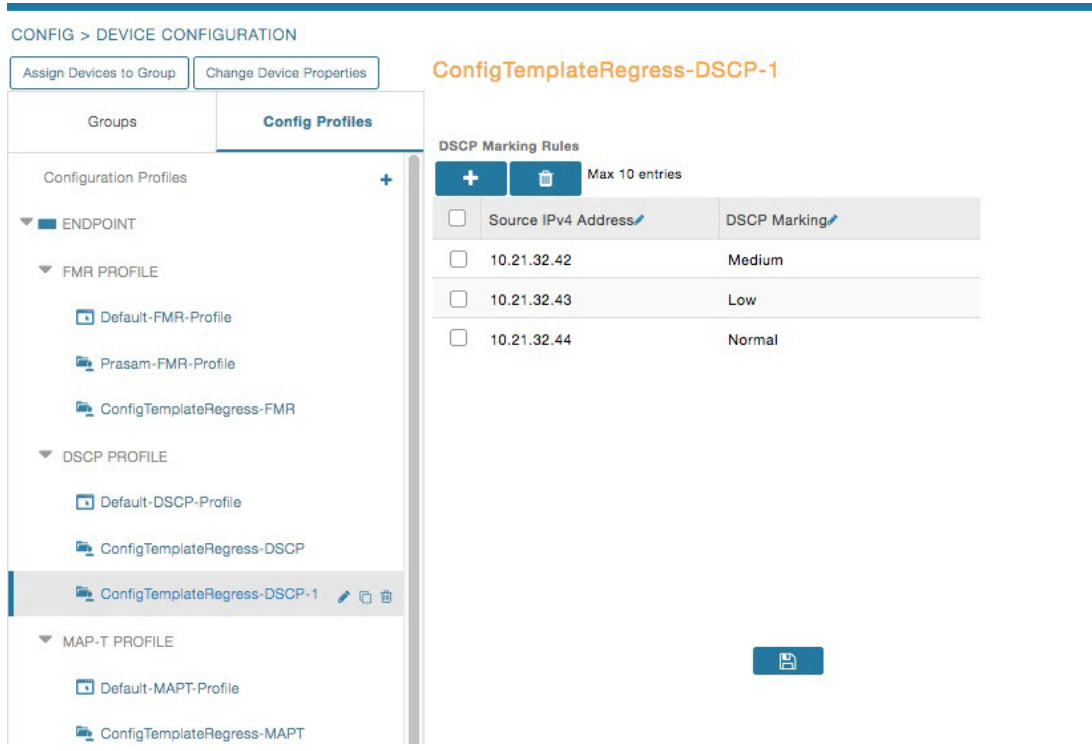

Configuration Notes:

- Set DSCP (QoS) markings for all interfaces Ethernet, DTE and DCE. Options: Low Priority (0), Normal Priority (10), Medium Priority (18).
- DSCP is applied on interfaces. Default values for DCE and DTE are Low Priority (0). There are no default values for Ethernet. Traffic will flow unmarked if you do not configure any value on the Configuration Template.
- Only one Raw Socket session can flow through DCE and DTE interfaces at a time. The DSCP value will be the same throughout.

# **Configuration Profile for a Group**

- You can view Profile details in the Configuration Group Template page as shown in the image below.
- You can save configuration templates and push the configuration to all devices in the Configuration Group.
- Any of the Profile associations within a Configuration Group are optional. For example, a Configuration Group may not require Serial DCE settings, so you may select *'None'* for Serial DCE settings.

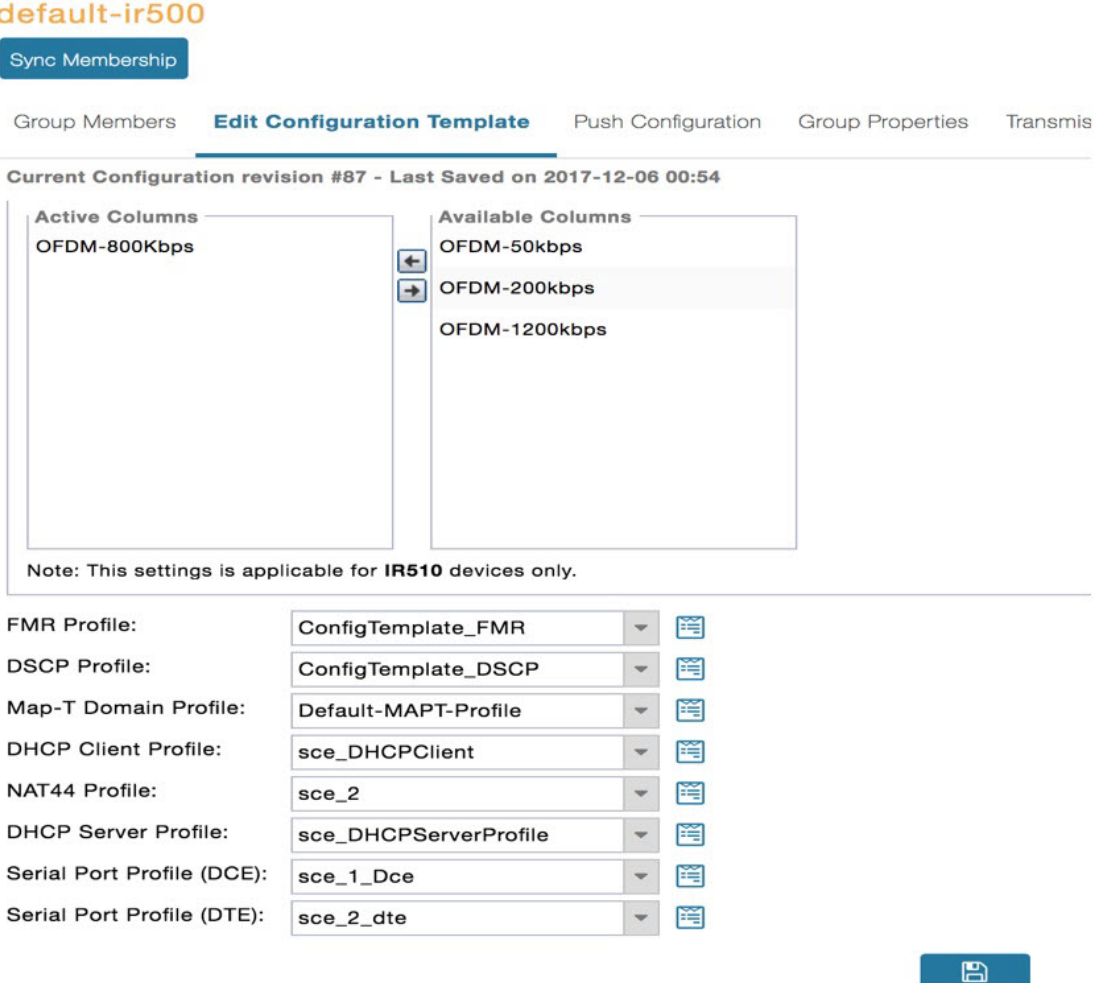

# **Wi-SUN 1.0 Support**

At the **CONFIG** > **DEVICE CONFIGURATION** and **DEVICES** > **FIELD DEVICES** > **ENDPOINTS** pages, you can now define and review the following actions for Wi-SUN 1.0 on the IR509 and IR510 WPAN gateways and the IR529 and IR530 Resilient Mesh Range Extenders as wells as an WPAN OFDM module installed within a CGR 1000 platform.

Summary of features and actions supported:

- A search parameter, Mesh Protocol, allows you to filter based on Wi-SUN or Pre-Wi-SUN mode. (**DEVICES** > **FIELD DEVICES** > **Browse Devices tab** > **function: gateway deviceType:ir500**).
- Registration and Configuration Push Validation Notifications (Success or Failure) sent for IR500 devices and other resilient mesh endpoints.
- A Block Mesh Device option under the More Actions menu, allows you to block and blacklist resilient mesh endpoints (IR509, IR510, IR529, and IR530) that you suspect are not valid endpoints within the WPAN.

• DSCP Markings Rule: Allows configuration of low, medium, and high precedence with a combination of 4 classes to provide 8 assignable options for DSCP MarkingProfiles including default user-controlled options. (Previously, only three markings were supported). This feature is applicable to IR510 only.

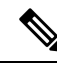

In Mesh Software 6.3, only the Wi-SUN 1.0 protocol is supported for all mesh endpoints. It displays Wi-SUN 1.0 from the mesh 6.3 firmware onward under the Mesh Protocol heading on the **DEVICES** > **FIELD DEVICES** > **ENDPOINT** > **Inventory** page. **Note**

The Wi-SUN settings have been removed from the IR500 Config Group template: **CONFIG** > **DEVICE CONFIGURATION** > **Default-ir500** > **Edit Configuration Template** in IoT FND 4.7.

When using Mesh Software 6.2, for an IR510 running Wi-SUN mode 1.0, the Power Outage (PON) and Restore (PRN) messages will be sent as regular CSMP (Layer 2 to CSMP messages) / CoAP18 messages to port 61628. There is no change to the events generated by the new PON and PRN messages. Your router must be running 15.9(3)M1or greater for this capability.

When using Mesh Software 6.1, the Wi-SUN protocol is supported for all IR500 platforms. The mesh protocol setting between CG-Mesh and Wi-SUN 1.0 can only be set in the bootstrap configuration.

For Mesh Software 6.1, mesh endpoints send the PON and PRN messages to FND port 61625 as UDP messages. There are no changes in the events that are generated by the new PON and PRN CSMP messages.

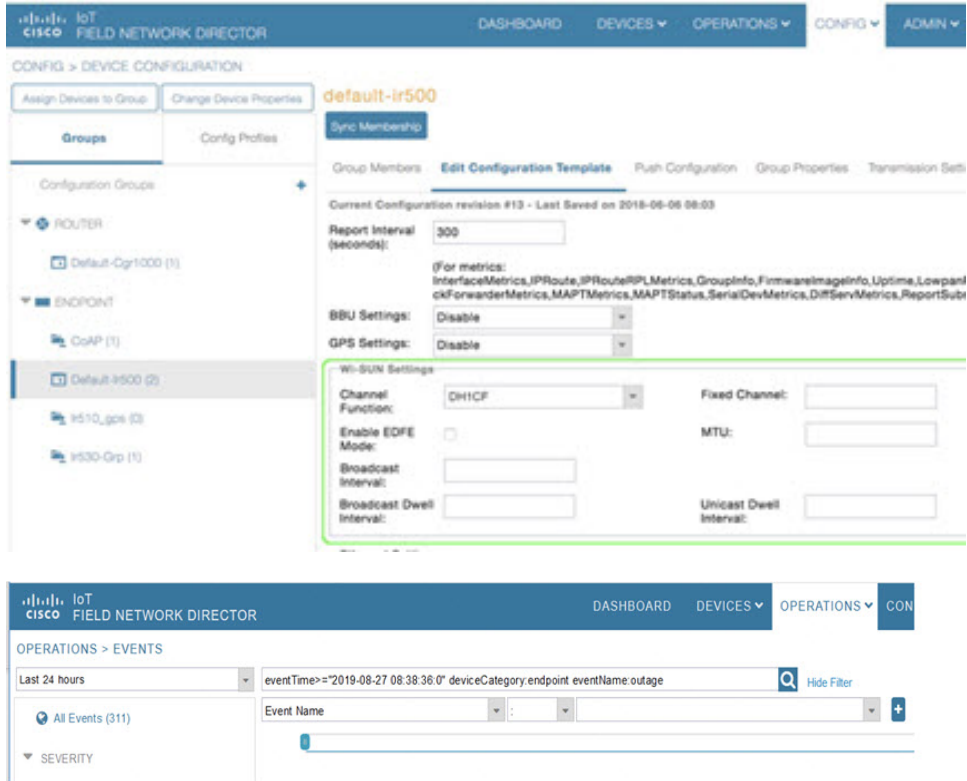

# **Managing Head-End Routers**

To manage Head-End Routers (HERs), open the Head-End Routers page by choosing **Devices** > **Head-End Routers**. Unless Enable Map is selected in user preferences, by default, the page displays the HERs in List view. When you open the Head-End Routers page in List view, IoT FND displays the Default list view. This view displays basic HER device properties. In addition, IoT FND provides these tabs to display additional HER property views:

- Tunnel 1
- Tunnel 2

Each one of these views displays different sets of device properties. These views display information about the HER tunnels.

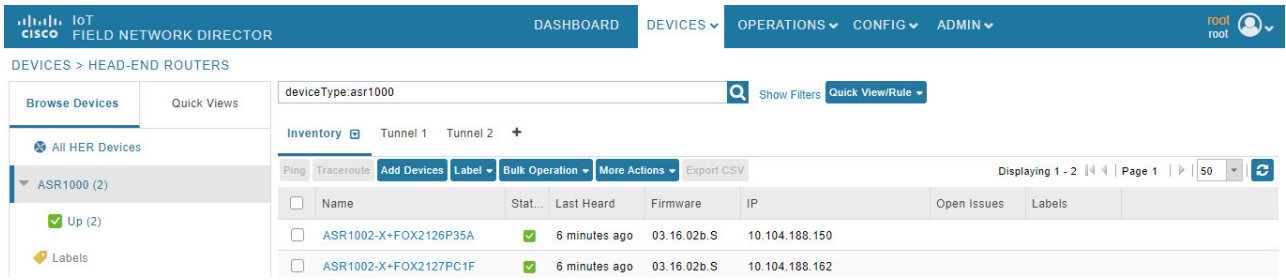

For information on how to customize HER views, see [Customizing](#page-61-0) Device Views, on page 62

For information about the device properties displayed in each view, see Device [Properties,](#page-152-0) on page 153.

For information about the common actions in these views (for example, adding labels and changing device properties) that also apply to other devices, see Common Device [Operations,](#page-60-0) on page 61

# <span id="page-57-0"></span>**Managing External Modules**

To manage devices that connect to Field Devices such as routers, choose **Devices** > **Field Devices**. By default, the page displays all known FAN Devices in List view.

You can manage the following external modules using IoT FND.

## **Itron CAM Module**

You can install an Itron CAM Module within a CGR, after you meet the following requirements:

Guest OS (GOS) must be running on a CGR before you install the Itron CAM module.

**Step 1** ACTD driver must be installed and running within the CGR Guest OS before you can use IoT FND to deploy, upgrade or monitor ACTD. This ensures that IoT FND can reach the CGR Guest OS to manage the ACTD driver. This can be done by configuring NAT on the CGR or setup a static route on CGR and HER as follows:

a) In the cgms.properties file, you must set the "manage-actd" property to true as follows:

manage-actd=true

b) Two new device properties are added for the user to specify the Guest OS external reachable IP address and the IOx access port in case port mapping is used.

gosIpAddress <external IP address of Guest OS> ioxAccessPort <default=8443>

- **Step 2** From within IoT FND, do the following to upload the ACTD driver:
	- a) Choose **CONFIG** > **FIRMWARE UPDATE** > **Images** tab.
	- b) Select CGR-Default profile from under the Groups panel and click the **Upload Image** button.
	- c) Click + to open the Upload Image panel.
	- d) Select the type ACTD-CGR and select the appropriate Image from the drop-down menu such app-actd-ver-x.y.z.tar. In the confirmation box, click **Upload Image**.
	- e) Click Yes to confirm upload.

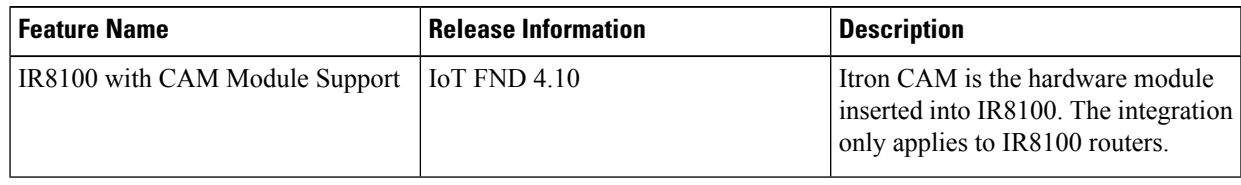

## **Lorawan Gateway Module**

**Step 1** LoRaWAN (IXM-LPWA-800) interface to IR800 router.

There are two waysto upload the LRR image for a LoRaWAN module to the IR800 router: during Zero Touch Deployment (ZTD) and by on-demand configuration push.

- IoT FND does not support discovery for the LoRaWAN module. Rather, IoT FND recognizes it as an IR800 module and will communicate with it via Cisco IOS. **Note**
- **Step 2** To view LoRaWAN modulesin a Device List, choose an IR800 router in the **Browse Devices**list and select the **LoRaWAN** tab.

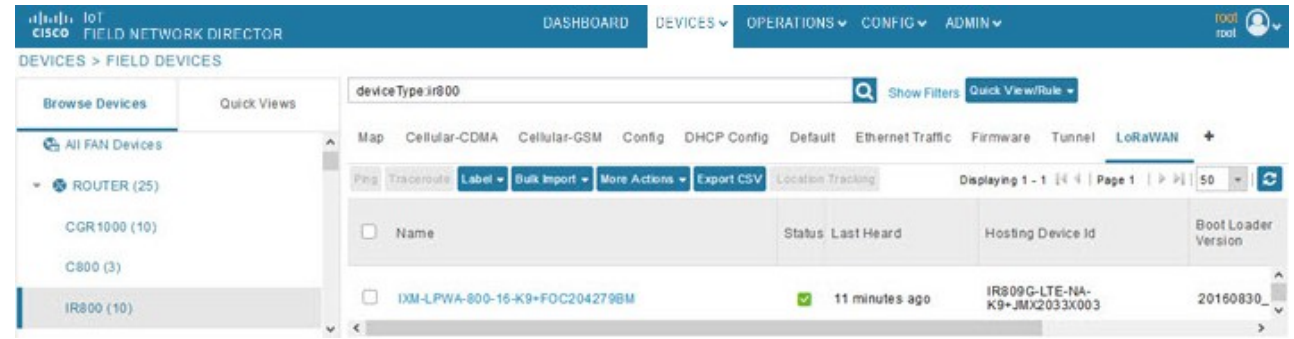

- **Step 3** To reboot the modem on the LoRaWAN module:
	- a) Click the relevant IXM-LORA link under the Name column to display the information seen below:

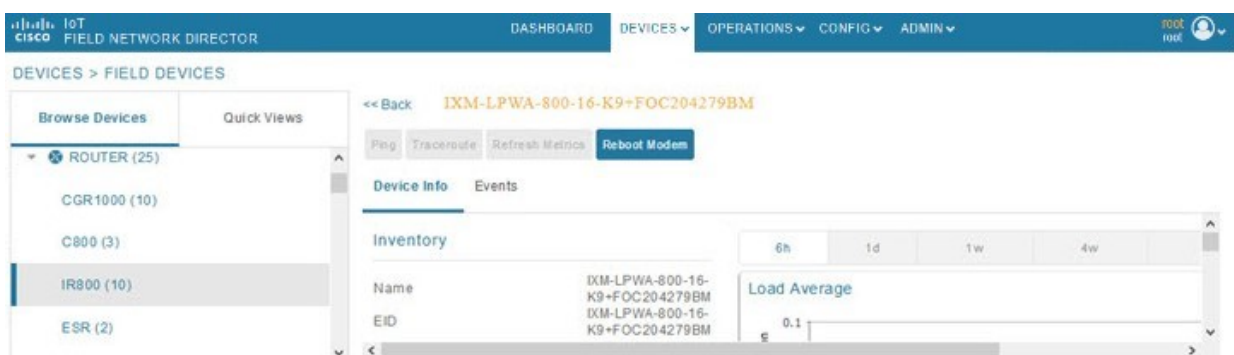

b) Click **Reboot Modem**. When the reboot completes, the date and time display in the Last Reboot Time field in the Device Info pane for the LoRaWAN module. You can only process one modem reboot at a time.

The Reboot Modem action generates two events: LoRa Modem Reboot Initiated and LoRa Modem Reboot Success.

- **Step 4** To remove a LoRaWAN module from the IR800 router inventory:
	- a) In the **Browse Devices** pane, select the IR800, which has the LoRAWAN module that needs to be disabled and removed from inventory.
	- b) Select the **LoRaWAN** tab and check the box next to the LoRaWAN module to be removed.

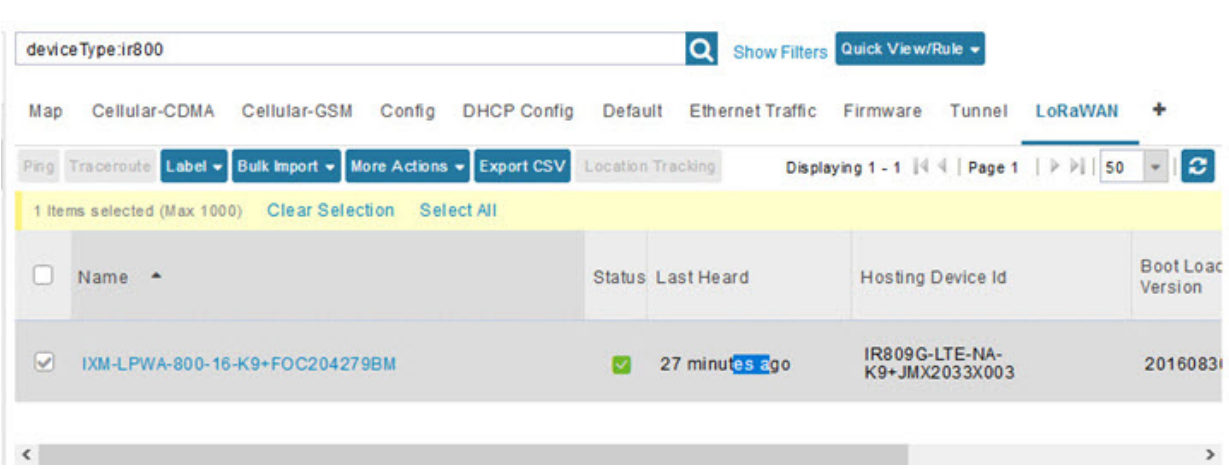

- c) At the More Actions drop-down list, select **Remove Devices**.
- **Step 5** To create a user-defined LoRaWAN (IXM) Tunnel, choose **CONFIG** > **Tunnel Provisioning**.
	- a) In the left-pane, under GATEWAY, select the LoRaWAN system for which you want to configure a tunnel.
	- b) Select the **Gateway Tunnel Addition** tab.
	- c) In the **Add Group** window that appears, enter a Name for the LoRaWAN (IXM) Tunnel and select Gateway as the Device Category.
	- d) Click **Add**.

The new tunnel appears under the GATEWAY heading in the left-pane.

# **Managing Servers**

To manage servers, open the Servers page by choosing **Devices** > **Servers**. By default, the page displays the servers in List view. When you open the Servers page in List view, IoT FND displays the Default list view. This view displays basic server device properties. To obtain information about a server, click its name.

To add additional views, see [Customizing](#page-61-0) Device Views, on page 62.

For more information about the device properties displayed in each view, see Device [Properties,](#page-152-0) on page 153.

For information about the common actions in this view, see Common Device [Operations,](#page-60-0) on page 61 .

## **Managing NMS and Database Servers**

In the Browse Devices pane, both NMS and Database servers appear under the All Server Devices heading.

In single NMS or Database server deployments, only one server appears under the NMS and/or Database Servers heading. In cluster deployments, multiple NMS servers appear under the NMS Servers heading. To filter the list pane:

- To display all NMS servers, click **Devices** > **Servers** in the top-level menu and then select NMS Servers within the Browse Devices pane. In single NMS server deployments, only one server appears under the NMS Servers heading. In cluster deployments, multiple NMS servers appear under the NMS Servers heading.
- To display all Database servers, click **Devices** > **Servers** in the top-level menu and then select Database Servers within the Browse Devices pane. In single-server deployments, only one database server appears under Database Servers. If a secondary database is configured, it also appears under the same entry.

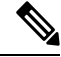

**Note** By default, only those NMS and Database Servers in an Up state display.

## <span id="page-60-0"></span>**Managing Application Management Servers**

To display details on the Fog Director, click **Devices** > **Services** in the top-level menu and then select Application Management Servers. Details include: Host System Information, Host Disk Information and Service Information. Graphs display details on CPU usage and memory usages.

# **Common Device Operations**

This section describes how to use IoT FND to manage and view information about devices.

## **Tracking Assets**

Assets represent non-Cisco equipment that is associated with an FND-managed Cisco device.

You can view Assets associated with specific routers (**DEVICES** > **Field Devices**) at the Device Detail pages of CGR1000, IR800, C800, and SBR (Cisco 5921).

You can view a summary of all assets being tracked for all devices at the **DEVICES** > **Assets** page.

You can perform the following actions on Assets at the **DEVICES** > **Assets** page, using Bulk Operation:

• Add Assets: Use to upload a CSV file of assets to FND. A history of past file uploads displays at the bottom of the page.

Example of Asset content in CSV file:

```
assetName,assetType,deviceEid,assetDescription,vin,
hvacNumber,housePlate,attachToWO
asset1,RDU,00173bab01300000,Sample description,value1, value2, value3,no
```
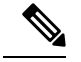

Asset Name and Asset Type are the mandatory fields in the CSV file. All other fields are optional. **Note**

- Change Asset Property (CSV file): Use to make changes to existing assets.
- Remove Assets (CSV file): Use to remove specific assets.
- Add Files to Assets (zip/tar file): Use to append additional information to Asset content.

Guidelines for Adding or Associating an Asset with a Device:

- One or more assets can be mapped to a particular device.
- A limit of five assets can be associated to a single device, and there is also a limit of five files per asset.
- An asset can be mapped to only one device at any point in time.

#### <span id="page-61-0"></span>**Selecting Devices**

- To select all devices listed on a page, check the check box next to **Name**.
- To select devices across all pages, click **Select All**.
- To select a group of devices, check the check boxes of individual devices listed on a page and across pages. The count increments with every device selected, and selections on all pages are retained.

#### **Customizing Device Views**

IoT FND lets you customize device views. For List views you can:

- Add and delete tabs
- Specify the properties to display in the columns for each view (see Device [Properties](#page-153-0) by Category, on [page](#page-153-0) 154 for available properties)
- Change the order of columns

#### **Adding Device Views**

To add a custom device view tab to a device page in list view:

**Step 1** Click the + tab.

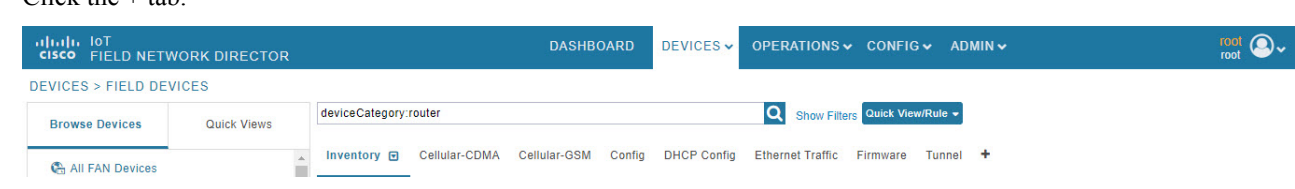

**Step 2** In the **Add New View** dialog box, enter the name of the new tab.

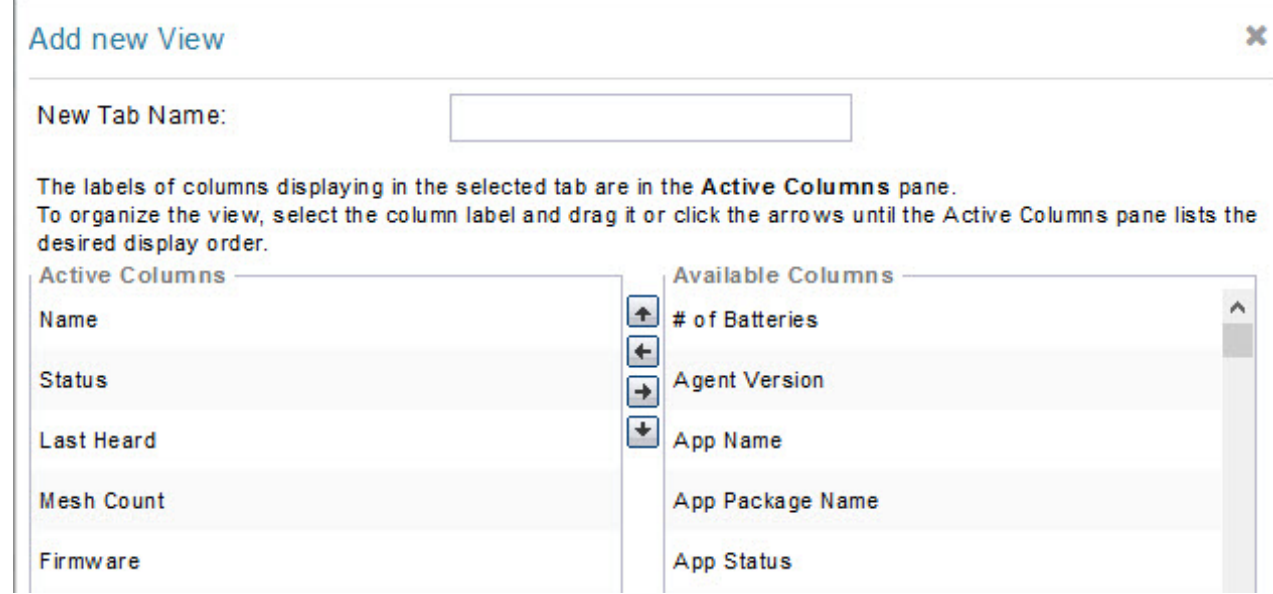

**Step 3** Add properties to the Active Columns list by selecting them from the Available Columns list, and then clicking the left arrow button, or dragging them into the Active Columns list.

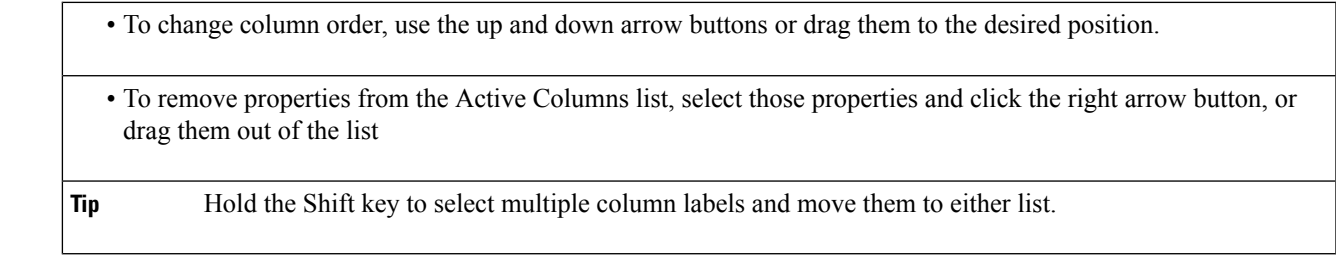

**Step 4** Click **Save View**.

#### **Editing Device Views**

To edit a device view:

**Step 1** Select a device type under the Browse Devices pane, and click the Default drop-down arrow to open the Edit/Delete View.

I.

**Step 2** In the Edit/Delete View dialog box:

- a) To remove properties from the Active Columns list, select those properties and click the right-arrow button or drag them out of the Active Columns list.
- b) To add properties to the Active Columns list, select those properties from the Available Columns list and click the left-arrow button, or drag them into position in the Active Columns list.
- c) To change the sort order of the active columns, use the up- and down-arrow buttons, or drag them to the desired position. To close the View without making any changes, select X

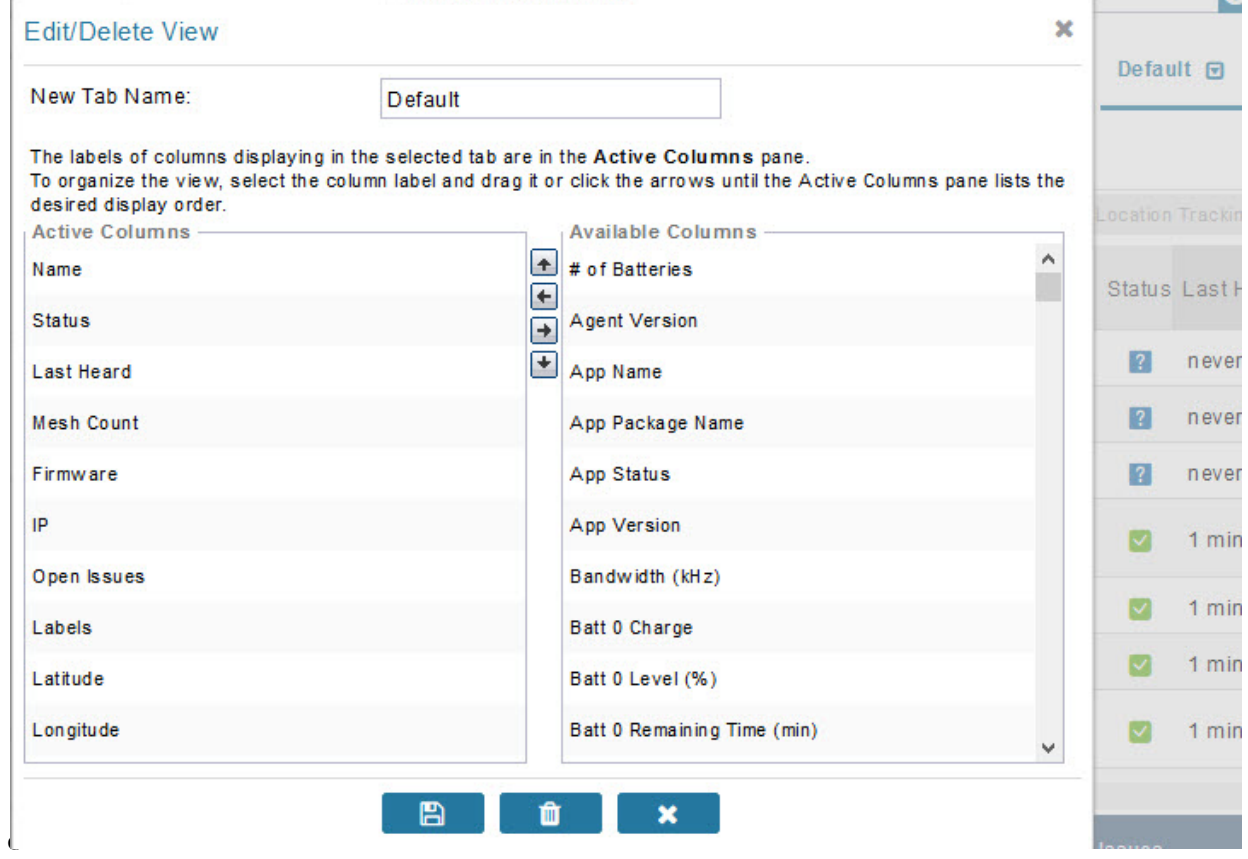

**Step 3** Click disk image to **Save View**.

#### **Deleting a Device View**

To remove a View entirely:

- **Step 1** Select a device type under the Browse Devices pane, and click the Default drop-down arrow to open the Edit/Delete View.
- **Step 2** In the Edit/Delete View dialog box, select the desired label in the Active Columns pane.
- **Step 3** To delete the view, click the trash icon.

# **Viewing Devices in Map View**

IoT FND provides a map view for visualizing device information based on geographic location. In Map view, IoT FND displays a Geographic Information System (GIS) map and uses GIS Map services to show device icons on the map based on the latitude and longitude information of the device. When this information is not defined for a device, IoT FND does not display the device on the map.

To view devices in Map view:

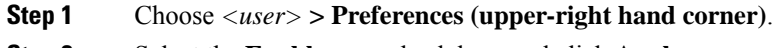

**Step 2** Select the **Enable map** check box, and click **Apply**.

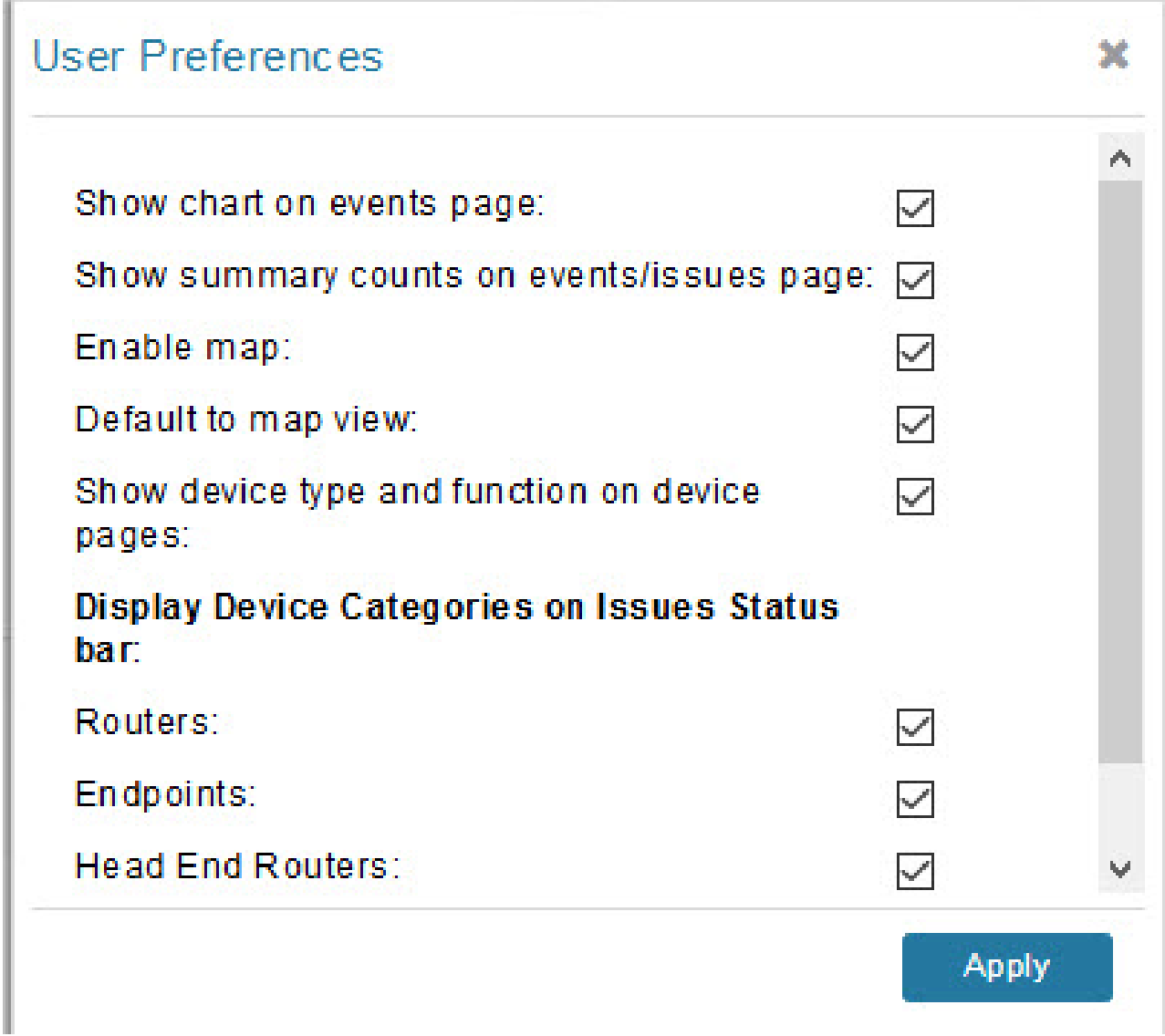

**Step 3** Choose **DEVICES** > **Field Devices**.

**Step 4** Click the **Map** tab.

By default, IoT FND displays all devices registered in its database on the map. Depending on the zoom level of the map and the device count, individual device icons might not display. Instead, IoT FND displays device group icons.

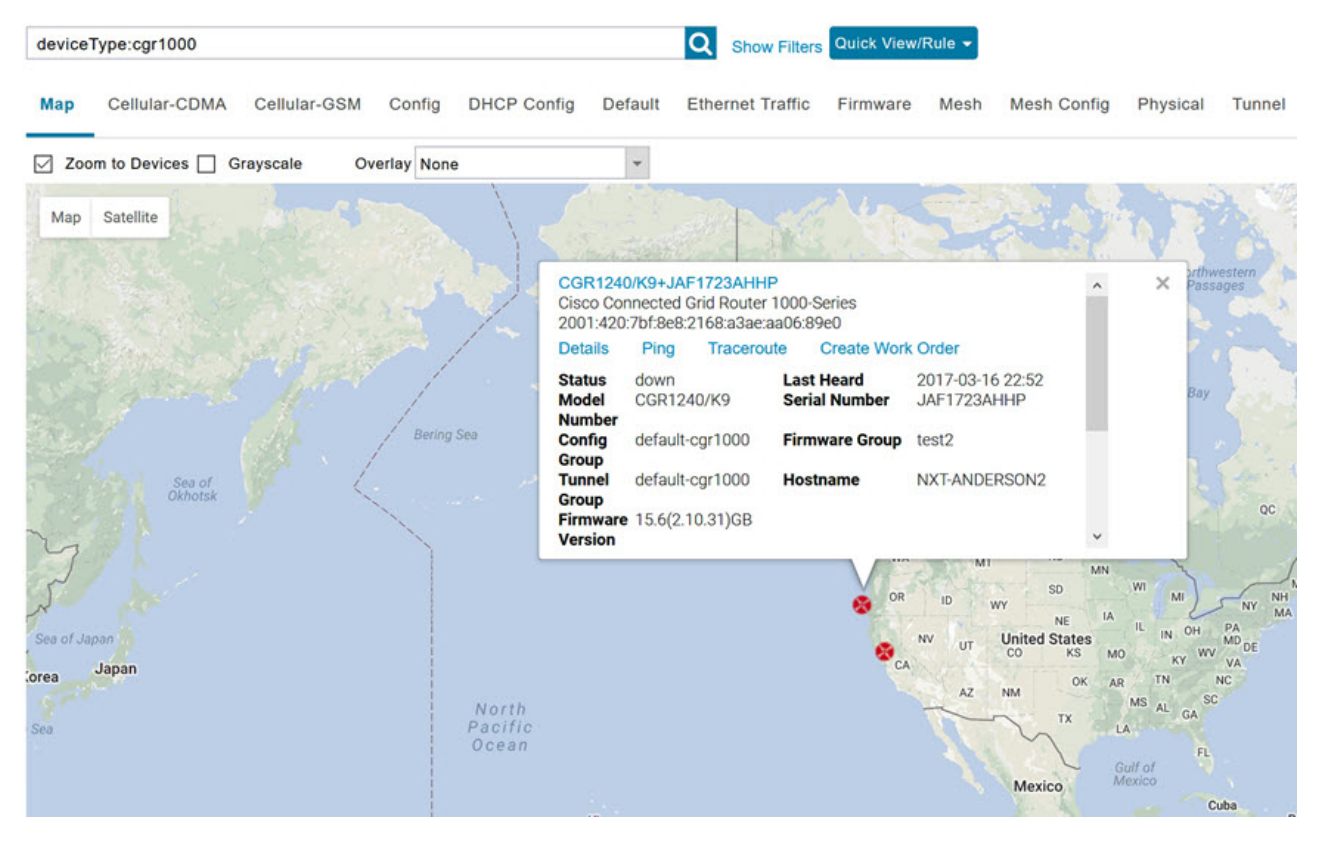

To view individual devices, zoom in until the device icons appear. You can also click on a device to display a popup window that includes the **Zoom In** link to move the map display to the device level.

IoT FND displays the device count next to each device group or category in the Browse Devices pane (left pane).

To display a subset of all devices, click one of the filters listed in the Browse Devices pane.

IoT FND changes the map region based on your selection and displays the devices found by the filter. For example, you can use the **Routers > Up** filter to display all routers that are up and running. You can also use saved custom filters in the Quick View pane (left pane) to filter the device view. For information about creating custom filters, see [Creating](#page-75-0) a [Quick](#page-75-0) View Filter, on page 76.

To display information about a device or group, click its icon on the map.

A popup window displays listing basic device or group information.

To view device specifics, click **Details** or the device EID link in the Device popup window.

You can also ping the device, perform a trace route, and create a work order from this window.

**Step 5** Close the Device popup window to view the RPL tree associated with the device. See [Configuring](b-iot-fnd-user-guide-49_chapter4.pdf#nameddest=unique_138) RPL Tree Polling in the Managing System Settings chapter.

The RPL tree connection displays as blue or orange lines; where blue indicates that the link is down, and orange indicates that the link is up.

**Step 6** Click the refresh button to update the Map view.

## **Configuring Map Settings**

In Map view, IoT FND lets you configure these settings for maps:

- Automatically zoom to devices
- Display the map in grayscale
- Default map location (set to North America by default)

To configure map settings:

#### **Step 1** Choose **DEVICES** > **Field Devices**.

**Step 2** Click the **Map** tab.

• To automatically zoom to devices, check the **Zoom to Devices** check box.

• To display the map in grayscale, check the **Grayscale** check box.

Using the Overlay drop-down menu:

- For Routers you can overlay: None, All, or Associated Endpoints on the map.
- For Endpoints you can overlay: None, All, All Associated Routers, All Modulations, Active Link Type.

To set the map location to open to a certain area, display the area of the map to display by default, and then click **Quick View/Rule**(top of page).

**Step 3** Click **OK** .

### **Changing the Sorting Order of Devices**

To change the sorting order of devices, click the arrowhead icon in the column heading to list the entries in an ascending (upward pointing) or descending manner (downward pointing).

## **Exporting Device Information**

IoT FND lets you export the device properties of the selected devices in List view. IoT FND exports only properties in the current view.

To export device information displayed in the current view, in List view:

**Step 1** Select the devices to export by checking their corresponding check boxes.

**Step 2** Click **Export CSV**.

**Step 3** Click **Yes** in the confirmation dialog box.

#### **What to do next**

IoT FND creates a CSV file, export.csv, containing the information that displays in the List view pane. By default, IoT FND saves this file to your default download directory. When a file with the same name exists, IoT FND adds a number to the default filename (for example, export-1.csv and export-2.csv).

The export.csv file consists of one header line defining the exported fields followed by one or more lines, each representing a device. Here is an example of an export of selected devices from the Field Devices page:

```
name, lastHeard, meshEndpointCount, uptime, runningFirmwareVersion,
openIssues,labels,lat,lng
CGR1240/K9+JSJLABTES32,2012-09-19 00:58:22.0,,,,
Door Open|Port Down,,50.4,-130.5
sgbuA1 cgr0,,,,,,,42.19716359,-87.93733641
sgbuA1 cgr1,,,,,,,44.3558597,-114.8060403
```
#### **Pinging Devices**

When troubleshooting device issues, ping registered devices to rule out network connectivity issues. If you can ping a device, it is accessible over the network.

To ping selected devices, in List view:

**Step 1** Check the check boxes of the devices to ping.

**Note** If the status of a device is Unheard, a ping gets no response.

**Step 2** Click **Ping** button in heading above List view entries.

A window displaysthe ping results. If you check the check box for **Auto Refresh**, IoT FND pingsthe device at predefined intervals until you close the window. Click the **Refresh** button (far right) to ping the device at any time.

**Step 3** To close ping display, click X icon.

## **Tracing Routes to Devices**

The Traceroute command lets you determine the route used to reach a device IP address.

You cannot use the Traceroute command with the Itron OpenWay RIVA CAM module or the Itron OpenWay RIVA Electric devices and Itron OpenWay RIVA G-W (Gas-Water) devices. **Note**

To trace routes to selected devices, in List view:

**Step 1** Check the check boxes of the devices to trace.

Ш

You can only trace routes to devices registered with IoT FND. If the status of a device is Unheard, you cannot trace the route to it. **Note**

#### **Step 2** Click **Traceroute**.

#### A window displays with the route-tracing results.

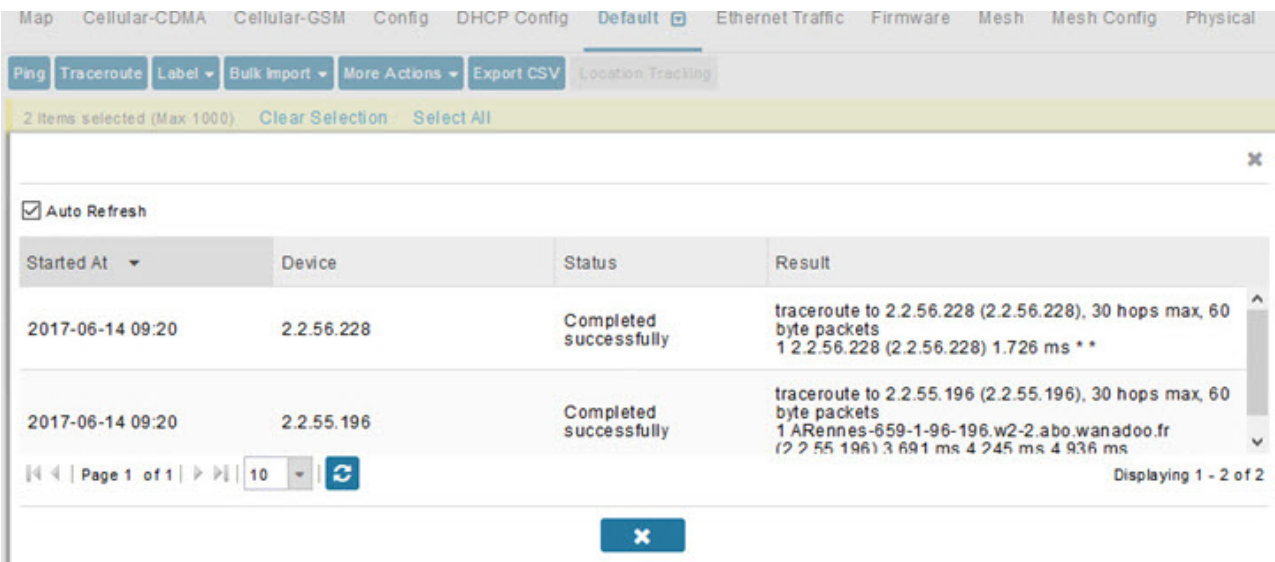

Expand the Result column to view complete route information.

Click the **Refresh**button to resend the Traceroute command. Check the **Auto Refresh**check box to resend the Traceroute command at predefined intervals until you close the window.

**Step 3** Click X to close the window.

## **Managing Device Labels**

You use labels to create logical groups of devices to facilitate locating devices and device management.

#### **Managing Labels**

You use the Label Management window to display all custom labels, label properties, and search for custom labels.

To manage labels, in the Browse Device pane on any devices page:

**Step 1** Hover your mouse over LABELS and click the edit (pencil) icon.

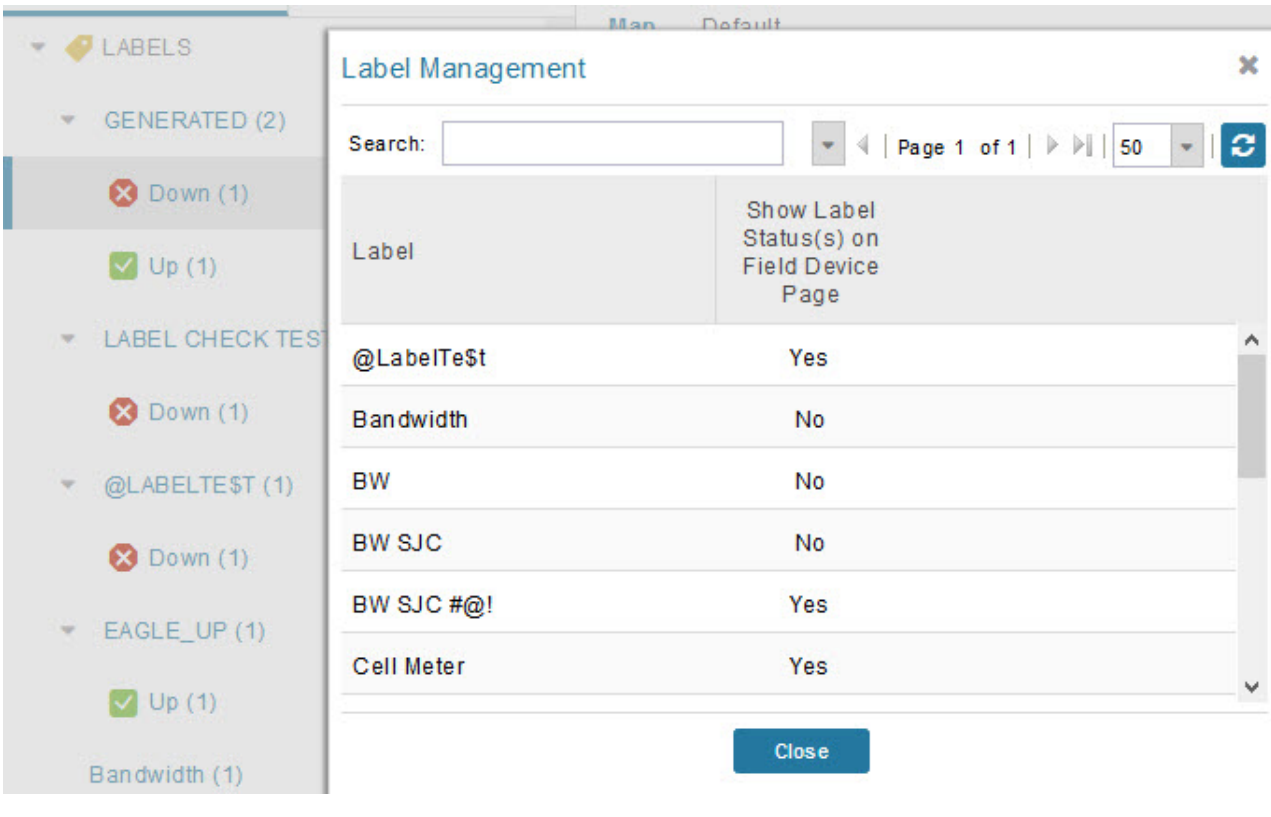

• To find a specific label, enter the label name in the **Search** field.

**Tip** Click the arrowhead icon next to the Search field to reverse label name sort order.

To change label properties, double-click a label row and edit the label name and device status display preference.

- **Step 2** Click **Update** to accept label property changes or **Cancel** to retain label properties.
- **Step 3** Click **Close**.

### **Adding Labels**

To add labels to selected devices, in List view:

**Step 1** Check the check boxes of the devices to label. Choose **Label** > **Add Label**.

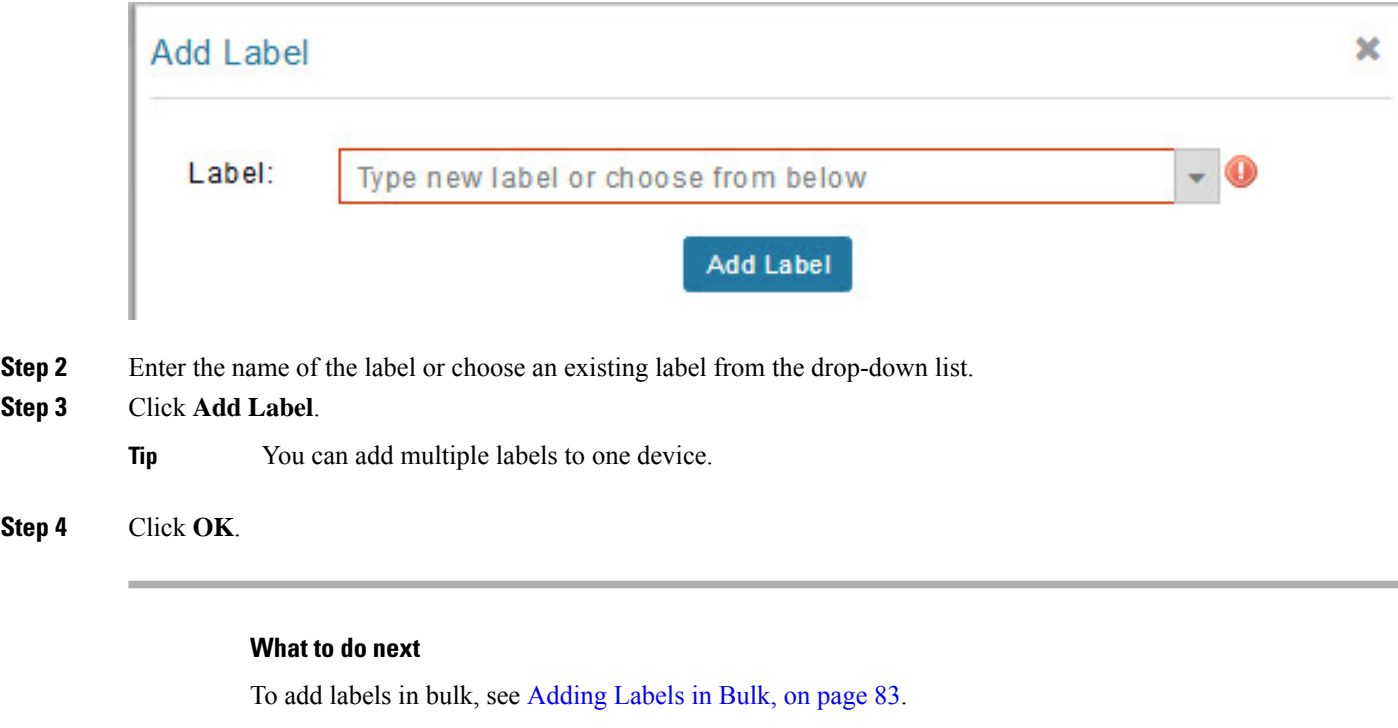

#### **Removing Labels**

To remove labels from selected devices, in List view:

- **Step 1** Check the check boxes of the devices from which to remove the label.
- **Step 2** Choose **Label** > **Remove Label**.
- **Step 3** Click **OK**.

To remove labels in bulk, see [Removing](#page-82-1) Labels in Bulk, on page 83.

# **Removing Devices**

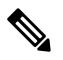

When you remove routers, IoT FND returns all the leased IP addresses associated with these devices to the Cisco Network Registrar (CNR) server and removes the corresponding tunnels from the head-end routers. **Note**

To remove devices, in List view:

**Step 1** Check the check boxes of the devices to remove.

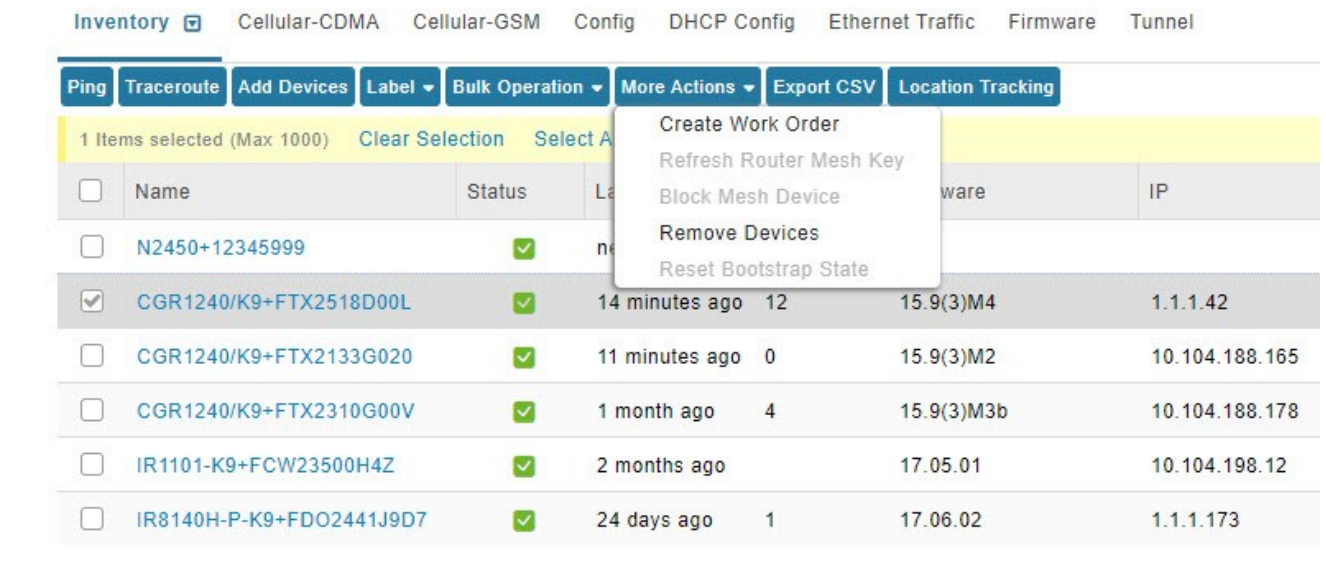

- **Step 2** Choose **More Actions** > **Remove Devices**.
- **Step 3** Click **Yes**.

# **Displaying Detailed Device Information**

IoT FND keeps detailed information about every device in the system. To access detailed information about a device, click its name or EID.

#### **Detailed Device Information Displayed**

- Server [Information,](#page-71-0) on page 72
- Head-end Router, Router, and Endpoint [Information,](#page-72-0) on page 73

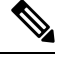

**Note** IoT FND automatically refreshes the detailed device information without the need to reload the page.

#### <span id="page-71-0"></span>**Server Information**

Select **DEVICES** > **Servers** and click the Name of the server to open a page to display the following information about the NMS servers.

**Table 6: NMS Server Pane Areas**

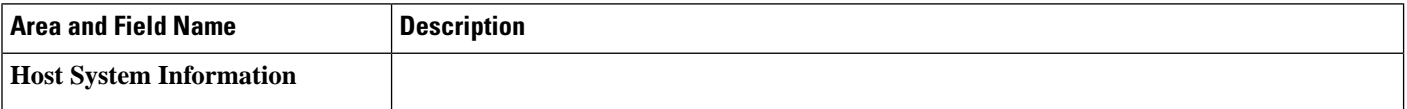
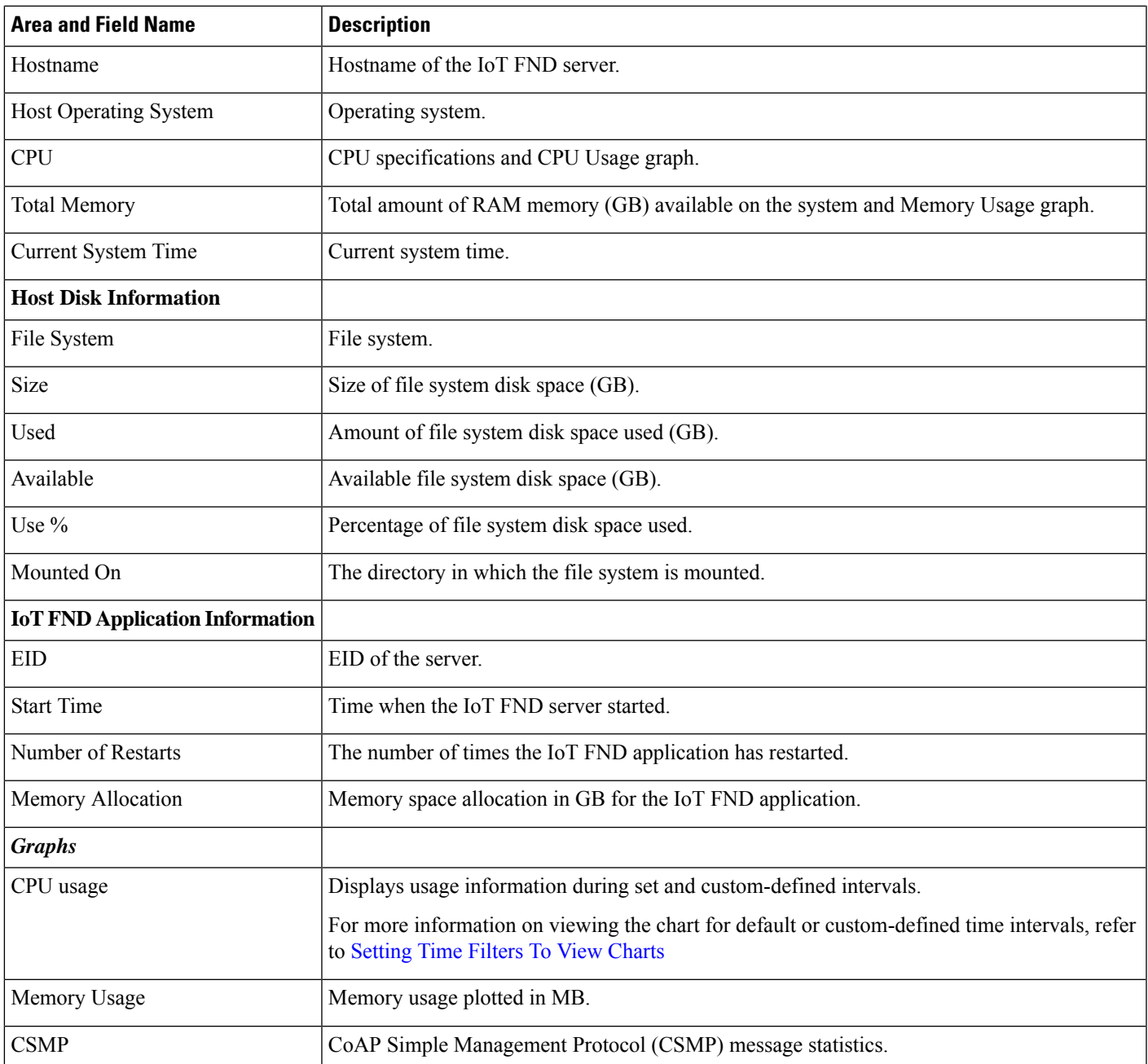

## **Head-end Router, Router, and Endpoint Information**

Select **DEVICES** > **Field Devices** and then select a device type (router, head-end router or endpoint) from the Browse Devices pane. Then, click on the Name of a specific system from the device list to see the available information (such as Device Info, Events, Config Properties, etc.) for that system type as shown in the screen shot below.

A detailed summary for each device is summarized in the table below.

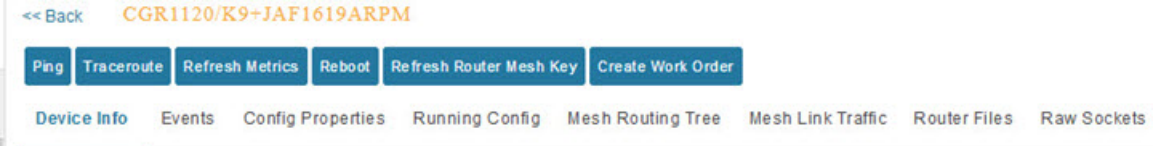

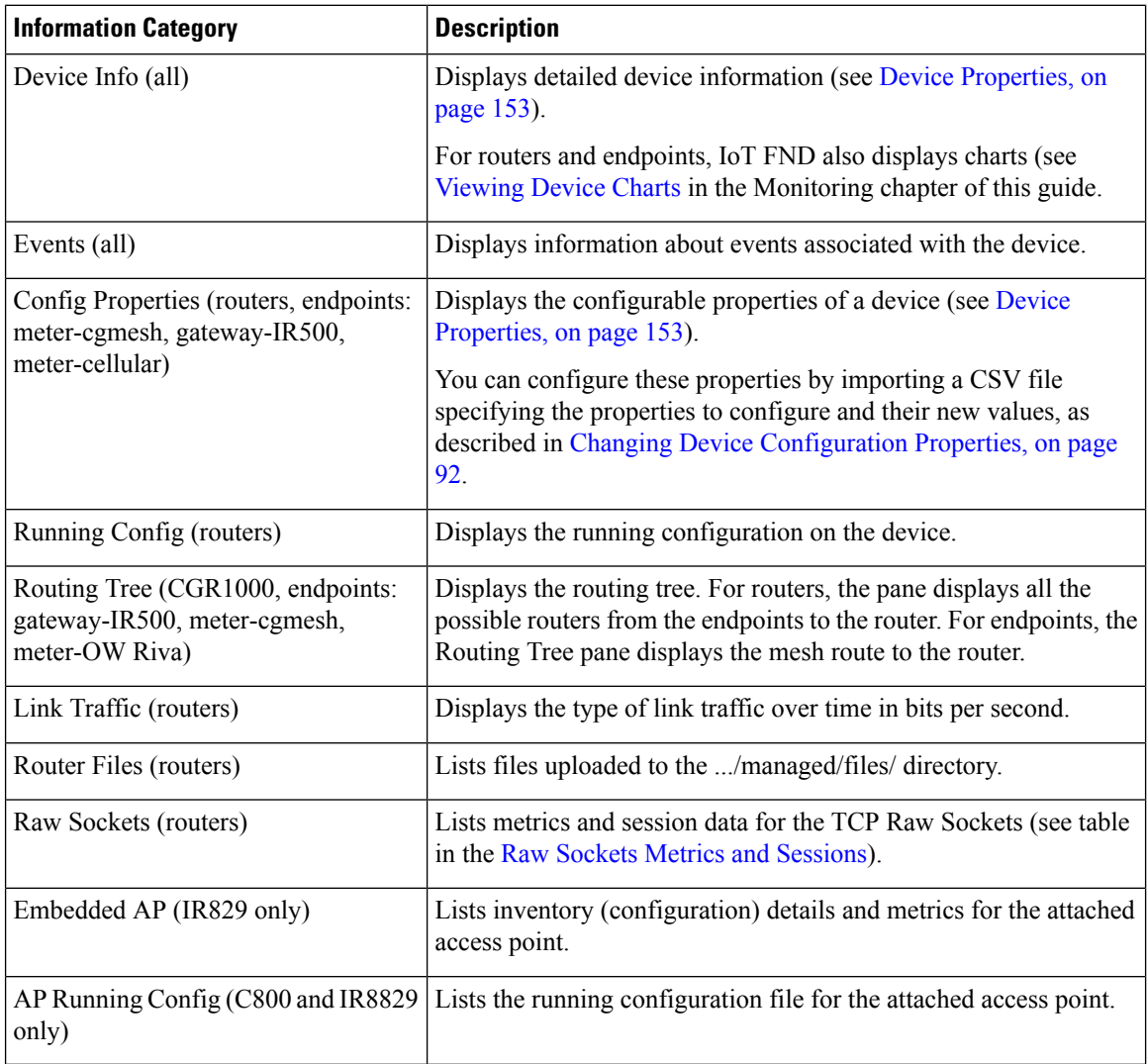

# <span id="page-73-0"></span>**Actions You Can Perform from the Detailed Device Information Page**

<< Back 00173bab00100000 Show on Map Ping Traceroute Refresh Metrics Reboot Sync Config Membership Sync Firmware Membership Block Mesh Device Erase Node Certificates Create Work Order

Depending on device type, the Detailed Device Information page lets you perform the actions summarized in the table below:

Ш

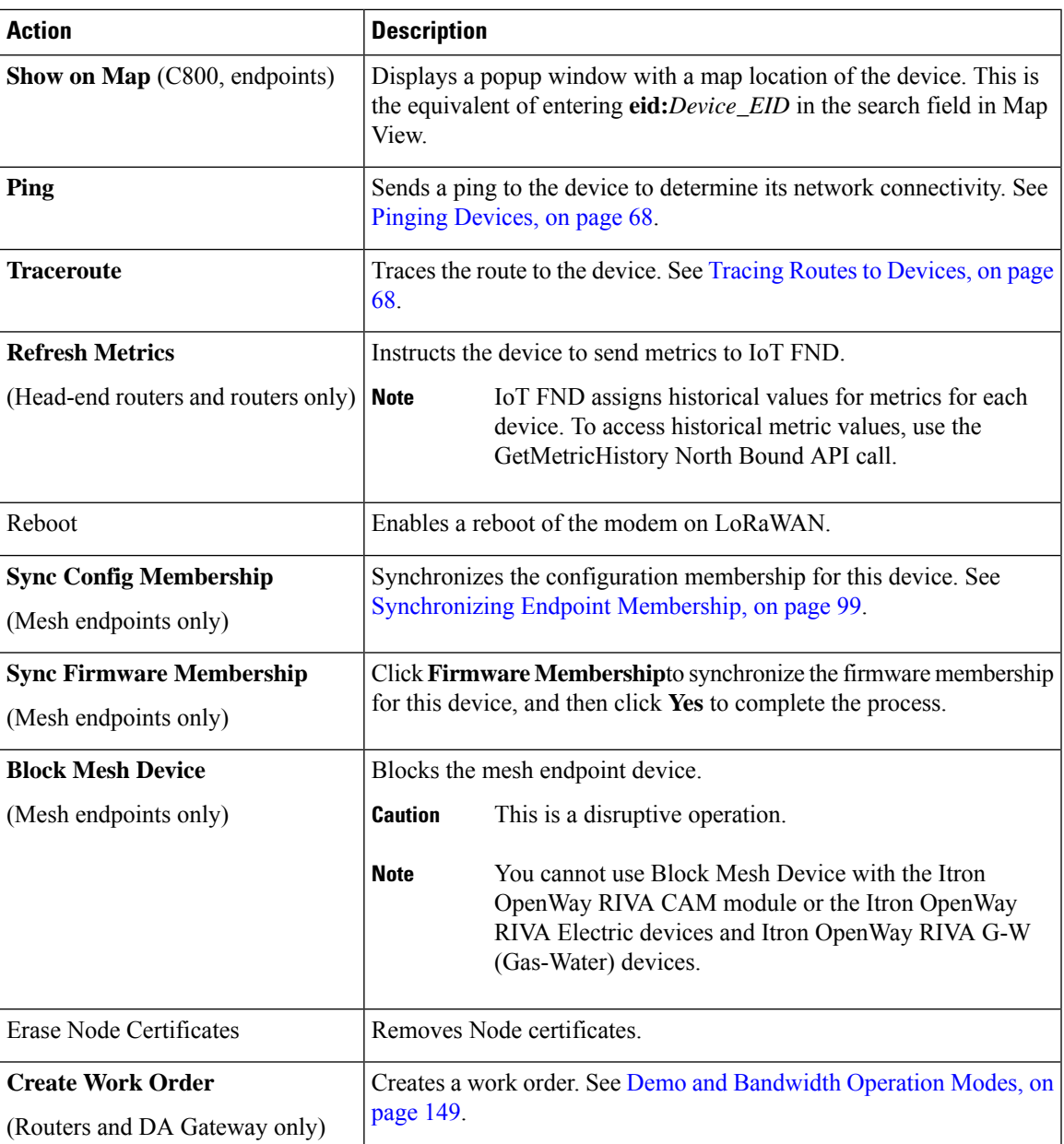

# **Using Filters to Control the Display of Devices**

Depending on your deployment, the number of devices managed by IoT FND can be very large (IoT FND supports up to 10 million devices). To facilitate locating and displaying devices in Map View and List view, IoT FND provides filters and lets you add customized filters. Filters are listed in the Browse Devices and Quick View tabs.

### **Browse Devices Filters**

Built-in device filters display in the Browse Devices pane. These filters control the display of devices in List and Map views.For every filter entry, IoT FND provides a device count in parenthesis. IoT FND automatically updates the device count without having to reload the page. The top-level Endpoints label is selected, which inserts the following built-in filter in the Search Devices field: *deviceType:cgmesh firmwareGroup:default-cgmesh*.

### **Creating and Editing Quick View Filters**

The Quick View pane displays custom filters. Click a filter in this pane to view the devices that fulfill the search criteria defined in the filter.

### **Creating a Quick View Filter**

To create a Quick View filter:

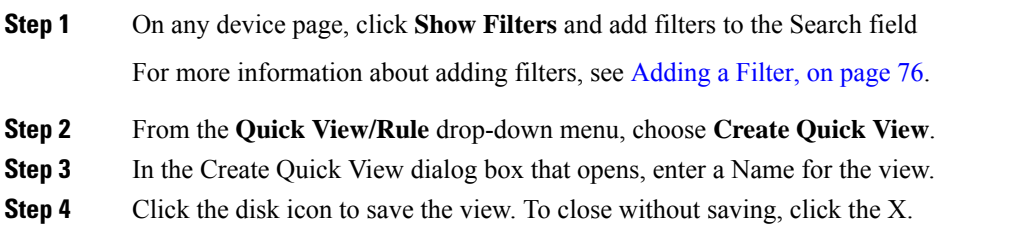

## **Editing a Quick View Filter**

To edit or delete a Quick View filter:

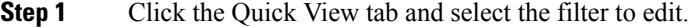

- **Step 2** From the **Quick View/Rule** drop-down menu, choose **Edit Quick View**
- <span id="page-75-0"></span>**Step 3** In the **Update Quick View** dialog box, make the necessary modifications, and then click **Save**
- **Step 4** To delete the Quick View, click the **Delete** button.

### **Adding a Filter**

To add a filter to the Search field:

- **Step 1** If the Add Filter fields are not present under the Search field, click **Show Filters**.
- **Step 2** From the **Label** drop-down menu, choose a filter.

The drop-down menu defines filters for all device information categories. For more information about these categories, see [Working](#page-7-0) with Router Views, on page 8.

**Step 3** From the **Operator** (:) drop-down menu, choose an operator.

For more information about operators, see Filter [Operators,](#page-76-0) on page 77. If you choose a numeric metric from the Label menu (for example, **Transmit Speed**), you can specify a range of values in the filter you are adding. For date/time filters, "between" is the operator. Use the calendar buttons to specify the date range for the filter.

Ш

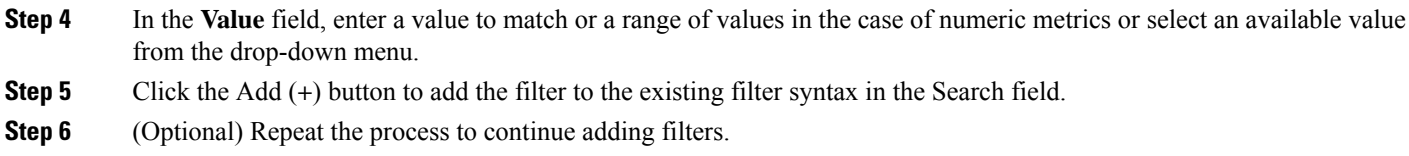

## <span id="page-76-0"></span>**Filter Operators**

Filter Operators describes the operators you can use to create filters.

**Table 7: Filter Operators**

| Operator | <b>Description</b>       |
|----------|--------------------------|
|          | Equal to                 |
|          | Greater than             |
|          | Greater than or equal to |
| $\,<$    | Less than                |
|          | Less than or equal to    |
|          | Not equal to             |

## <span id="page-76-1"></span>**Search Syntax**

IoT FND supports this simple query language syntax:

Search := filter [filter ...]

Filter := fieldname operator value

operator := <  $| \le | \le | \ge | \le | \le | = |$  :

Note the following when creating filters to search fields:

- Each field has a data type (String, Number, Boolean, and Date).
- String fields can contain a string, and you can search them using string equality (":").
- Numeric fields can contain a decimal number (stored as a double-precision float), and you can search them using the numeric comparison operators (">", ">=", "<", "<=", "<").
- Boolean fields can contain the strings "true" or "false".
- Date fields can contain a date in this format: yyyy-MM-dd HH:mm:ss:SSS. You can search dates using numeric comparison operators.

#### **Table 8: Filter Examples**

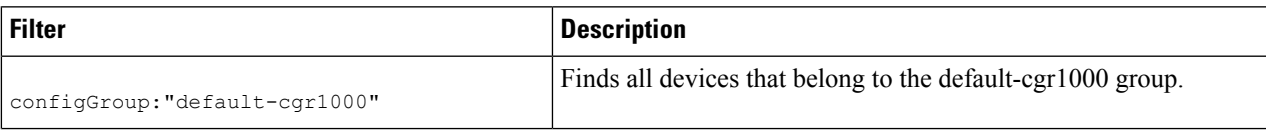

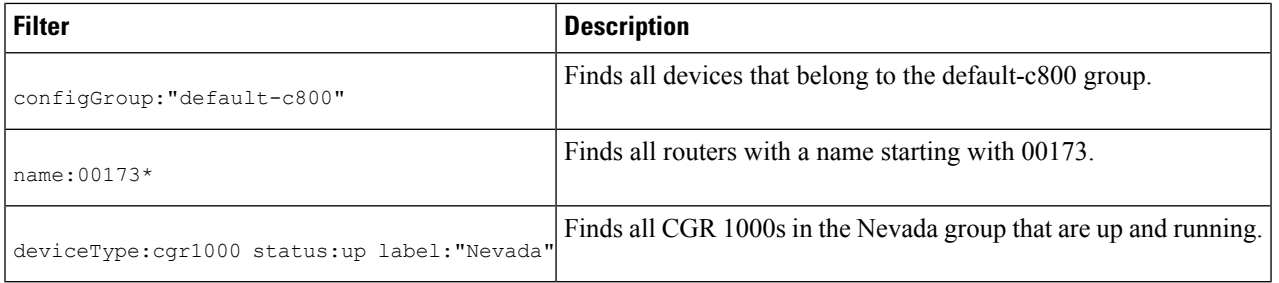

# **Performing Bulk Import Actions**

In IoT FND, you can perform the bulk import device actions.

### **Adding Routers, Head-End Routers, IC3000 Gateway, Endpoint and Extenders and IR500 in Bulk**

The **Add Devices** option in the Bulk Operation drop-down menu lets you add devices to IoT Field Network Director in bulk using a CSV file.

To add devices in bulk:

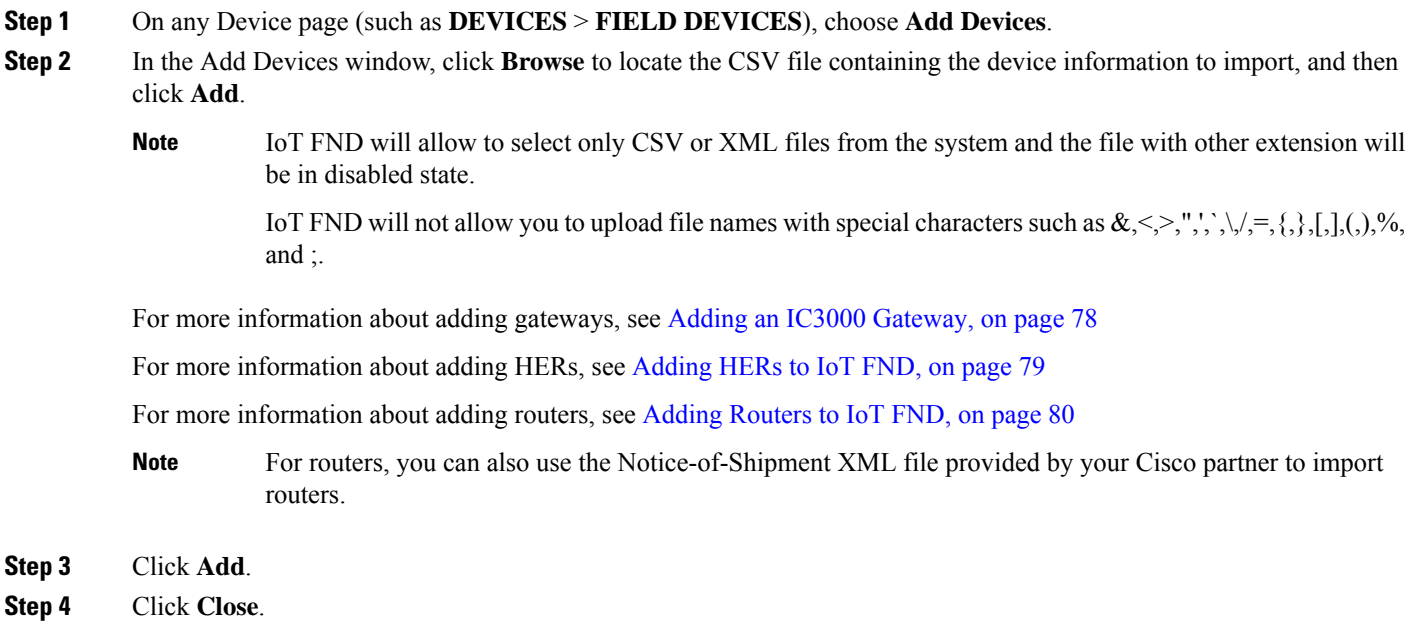

## <span id="page-77-0"></span>**Adding an IC3000 Gateway**

To add a gateway to IoT FND, create a CSV file like the following example that consists of a header line followed by one or more lines, each representing a separate gateway:

```
eid,deviceType,lat,lng, IOxUserName, IOxUserPassword
IC3000+FOC2219Y47Z,ic3000,10,10,system,
r6Bx/jSWuFi2vs9U1Zh21NSILakPJNwS1CY/jQBYYRcxSH8qLpgUtOn7nqywr/
```

```
vOkVPYbNPAFXj4Pbag6m1spjZLR6oc1PkT9eF6108frFXy+
eI2FFaUZlSCKTdjSqfur5EwEu1E5u54ckMi1e07X8INZuNdFNFU7ZgElt3es8yrpR3i/
EgDOdSb5dqw0u3lOeVrEtPY0xBHraYgPv+dBh3XtW4i2Kv/sveiTBPx2FiNRvuLWil7Qm+
D7bl1Fh4ZJCivapy7EYZirwHHAVJlQh6bWYrGAccNPkY+KqIZDCyX/
Ck5psmgzyAHKmj8Dq7K0nBsnq2+b2VKReEhsj9+Fw==
```
#### <span id="page-78-0"></span>**Adding HERs to IoT FND**

#### **Configuring HERs Before Adding them to IoT FND**

Before you can add an HER to IoT FND, configure the HER to allow management by IoT FND using Netconf over SSH as follows:

```
hostname
 <her_hostname>ip domain-name
 <domain.com>aaa new-model
no ip domain-lookup
ip ssh time-out 120
ip ssh version 2
crypto key gen rsa
netconf ssh
netconf max-sessions 16
```
Where *<her\_hostname>* is the hostname or IP address of the IoT FND server, and *<domain.com>* is the name of the domain name where the HER and IoT FND reside. The time-out value of 120 is required for large networks.

After configuring the HER to allow management by IoT FND, ensure that you can:

- Ping the management interface of the HER.
- Access the management interface of the HER over SSH and vice versa.

#### **Adding HERs**

To add HERs, create a CSV file like the following example that consists of a header line followed by one or more lines, each representing an HER:

```
eid,deviceType,lat,lng,ip,netconfUsername,netconfPassword
ASR1001+JAE1546007O,asr1000,40.0,-132.0,172.27.166.57,admin,cisco
ASR1001+JAE15460071,asr1000,40.0,-132.0,172.27.166.58,admin,cisco
```
The below table describes the fields to include in the CSV file.

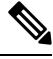

**Note** For device configuration field descriptions, see Device [Properties,](#page-152-0) on page 153

#### **Table 9: HER Import Fields**

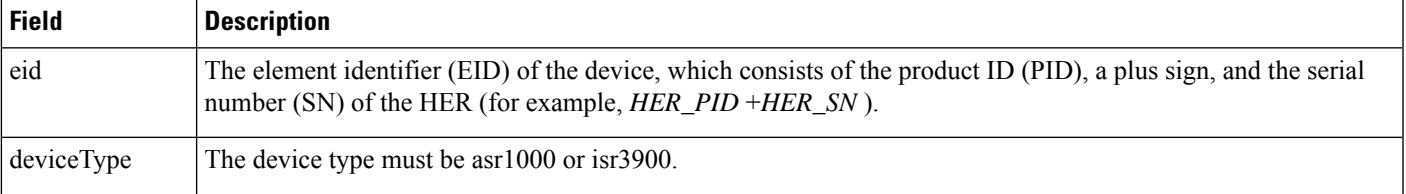

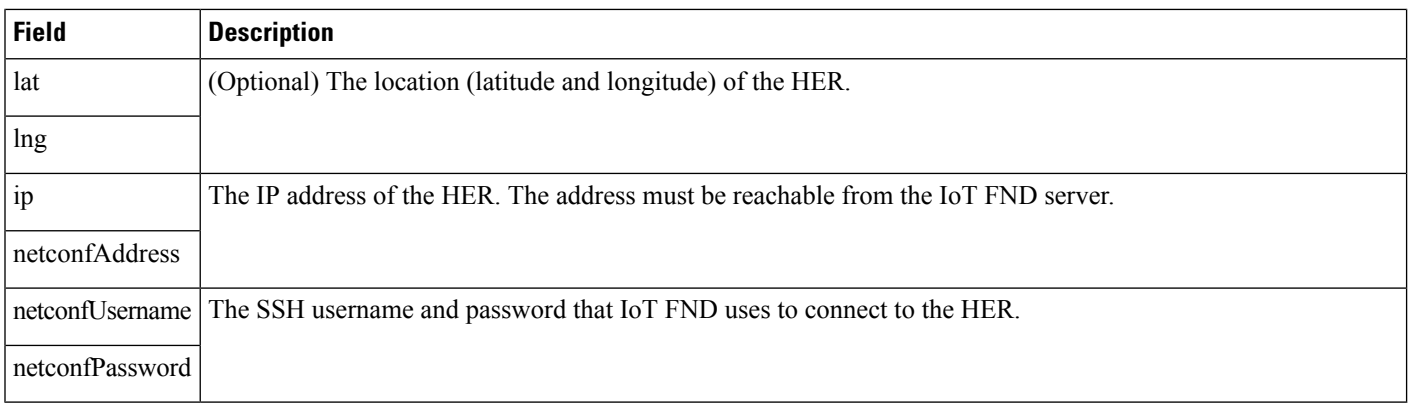

When you add an HER, IoT FND displays its status as Unheard. IoT FND changes the status to Up after it polls the HER. IoT FND polls HERs in the background every 15 minutes to collect device metrics, so it should take no more than 15 minutes for the status of HERs to change to Up after you add them to IoT FND. However, you can trigger the polling of HERs by clicking Actions You Can Perform from the Detailed Device Information [Page](#page-73-0).

### <span id="page-79-0"></span>**Adding Routers to IoT FND**

Typically, when adding routers to IoT FND, you use the Notice-of-Shipment XML file sent to you by your Cisco partner. This file contains an  $\langle R \rangle$  record for every router shipped to you. This is an example of an  $\langle R \rangle$ record for a CGR:

```
<AMT><Re1ays>
 <DCG deviceC1ass=?10.84.82.56?>
  <PID>CGR1240/K9</PID>
   <R>
    <ESN>2.16.840.1.114416.3.2286.333498</ESN>
    <SN>FIXT:SG-SALTA-10</SN>
    <wifiSsid>wifi ssid 1</wifiSsid>
    <wifiPsk>wifi psk 1</wifiPsk>
    <adminPassword>ppswd 1</adminPassword>
    <type6PasswordMasterKey>secret 1</type6PasswordMasterKey>
    <tunne1SrcInterface1>Ethernet2/3</tunnelSrcInterface1>
  \langle/R></DCG>
</Re1ays>
\langle/AMI>
```
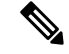

For a list of all Device Properties that you can configure using the XML configuration template go to [Device](#page-152-0) [Properties,](#page-152-0) on page 153. **Note**

The Router Import Fields table describes the router properties defined in the  $\langle R \rangle$  record used in this example:

#### **Table 10: Router Import Fields**

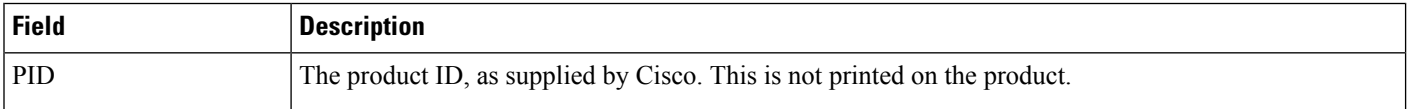

Ш

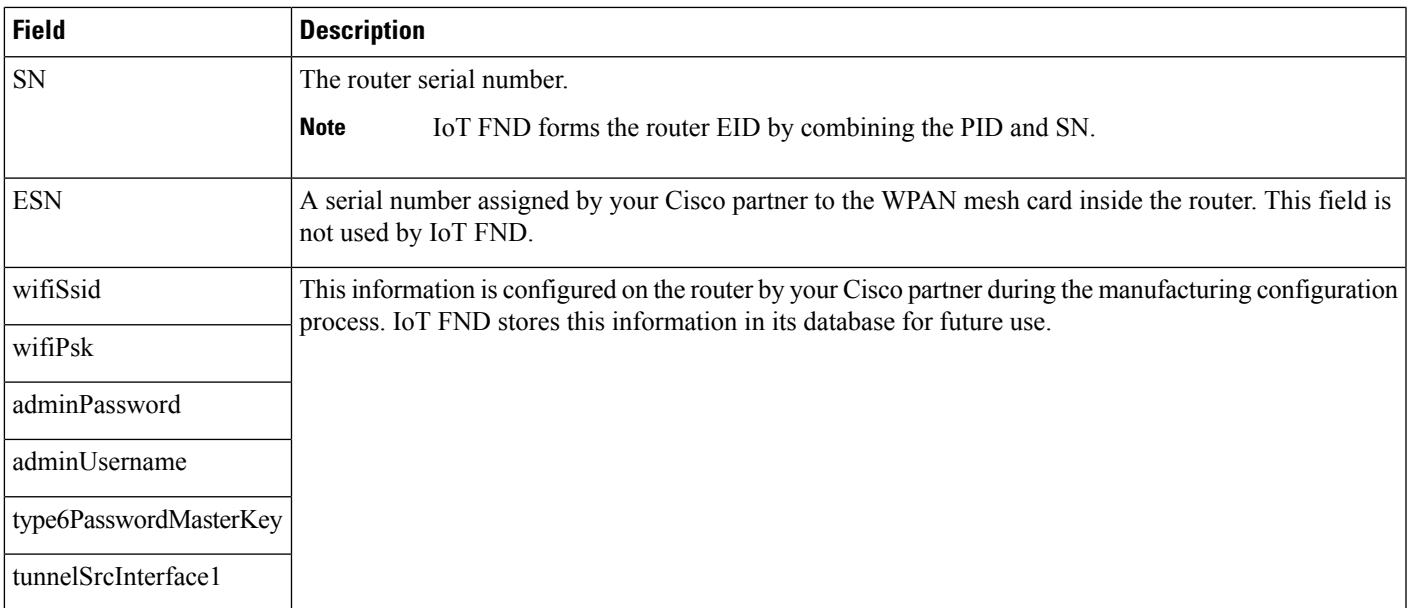

### **Mapping Routers to HERs**

After you determine the Router-to-HER mapping, which is essential for tunnel provisioning, you can configure the mapping in IoT FND in one of two ways:

- Adding the mapping information to every router record in the Notice-of-Shipment XML file.
- Creating a CSV file specifying the mapping of routers to HERs

#### **Adding Router-to-HER Mappings to the Notice-of-Shipment XML File**

To map a router to an HER, add the tunnelHerEid and ipsecTunnelDestAddr1 HER properties to the router record in the Notice-of-Shipment XML file.

- The tunnelHerEid property specifies the EID of the HER
- The ipsecTunnelDestAddr1 property specifies the tunnel IP address of the HER.

For example:

```
...
 <tunnelHerEid>ASR1001+JAE15460070</tunnelHerEid>
 <ipsecTunnelDestAddr1>172.27.166.187</ipsecTunnelDestAddr1>
</R>
</DCG>
```
#### **Adding Router-to-HER Mappings to a CSV File**

To map routers to HERs using a CSV file, add a line for every router-to-HER mapping. The line must specify the EID of the router, the EID of the corresponding HER, and the tunnel IP address of the HER, as in this example for a CGR:

```
eid, tunnelHerEid, ipsecTunnelDestAddr1
CGR1240/K9+FIXT:SG-SALTA-10,ASR1001+JAE1546007O,172.27.166.187
```
#### **Removing Devices in Bulk**

You can remove devices in bulk using a CSV file listing the EIDs of the devices to remove.

When you remove routers, IoT FND returns all the leased IP addresses associated with these devices to CNR and removes the corresponding tunnels from the HERs. **Caution**

To remove devices in bulk:

**Step 1** Choose **Devices** > *Device Type*.

#### **Step 2** Choose **Bulk Operation** > **Remove Devices**.

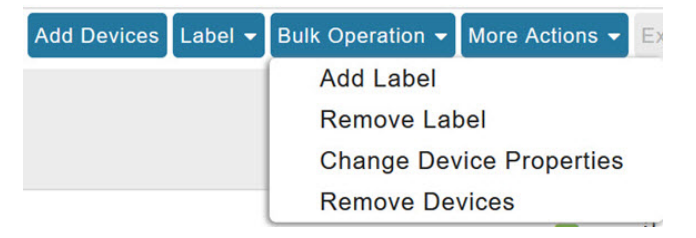

**Step 3** Click **Browse** to locate the CSV file containing the devices to delete, and then click **Choose**.

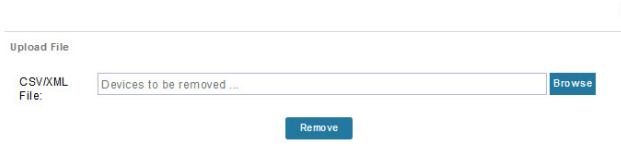

This is an example of the CSV format expected. In this case, the CSV file specifies three CGRs and one HER:

eid cgr1000-CA-107 cgr1000-CA-108 cgr1000-CA-109 asr1000-CA-118

#### **Step 4** Click **Remove**.

**Status** 

The Status section of the Remove Devices window displays the status of the operation. The History section describes additional information about the operation. If there was any failure, click the corresponding link in the Failure# column to get more information about the error.

**Step 5** Click **Close** when done.

### **Changing Device Properties in Bulk**

IoT FND lets you configure device properties in bulk using a CSV file. For example, this CSV file changes the latitude and longitude for the specified HER:

```
eid,lat,lng,ip,
ASR1001+JAE1546007O,42.0,-120.0
```
To configure device properties in bulk:

- **Step 1** On any device page, choose **Bulk Operation** > **Change Device Properties**.
- **Step 2** Click **Browse** to locate the CSV containing the list of devices and corresponding properties to configure, and then click **Open**

**Step 3** Click **Change**.

**Step 4** Click **Close** when done.

### **Adding Labels in Bulk**

You can group devices logically by assigning them labels. Labels are independent of device type, and devices of any type can belong to any label. A device can also have multiple labels. Unlike configuration groups and firmware groups, there are no policies or metadata associated with labels.

IoT FND lets you add labels in bulk using a CSV file. In the CSV file, specify the list of devices to be labeled.

To add device labels:

- **Step 1** On any device page, choose **Bulk Operation** > **Add Label**.
- **Step 2** Click **Browse** to locate the CSV file that contains the list of devices to label, and then click *Open*.

This is an example of the expected CSV format:

```
eid
cgr1000-CA-107
cgr1000-CA-108
cgr1000-CA-109
asr1000-CA-118
```
- **Step 3** In the **Label** field, enter the label or choose one from the drop-down menu.
- **Step 4** Click **Add Label**.

The label appears in the Browse Devices tab (left pane) under LABELS.

**Step 5** Click **Close** when done.

### **Removing Labels in Bulk**

IoT FND lets you delete labels in bulk using a CSV file.

To delete device labels:

- **Step 1** On any device page, choose **Bulk Operation** > **Remove Label**.
- **Step 2** Click **Browse** to locate the CSV containing the list of devices to remove the label from, and then click **Open**.
- **Step 3** From the drop-down menu, choose the label to remove.
- **Step 4** Click **Remove Label**.

#### **Step 5** Click **Close**.

#### **What to do next**

From the drop-down list, choose the label to remove.

# **Configuring Rules**

A IoT FND rule defines a filter and actions that IoT FND performs after an event or after it receives metrics that match the search criteria defined in the filter. Rules can check for event conditions and metric thresholds.

For example, whenever the status of a router in a configuration group changes to Up, you can add a custom message to the server log (server.log) and add the appropriate labels to the device. This helps you automate the process of adding labels to devices.

When working with rules, you can do the following:

- Add rules with conditions and actions.
- Define a rule with a condition using a device search query, which matches devices according to properties and metrics.
- Define a rule with an action that adds labels to matching devices or to the devices that sent a matching event.
- Define a rule with an action that removes a label from a matching device or the device that sent a matching event.
- Define a rule with an action that places a *user alert* event into the log, which includes a user-defined message.

# **Viewing and Editing Rules**

To view rules:

#### **Step 1** Choose **CONFIG > Rules**.

IoT FND displays the list of rules stored in its database. Rule [Fields](https://www.cisco.com/c/en/us/td/docs/routers/connectedgrid/iot_fnd/guide/4_7/iot_fnd_ug4_7/device_mgmt.html#18881) describes the fields displayed in the list.

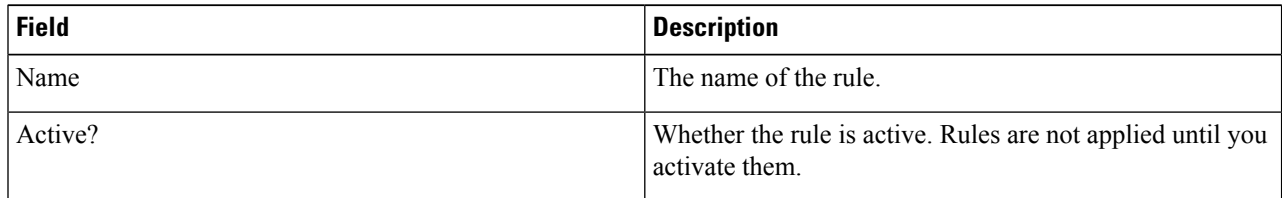

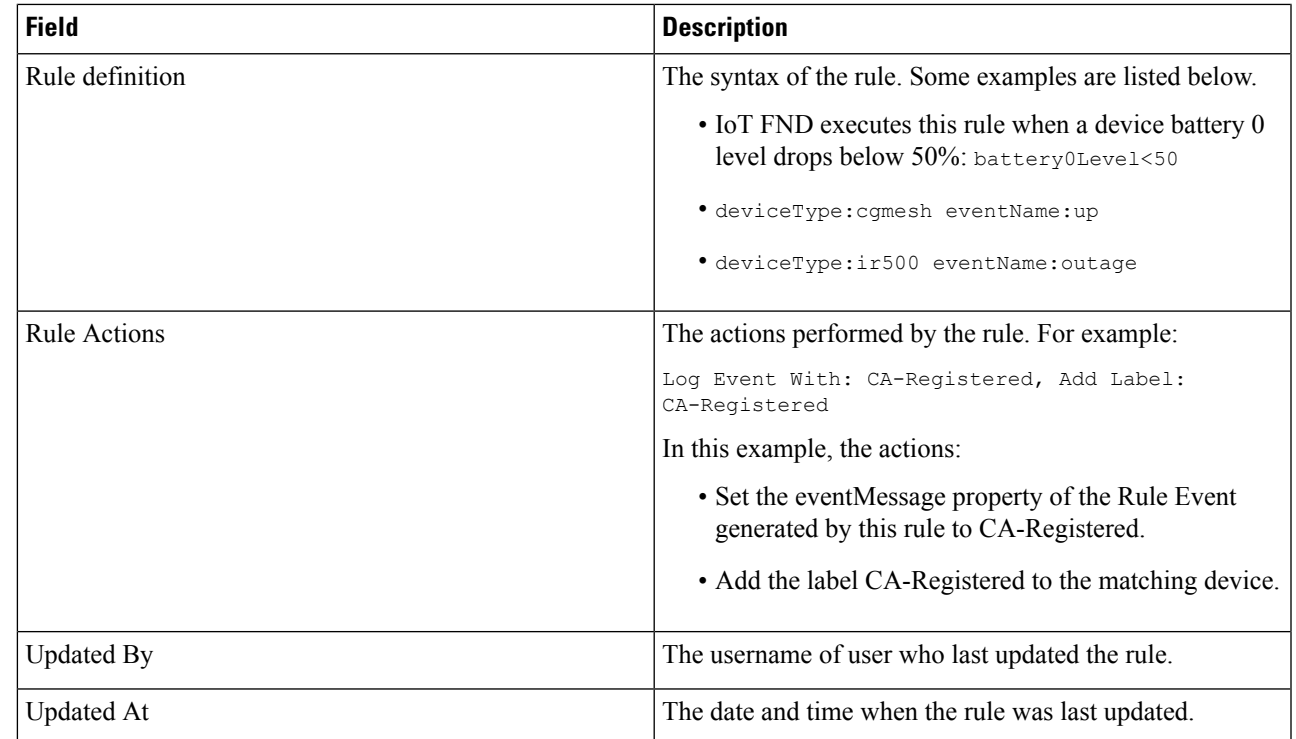

<span id="page-84-0"></span>**Step 2** To edit a rule, click its name.

For information on how to edit rules, see [Creating](#page-84-0) a Rule, on page 85

# **Creating a Rule**

To add a rule:

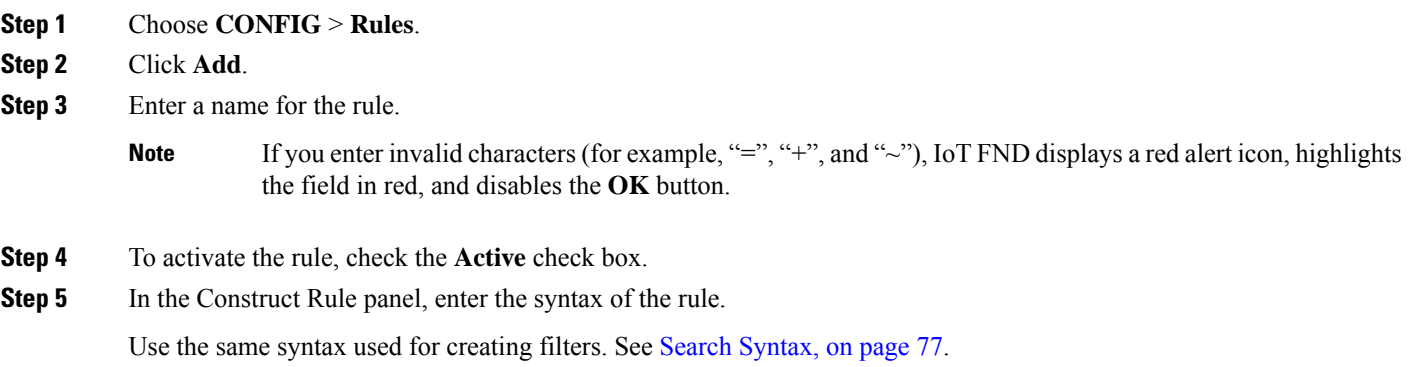

I

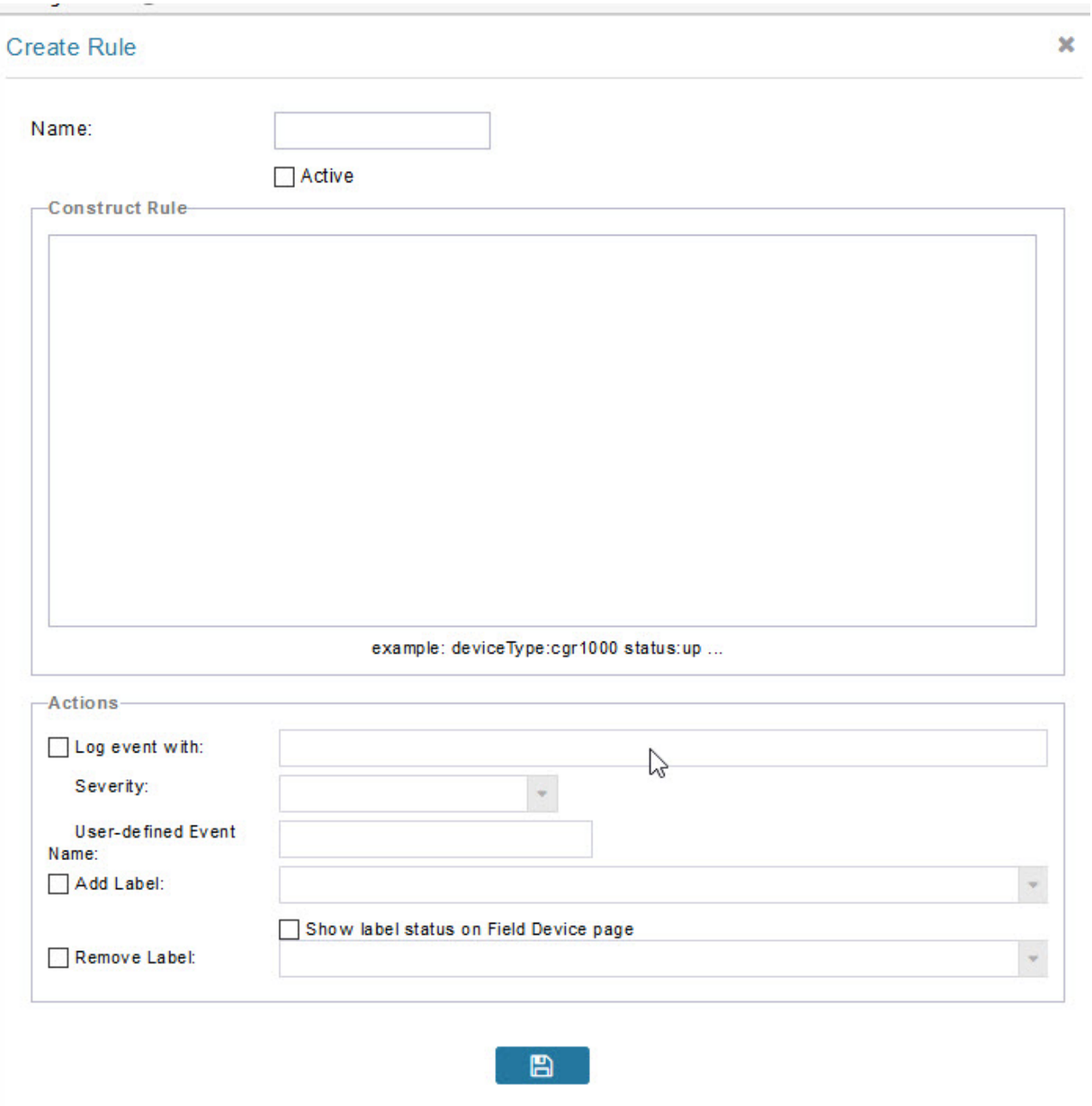

**Step 6** In the Create Rule panel, check the check box of at least one action:

- **Log event with** Specify the message to add to the log entry of the event in the server log, the severity, and event name.
	- **Severity** Select the severity level to assign to the event.
	- **User-defined Event** Assign a name to the event [Searching](b-iot-fnd-user-guide-49_chapter8.pdf#nameddest=unique_244) By Event Name.

For example, if you enter Red Alert in this field, set the Severity to CRITICAL and enter CHECK ROUTER in the Event Name field, the eventMessage field in the logged entry for the event that matches the rule is set to Red Alert, as shown in this sample entry from the server log (server.log):

```
16494287: NMS-200-5: May 02 2017 22:32:41.964 +0000: %CGMS-7
-UNSPECIFIED: %
[ch=EventProducer][sev=DEBUG][tid=com.espertech.esper.Outbound-
CgmsEventProvider-1]: Event Object
which is send = EventObject
[netElementId=50071, eventTime=1335997961962, eventSeverity=0,
eventSource=cgr1000, eventType=UserEventType,
eventMessage=Red Alert
, eventName=CHECK ROUTER
 , lat=36.319324, lng=-129.920815,
geoHash=9n7weedx3sdydv1b6ycjw, eventTypeId=1045,
```

```
eid=CGR1240/K9+JAF1603BBFF]
```
In IoT FND, the message you define in the **Log event with** field appears in the Message field of the matching event entries listed on the Events page (**Operations** > **Events**), and the new Event Name is a new search filter.

**Add Label** — Enter the name of a new label or choose one from the **Add Label** drop-down menu.

**Show label status on Field Devices page** — Shows the status of the device that triggered this rule in the LABELS section of the Browse Devices pane.

**Remove Label** — Choose the label to remove from the **Remove Label** drop-down menu.

**Step 7** Click the disk icon to **Save changes**.

# **Activating Rules**

IoT FND only applies rules that you activate.

To activate a rule:

- **Step 1** Choose **CONFIG** > **Rules**.
- **Step 2** Check the check boxes of the rules to activate.
- **Step 3** Click **Activate**.
- **Step 4** Click **Yes** to activate the rule.
- **Step 5** Click **OK**.

# **Deactivating Rules**

If you deactivate a rule, IoT FND does not apply it.

To deactivate rules:

- **Step 1** Choose **CONFIG** > **Rules**.
- **Step 2** Check the check boxes of the rules to activate.
- **Step 3** Click **Yes** to deactivate the rule.
- **Step 4** Click **OK**.

# **Deleting Rules**

To delete rules:

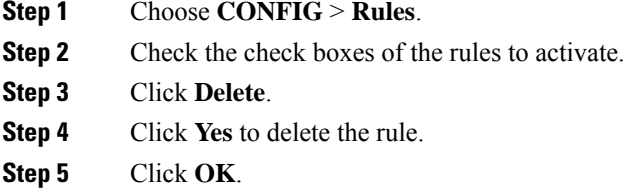

# **Configuring Devices**

This section describes how to configure devices in IoT FND, including:

- [Configuring](#page-87-0) Device Group Settings, on page 88
- Editing the ROUTER [Configuration](#page-99-0) Template, on page 100
- Editing the ENDPOINT [Configuration](#page-121-0) Template, on page 122
- Pushing [Configurations](#page-123-0) to Routers, on page 124
- Pushing [Configurations](#page-125-0) to Endpoints, on page 126

# <span id="page-87-0"></span>**Configuring Device Group Settings**

IoT FND uses groups to manage devices in bulk. When you add routers to IoT Field Network Director, IoT FND automatically adds them to the appropriate default ROUTER configuration groups, for example, **default-cgr1000** or **default-c800**. When you add MEs (meters and range extenders), IoT FND adds them to the default ENDPOINT configuration group, **default-cgmesh**.

 $\overline{\phantom{a}}$ 

# **Creating Device Groups**

By default, IoT FND defines the following device groups that are listed on the **CONFIG** > **Device Configuration** page left tree as follows:

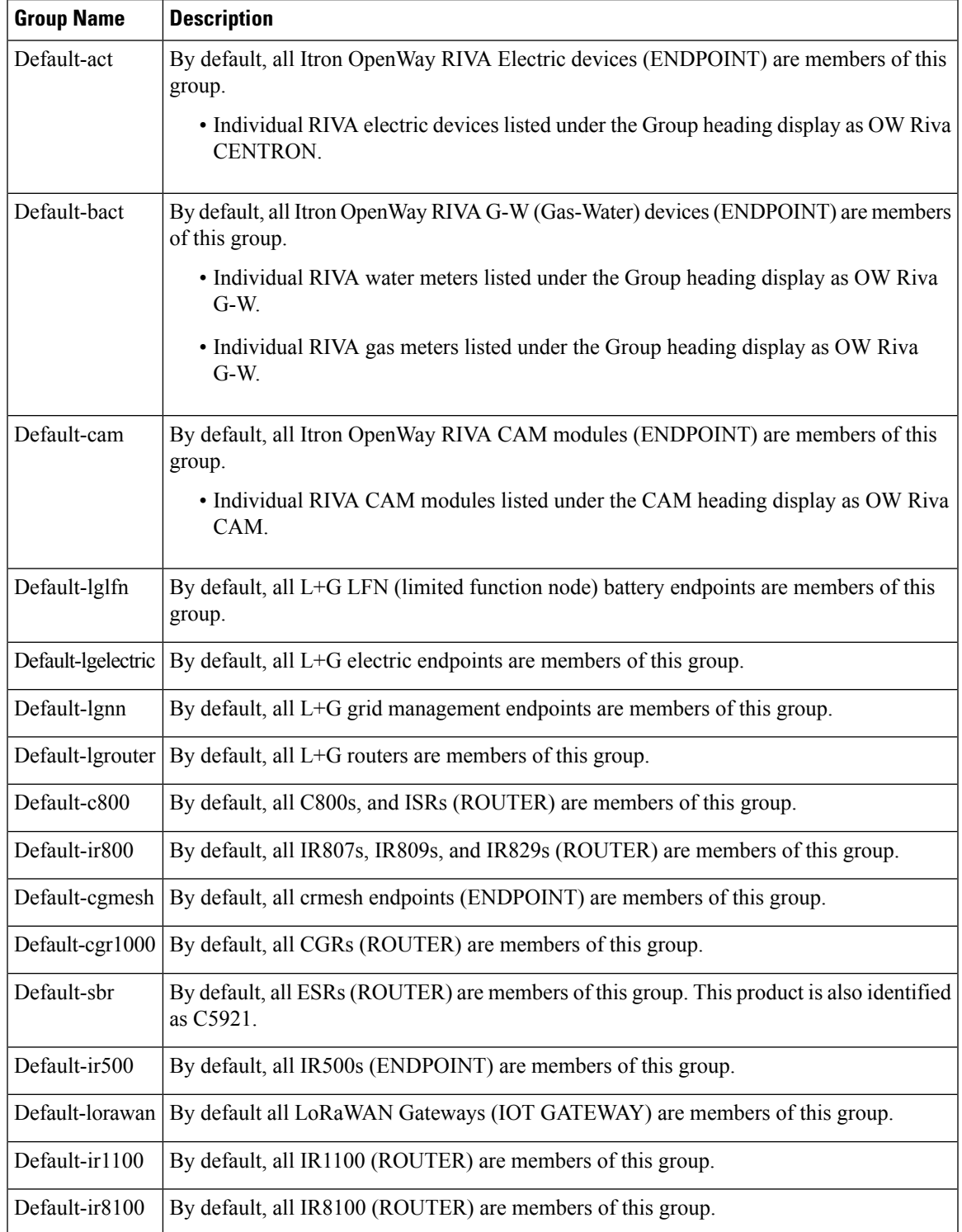

Each default group defines a default configuration template that you can push to all devices in that group. However, if you need to apply a different template to a group of devices, create a new group and modify its default configuration template as needed.

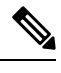

- You cannot delete the default groups, but you can change their names, although we do not recommend it. Also, the default ROUTER and ENDPOINT groups use the same icon, while custom groups use a different icon. **Note**
	- Creating [ROUTER](#page-89-0) Groups, on page 90
	- Creating [Endpoint](#page-90-0) Groups, on page 91

### <span id="page-89-0"></span>**Creating ROUTER Groups**

**M** 

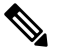

CGRs, IR800s, C800s, and C5921s (SBR) can coexist on a network; however, you must create custom templates that include all router types. **Note**

To create a router configuration group:

- **Step 1** Choose **CONFIG** > **Device Configuration**.
- **Step 2** Select the default configuration group: **Default-cgr1000**, **Default-ir800**, **Default-c800**, **Default-ir1100**, **Default-ir8100**, **Default-ir1800**, **Default-sbr**, or **Default-lgrouter**.
- **Step 3** With the Groups tab selected (top, left pane of page), click the + icon (under the heading) to open the **Add Group** entry panel.

# **CONFIG > DEVICE CONFIGURATION**

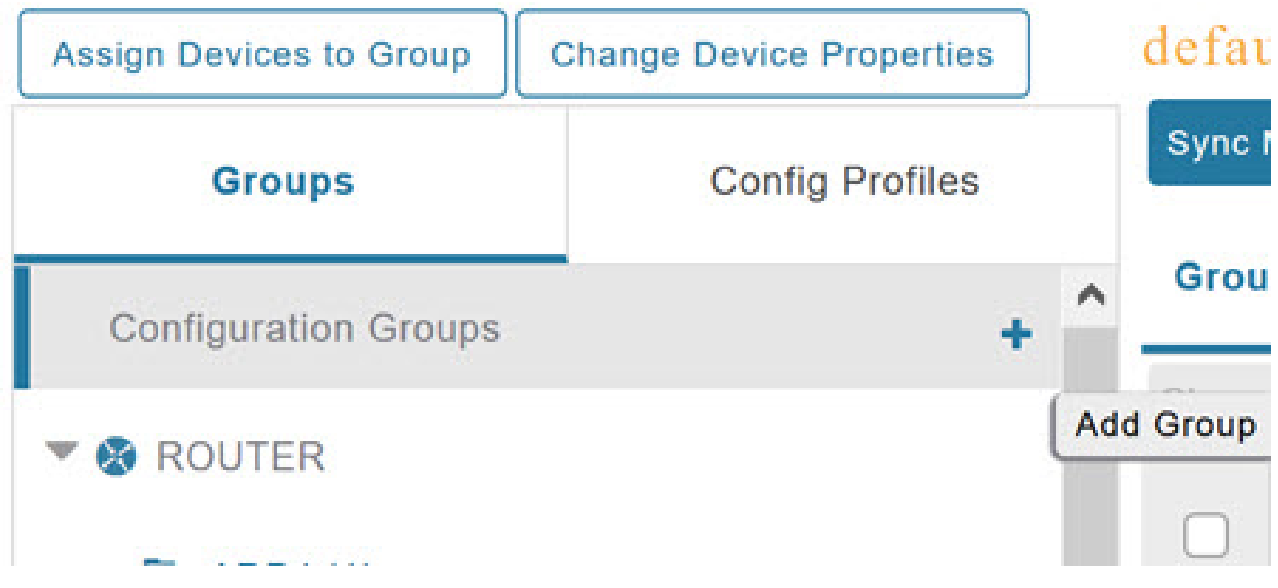

Ш

**Step 4** Enter the name of the group. The Device Category auto-fills router by default.

If you enter invalid characters (for example, "=", "+", and "~"), IoT FND displays a red alert icon, highlights the field in red, and disables the **Add** button. **Note**

#### **Step 5** Click **Add**.

The new group entry appears in the ROUTER list (left pane).

#### **What to do next**

- To change the name of a group, see Renaming a Device [Configuration](#page-94-0) Group, on page 95
- To remove a group, see [Deleting](#page-96-0) Device Groups, on page 97

### <span id="page-90-0"></span>**Creating Endpoint Groups**

To create an endpoint configuration group:

### **Step 1** Choose **CONFIG** > **Device Configuration**.

- **Step 2** Select the default group (Default-act, Default-bact, Default-cam, Default-cgmesh, Default-ir500, Default-lglfn, Default-lgelectric, Default-lgnn).
- **Step 3** With the Groups tab selected (top, left panel of page), click the + icon (under the heading) to open the **Add Group** entry panel.

**Note** The device category (such as endpoint or router) auto-populates.

**Step 4** Enter a name for the group. The device category (endpoint, gateway, or router) auto-populates.

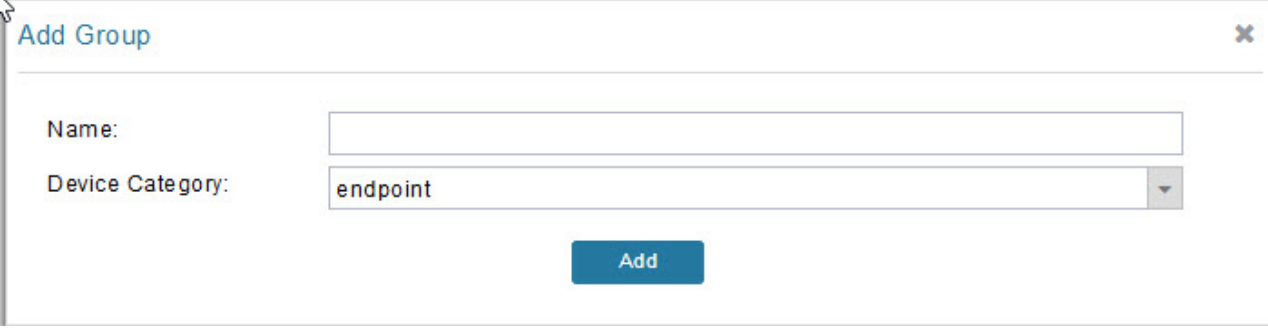

If you enter invalid characters (for example, "=", "+", and "~"), IoT FND displays a red alert icon, highlights the field in red, and disables the **OK** button. **Note**

#### **Step 5** Click **Add**.

The new group entry appears in the appropriate device category list (left pane).

#### **What to do next**

- To change the name of a group, see Renaming a Device [Configuration](#page-94-0) Group, on page 95
- To remove a group, see [Deleting](#page-96-0) Device Groups, on page 97

### <span id="page-91-0"></span>**Changing Device Configuration Properties**

You can change the configurable properties of devices by uploading a Device Properties CSV file with modified values for the devices.

To change device configuration properties:

**Step 1** Choose **CONFIG** > **Device Configuration**.

#### **Step 2** Click **Change Device Properties**.

# dr.dr. 10T **FIELD NETWORK DIRECTOR** CISCO

# CONFIG > DEVICE CONFIGURATION

Assign Devices to Group

**Change Device Properties** 

- **Step 3** Click **Browse** and select the Device Properties CSV or XML file to upload
- **Step 4** Click **Change**.
- **Step 5** Click **Close** when done.

For a list of configurable device properties in IoT FND, see Device [Properties,](#page-152-0) on page 153.

### **Configuring Periodic Inventory Notification and Mark-Down Time**

This section explains how to configure the periodic inventory timer and heartbeat notification in the **Edit Configuration Template** tab, and mark the device downtime in the **Group Properties** tab for a specific router or endpoint configuration group.

- [Configuring](#page-92-0) Periodic Inventory Timer
- [Configuring](#page-92-1) Heartbeat Notification
- Configuring [Mark-Down](#page-93-0) Timer

## <span id="page-92-0"></span>**Configuring Periodic Inventory Timer**

To configure the periodic inventory timer for a ROUTER configuration group:

- **Step 1** Click **CONFIG** > **DEVICE CONFIGURATION**.
- **Step 2** Select a ROUTER configuration group from the left pane.
- **Step 3** Click **Edit** Configuration **Template** to configure the periodic inventory notification interval in the template. The default periodic inventory notification interval is 60 minutes for routers and 8 hours for endpoints.

default-cgr1000

**Export Template Keys as CSV** 

**Group Members Edit Configuration Template Push Configuration Group Properties** 

Current Configuration revision #1 - Last Saved on 2022-05-06 03:31

<#-- Enable periodic inventory notification every 1 hour to report metrics. --> cgna profile cg-nms-periodic interval 60 exit

We recommend you to use the default periodic value. However, you can also customize the periodic interval, but the value that is defined should be more than the default value of 60 minutes and not less. For example, if you want to enable the periodic inventory notification to report metrics every 120 minutes, then add the following lines to the template: **Note**

```
<#-- Enable periodic inventory notification every 2 hours to report metrics. -->
cgna profile cg-nms-periodic
      interval 120
   exit
```
<span id="page-92-1"></span>**Step 4** Click the disk icon to save the changes.

## **Configuring Heartbeat Notification**

To configure the heartbeat notification for a ROUTER configuration group:

- **Step 1** Click **CONFIG** > **DEVICE CONFIGURATION**.
- **Step 2** Select a ROUTER configuration group from the left pane.
- **Step 3** Click **Edit Configuration Template** to configure the heartbeat notification interval in the template. The default heartbeat notification interval is 15 minutes.

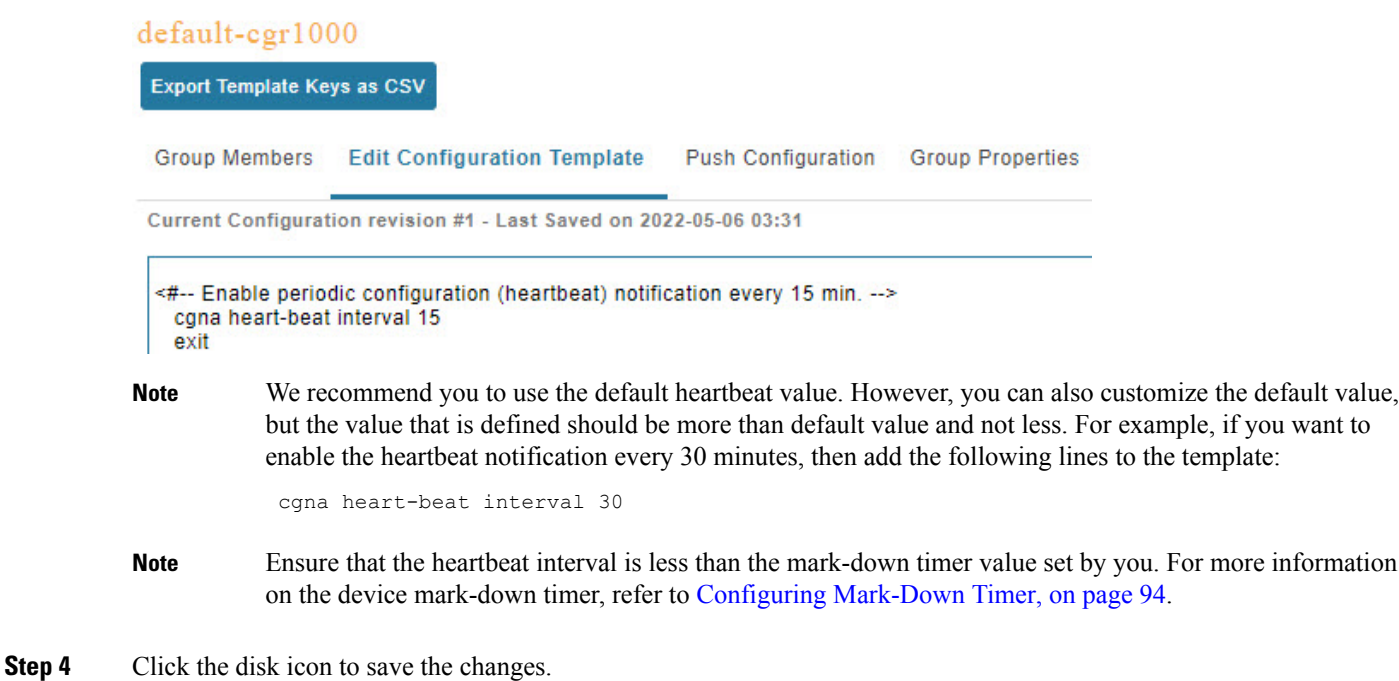

## <span id="page-93-0"></span>**Configuring Mark-Down Timer**

The **Group Properties** page allows you to set the mark-down timer value for a default or user-defined configuration group of a router, endpoint, or gateway. The mark-down timer value that you set must be greater than the heartbeat value defined in the [Configuring](#page-92-1) Heartbeat Notification .

Based on the heartbeat value received from the device every few minutes, IoT FND updates the last heard value of the device in the Device Info page (**DEVICES** > **Field Devices** > **ROUTER**).

If the last heard value is greater than the device mark-down value, then IoT FND marks the device state as *Down* in the IoT FND GUI. However, before marking the device *Down*, IoT FND must check the status of the tunnel interface that is associated with the device. If the tunnel interface is *Down* as well, then IoT FND marks the device state as *Down*. If the tunnel interface state is Up, then IoT FND must wait until the tunnel interface state goes *Down* as well before marking the device as *Down* in the IoT FND GUI.

To configure the mark-down timer for a ROUTER configuration group:

- **Step 1** Click **CONFIG** > **DEVICE CONFIGURATION**.
- **Step 2** Select a ROUTER configuration group from the left pane.
- **Step 3** Click **Group Properties**.

## $default-ir1100$

Export Template Keys as CSV **Group Members Edit Configuration Template Push Configuration Group Properties** Mark Routers Down After (secs): 1800 6 Number of Periodic Notifications between RPL Tree Polls: 8 6 Maximum Time between RPL Tree Polls (minutes): 480 A

- **Step 4** In the **Mark Routers Down After** field, enter the number of seconds after which the IoT FND marks the device *Down* if it does not receive the heartbeat value from the device during the specified heartbeat time interval.
	- Ensure that the periodic configuration notification frequency in the configuration template is less than the value you entered in the **Mark Routers Down After** field. We recommend 1:3 ratio of heartbeat interval to mark-down timer.For more information on configuring the heartbeat interval, refer to [Configuring](#page-92-1) Heartbeat [Notification](#page-92-1) , on page 93. **Note**

<span id="page-94-0"></span>**Step 5** Click the disk icon to **save changes**.

## **Renaming a Device Configuration Group**

In the **Device Configuration** page, there are two device configuration groups available, namely user-defined groups and default groups of router, endpoint, or gateway. IoT FND allows you to rename the user-defined device configuration groups only. You cannot rename the default device configuration groups.

To rename a device configuration group:

#### **Step 1** Choose **CONFIG** > **Device Configuration**.

- **Step 2** Select a group from the list of configuration groups (left pane).
- **Step 3** Hover over the name of the group in the list. A pencil icon appears.

Starting with Cisco IoT FND 4.8 release, the default device configuration groups cannot be renamed, whereas the user-defined device configuration groups can be renamed. The pencil icon does not appear for the default device configuration groups. **Note**

**Step 4** Click the pencil icon to open the **Edit Group** panel.

# CONFIG > DEVICE CONFIGURATION

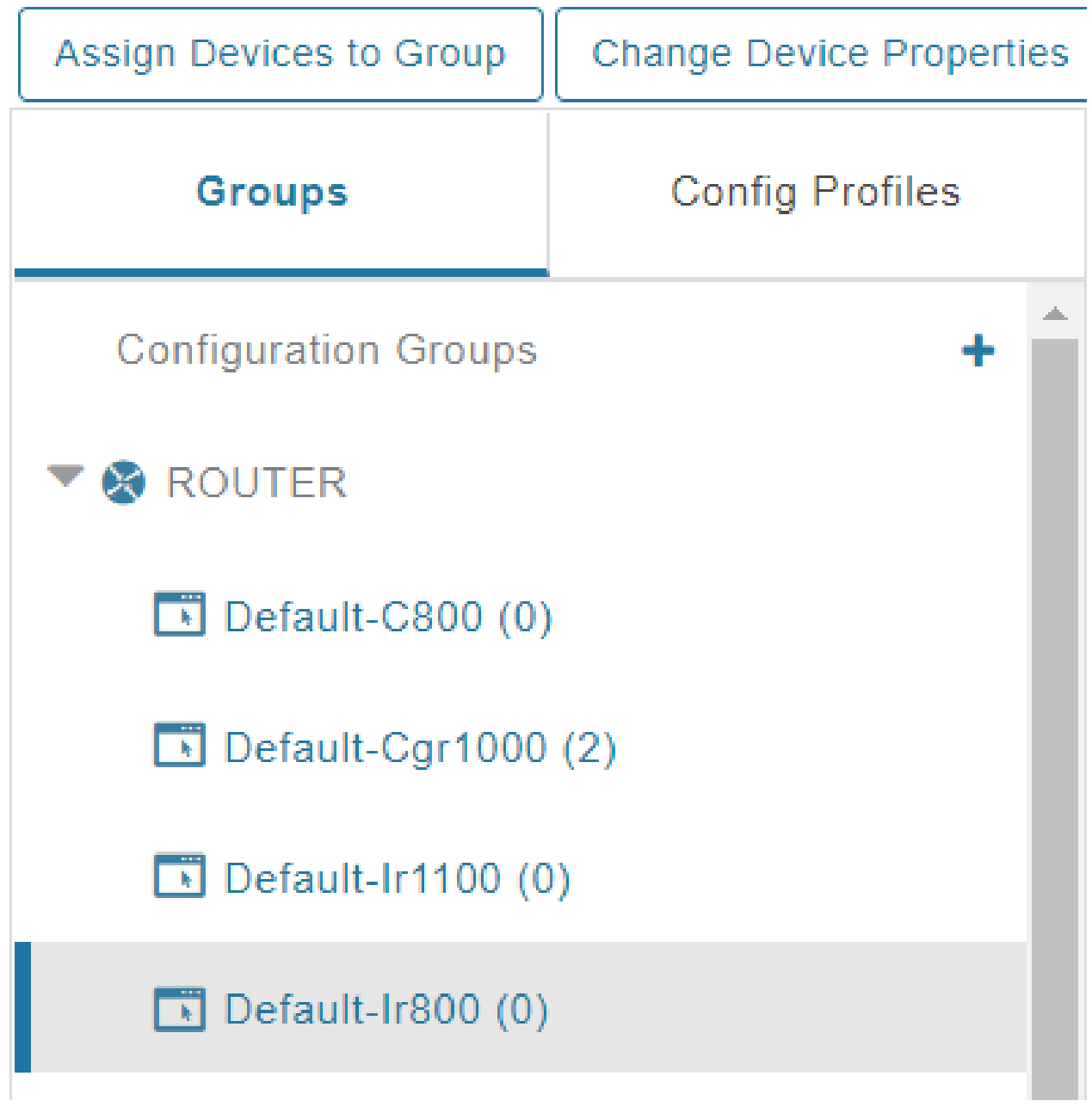

**Step 5** Enter the new name in the **Rename Group** dialog box, and then click **OK**.

If you enter invalid characters (for example, "=", "+", and "~"), IoT FND displays a red alert icon, highlights the field in red, and disables the **OK** button. **Note**

## <span id="page-96-0"></span>**Deleting Device Groups**

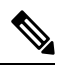

Before deleting a group, move all devices in that group to another group. You cannot delete a non-empty group. **Note**

To delete a configuration group:

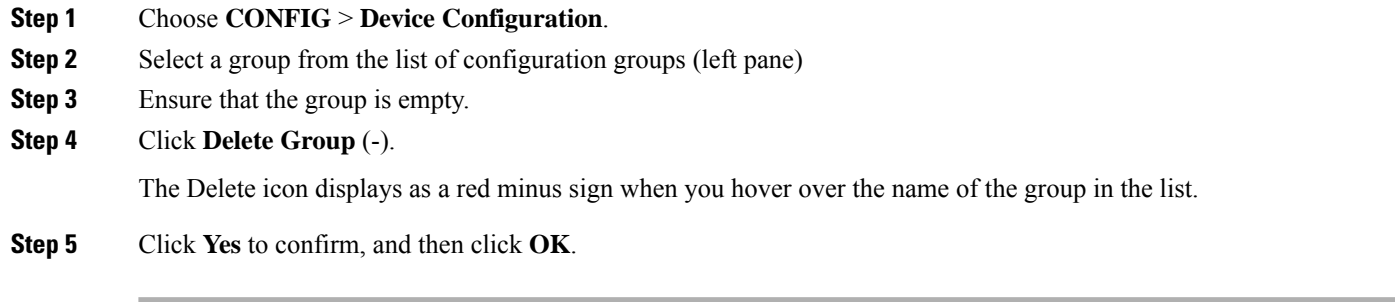

## **Moving Devices to Another Group**

There are two ways to move devices from one configuration group to another:

#### **Moving Devices to Another Configuration Group Manually**

To move devices to another configuration group:

- **Step 1** Choose **CONFIG** > **Device Configuration**.
- **Step 2** Select a group from the list of configuration groups (left pane).
- **Step 3** Select the check box of the devices to move.
- **Step 4** Click **Change Configuration Group**.

#### default-cgr1000

Export Template Keys as CSV

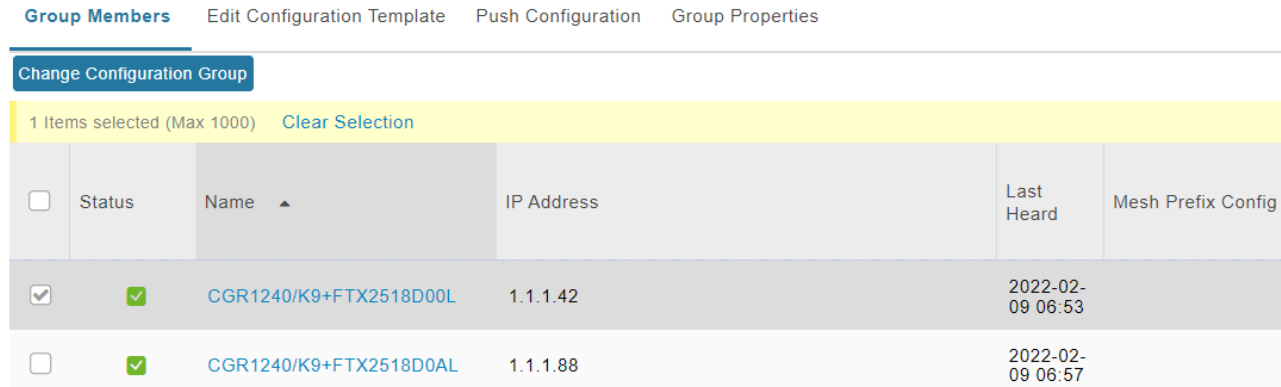

- **Step 5** From the drop-down menu in the dialog box, choose the target group for the devices.
- **Step 6** Click **Change Config Group**.
- **Step 7** Click **OK**.

#### **Moving Devices to Another Configuration Group in Bulk**

To move a large number of devices from one group to another, you can import a CSV file containing the list of the devices to move.

For example, this CSV file specifies the EIDs of three CGRs to move:

eid CGR1120/k9+JS1 CGR1120/k9+JS2 CGR1120/k9+JS3

To move devices to another configuration group in bulk:

#### **Step 1** Choose **CONFIG** > **Device Configuration**.

**Step 2** Click **Assign Devices to Group**.

# haha loT **FIELD NETWORK DIRECTOR**

# CONFIG > DEVICE CONFIGURATION

Assign Devices to Group

**Change Device Properties** 

- **Step 3** Click **Browse** to locate the CSV or XML file containing the list of devices to move, and then click **Open**.
- **Step 4** From the Group drop-down menu, choose the target group for the devices.
- **Step 5** Click **Assign to Group**.
- **Step 6** Click **OK**.

# **Listing Devices in a Configuration Group**

To list the devices in a configuration group:

- **Step 1** Choose **CONFIG** > **Device Configuration**.
- **Step 2** Select a group from the list of configuration groups (left pane).

П

**Step 3** To get more information about a device in the list, click its EID (for example: CGR1240/K9+JAF1723AHGD)

# <span id="page-98-0"></span>**Synchronizing Endpoint Membership**

Endpoints maintain information about the IoT FND group to which they belong. If the group information changes, the endpoint becomes out of sync. For example, if you rename an endpoint group, the members of the group might not be modified immediately (for example, due to a packet loss). If a device is out of sync, any operation you perform on the group through IoT FND does not reach the device. To ensure that the endpoints remain in sync, use the Sync Membership button to push the group information to group members.

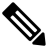

**Note** Devices sync for the first time after they register with IoT FND

To send group information to endpoints:

- **Step 1** Choose **CONFIG** > **Device Configuration**
- **Step 2** Select an ENDPOINT group (left pane) such as Default-cgmesh.
- **Step 3** Select the Group Members tab (right pane), click on the name of an endpoint. (Note: The Group Members tab is a new addition to this page).
- **Step 4** Click **Sync Config Membership button on the page that appears**.
- **Step 5** When prompted, click Yes to confirm synchronization.
- **Step 6** Click **OK**.

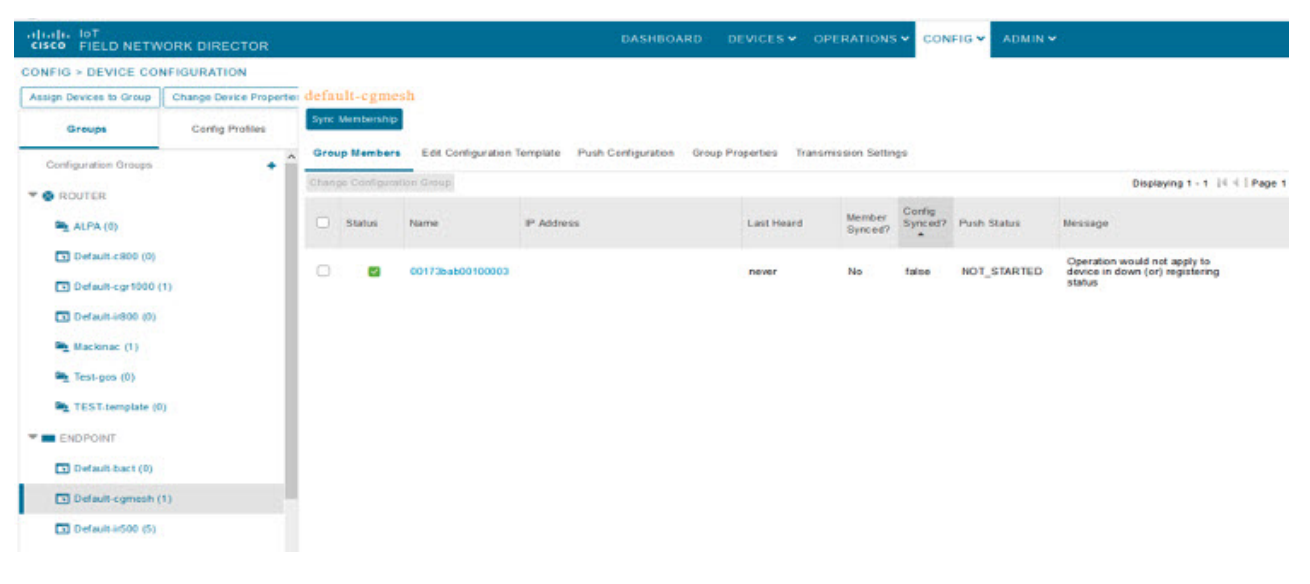

# <span id="page-99-0"></span>**Editing the ROUTER Configuration Template**

IoT FND lets you configure routers in bulk using a configuration template. When a router registers with IoT FND, IoT Field Network Director pushes the configuration defined in the default template to the device and commits the changes to the router startup configuration. IoT FND then retrieves the running configuration from the router before changing the device status to **Up**.

To edit a ROUTER group configuration template:

- **Step 1** Choose **CONFIG** > **Device Configuration**.
- **Step 2** Under CONFIGURATION GROUPS (left pane), select the group with the template to edit.

 $\mathbf{l}$ 

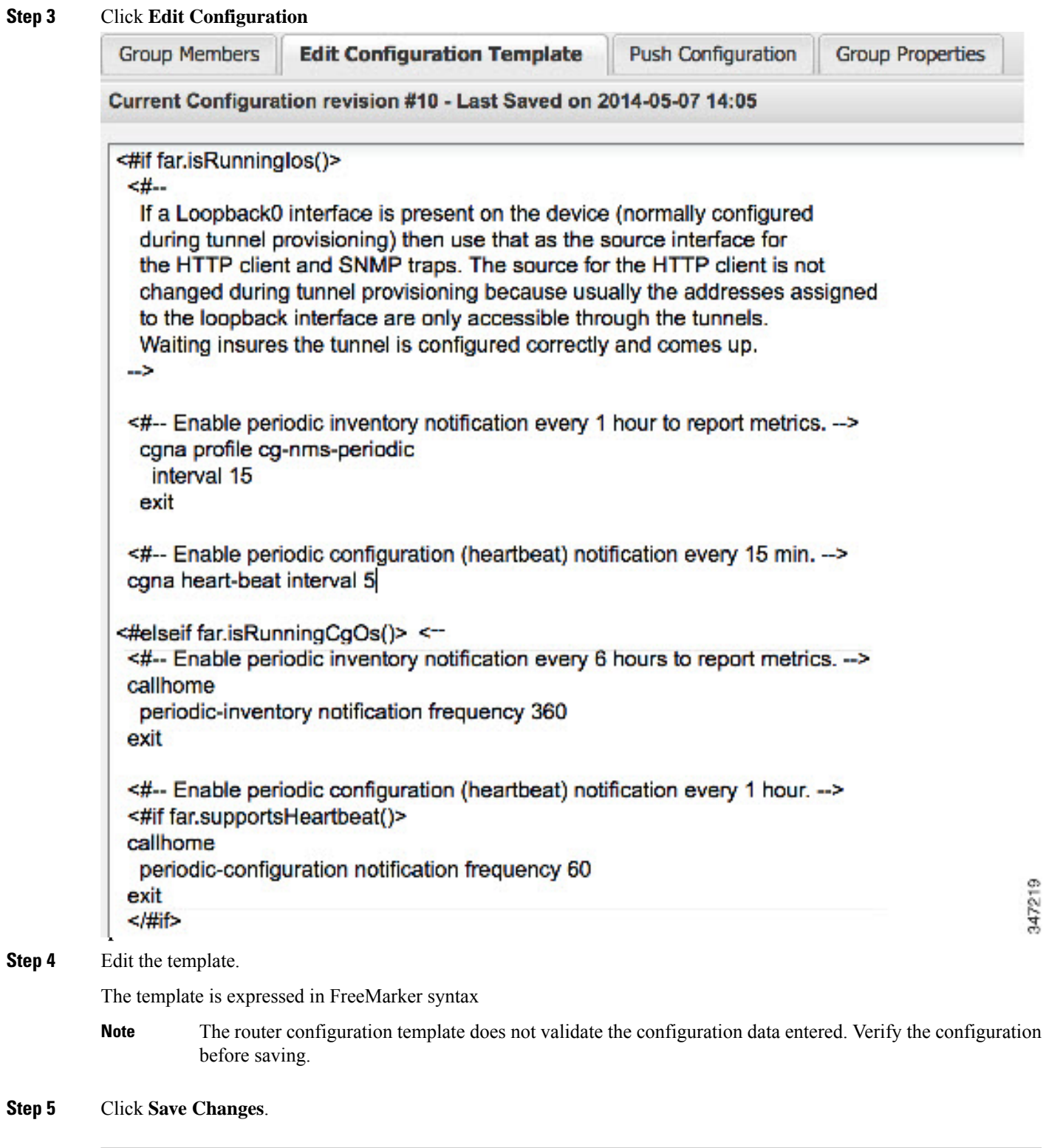

#### **What to do next**

IoT FND commits the changes to the database and increases the template version number.

# **Editing the AP Configuration Template**

To edit an AP group configuration template:

- **Step 1** Choose **CONFIG** > **Device Configuration**.
- **Step 2** Under CONFIGURATION GROUPS (left pane), select the C800 device group with embedded AP devices with the template to edit.
- **Step 3** Click **Edit AP Configuration Template**.

<< Back CGR1240/K9+JAF1623BNLD

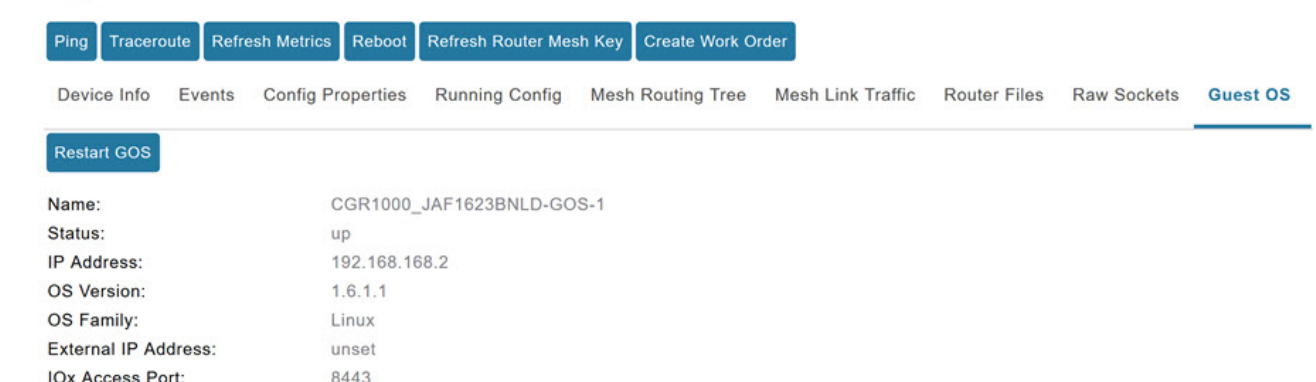

#### **Step 4** Edit the template.

The template is expressed in FreeMarker syntax. For more information about FreeMarker, go to http://freemarker.org/.

#### *AP TEMPLATE EXAMPLE*

```
ip dhcp pool TEST_POOL
network 10.10.10.0 255.255.255.0
default-router 10.10.10.1
lease infinite
!
dot11 ssid GUEST_SSID
authentication open
authentication key-management wpa
wpa-psk ascii 0 12345678
guest-mode
!
interface Dot11Radio0
no ip address
encryption mode ciphers aes-ccm
ssid GUEST_SSID
!
interface Dot11Radio0
no ip address
encryption mode ciphers aes-ccm
ssid GUEST_SSID
```
#### **Note**

The AP configuration template does not validate the configuration data entered. Verify the configuration before saving.

**Step 5** Click **Save Changes**.

.

**What to do next**

**Note** IoT FND commits the changes to the database and increases the template revision number.

# **Configuration Details for WPAN Devices**

The following examples retrieve the current Dual-PHY WPAN device RPL slot tree, RPL slot table, RPL IP route info table, and configuration information for slots 4/1 and 3/1.

```
cisco-FAR5#show run int wpan 4/1
Building configuration...
Current configuration : 320 bytes
!
interface Wpan4/1
no ip address
 ip broadcast-address 0.0.0.0
no ip route-cache
ieee154 beacon-async min-interval 100 max-interval 600 suppression-coefficient 1
 ieee154 panid 5552
 ieee154 ssid ios_far5_plc
 ipv6 address 2001:RTE:RTE:64::4/64
 ipv6 enable
 ipv6 dhcp relay destination 2001:420:7BF:5F::500
end
cisco-FAR5#show run int wpan 3/1
Building configuration...
Current configuration : 333 bytes
!
interface Wpan3/1
no ip address
 ip broadcast-address 0.0.0.0
no ip route-cache
 ieee154 beacon-async min-interval 120 max-interval 600 suppression-coefficient 1
 ieee154 panid 5551
 ieee154 ssid ios_far5_rf
 slave-mode 4
 ipv6 address 2001:RTE:RTE:65::5/64
ipv6 enable
ipv6 dhcp relay destination 2001:420:7BF:5F::500
end
cisco-FAR5#show wpan 4/1 rpl stree
  -------------------------- WPAN RPL SLOT TREE [4] -------------------------------
  [2001:RTE:RTE:64::4]
           \--(RF )-- 2001:RTE:RTE:64:207:8108:3C:1800 // SY RF nodes
           \--(RF )-- 2001:RTE:RTE:64:207:8108:3C:1801
                   \--(RF )-- 2001:RTE:RTE:64:207:8108:3C:1A00
           \--(RF )-- 2001:RTE:RTE:64:207:8108:3C:1802
           \--(RF )-- 2001:RTE:RTE:64:207:8108:3C:1803
           \--(RF )-- 2001:RTE:RTE:64:207:8108:3C:1804
\--(RF )-- 2001:RTE:RTE:64:207:8108:3C:1805
```
\--(RF )-- 2001:RTE:RTE:64:207:8108:3C:1A03 \--(RF )-- 2001:RTE:RTE:64:207:8108:3C:1A07 \--(RF )-- 2001:RTE:RTE:64:207:8108:3C:1806 \--(RF )-- 2001:RTE:RTE:64:207:8108:3C:1807 \--(RF )-- 2001:RTE:RTE:64:207:8108:3C:1808 \--(RF )-- 2001:RTE:RTE:64:207:8108:3C:1809 \--(RF )-- 2001:RTE:RTE:64:207:8108:3C:180A \--(RF )-- 2001:RTE:RTE:64:207:8108:3C:180B \--(RF )-- 2001:RTE:RTE:64:207:8108:3C:1A01 \--(RF )-- 2001:RTE:RTE:64:207:8108:3C:1C05 \--(RF )-- 2001:RTE:RTE:64:207:8108:3C:1C06 \--(RF )-- 2001:RTE:RTE:64:207:8108:3C:1C07 \--(RF )-- 2001:RTE:RTE:64:207:8108:3C:1A02 \--(RF )-- 2001:RTE:RTE:64:207:8108:3C:1A04 \--(RF )-- 2001:RTE:RTE:64:207:8108:3C:1A05 \--(RF )-- 2001:RTE:RTE:64:207:8108:3C:1C03 \--(RF )-- 2001:RTE:RTE:64:207:8108:3C:1C08 \--(RF )-- 2001:RTE:RTE:64:207:8108:3C:1C09 \--(RF )-- 2001:RTE:RTE:64:207:8108:3C:1C0A \--(RF )-- 2001:RTE:RTE:64:207:8108:3C:1A06 \--(RF )-- 2001:RTE:RTE:64:207:8108:3C:1C02 \--(RF )-- 2001:RTE:RTE:64:207:8108:3C:1C04 \--(RF )-- 2001:RTE:RTE:64:207:8108:3C:1A08 \--(RF )-- 2001:RTE:RTE:64:207:8108:3C:1A09 \--(RF )-- 2001:RTE:RTE:64:207:8108:3C:1A0A \--(RF )-- 2001:RTE:RTE:64:207:8108:3C:1C00 \--(RF )-- 2001:RTE:RTE:64:207:8108:3C:1C01 \--(RF )-- 2001:RTE:RTE:64:207:8108:3C:1C0B \--(RF )-- 2001:RTE:RTE:64:207:8108:3C:1A0B \--(PLC)-- 2001:RTE:RTE:64:217:3BCD:26:4E00 // CY PLC nodes \--(PLC)-- 2001:RTE:RTE:64:217:3BCD:26:4E01 \--(PLC)-- 2001:RTE:RTE:64:217:3BCD:26:4E02 \--(PLC)-- 2001:RTE:RTE:64:217:3BCD:26:4E03 \--(PLC)-- 2001:RTE:RTE:64:217:3BCD:26:4E04 \--(PLC)-- 2001:RTE:RTE:64:217:3BCD:26:4E05 \--(PLC)-- 2001:RTE:RTE:64:217:3BCD:26:4E06 \--(PLC)-- 2001:RTE:RTE:64:217:3BCD:26:4E07 RPL SLOT TREE: Num.DataEntries 44, Num.GraphNodes 45 (external 0) (RF 36) (PLC 8) cisco-FAR5#**ping** 2001:RTE:RTE:64:217:3BCD:26:4E01 Type escape sequence to abort. Sending 5, 100-byte ICMP Echos to 2001:RTE:RTE:64:217:3BCD:26:4E01, timeout is 2 seconds: !!!!! Success rate is 100 percent (5/5), round-trip min/avg/max =  $254/266/294$  ms cisco-FAR5#**ping** 2001:RTE:RTE:64:207:8108:3C:1C00 Type escape sequence to abort. Sending 5, 100-byte ICMP Echos to 2001:RTE:RTE:64:207:8108:3C:1C00, timeout is 2 seconds: !!!!! Success rate is 100 percent (5/5), round-trip min/avg/max = 272/441/636 ms cisco-FAR5# cisco-FAR5#**show wpan 4/1 rpl stable** ----------------------------- WPAN RPL ROUTE SLOT TABLE [4] ------------------------------NODE\_IPADDR NEXTHOP\_IP SSLOT LAST\_HEARD<br>2001:RTE:RTE:64:207:8108:3C:1800 2001:RTE:RTE:64::4 2001:RTE:RTE:64:207:8108:3C:1800 2001:RTE:RTE:64::4 3 17:49:12 // SY RF nodes 2001:RTE:RTE:64:207:8108:3C:1801 2001:RTE:RTE:64::4 3 18:14:05 2001:RTE:RTE:64:207:8108:3C:1802 2001:RTE:RTE:64::4 3 18:14:37 2001:RTE:RTE:64:207:8108:3C:1803 2001:RTE:RTE:64::4 3 17:56:56 2001:RTE:RTE:64:207:8108:3C:1804 2001:RTE:RTE:64::4 3

 $\mathbf{l}$ 

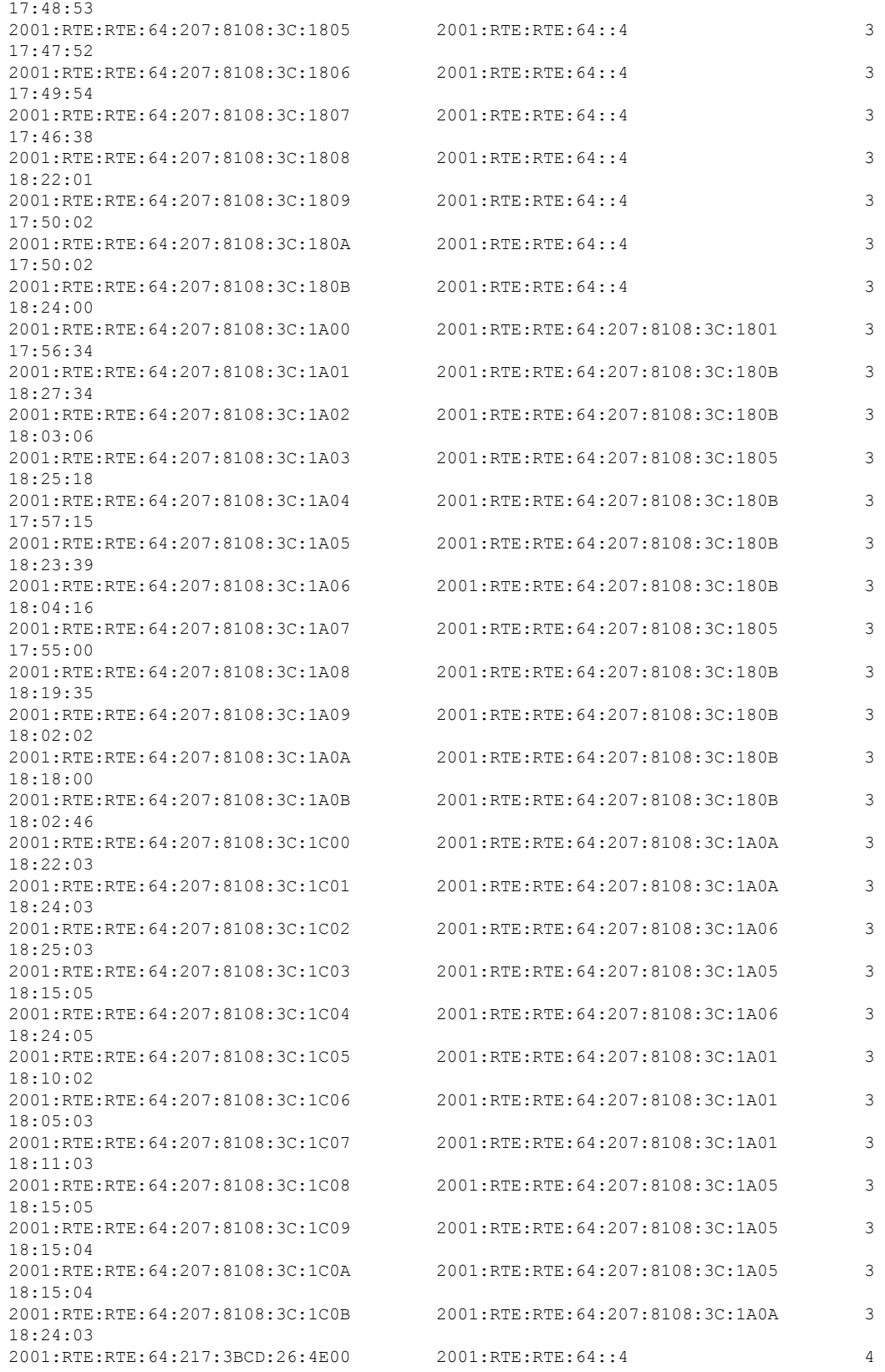

I

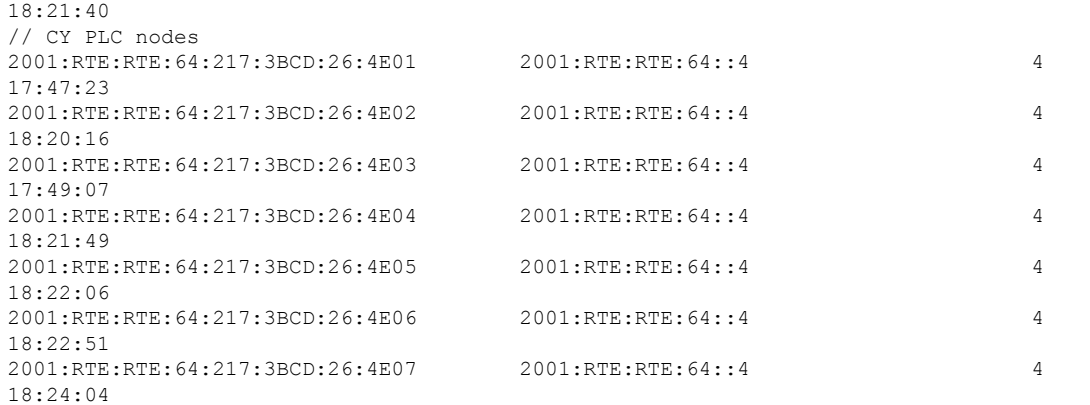

Number of Entries in WPAN RPL ROUTE SLOT TABLE: 44 (external 0) cisco-FAR5#**show wpan 4/1 rpl itable**

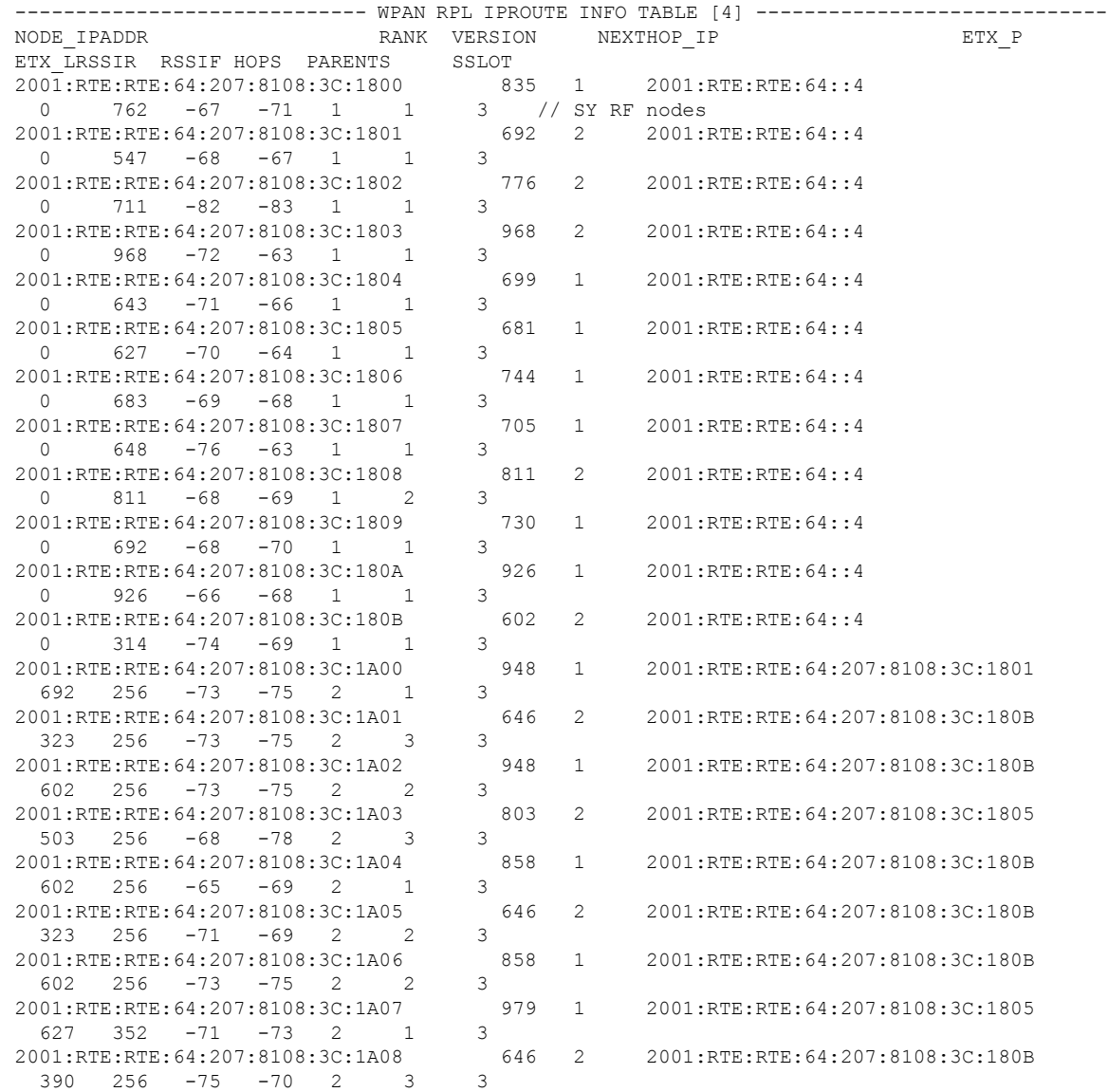

Ш

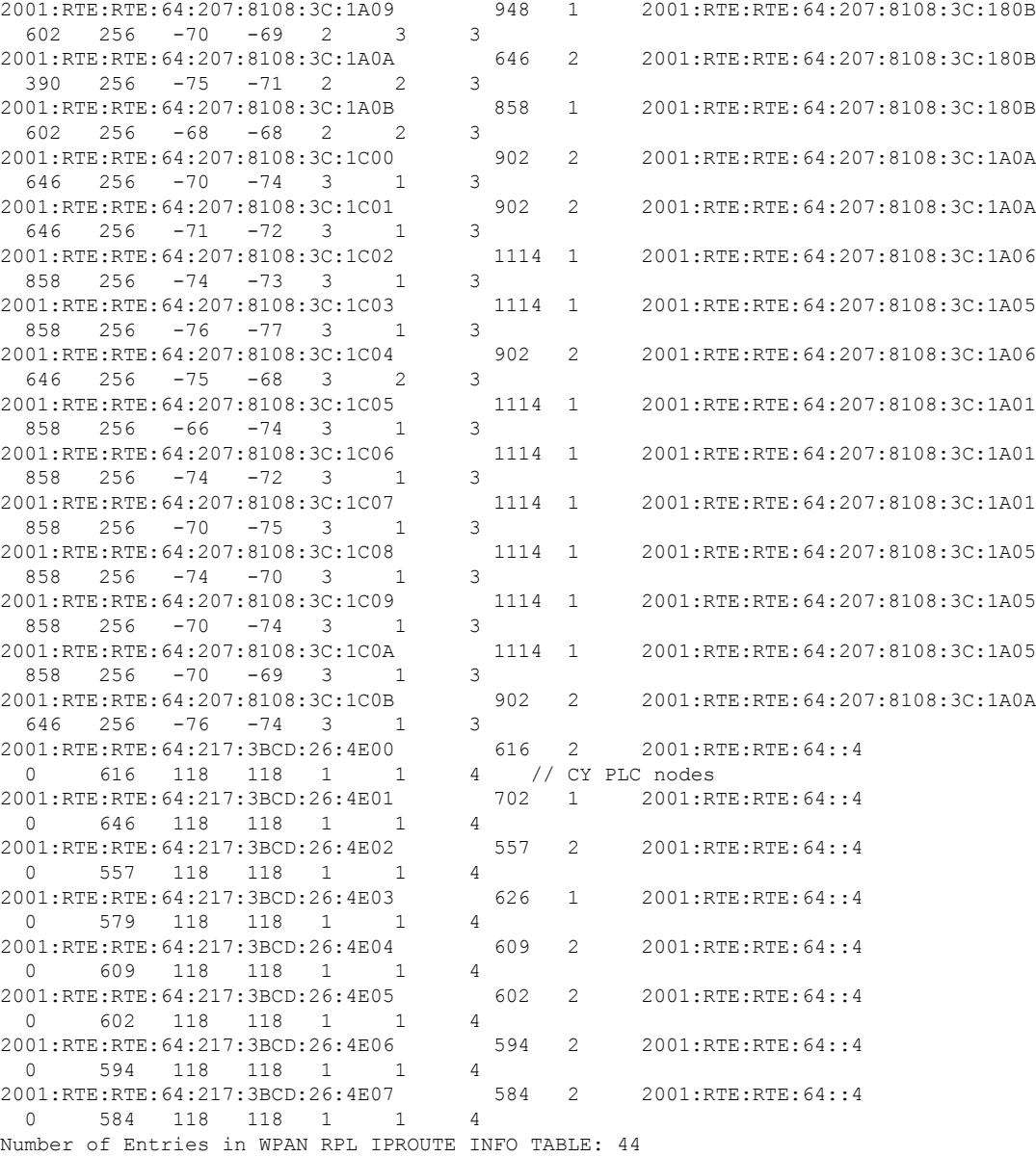

# **Enabling Router GPS Tracking**

You can enable GPS traps to trigger an event if the router moves a distance threshold, after a time threshold, or both. For example, you can configure stationary, pole-top CGR monitoring for a distance threshold, to detect movement from theft or pole incident; for mobile routers, set both thresholds to determine distance over time. The recommended distance threshold is 100 feet (30 m).

To enable GPS traps, uncomment these lines in the default configuration template.

```
< + -Enable the following configurations to generate events that track if the router
moves by a certain distance (unit configurable) or within a certain time (in minutes)
-->
```

```
<#-- cgna geo-fence interval 10 -->
<#-- cgna geo-fence distance-threshold 100 -->
<#-- cgna geo-fence threshold-unit foot -->
<#-- cgna geo-fence active -->
```
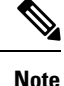

Because GPS traps only generate Informational logs, we recommend that you create a rule-based event with high severity (such as CRITICAL) to inform the administrator of router movement. An example of this type of rule definition is: configGroup:name eventName:deviceLocChanged (see [Creating](#page-84-0) a Rule, on page 85)

# **Configuring SNMP v3 Informational Events**

For Cisco IOS routers you configure SNMP v3 Informational Events to replace the default SNMP v3 traps. For Cisco IOS routers, converting these SNMP v3 traps to SNMP v3 Informational Events sends an acknowledgment to the router for every event received from the router. The router then verifies that the trap was received by IoT FND. To enable SNMP v3 Informational Events, uncomment the following lines in the default configuration file and push the new configuration file to all router(s) in the group:

```
<#-- Enable the following configurations for the nms host to receive informs
instead of traps -->
<#-- no snmp-server host ${nms.host} traps version 3 priv ${far.adminUsername} -->
<#-- snmp-server engineID remote ${nms.host} ${nms.localEngineID} -->
<#-- snmp-server user ${far.adminUsername} cgnms remote ${nms.host} v3 auth sha
${far.adminPassword} priv aes 256 ${far.adminPassword} -->
<#-- snmp-server host ${nms.host} informs version 3
priv ${far.adminUsername} -->
```
# **Support of Dual WPAN for IR8100**

Cisco IoT FND supports dual Wireless Personal Area Network (WPAN) on IR8100 routers. The Dual WPAN support allows you to add more endpoints to the router. You can insert the WPAN modules in any of the three available UIM slots in IR8100 router. IoT FND uses the slot number in which the module is inserted for mapping the inventory details of the respective WPAN interface. In IoT FND, WPAN related information for the WPAN inserted in slot number 1 is displayed by default. The WPAN related information for the WPAN inserted in slot 2 or slot 3 are suffixed with corresponding slot number. For example, the Tx speed of the WPAN inserted in slot 1 is Mesh Tx, Tx speed of the WPAN inserted in slot 2 is Mesh Tx2, and the Tx speed of the WPAN inserted in slot 3 is Mesh Tx3.

```
\mathscr{D}_{\mathbf{z}}
```
All the parameters related to WPAN are displayed based on the slot number whereas user configurable parameters are displayed based on the number of the interface. **Note**

The user configurable parameters are not mapped according to the slot number. The existing user configurable parameters represent the configurable parameters of first WPAN and the existing name with suffix 2 represents configurable parameters of second WPAN (for example, meshPrefixConfig, meshPrefixConfig2).

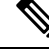

**Note** We recommend you to reregister the device after WPAN addition or removal.
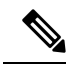

**Note**

Cisco IoT FND 4.8.1 supports dual WPAN feature for IR8100 with firmware version greater than or equal to 17.08.01. IoT FND maps the properties or metrics of WPAN based on the slot number in which it is inserted. However, if the firmware version of registered IR8100 is less than 17.08.01, IoT FND processes the properties or metrics the same way as it does for single WPAN i.e., the mapping is not based on slot number. For example, though the WPAN is inserted in slot 2 of the IR8100 with firmware version <17.08.01, the related properties or metrics always point to a set of attributes without the slot number suffix.

This leads to the following scenarios:

- With IoT FND 4.8.1, the firmware upgrade of IR8100 from version < 17.08.01 to a version > = 17.08.01 leads the existing WPAN module to map the respective properties or metrics based on slot number. So the historic properties or metrics of the same IR8100 are mapped to one set of mesh properties or metrics (without slot number suffix) and the latest data is mapped to slot specific properties or metrics set.
- After the IoT FND 4.8.1 upgrade process, the already registered IR8100 device with firmware version >= 17.08.01 starts to use the properties or metrics of the WPAN based on slot number. However, the historic properties or metrics of the same IR8100 is already mapped to existing set of mesh properties or metrics (without the slot number suffix).

#### **Limitations**

High Availability feature in WPAN is not supported by IR8100 and so it is not supported for dual WPAN.

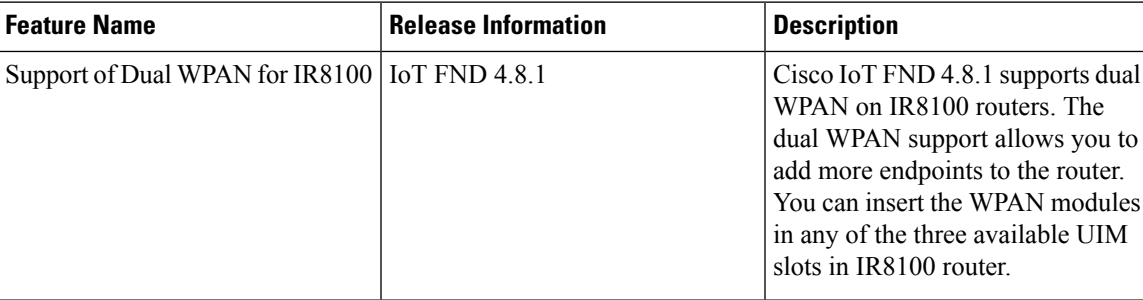

#### **Table 11: Feature History**

## **Prerequisites for Dual WPAN**

The following are the prerequisites to support dual WPAN in IR8100:

- The dual WPAN interfaces are configured with: different PAN IDs and IPv6 prefixes, and same SSID or different SSID.
- Both WPANs must be in Active-Active state and in either WiSUN or CRMESH mode.

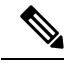

**Note** Mix of stack modes is not supported.

## **Support of Dual WPAN in Field Device Page**

Select **DEVICES** > **FIELD DEVICES**. The FAN view is visible where all the devices are listed. You can view WPAN related information in this Field Device page.

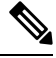

- If WPAN is not inserted in slot 1, then all the columns appear empty. If the WPAN is inserted in either slot 2 or slot 3, you can view WPAN related parameters by adding them. For more information, see [Adding](#page-61-0) Device [Views,](#page-61-0) on page 62. This displays the respective parameters related to WPAN inserted in either slot 2 or slot 3. **Note**
	- In the FAN device view, you can view PANID 2 and PANID 3 columns in the Inventory tab that indicates the meshPanID parameter of WPAN that is inserted in either slot 2 or slot 3.

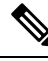

**Note**

If the WPAN module is not inserted in the respective slot, the corresponding column appears empty. The PANID 2 and PANID 3 columns appear empty for other devices.

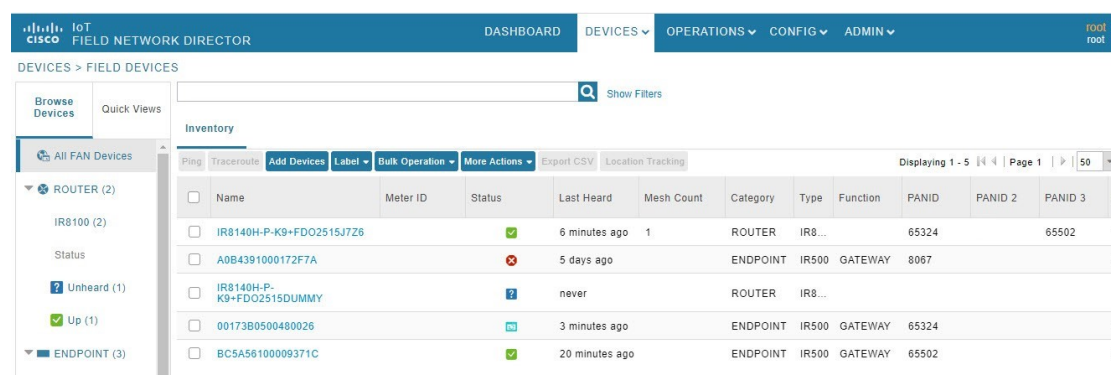

- To add user configurable parameters for both the WPAN interfaces:
	- Upload a csv file from the device list page. For more information on uploading csv, see [Changing](#page-81-0) Device [Properties](#page-81-0) in Bulk, on page 82.
	- After uploading, navigate to **DEVICES** > **FIELD DEVICES** > **Browse Devices tab** > **IR8100**. Click Mesh Config tab to view the uploaded values. or

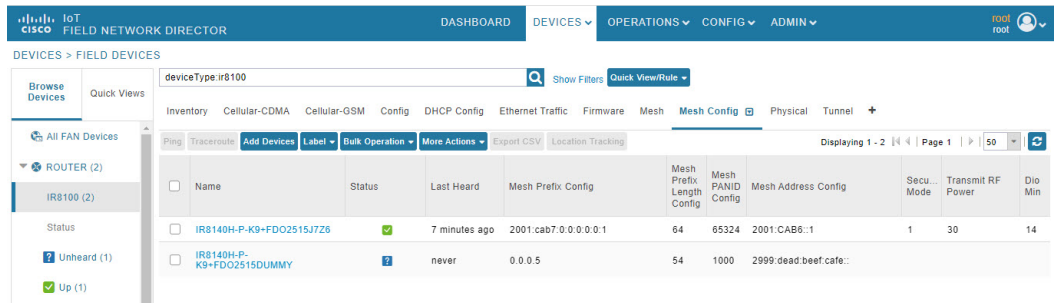

Navigate to **DEVICES** > **FIELD DEVICES** > **Browse Devices tab** > **IR8100**. Click the device on the right pane to view the device information. Go to Config Properties tab to view the Mesh Link Config details displayed for both the WPANs with the parameters suffixed according to the slot number.

### **Mesh Link Config**

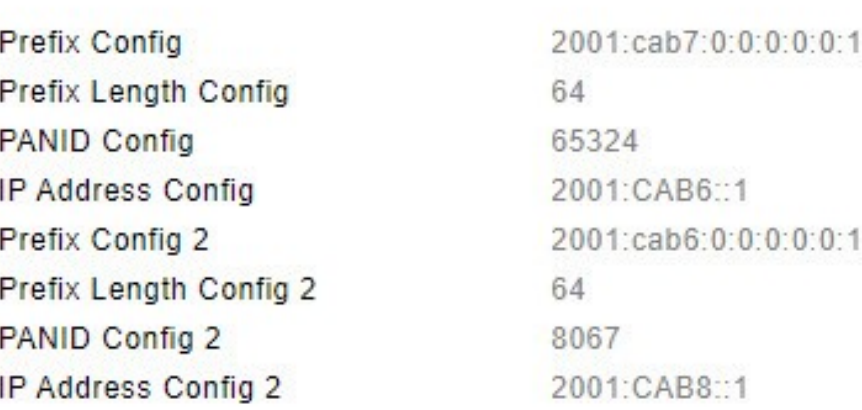

## **Support of Dual WPAN in Router Device View**

In the **DEVICES** > **FIELD DEVICES**page, select Router group in the Browse Devices tab.The Mesh Count column indicates the number of endpoints connected in the WPAN 0/1/0 inserted in slot 1. By default, the Mesh Count column is displayed. The mesh count 2 and mesh count 3 columnsindicate the number of endpoints that are connected to WPAN 0/2/0 and WPAN 0/3/0. The mesh count 2 and mesh count 3 columns can be added in the Field Device page by choosing them to be in the default view. For more information, see [Adding](#page-61-0) [Device](#page-61-0) Views, on page 62.

## **Support of Dual WPAN in IR8100 Device View**

In the **DEVICES** > **FIELD DEVICES** page, select IR8100 under Router category in the Browse Devices tab.

In the Inventory tab, the IR8100 device view displays the parameters for the WPAN inserted in slot 1 by default. The Mesh tab and Mesh Config tab show the existing properties related to WPAN inserted in slot 1.

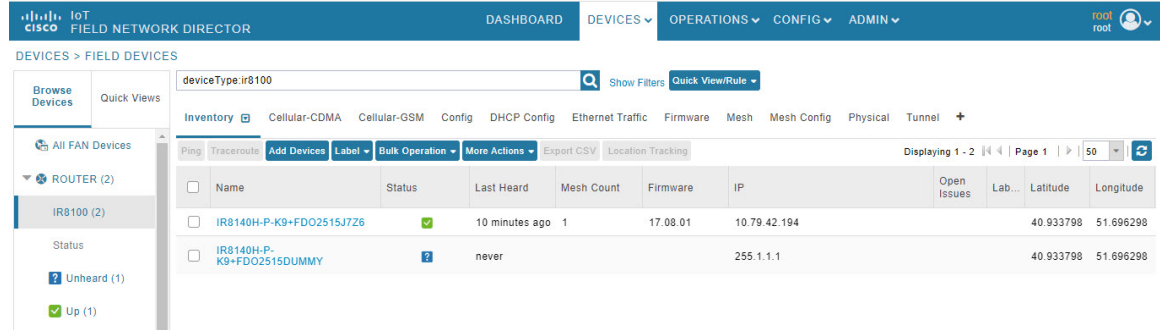

Additional WPAN parameters are included for the WPANs that are inserted in other slots. You can view the additional attributes by customizing your default view. To add a new tab or edit the existing default view:

- Click + to create a new tab and add WPAN related fields. or
- Click the drop-down list near the Mesh tab or Mesh Config tab to edit the current view and add WPAN specific fields. This helps to view WPAN related details specific to WPAN 0/2/0 or WPAN 0/3/0. For more information, see [Customizing](#page-61-1) Device Views, on page 62.

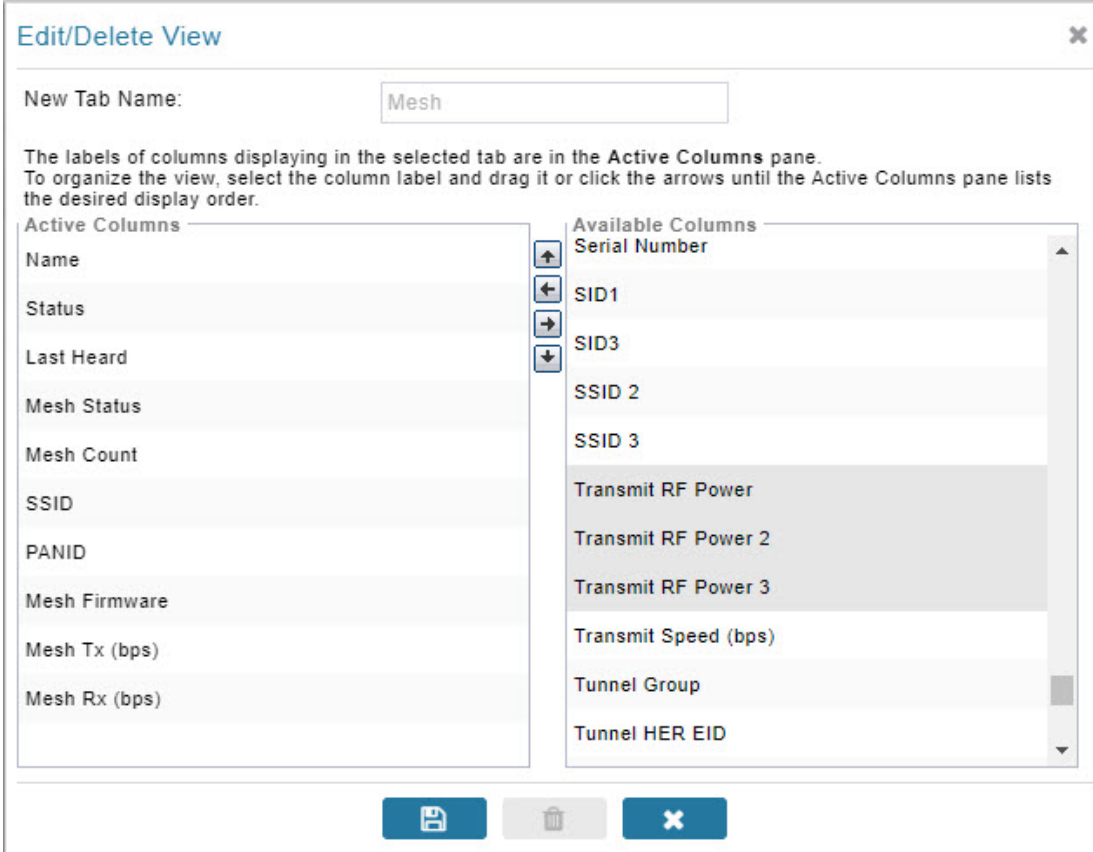

### **Using Filters to View Additional Dual WPAN Fields**

The newly added WPAN parameters are available in the show filter. You can choose the show filter based on the slot number in which the WPAN is inserted.

**Step 1** Click **Show Filters** in the default view.

**Step 2** Select the WPAN parameters from the drop-down list and enter the search criteria. The search results are displayed in the page accordingly. For more information on filters, see Using Router [Filters,](#page-12-0) on page 13.

Ш

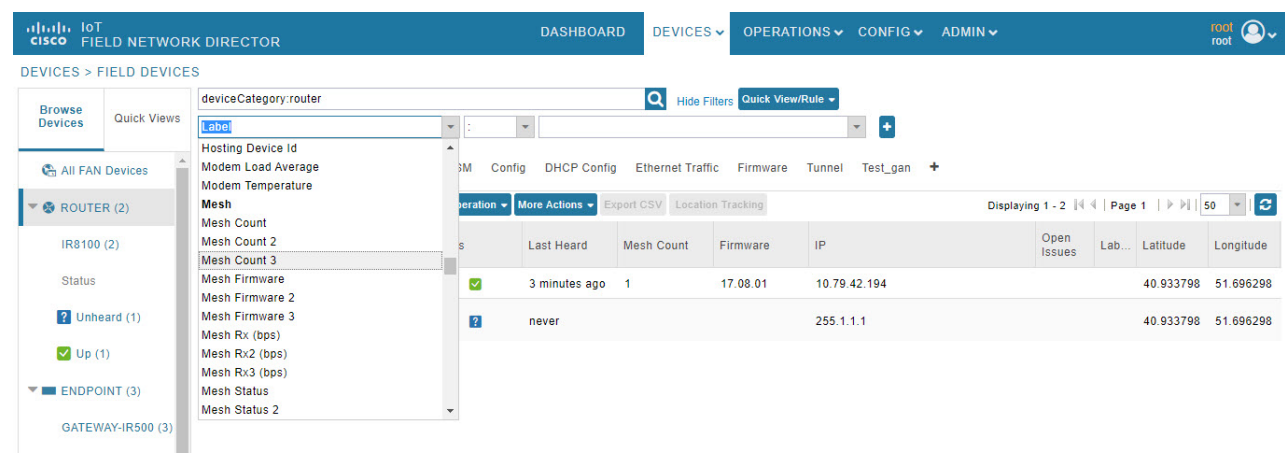

## **Refreshing the Router Mesh Key for Dual WPAN**

Refreshing the router mesh key helps to avoid the downtime of devices once they are expired.

- Navigate to **DEVICES** > **FIELD DEVICES** > **Browse Devicestab** > **IR8100**.Select the IR8100 devices for which you want to refresh the router mesh key. Go to **More Actions** > **Refresh Router Mesh Key**. For more information, see [Refreshing](#page-9-0) the Router Mesh Key. or
- Navigate to **DEVICES** > **FIELD DEVICES** > **Browse Devices tab** > **IR8100**. Click the IR8100 device for which you want to refresh the router mesh key. In the device details page, click **Refresh Router Mesh Key** button.

FND triggers the refresh of mesh key for both the WPANs (with different expiration periods) that are inserted in any of the three available slots. A confirmation message appears.

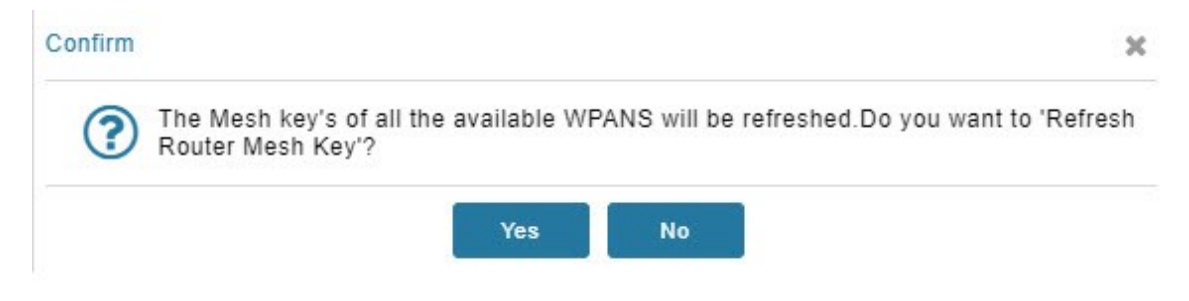

Click **Yes** to continue. The following window displays the status of the router refresh.

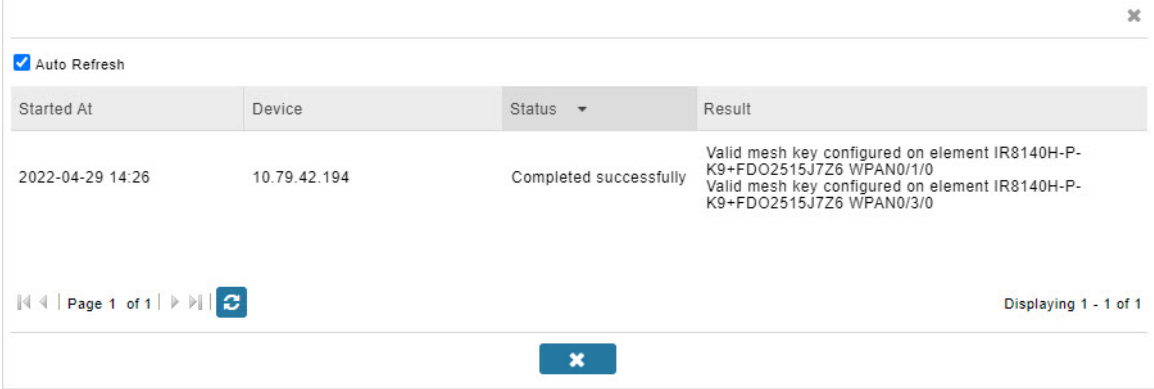

The key refresh time and key expiration time values are updated under [Mesh](#page-115-0) Link Keys accordingly.

## **Support of Dual WPAN on Device Details Page**

To view dual WPAN related information associated with IR8100,

**Step 1** Choose **DEVICES** > **FIELD DEVICES** > **Browse Devices** tab.

- **Step 2** Select IR8100 router group on the left pane.
- **Step 3** Click the IR8100 device on the right pane.

The device details page displays information for the selected device.

### **Viewing Device Info Tab**

• The Mesh Link Settings, Mesh Link Metrics, and Mesh Link Keys section displays the values of the various parameters which are retrieved from both the WPANs. Under each section, the columns with WPAN interface name are displayed and the respective value of the parameters is listed under the respective column. The following view displays the parameter values of the WPANs inserted in slot 1 and 3. For more information on Mesh Link Settings, see Link Settings, on page 163. For more information on Mesh Link Metrics, see Link [Metrics,](#page-161-0) on page 162. For more information on Mesh Link Keys, see Mesh Link [Keys,](#page-163-0) on page 164.

 $\mathbf I$ 

## Mesh Link Settings

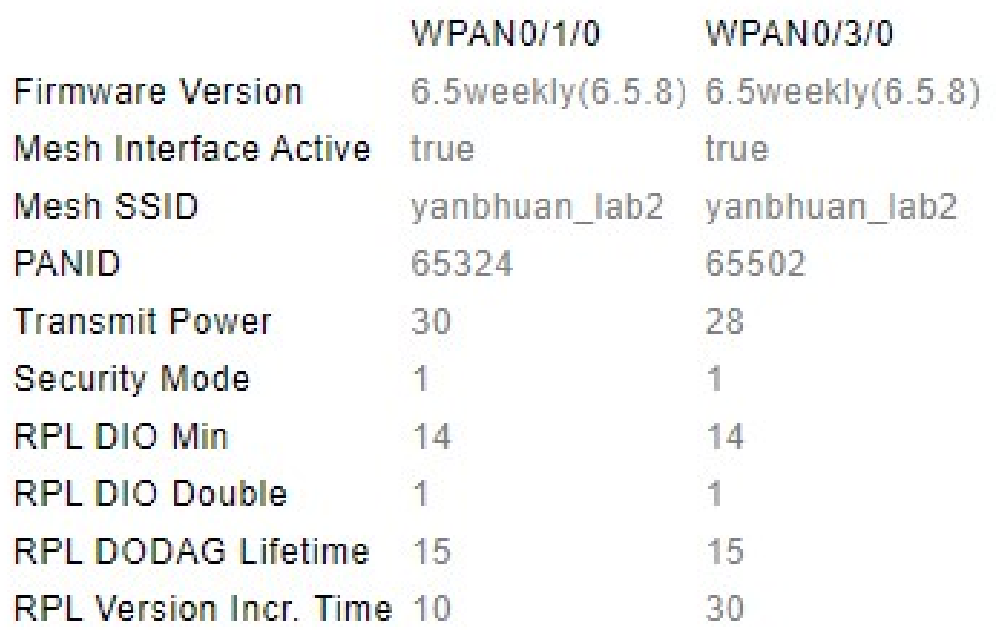

## **Mesh Link Metrics**

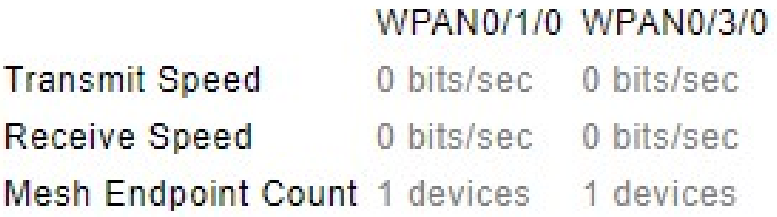

## <span id="page-115-0"></span>Mesh Link Keys

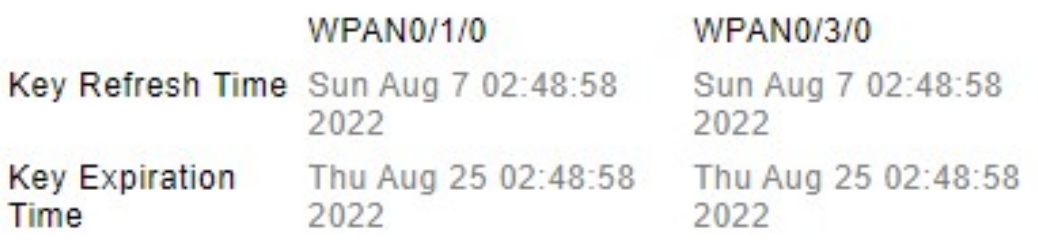

• The Network Interface table in the Device Info page provides the details of both the WPAN interfaces that are connected in any of the three available slots.

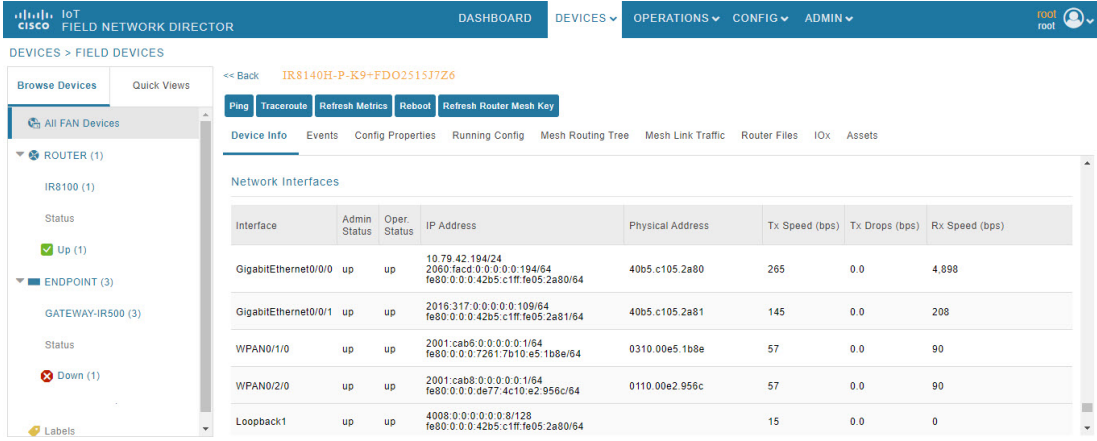

The following table describes the Network Interface fields in the Device Info page.

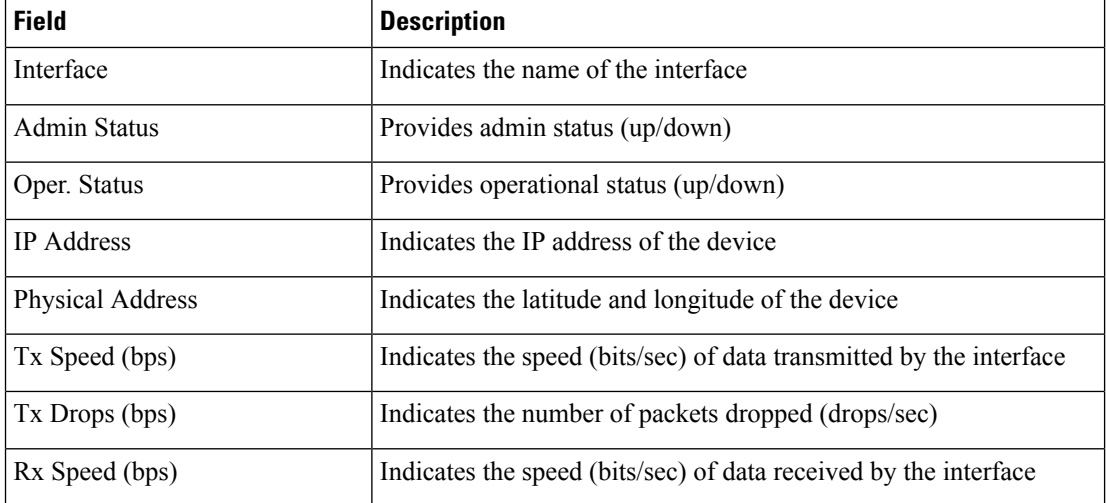

• The Device Info tab displays Mesh Link Traffic chart according to the time period selected on the top-right side of the page. The information given in the chart is colour coded to distinguish the slot in which the

WPAN is inserted. For example, the colour used for Tx or Rx speed of WPAN in slot 1 is different from that of WPAN in slot 2.

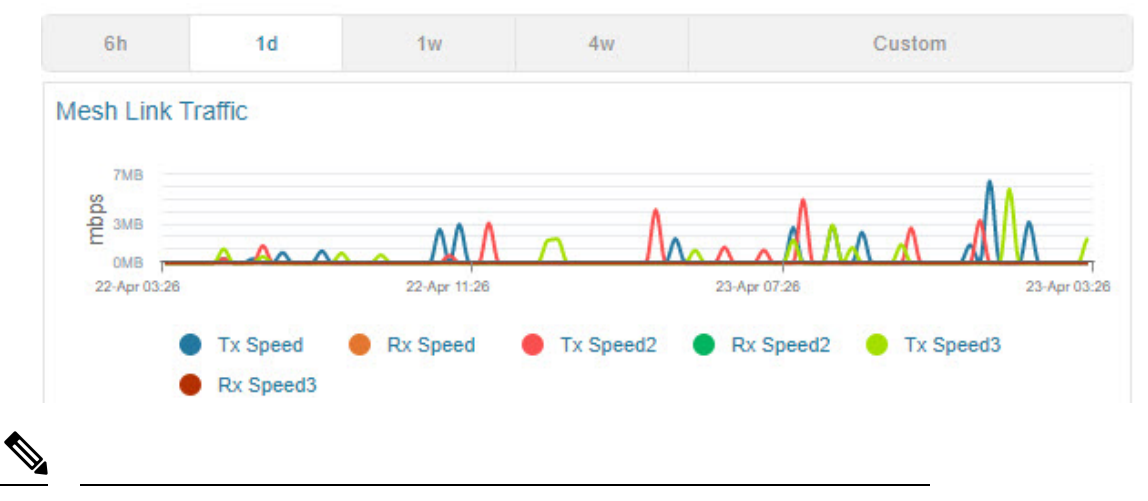

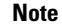

Click on colour code and the respective line in the chart is removed from the graph. This applies for all the charts.

• The endpoint count chart shows the aggregated endpoint count which is connected to both the WPAN interfaces as well as individual endpoint count from each WPAN interface. Three new colour codes are added to indicate the WPANs connected in slot one, two, and three. The Total Endpoint Count shows the sum of endpoints connected in both the WPANs whereas Endpoint Count shows the number of endpoints connected in the WPAN that is inserted in slot 1. Endpoint Count 2 and Endpoint Count 3 represent the number of endpoints connected in WPAN 0/2/0 and WPAN 0/3/0.

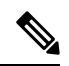

#### **Note**

If two WPANs have the same endpoint count, the endpoint count line of the WPAN inserted in higher slot number overlaps the endpoint count line of the WPAN inserted in lower slot number. For example, when two WPANs are connected in slot 3 and slot 1, then the endpoint count line indicating the WPAN inserted in slot 3 overlaps the endpoint count line indicating the WPAN inserted in slot 1. To see the individual endpoint count, click on colour code and the respective line in the chart is removed from the graph.

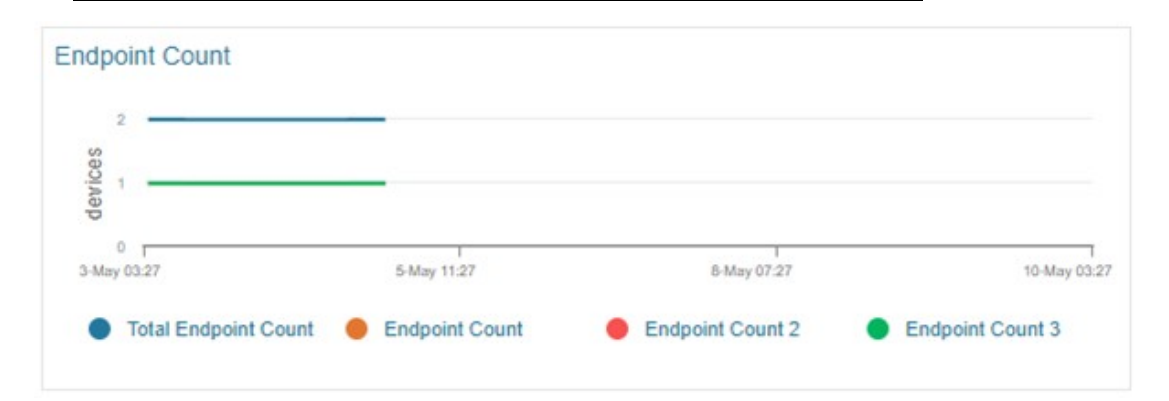

• The endpoint hop count chart shows an aggregated endpoint count between the hops connected to both the WPAN interfaces.

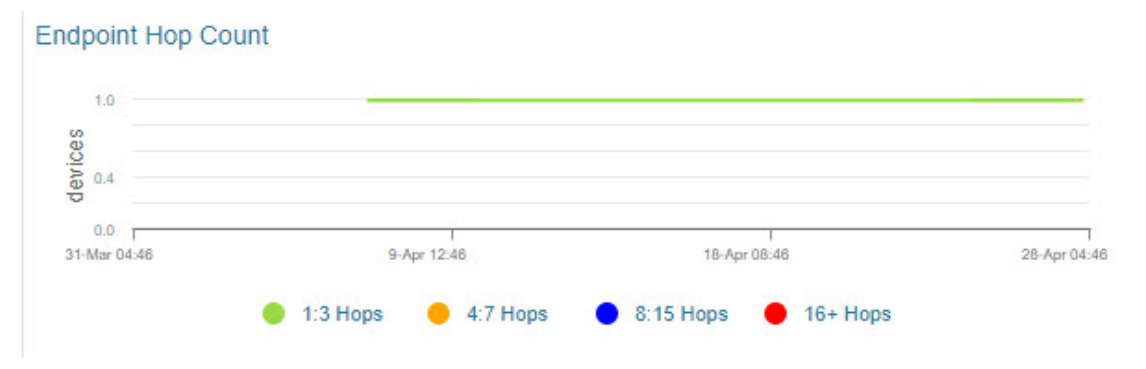

### **Viewing Dual WPAN Events**

In the device details page, navigate to Events tab. This tab displays the events and alerts for both WPANs.

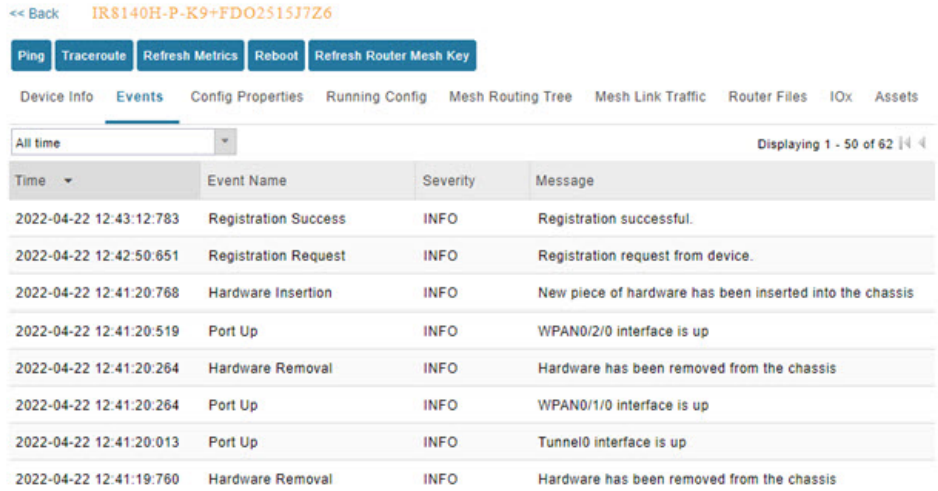

For more information on this, see [Viewing](https://www.cisco.com/c/en/us/td/docs/routers/connectedgrid/iot_fnd/guide/4_8/b-iot-fnd-user-guide-48/m-monitoring-system-activity-new.html#Cisco_Task_in_List_GUI.dita_c657c42f-5282-4919-a680-37be0bdcab2c) Events.

### **Viewing Running Config Tab**

In the Running Config tab, both the WPAN related show commands are displayed.

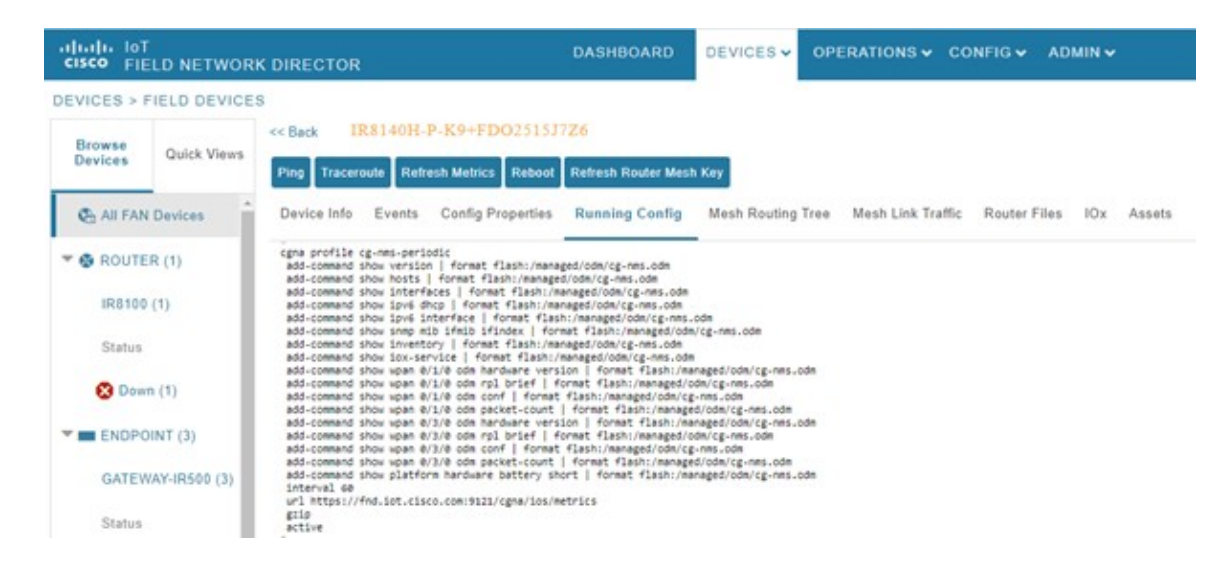

#### **Viewing Mesh Routing Tree**

The Mesh Routing Tree tab allows you to select the available WPAN interface for which you want to see the mesh routing table information. For example, if you want to see the mesh routing tree information of WPAN inserted in slot number one, then you must select WPAN0/1/0.

By default, the drop-down list displays the WPAN interface inserted in lower slot number. Therefore, the information pertaining to the respective WPAN is displayed. So, you must select the available WPAN from the drop-down list for which you want to view the information. **Note**

- **Step 1** Click Mesh Routing Tree tab in the device details page.
- **Step 2** Select the required WPAN slot number from the WPAN Interface drop-down list.

The table displays the mesh routing information for the selected WPAN.

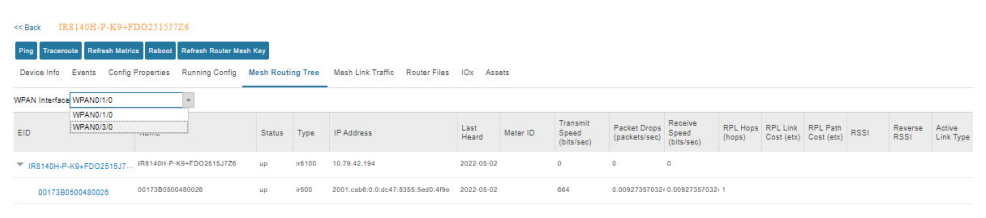

During RPL tree polling, the information is fetched from both WPAN interfaces and processed by FND. For more information on polling, refer to [Configuring](b-iot-fnd-user-guide-49_chapter4.pdf#nameddest=unique_138) RPL Tree Polling. **Note**

### **Viewing Mesh Link Traffic Chart for Dual WPAN**

Click Mesh Link Traffic tab in the device details page. Select the WPAN interface from the drop-down list. The chart displays the mesh link metrics per interface based on the selection of all mesh, inbound mesh,

outbound mesh, or multicast-unicast mesh traffic button. Click the default or custom-defined time intervals to view charts based on the selection. For more information, see [Setting](b-iot-fnd-user-guide-49_chapter8.pdf#nameddest=unique_224) Time Filters To View Charts.

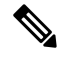

By default, the drop-down list displays the WPAN interface inserted in lower slot number. Therefore, the information pertaining to the respective WPAN is displayed. So, you must select the available WPAN from the drop-down list for which you want to view the information. **Note**

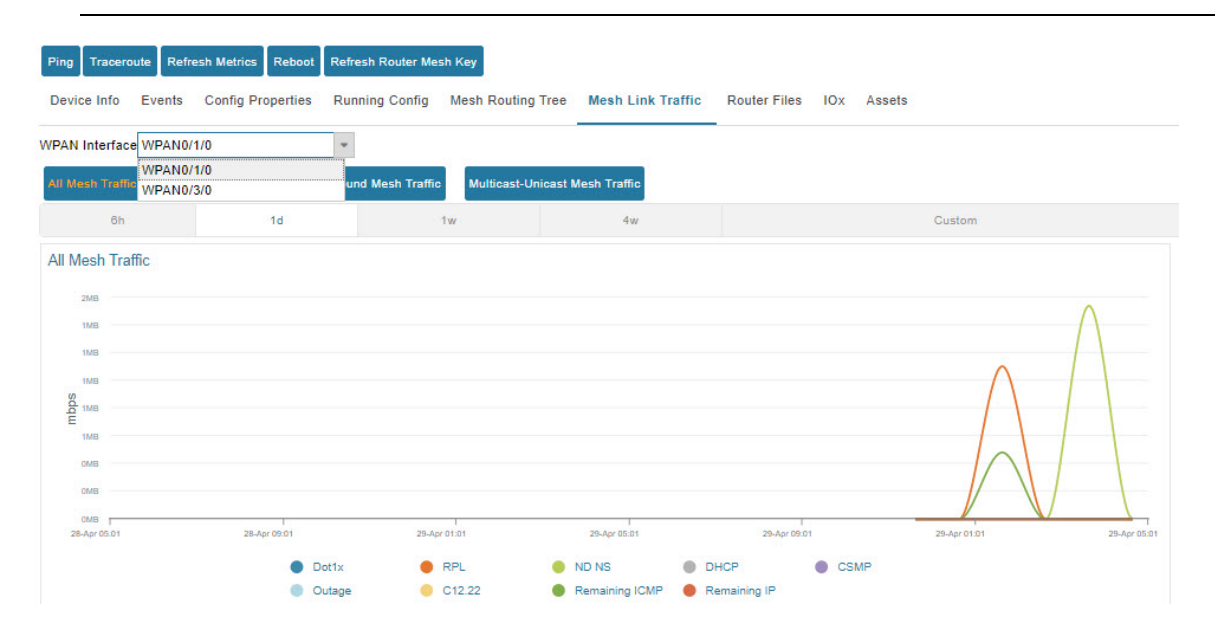

## **Support of Dual WPAN in Device Configuration Page**

Choose **CONFIG** > **Device Configuration** > **ROUTER** > **Default-Ir8100**.

• Group Members tab—The table is updated with four more columns for representing the user configured parameters such as meshPrefixConfig2, meshPrefixLengthConfig2, meshPanIdConfig2, meshAddressConfig 2 metrics. The existing parameter represents for first WPAN and the parameters with suffix represents the configured parameter for the second WPAN.

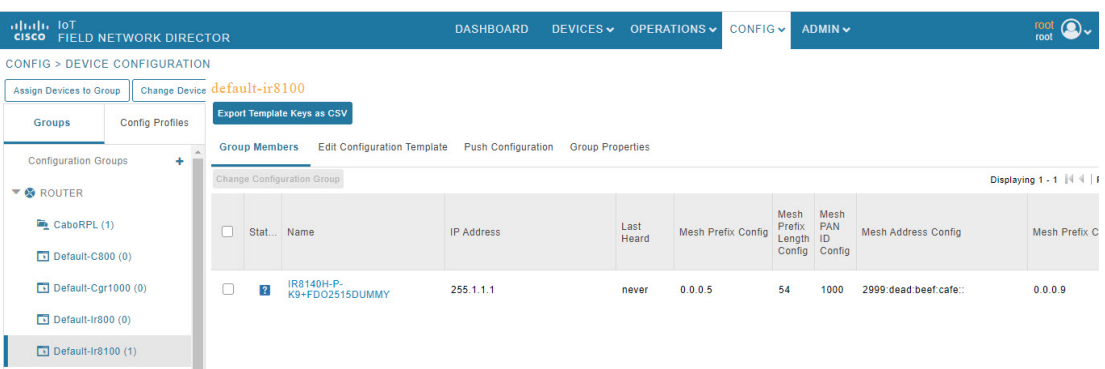

- Edit Configuration Template tab—The page allows you to define user configurable parameters in the template. FND maps the defined parameters to the WPAN parameter value configured through CSV. To configure the user configurable parameters:
	- Navigate to Edit Configuration Template tab.
	- Enter the parameter values in the template and click the disk icon. The WPAN specific user configurable parameters are displayed in the Running Config tab in the device details page as well.

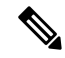

**Note**

You can change device properties by clicking the **Change Device Properties** button above the devices pane.

• Export Templates Keys CSV—In the Device Configuration page, click **Export Template Keys as CSV** button. The WPAN related user configurable parameters are exported in a csv file.

## **Support of Dual WPAN in Dashboard page**

In the dashboard, scroll down to view the Devices with interfaces enabled but down dashlet. Under the interface filter option, both the WPANs are listed. Set the filter with Type as ir8100 and Interface as WPAN  $x|y|z$ . FND displays the status of the respective interface. Click on the needle of the gauge chart to show the devices for which the selected interfaces are enabled but down in the Field Devices page. For more information, see [Pre-defined](b-iot-fnd-user-guide-49_chapter8.pdf#nameddest=unique_276) Dashlets.

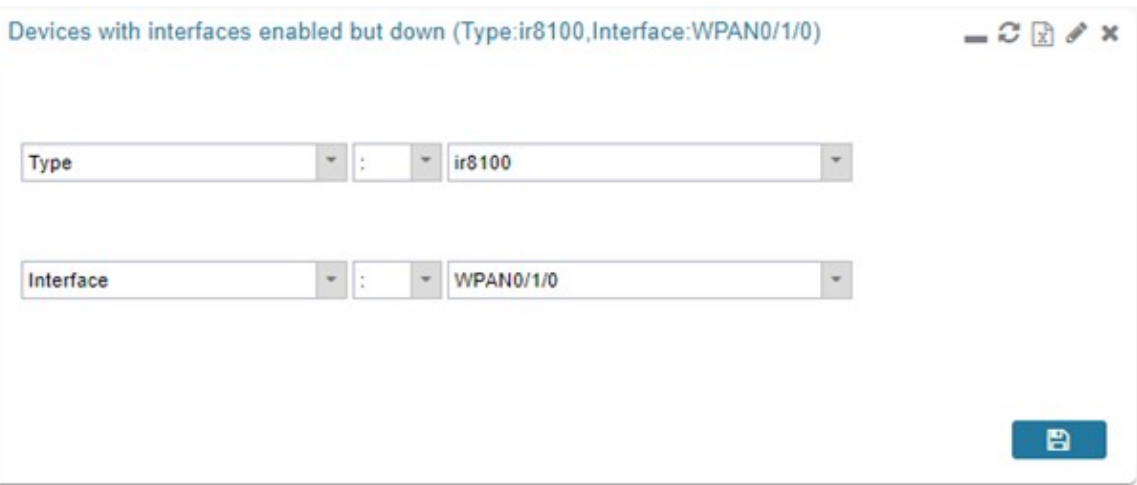

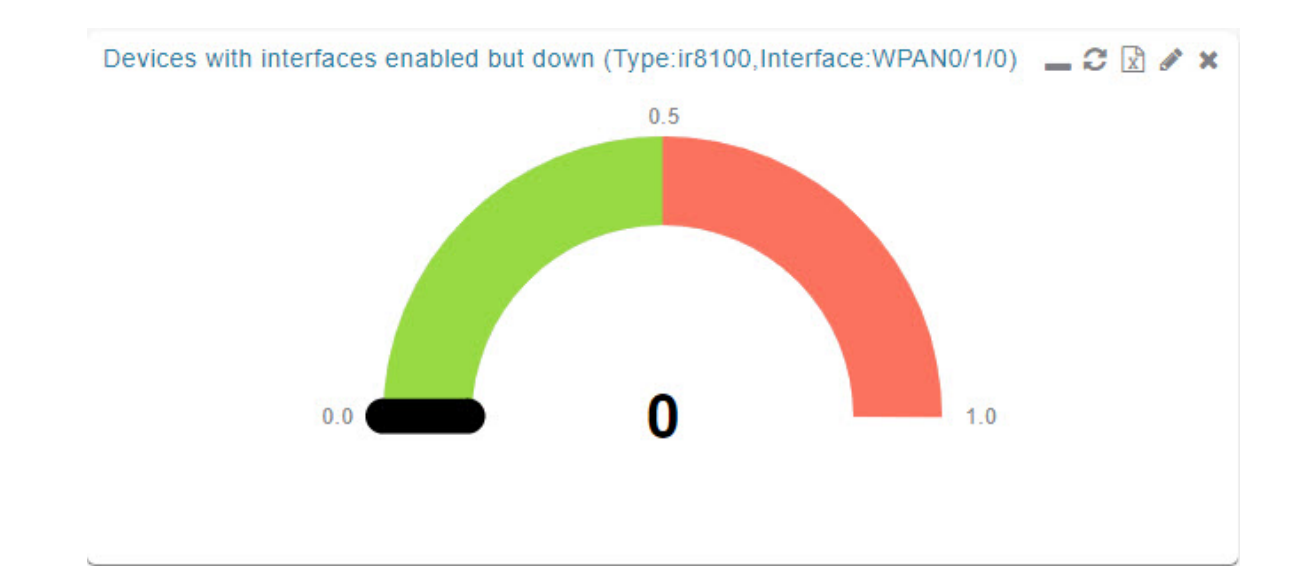

# **Editing the ENDPOINT Configuration Template**

To edit an ENDPOINT configuration template:

- **Step 1** Choose **CONFIG** > **Device Configuration**
- **Step 2** Under CONFIGURATION GROUPS (left pane), select the **ENDPOINT group** with the template to edit
- **Step 3** Click **Edit Configuration Template**.
- **Step 4** Edit the template.

For example, in the **Report Interval** field, you can enter the number of seconds between data updates. By default, mesh endpoints send a new set of metrics every 28,800 seconds (8 hours).

You can change the following values on the Edit Configuration Template tab:

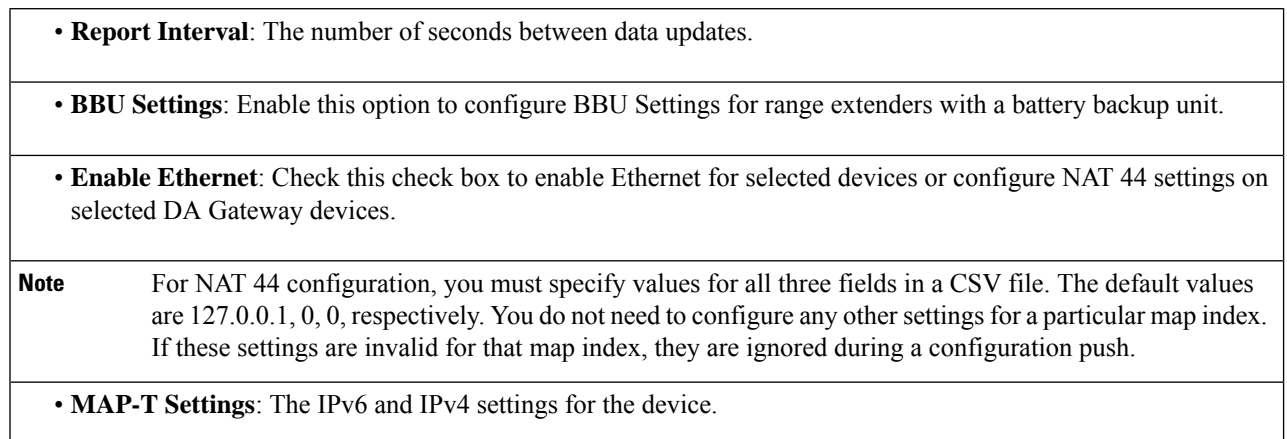

- For Cisco IOS CGRs, MAP-T rules are set by indicating the MAP-T IPv6 basic mapping rule (BMR), IPv4 BMR, and IPv6 default mapping rule (DMR). On Cisco IR509 devices, the MAP-T IPv6 is an IPv6 prefix that integrates the MAP-T BMR IPv6 rules, IPv4 suffix value, and length being based on the BMR EA length value. **Note**
- **Serial Interface 0 (DCE)Settings**: The data communications equipment (DCE) communication settings for the selected device.
- There can be only one session per serial interface. You must configure the following parameters for all TCP Raw Socket sessions (for each virtual line and serial port) for the selected DA Gateway device(s): **Note**
	- Initiator Designates the device as the client/server
	- TCP idle timeout (min) Sets the time to maintain an idle connection.
	- Local port Sets the port number of the device
	- Peer port Sets the port number of the client/server connected to the device.
	- Peer IP address Sets the IP address of the host connected to the device.
	- Connect timeout Sets the TCP client connect timeout for Initiator DA Gateway devices.
	- Packet length Sets the maximum length of serial data to convert into the TCP packet.
	- Packet timer (ms) Sets the time interval between each TCP packet creation.
	- – Special Character Sets the delimiter for TCP packet creation.
	- **Serial Interface 1 (DTE) Settings**: The data terminal equipment (DTE) communication settings for the selected device.

**Note** The IPv6 prefix must valid. Maximum prefix lengths are:

• IPv6: 0-128

• IPv4:  $0 - 32$ 

#### **Step 5** Click **Save Changes**.

.

IoT FND commits the changes to the database and increases the version number

# **Pushing Configurations to Routers**

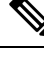

CGRs, C800s, IR800s, and ISR 800s can coexist on a network; however, you must create custom configuration templates that include the router types. **Note**

To push the configuration to routers:

- **Step 1** Choose **CONFIG** > **Device Configuration**.
- **Step 2** Select the group or subset of a group to push the configuration to the **Configuration Groups** pane.
- **Step 3** Click the **Push Configuration** tab to display that window.
- **Step 4** In the **Select Operation** drop-down list, choose **Push ROUTER Configuration**.

For C800 and IR800 groups with embedded AP devices, choose **Push AP Configuration** to push the AP configuration template.

- **Step 5** In the Select Operation drop-down list, choose **Push ENDPOINT Configuration** .
- **Step 6** Click **Start**.

The Push Configuration page displays the status of the push operation for every device in the group. If an error occurs while pushing configuration to a device, the error and its details display in the relevant columns.

In the Status column, one of these values appears:

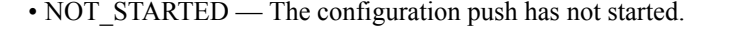

- RUNNING The configuration push is in progress.
- PAUSED The configuration push is paused. Active configuration operations complete, but those in the queue are not initiated.
- STOPPED The configuration push was stopped. Active configuration operations complete, but those in the queue are not initiated.
- FINISHED The configuration push to all devices is complete.
- STOPPING The configuration push is in the process of being stopped. Active configuration operations complete, but those in the queue are not initiated.
- PAUSING The configuration push is in the process of being paused. Active configuration operations complete, but those in the queue are not initiated.

**What to do next**

**Note** To refresh the status information, click the **Refresh** button.

## **Enabling CGR SD Card Password Protection**

Password protection for the SD card in the CGR helps prevent unauthorized access and prevents transference of the CGR SD card to another system with a different password

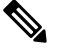

**Note** This does not apply to C800s or IR800s

The Device Info pane displays CGR SD card password protection status in the Inventory section. The Config Properties tab displays the SD card password in the Router Credentials section

To enable CGR SD card password protection

- **Step 1** Choose **CONFIG** > **Device Configuration**.
- **Step 2** Select the CGR group or CGRs to push the configuration to in the Configuration Groups pane
- **Step 3** Select the **Push Configuration** tab.

# default-cgr1000

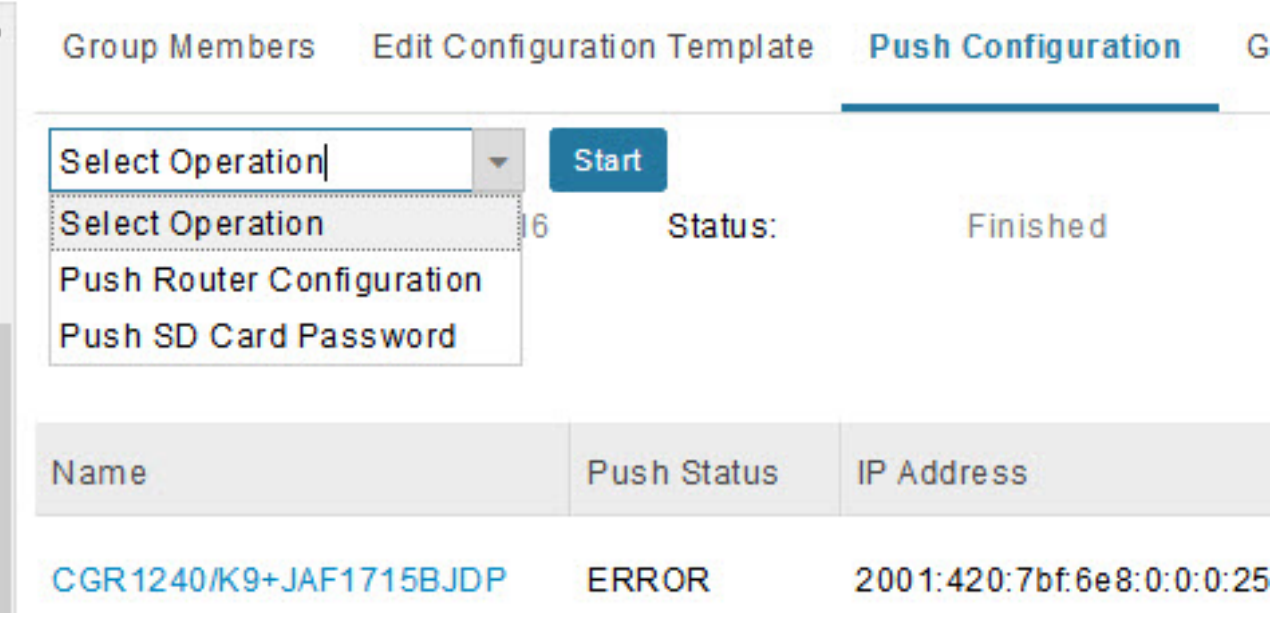

- **Step 4** In the **Select Operation** drop-down menu, choose **Push SD Card Password**
- **Step 5** Click **Start**. Click **Yes** to confirm action or No to stop action.
- **Step 6** Select **SD Card protection** > **Enable**.

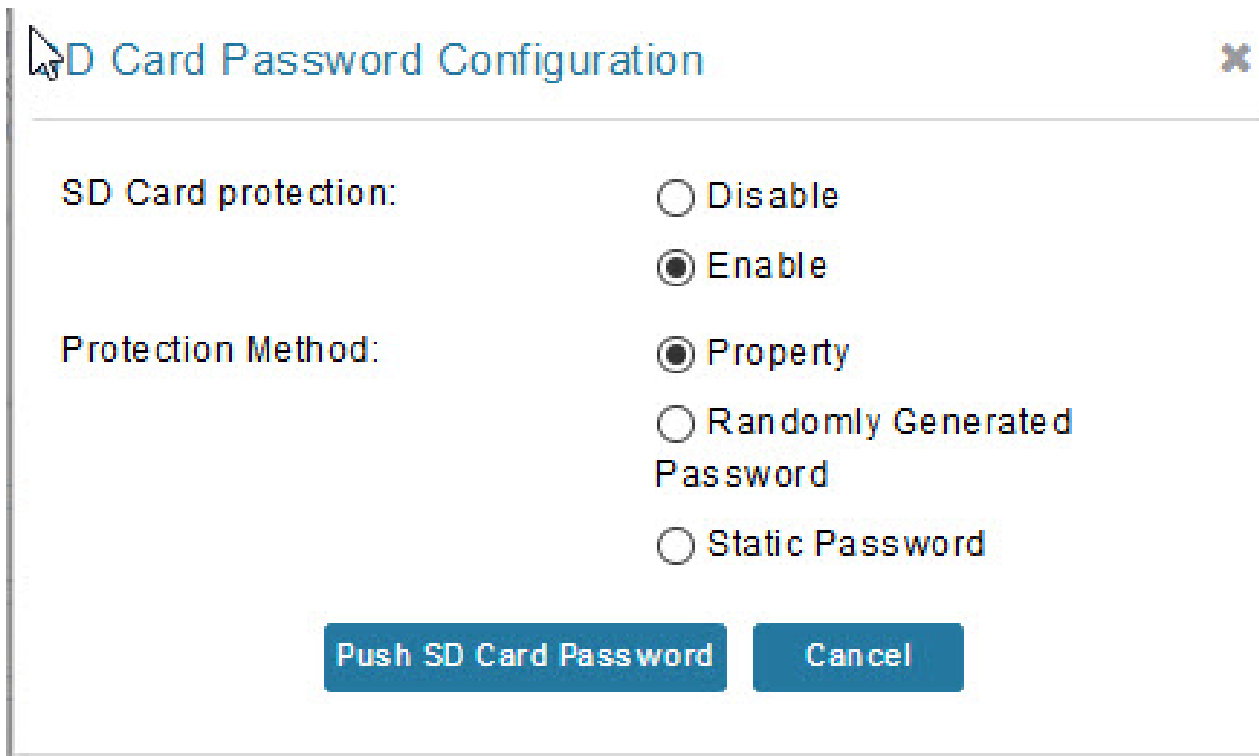

**Step 7** Select the desired protection method:

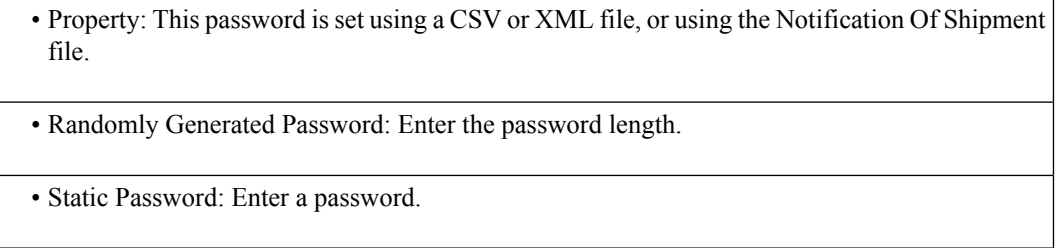

**Step 8** Click **Push SD Card Password**.

# **Pushing Configurations to Endpoints**

To push configuration to mesh endpoints:

- **Step 1** Choose **CONFIG** > **Device Configuration**.
- **Step 2** Select the group or subset of a group to push the configuration to the ENDPOINT list.
- **Step 3** Click the **Push Configuration** tab.

**Note** The **Push Configuration** tab supports a subnet view for crmesh endpoints that summarizes:

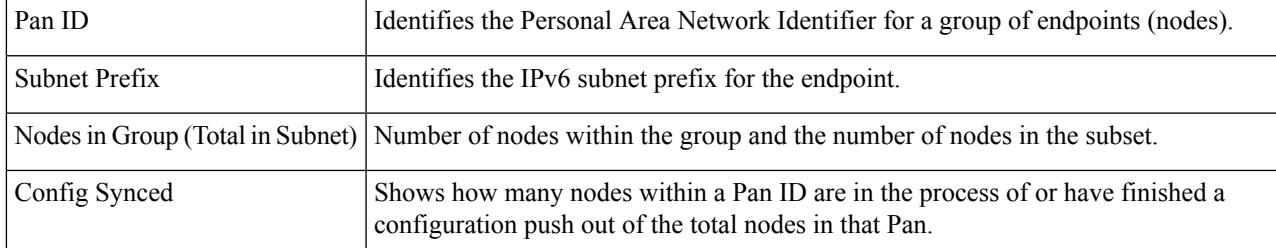

#### **Step 4** In the **Select Operation** drop-down list, choose **Push ENDPOINT Configuration**.

**Step 5** Click **Start**. Confirm action by clicking the **Yes** button or stop the action by clicking the **No** button.

The Push Configuration page displays the status of the push operation for every device in the group. If an error occurs while pushing configuration to a device, the error and its details display in the relevant columns.

In the Status column, one of these values appears:

• NOT\_STARTED — The configuration push has not started.

• RUNNING — The configuration push is in progress.

- PAUSED The configuration push is paused. Active configuration operations complete, but those in the queue are not started.
- STOPPED The configuration push was stopped. Active configuration operations complete, but those in the queue are not started.
- FINISHED—The configuration push to all devices is complete.
- STOPPING The configuration push is in the process of being stopped. Active configuration operations complete, but those in the queue are not started.
- PAUSING The configuration push is in the process of being paused. Active configuration operations complete, but those in the queue are not started.

#### **What to do next**

To refresh the status information, click the **Refresh** button.

## **Certificate Re-Enrollment for ITRON30 and IR500**

After endpoints have completed initial enrollment and joined the mesh network, the endpoints may must re-enroll the Utility IDevID and/or the LDevID due to certificate expiration or proactive refresh of the certificates. You can select the appropriate certificate and the supported device types from the following:

#### **Supported Devices:**

- IR510 and IR530 (Added in FND 4.7)
- ITRON30 (Added in FND 4.7)

#### **Certificates:**

- Get NMS Cert and NPS/AAA Cert
- LDevID Certificate
- IDevID Certificate

The message is sent as a unicast. (Multicast is not supported).

Re-enrollment can be triggered on demand or automatically based on the predefined policy. You can review the status of re-enrollment of a device on the Device Details page for a single device or the Device Configuration page for a group of devices by selecting the **Push Configuration** tab.

Beginning with IoT FND Release 4.7, Certificate Re-enrollment issupported for ITRON30 and IR500 devices:

- Devices page Figure 5: DEVICES > FIELD DEVICES > Endpoint [Re-Enrollment](#page-127-0) (1 of 2), on page [128](#page-127-0)
- Device Configuration page Figure 7: CONFIG > DEVICE [CONFIGURATION](#page-128-0) > Endpoint Certificate [Re-enrollment,](#page-128-0) on page 129
- DTLS Relay Settings Figure 8: Support for DTLS Relay Settings and Cert [Auto-Renew](#page-129-0) Settings for [ITRON30](#page-129-0) and IR500 Devices, on page 130
- <span id="page-127-0"></span>• Additionally, Certificate Information is provided for IR500s — Figure 9: Certificate [Information](#page-129-1) for [IR500,](#page-129-1) on page 130

#### **Figure 5: DEVICES <sup>&</sup>gt; FIELD DEVICES <sup>&</sup>gt; Endpoint Re-Enrollment (1 of 2)**

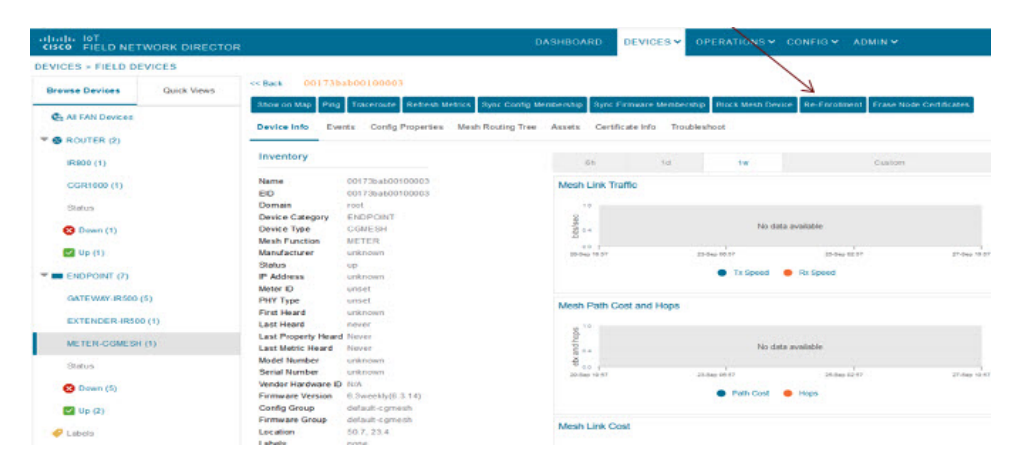

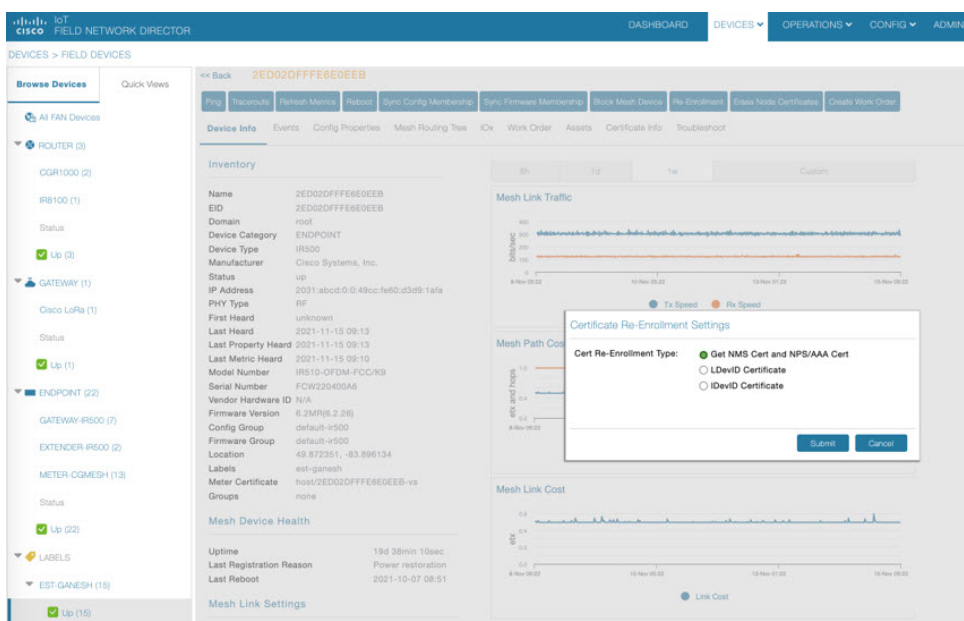

**Figure 6: DEVICES <sup>&</sup>gt; FIELD DEVICES <sup>&</sup>gt; Endpoint Re-Enrollment (2 of 2)**

<span id="page-128-0"></span>**Figure 7: CONFIG <sup>&</sup>gt; DEVICE CONFIGURATION <sup>&</sup>gt; Endpoint Certificate Re-enrollment**

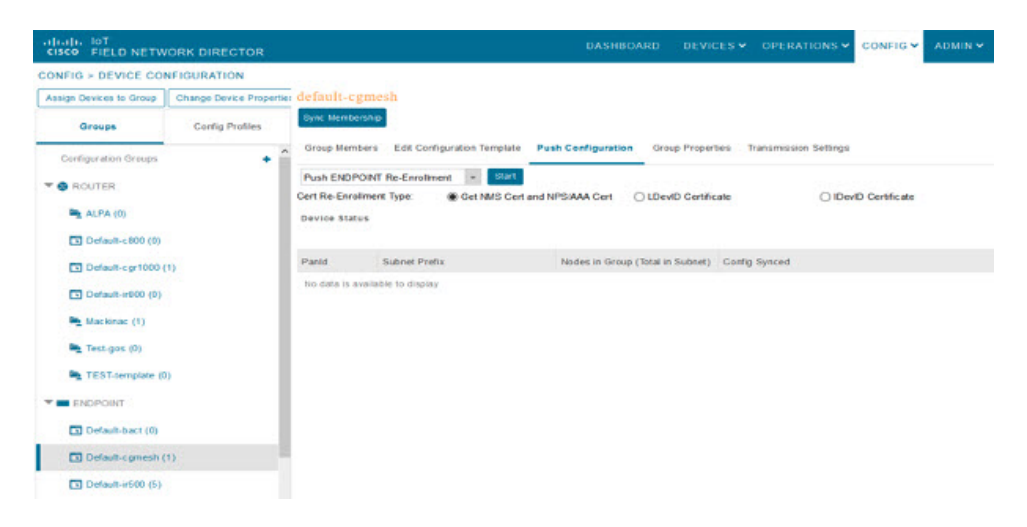

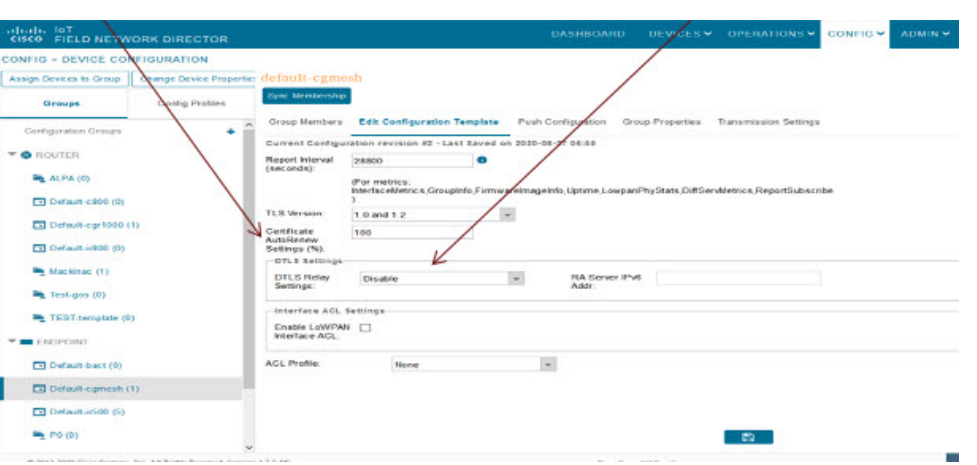

<span id="page-129-0"></span>**Figure 8: Support for DTLS Relay Settings and Cert Auto-Renew Settings for ITRON30 and IR500 Devices**

<span id="page-129-1"></span>Use the TLS version drop-down list on the Edit Configuration Template page above, to assign the appropriate TLS version. Options are: 1.2, 1.0 and 1.2 or N/A.

**Figure 9: Certificate Information for IR500**

| abah, lot<br><b>CISCO</b> FIELD NETWORK DIRECTOR |                                                                                                    |                                            | <b>DASHBOARD</b>         | DEVICES Y<br>OPERATIONS * | CONFIG > ADMIN >                         | $\frac{\text{cost}}{\text{cost}}$ |  |  |  |  |  |
|--------------------------------------------------|----------------------------------------------------------------------------------------------------|--------------------------------------------|--------------------------|---------------------------|------------------------------------------|-----------------------------------|--|--|--|--|--|
| DEVICES > FIELD DEVICES                          |                                                                                                    |                                            |                          |                           |                                          |                                   |  |  |  |  |  |
| <b>Browse Devices</b><br>Quick Views             | << Back                                                                                                    | 00173B05002E0048<br>Sync Config Membership | Sync Firmware Membership |                           |                                          |                                   |  |  |  |  |  |
| <b>C</b> h All FAN Devices                       | Block Mash Davice Re-Enrolment Erase Node Certificates Create Work Order<br>Raparouta Refresh Metrics Reboot<br>Davice Info Events Config Properties Routing Tree IOx Work Order Assets Certificate Info<br>Troubleshoot |                                            |                          |                           |                                          |                                   |  |  |  |  |  |
| ▼ + ROUTER (2)                                   | Type                                                                                                    | Certificate Subject                        | Valid Not Before         | Valid Not After           | Finger Print                             |                                   |  |  |  |  |  |
| CGR1000 (1)                                      | NMS Cert                                                                                                    | SSM CSMP                                   | 2014-07-22 00:00:00.0    | 2044-07-21 00:00:00.0     | 48s2ec632f6f5425235de76f4ee98e2d9350a0ff |                                   |  |  |  |  |  |
| IR8100 (1)                                       | NPS/AAA Cert                                                                                                    | lab-openssi-CA                             | 2018-08-02 00:00:00.0    | 2028-07-30 00:00:00.0     | 44263875a5448d514898d6199bb4289b2e733f8b |                                   |  |  |  |  |  |
| Status                                           | LDevID                                                                                                    | 00173B05002E0048-vs                        | 2022-05-14 00:00:00.0    | 2023-05-14 00:00:00.0     | 7abfc5bc46bf47b894d7b5cd8e0344aaf47434a8 |                                   |  |  |  |  |  |
| Cut Of Service (1)                               | IDevID                                                                                                    | 00173B05002E0048-ps                        | 2022-05-14 00:00:00.0    | 2023-05-14 00:00:00.0     | b2a466c5fe5eaf720a93f3384faf4dd7c6bd856c |                                   |  |  |  |  |  |
| <b>2</b> Up (1)                                  | Manufacturer IDevID                                                                                                    | IR510-OFDM-FCC/K9                          | 2017-08-10 00:00:00.0    | 2027-08-10 00:00:00.0     | a3678e5a1f3e24c01a94d7b33400ffcf0b3b1347 |                                   |  |  |  |  |  |
| <b>BIE ENDPOINT (1)</b>                          |                                                                                                    |                                            |                          |                           |                                          |                                   |  |  |  |  |  |
| GATEWAY-P600 (1)                                 |                                                                                                    |                                            |                          |                           |                                          |                                   |  |  |  |  |  |
| Status                                           |                                                                                                    |                                            |                          |                           |                                          |                                   |  |  |  |  |  |
| <b>2</b> Up (1)                                  |                                                                                                    |                                            |                          |                           |                                          |                                   |  |  |  |  |  |
| <b>V &amp; LABELS</b>                            |                                                                                                    |                                            |                          |                           |                                          |                                   |  |  |  |  |  |
| <b>V</b> EST-GANESH (1)                          |                                                                                                    |                                            |                          |                           |                                          |                                   |  |  |  |  |  |
| $U$ Up $(1)$                                     |                                                                                                    |                                            |                          |                           |                                          |                                   |  |  |  |  |  |

# **New Events for IR500**

Additional events are added for IR500 and they display on the **DEVICE** > **FIELD DEVICES** > **ENDPOINT** page.

Ш

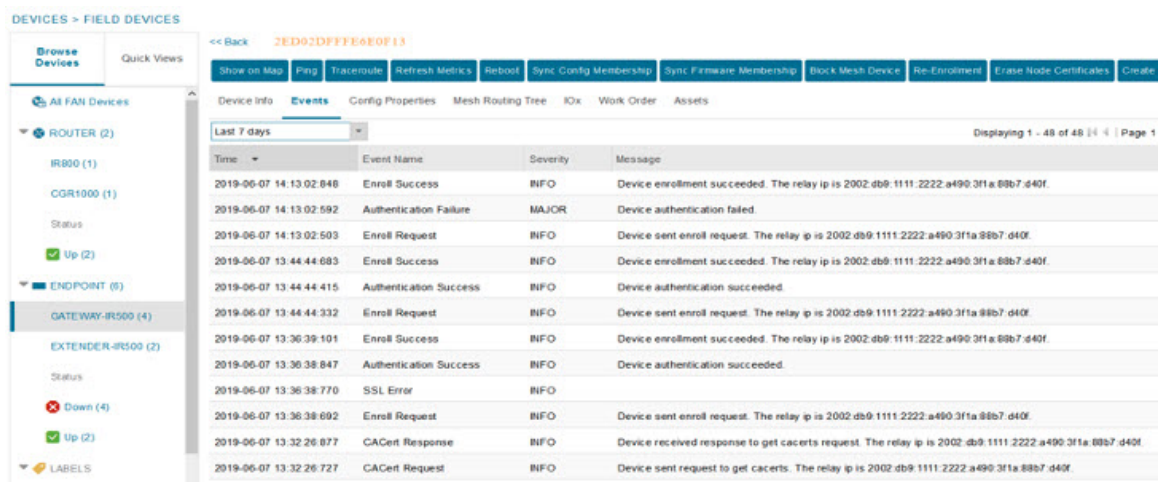

#### **Figure 10: New Events for IR500**

# **Audit Trail for Re-enrollment for Gateway-IR500 Endpoints**

Listed below is the new operation tracked and the items reported for Re-enrollment on the **ADMIN** > **SYSTEM MANAGEMENT** > **AUDIT TRAIL:**

Operation: Re-enrollment (Get NMS Cert and NPS/AAA Cert)

Status: Initiated

Details: Group default-cg-mesh

Device category: endpoint

**Figure 11: Audit Trail for Re-enrollment**

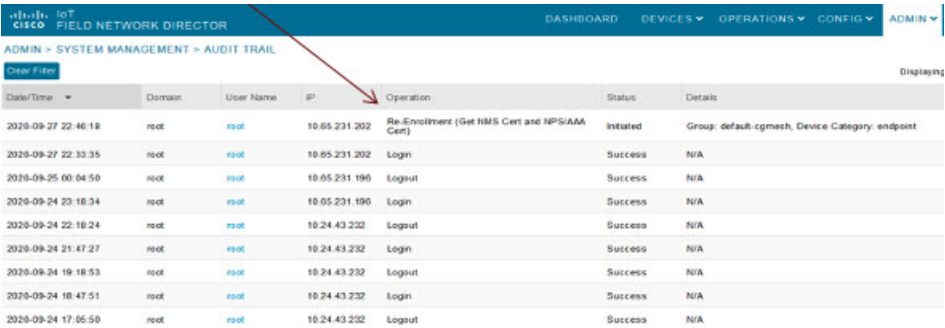

# **Monitoring a Guest OS**

Cisco IOS CGR1000s and IR800s support a virtual machine to run applications on a Guest OS (GOS) instance running beside the Cisco IOS virtual machine. The GOS is Linux. Applications running on the GOS typically collect statistics from the field for monitoring and accounting purposes. The Cisco IOS firmware bundle installs a reference GOS on the VM instance on the CGR or IR800s. IoT FND supports the following role-based features on the GOS:

- Monitoring GOS status
- Upgrading the reference GOS in the Cisco IOS firmware bundle

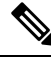

**Note** IoT FND only supports the reference GOS provided by Cisco.

You monitor a GOS on the **DEVICES** > **Field Devices** on the CGR1000 or IR829 configuration page.

### **Installing a GOS**

Depending on CGR factory configuration, a GOS may be present in the VM instance. The GOS installs with the Cisco IOS firmware bundle (see Router [Firmware](b-iot-fnd-user-guide-49_chapter6.pdf#nameddest=unique_282) Updates). The GOS, Hypervisor, and Cisco IOS all upgrade when you perform a Cisco IOS image bundle installation or update.

After any Cisco IOSinstall or upgrade, when IoT FND discovers a GOS, it checksif the initial communications setup is complete before it performs the required setup. The CGR must have a DHCP pool and Gigabit Ethernet 0/1 interface configured to provide an IP address and act as the gateway for the Guest OS. See the [Cisco](http://www.cisco.com/c/en/us/support/routers/1000-series-connected-grid-routers/products-installation-and-configuration-guides-list.html) 1000 Series Connected Grid Routers [Configuration](http://www.cisco.com/c/en/us/support/routers/1000-series-connected-grid-routers/products-installation-and-configuration-guides-list.html) Guides web portal for information on configuring the CGR.

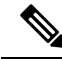

If the router is configured with Guest-OS CLI during the router's registration with FND, FND detects that Guest-OS is running and populates a new Guest OS tab on the Device Info page for that particular router. From that page, you can trigger a Guest-OS restart. After the Guest-OS is restarted, a pop-up with the status of the operation is seen on the UI and messages are logged in the server.log file. **Note**

## **Restarting a GOS**

You can trigger a Guest-OS restart from the Guest OS tab. Select the Restart GOS button and select Yes to confirm restart. Once the Guest-OS restarts, a pop-up with the status of the operation appears in the UI and messages are logged in the server.log file.

**Figure 12: DEVICES Field Devices Information Page Showing Guest OS tab and Restart GOS Button**

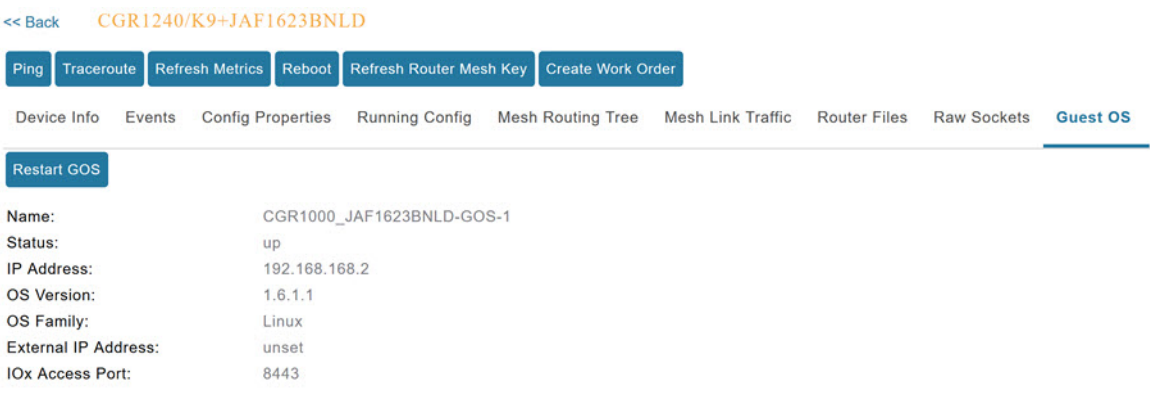

This section includes the following topics:

• Pushing GOS [Configurations,](#page-132-0) on page 133

## <span id="page-132-0"></span>**Pushing GOS Configurations**

You can push the GOS configuration to the CGR using the IoT FND config template. This is the only way to configure the DHCP pool.

# **Application Management Support in IoT FND**

Cisco IoT FND supports application management for IR1100 and IR1800 devices. The OS used is Polaris OS (IOS-XE). IOx node can be started and stopped from the IoT FND UI. The docker applications can be installed in the IR1100 or IR1800 device and are also managed by IoT FND from the APPS main menu and from the Device Details page (App tab and IOx tab) when the IR1100 or IR1800 device is registered with IoT FND and Fog Director (FD) integrated environment.

**Note**

The application management for IR1100 and IR1800 is supported only on OVA installations and not on standalone IoT FND installation.

## **Prerequisites**

- The configuration required for the application hosting are:
	- Enabling IOx
	- Configuring a VirtualPortGroup to a Layer 3 Data Port

For more configuration related information, see Cisco Catalyst IR1101 Rugged Series Router [Software](https://www.cisco.com/c/en/us/td/docs/routers/access/1101/software/configuration/guide/b-cisco-ir1101-scg.html) [Configuration](https://www.cisco.com/c/en/us/td/docs/routers/access/1101/software/configuration/guide/b-cisco-ir1101-scg.html) Guide or Cisco Catalyst IR1800 Rugged Series Router Software [Configuration](https://www.cisco.com/c/en/us/td/docs/routers/access/IR1800/software/b-cisco-ir1800-scg.html) Guide.

• FND and FD Integrated OVA with FD version v1.18.1 and above.

## **Registering IR1100 or IR1800 Devices with IoT FND through CSV**

To register the device:

**Step 1** Prepare the CSV and add the IOx device to IoT FND. The CSV format is in the following format:

**eid,name,status,lastHeard,meshEndpointCount,**

**runningFirmwareversion,ip,openIssues,labels,lat,lng**

IR1101-K9+FCW23500H4Z,IR1101-K9+FCW23500H4Z,up,Jul 12 2022 8:21:46 AM UTC,17.05.01,10.104.198.12,49.933798, 65.696298

- **Step 2** In IoT FND UI, navigate to **Devices** > **Field Devices** > **Add Devices**.
- **Step 3** Specify the location of your CSV file and click **Add**.

Once the device is registered in IoT FND, the App tab in the Field Devices page is enabled.

## **Starting the IOx Service in Device Details Page**

In the device details page:

- **Step 1** Navigate to IOx tab check whether IOx is started.
- **Step 2** Click **Start IOx** button if the service has not started.

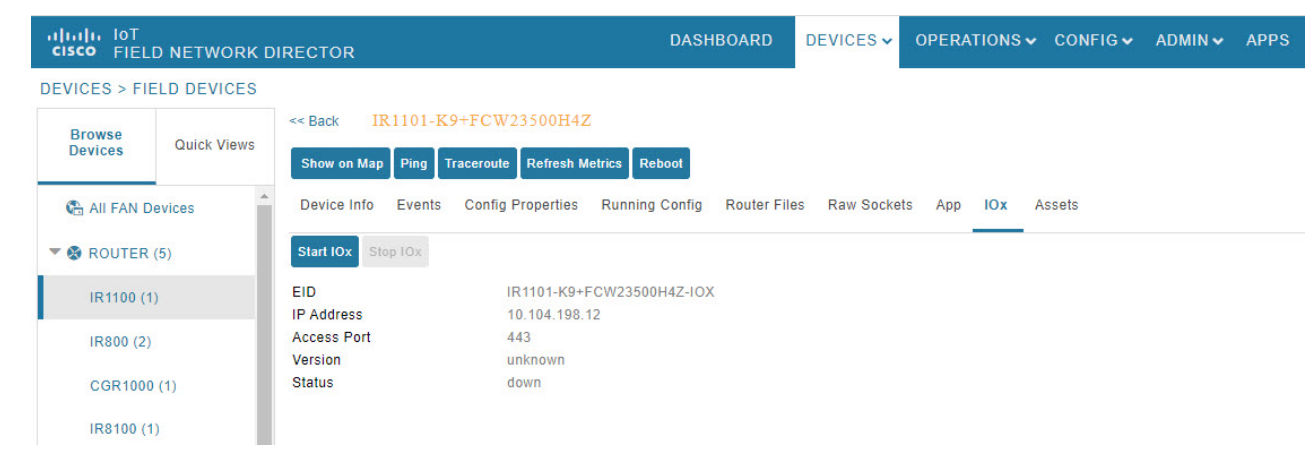

- **Step 3** Click **Yes** in the confirmation dialog box.
- **Step 4** Navigate to App tab and click **Show Advanced**.
	- Click **Refresh Device** in the Troubleshooting section, if the registered device is not populating the resource usage information in App Tab. The host information and device details are fetched from the device to IoT FND. **Note**

Ш

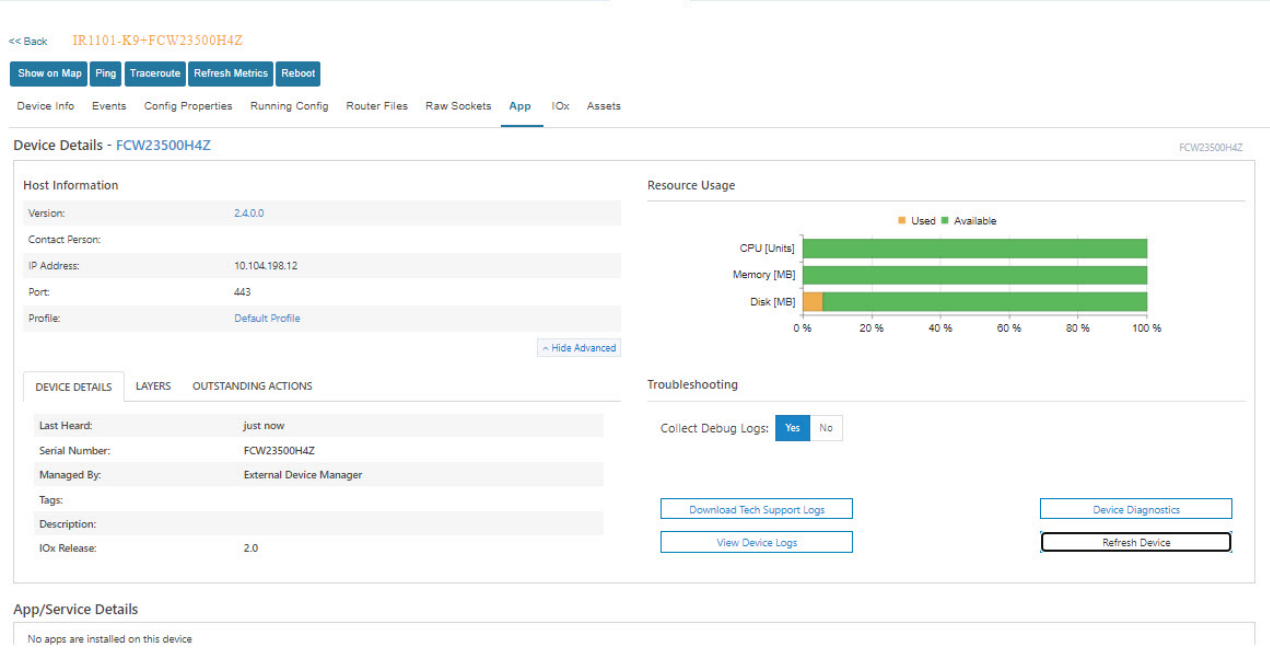

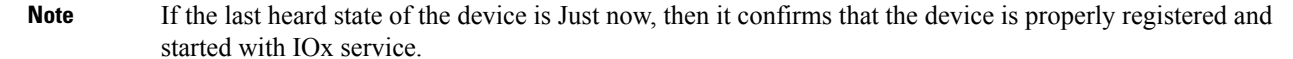

## **Importing the Application in APPS Main Menu**

If the device is refreshed successfully through FD and properly discovered by IoT FND, navigate to APPS main menu and install the application to the IOx node in the router.

### **Step 1** Click **Import App**.

**Step 2** Select the package from the local drive and click **Import**. The application is imported and listed in the left pane.

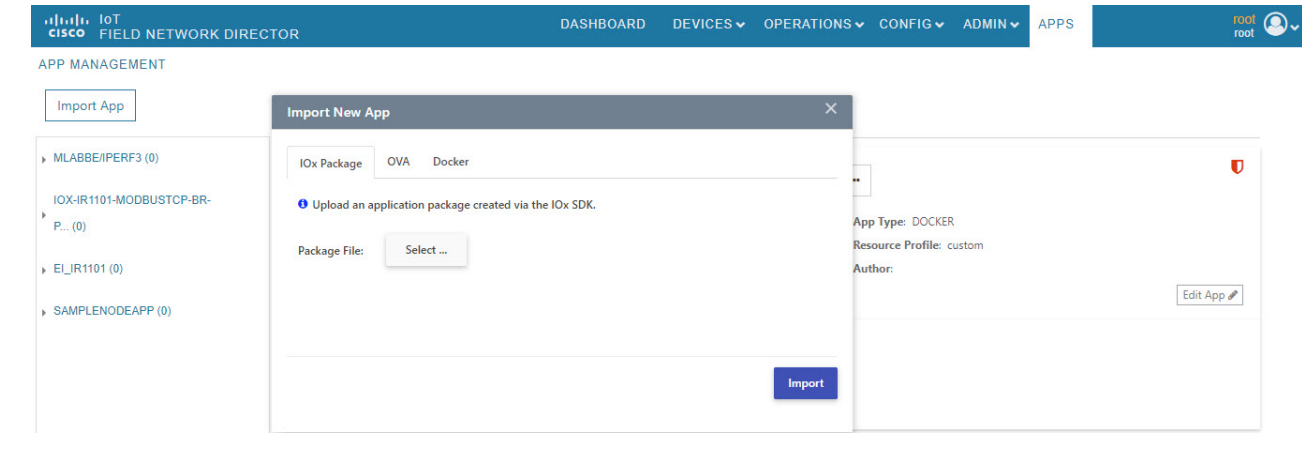

## **Installing the Application**

Once the import is complete, select the application which you want to install and click **Install**.

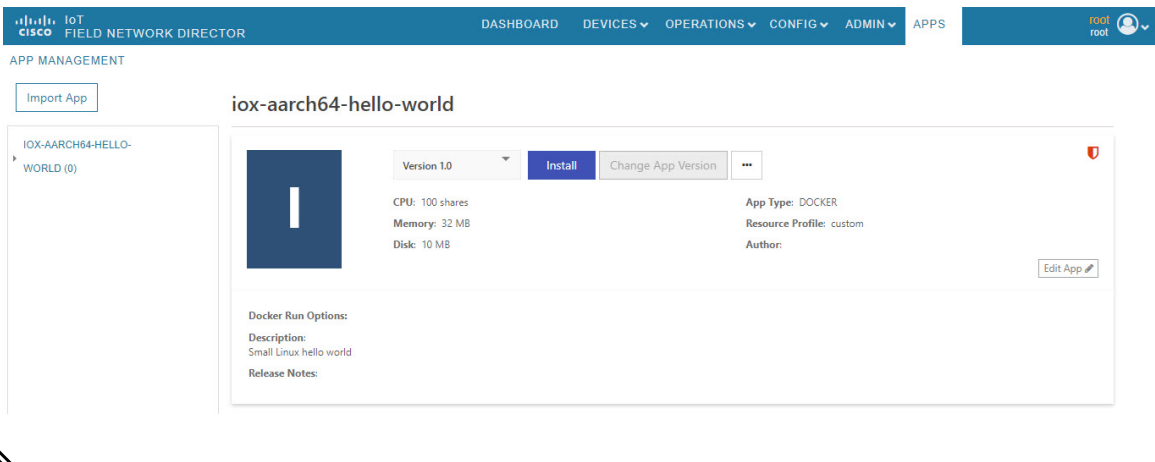

# $\label{eq:1} \bigotimes_{\mathbb{Z}}\mathbb{Z}_{\mathbb{Z}}$

**Note**

If you install the application without configuring the interface or enabling the IOx, you will get the following error "No networks have been configured on this device" and the application installation will fail.

- **Step 1** Select the device in which the application must be installed.
- **Step 2** Click **Add Selected Devices**. The device is added to the Selected Devices section where the Last Heard status of the device can be seen.
	- **Note** As the device is recently registered, the status of the device is shown as just now.

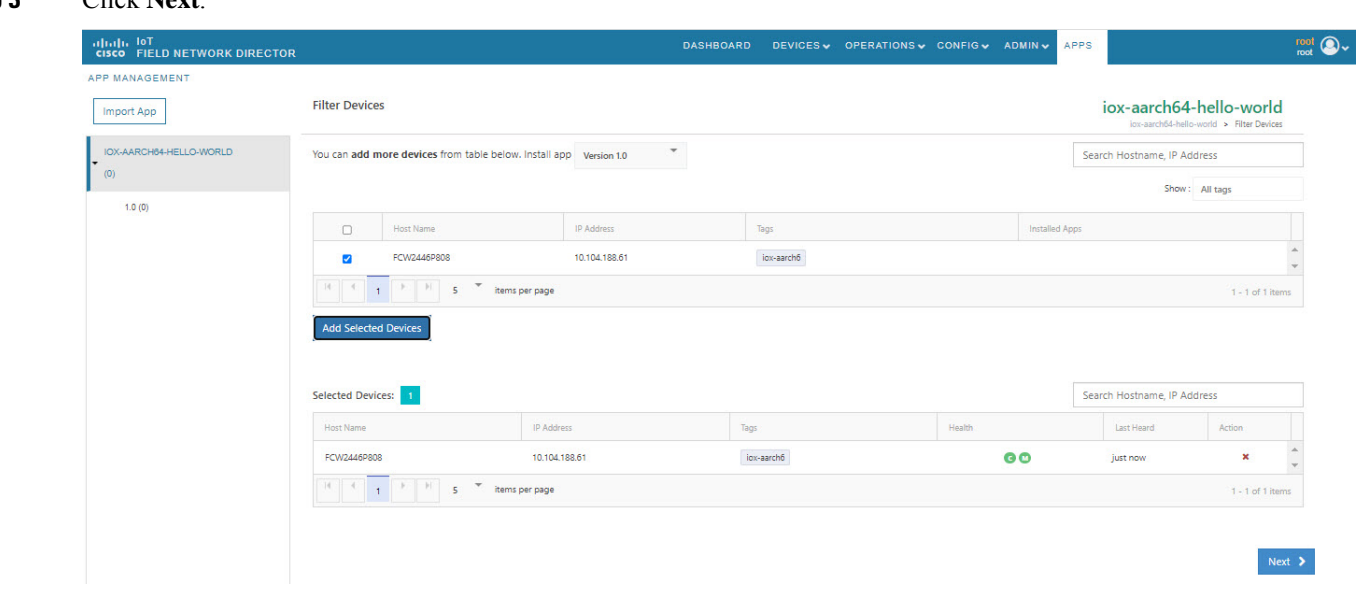

#### **Step 3** Click **Next**.

**Step 4** Check the Installation Summary where the device details are given in five different tabs and click **Done, Let's Go** .

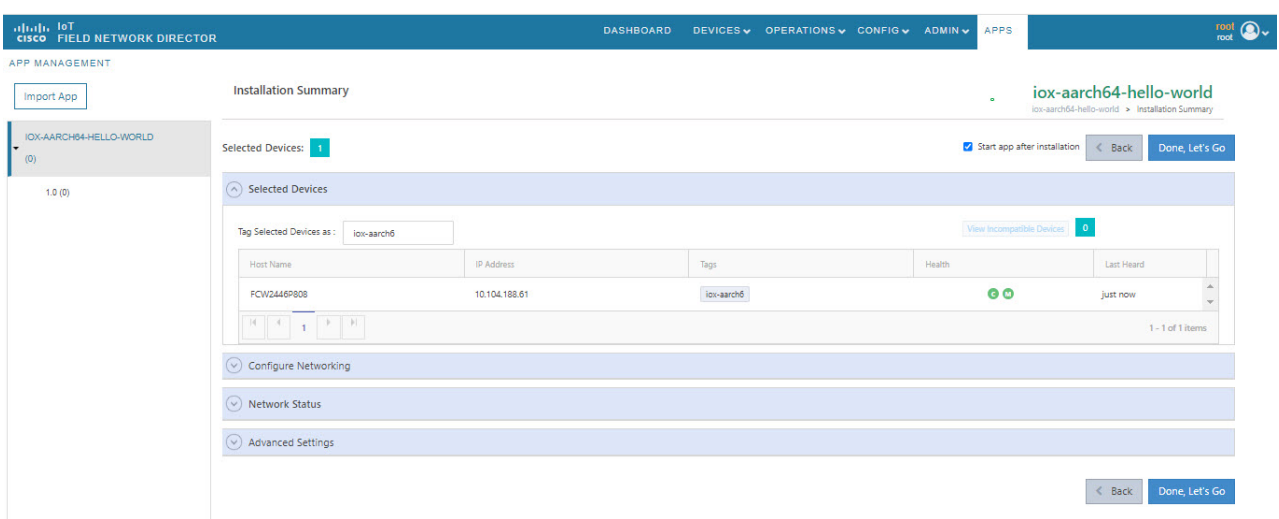

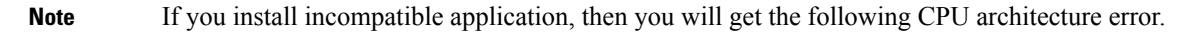

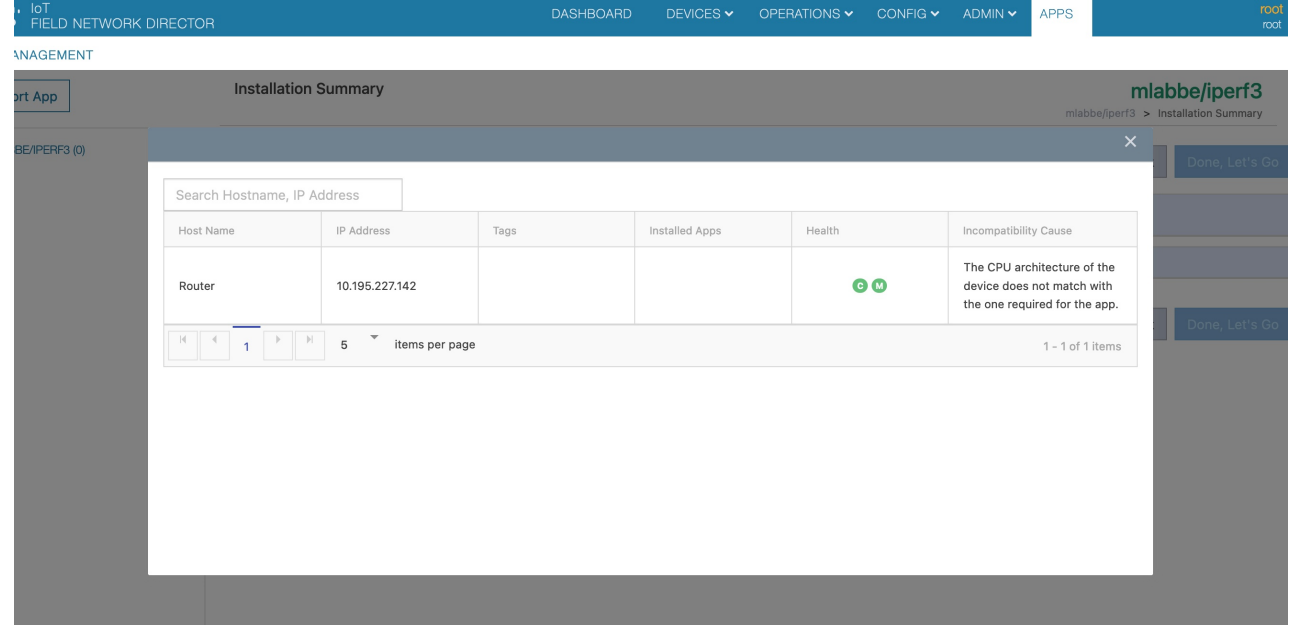

**Step 5** Click **Done, Let's Go**. The application is activated for the device and the installation process is started.

"Installation Successful on device" message appears once installation is complete. The device that is capable of IOx is discovered automatically and the Host Name, Ip Address are properly populated in IoT FND.

 $\overline{\phantom{a}}$ 

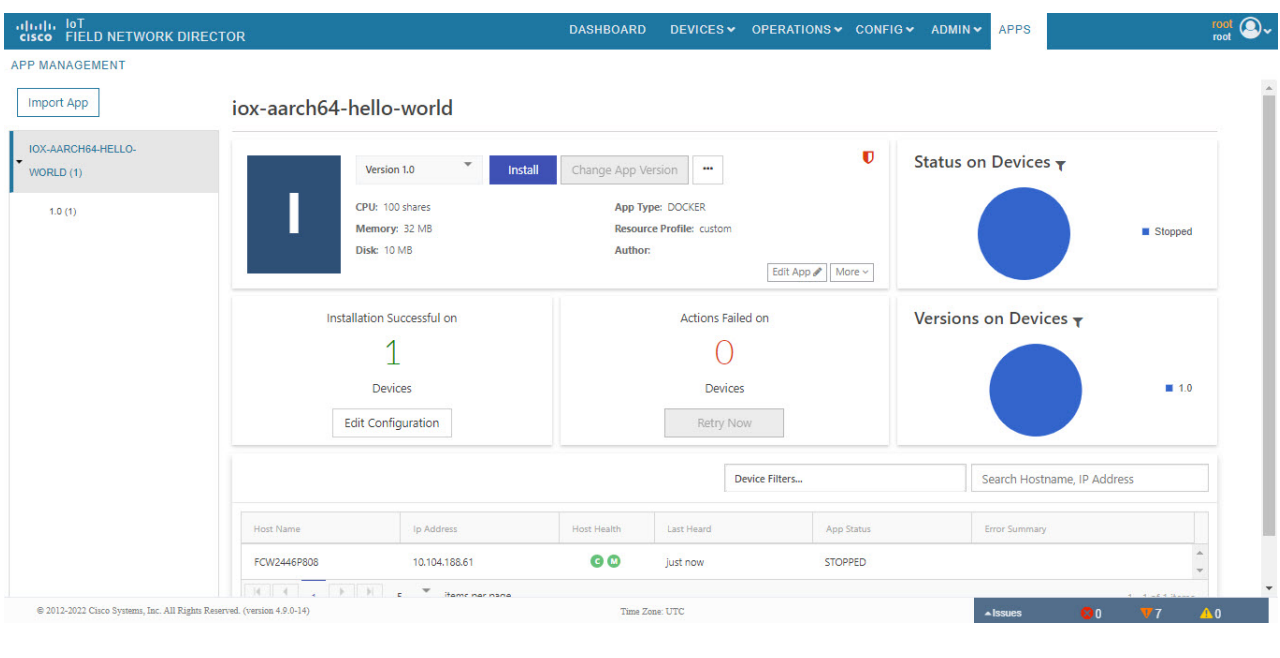

## **Managing the Application**

This section describes how to start, stop, and uninstall the application from the APPS menu.

Go to APPS menu and click the application. As the application is just installed and started, the other options are listed. Click … icon to use them.

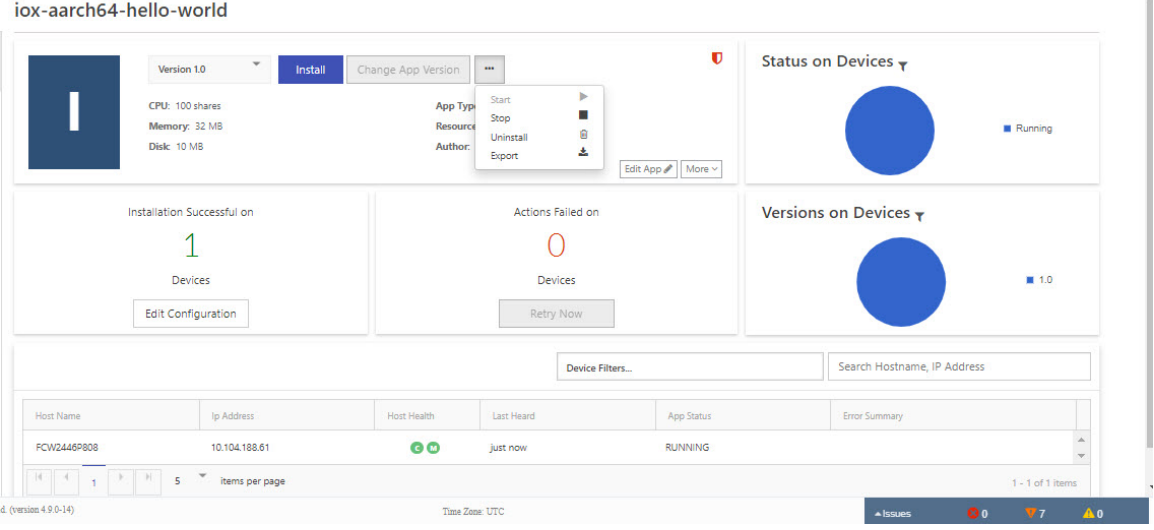

Ш

### **Stopping the Application**

In the APPS menu, select the application and choose Stop from the drop-down list. Follow the same procedure as for installing the application and click **Done, Let's Go**. The following screen "Stopping iox-aarch64-hello-world succeeded on 1 device(s)." appears in the App management page.

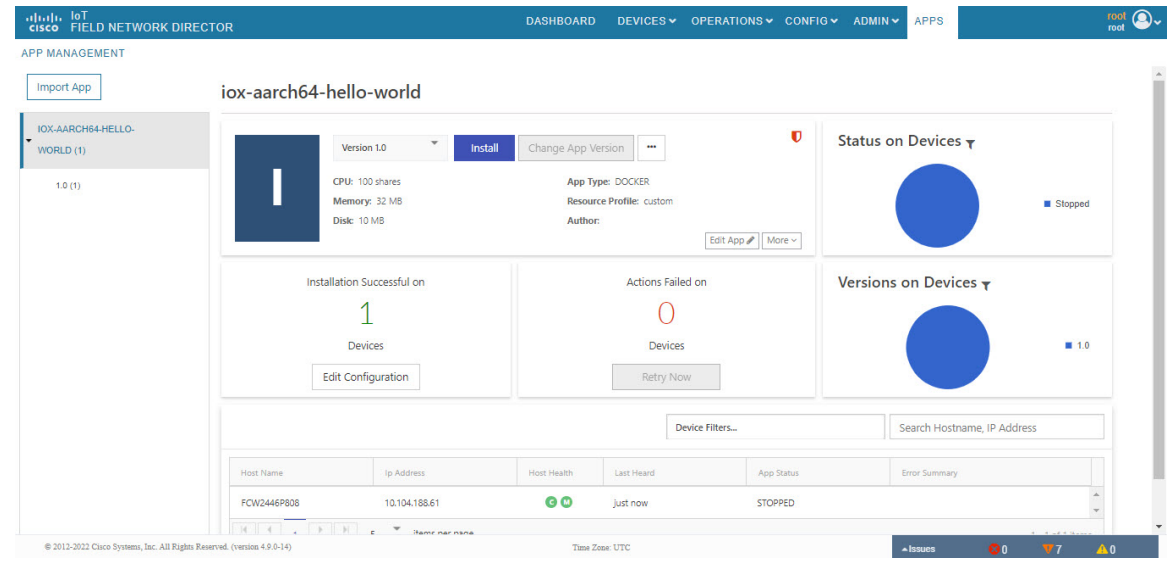

Navigate to App tab in the Device Details page to check the status of the application under App/Service Details section. The status is shown as STOPPED. **Note**

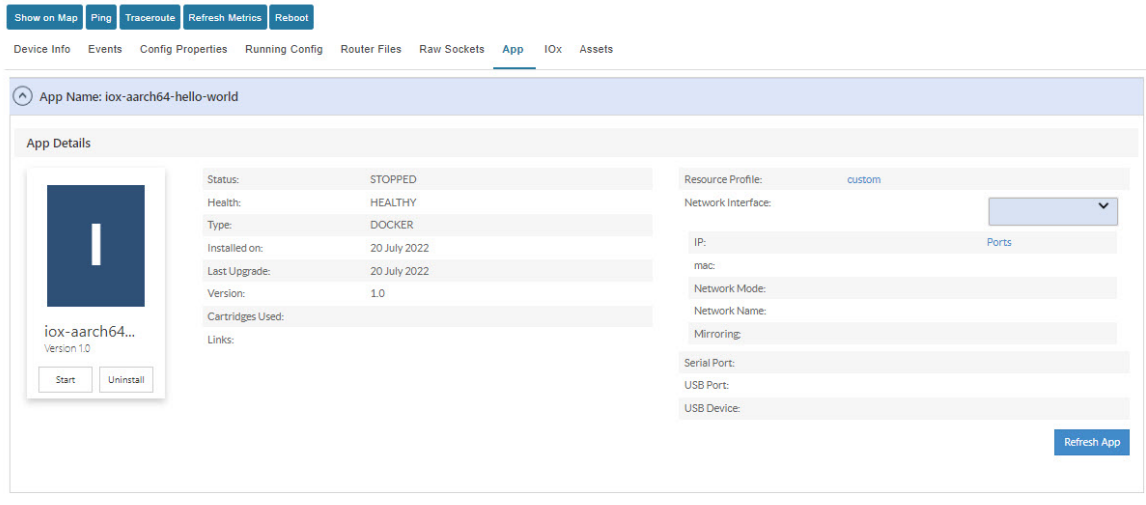

You can either start or uninstall the application from this page or from the APPS main menu. If you click **Uninstall**, the operation is complete and the following message is displayed "Successfully performed undeploy action on iox-aarch64-hello-world app."

### **Uninstalling the Application**

Go to APPS menu, click the application and choose Uninstall from the drop-down list.

- **Step 1** In the Uninstall App page, select the device and click **Add Selected Devices**.
- **Step 2** Click **Done, Lets go**. The uninstallation is successful.

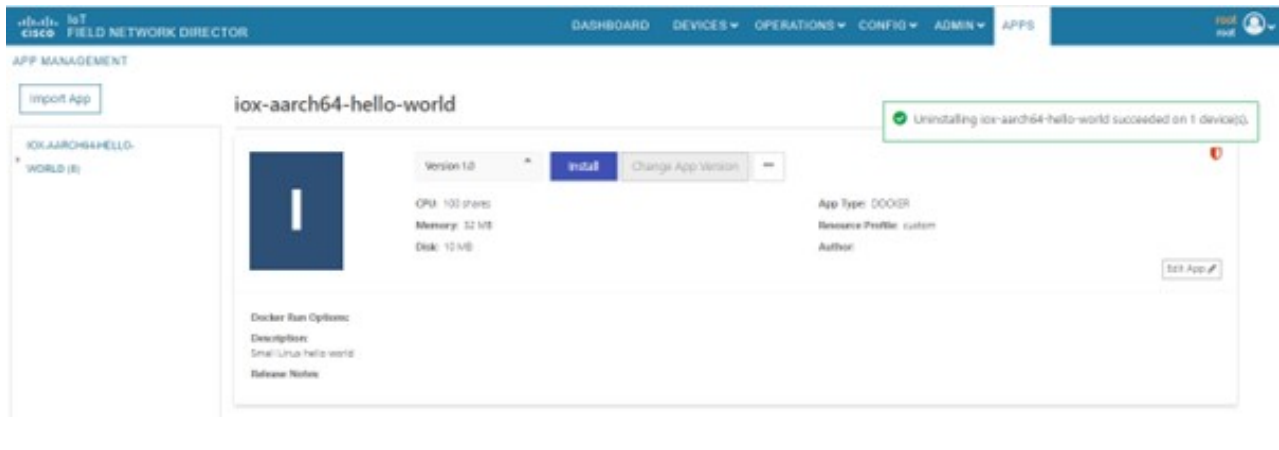

### **Exporting the Application**

When you want to export the application and save it in the local drive, you can use this method. Go to APPS menu, click the application and choose Export from the drop-down list. The application gets downloaded.

## **Managing Files**

Use the **CONFIG** > **Device File Management** page to transfer and execute dual backhaul and Embedded Event Manager (EEM) scripts on the router. The Template module performs file validation. This section includes the following topics:

- File Types and [Attributes,](#page-140-0) on page 141
- [Adding](#page-140-1) a Router Device File to IoT FND, on page 141
- [Transferring](#page-142-0) Files, on page 143
- [Viewing](#page-143-0) Files, on page 144
- [Monitoring](#page-143-1) Files, on page 144
- [Monitoring](#page-143-2) Actions, on page 144
- [Deleting](#page-144-0) Files, on page 145

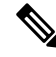

File management is role-dependent and may not be available to all users. See Managing Roles and Permissions in the Managing User Access chapter. **Note**

## <span id="page-140-0"></span>**File Types and Attributes**

Two types of EEM scripts are used on the router: an embedded applet, and Tool Command Language (TCL) scripts that execute on the router individually. You can upload and run new EEM TCL scripts on the router without doing a firmware upgrade. EEM files upload to the *eem* directory in router flash memory. These scripts display in the **Import File** page File Type column as *eem script* . You must edit the configuration template file to activate the EEM TCL scripts (see Editing the ROUTER [Configuration](#page-99-0) Template, on page [100](#page-99-0)). This feature works with all router OS versions currently supported by IoT FND.

You can also transfer other file types to the router for better file management capability. You must first import the files to IoT FND to upload files to the router. IoT FND processes the file and stores it in the IoT FND database with the following attributes:

- Filename
- Description
- Import Date/Time
- Size
- Sha1 Checksum
- MD5 Checksum
- File Content

### <span id="page-140-1"></span>**Adding a Router Device File to IoT FND**

When you want to upload router device files to be managed by IoT FND, go to **CONFIG** > **DEVICE FILE MANAGEMENT** within the application.

At that page, select **Actions** > **Upload** to get to the Upload File to Routers page (Figure 13: [Search](#page-141-0) for a [Specific](#page-141-0) CGR Device File Name and Upload to FND Router Page, on page 142). This page provides you the ability to search for a specific device by its name such as CGR1120/K9+JAF1648BBCT or you can search by an abbreviated string such as CGR1120/K9+JAF that will display a list of all routers that share that string (Figure 14: Upload [Multiple](#page-141-1) CGR Files Within a Given String Search Range to the FND Router Page, on [page](#page-141-1) 142).

Additionally, you can enter the File Path to the router in the File Path field on the page.

The searches yield the number of routers available to upload (based on your search criteria) for management by IoT-FND and displays on the Upload File to Routers page.

You can define how many devices display on the screen by selecting a value from the drop-down menu at the far-right of the screen. Options are 10 (default), 50, 100 and 200. You can remove the check mark next to any individual router file that you do not want to upload.

After you finalize the list you want to upload, click Upload File.

<span id="page-141-0"></span>**Figure 13: Search for <sup>a</sup> Specific CGR Device File Name and Upload to FND Router Page**

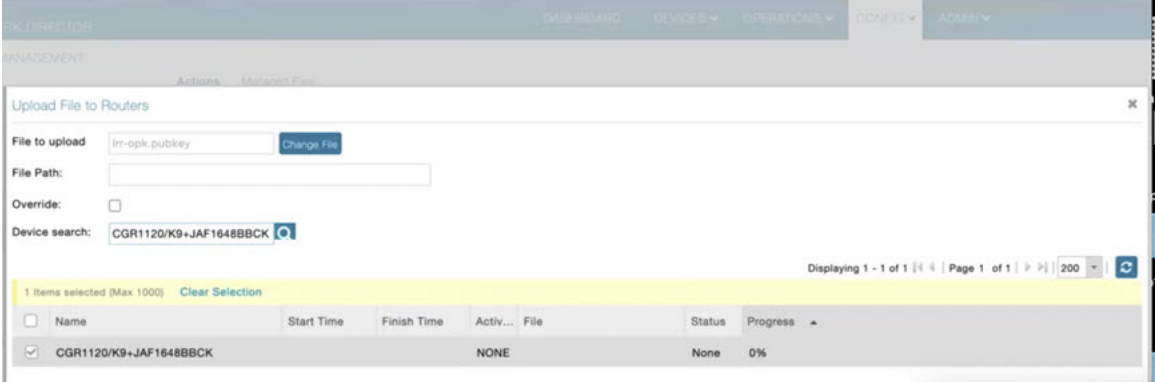

<span id="page-141-1"></span>**Figure 14: Upload Multiple CGR Files Within <sup>a</sup> Given String Search Range to the FND Router Page**

|                                                  | Actions   Manuscrit                          |             |             |             |               |            |                                                                    |
|--------------------------------------------------|----------------------------------------------|-------------|-------------|-------------|---------------|------------|--------------------------------------------------------------------|
|                                                  | Upload File to Routers                       |             |             |             |               |            | $\boldsymbol{\varkappa}$                                           |
| File to upload                                   | Irr-opk.pubkey                               | Change File |             |             |               |            |                                                                    |
| File Path:                                       |                                              |             |             |             |               |            |                                                                    |
| Override:                                        | $\Box$                                       |             |             |             |               |            |                                                                    |
| Device search:                                   |                                              | la.         |             |             |               |            |                                                                    |
|                                                  |                                              |             |             |             |               |            | Displaying 1 - 10 of 27   4 4   Page 1 of 3   9   9   10   -     0 |
|                                                  | 10 Items selected (Max 1000) Clear Selection |             |             |             |               |            |                                                                    |
| o<br>Name                                        |                                              | Start Time  | Finish Time | Activ File  | <b>Status</b> | Progress & |                                                                    |
| CGR1120/K9+JAF1648BBCT<br>$\vee$                 |                                              |             |             | <b>NONE</b> | None          | 0%         |                                                                    |
| CGR1240/K9+FTX2150G04E<br>$\sim$                 |                                              |             | <b>NONE</b> | None        | 0%            |            |                                                                    |
| $\vert \vee \vert$<br>CGR1240/K9+FTX2150G04V     |                                              |             |             | <b>NONE</b> | None          | 0%         |                                                                    |
| $\lbrack \vee \rbrack$<br>CGR1240/K9+FTX2150G04X |                                              |             |             | <b>NONE</b> | None          | 0%         |                                                                    |
| $\sim$<br>CGR1240/K9+FTX2150G04Z                 |                                              |             |             | <b>NONE</b> | None          | 0%         |                                                                    |
| CGR1120/K9+JAF1648BBCF<br>$\vert \vee \vert$     |                                              |             |             | <b>NONE</b> | None          | 0%         |                                                                    |
|                                                  | CGR1240/K9+FTX2150G04B<br>$\sim$             |             |             | <b>NONE</b> | None          | 0%         |                                                                    |
|                                                  | CGR1240/K9+FTX2150G04F<br>$\vert \vee \vert$ |             |             | <b>NONE</b> | None          | 0%         |                                                                    |
|                                                  |                                              |             |             |             |               |            |                                                                    |

## **Deleting a File from IoT FND**

You can also delete imported files from the IoT FND database if the file is not in an active file transfer. This action only removes the file from the IoT FND database, not from any routers that contain the file. Click the Name hyperlink to view uploaded text files (file size must be less than 100 KB).

To delete a file from IoT FND:

**Step 1** On the **CONFIG** > **Device File Management** page, select a file from the List dialog box (far-left panel).

- **Step 2** At the **Actions** tab, click **Delete**.
- **Step 3** At the **Delete from List** panel, select a file and click **Delete File**.

## <span id="page-142-0"></span>**Transferring Files**

You can transfer files from the NMS database to any firmware, configuration or tunnel provisioning group, or to individual routers. The maximum import file size is 200 MB.

To perform a file transfer:

**Step 1** On the **CONFIG** > **Device File Management** page, select the group to transfer the file from the **Browse Devices** left pane.

- **Step 2** Click **Import Files** or **Upload** on the **Actions** tab. The **Select File from List** dialog box displays.
- **Step 3** Select the file to transfer to the routers in the selected group.
- **Step 4** Click **Upload File**.

The **Upload File to Routers** dialog box displays.

- **Step 5** Check the check boxes of the routers to which you want to transfer the file.
- **Step 6** Click **Upload**.

#### **What to do next**

If there is no file transfer or deletion, configuration push, firmware upload, or install or reprovision operations in progress for the group, the upload starts.

You can choose to transfer files to all routers in the selected group or select only a subset of the routers in the group. You can also select another group and file to perform a separate file transfer or deletion simultaneously

All files that are transferred from IoT FND reside on the router in flash:/managed/files/ for Cisco IOS CGRs.

The status of the last file transfer issaved with the group as well asthe operation (firmware update, configuration push, and so on) and status of the group.

The following file transfer status attributes are added to all group types:

- File Operation: upload
- Start Date/Time of the last transfer
- End Date/Time
- Filename
- Allow overwrite: Select True to allow overwrite of file on the CGR
- Success Count
- Failure Count
- Total Count: The number of CGRs selected for the operation

• Status: NOTSTARTED, RUNNING, FINISHED, STOPPING, STOPPED

## <span id="page-143-0"></span>**Viewing Files**

To view imported text file content:

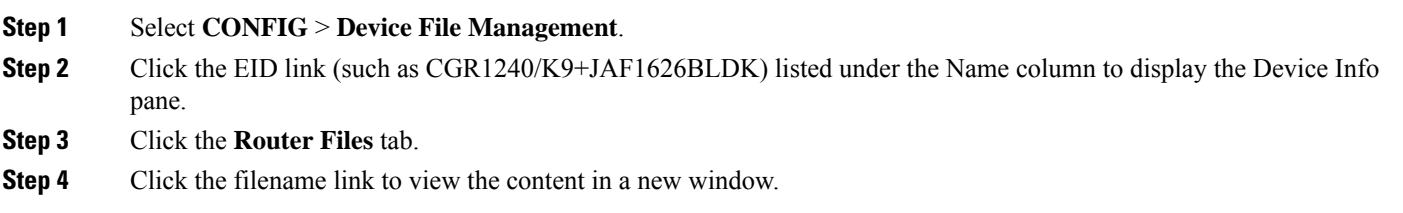

#### **What to do next**

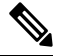

IoT FND only displays files saved as plaintext that are under 100 KB. You cannot view larger text files or binary files of any size. Those file types do not have a hyperlink. **Note**

## <span id="page-143-1"></span>**Monitoring Files**

On the **CONFIG** > **Device File Management** page, click the **Managed Files** tab to view a list of routers and the files uploaded to their .../managed/files/ directories. Devices listed in the main pane are members of the selected group.

The following information is included in this list:

- EID link (Name) to the Device Info page
- Number of files (#Files) stored on the device
- File Names uploaded

You can use the **Filter By File Name** drop-down menu to only view devices that contain a particular file. Select **All** from the menu to include all devices in the group. Click the refresh button to update the list during file transfer or deletion processes.

### <span id="page-143-2"></span>**Monitoring Actions**

On the **CONFIG** > **Device File Management** page, click the **Actions** tab to view the status of the last file transfer or last file deleted for routers in the selected group. You can click the Cancel button to terminate any active file operation.

The Actions tab lists the following attributes:

- Start Time and Finish time of the last transfer
- File name
- Status of the process: UNKNOWN, AWAITING\_DELETE, DELETE\_IN\_PROGRESS, DELETE\_COMPLETE, CANCELLED, FINISHED, NONE, NOTSTARTED, UPLOAD\_IN\_PROGRESS, UPLOAD\_COMPLETE, STOPPING, STOPPED
- Completed Devices: Displays the following total number of (upload complete/total number of target devices)
- Error/Devices: Number of errors and errored device count
- File Path
- Status: Icon displays: ?, X or check mark
- Name: EID link to Device Info page
- Last Status Time
- Activity: UPLOAD, DELETE, NONE
- File: Name of file
- Status: Text description of status
- Progress: Percentage number
- Message: Describes any issues discovered during the process
- Error: Description of the error type

# **Deleting Files**

To delete files from routers:

**Step 1** On the **CONFIG** > **Device File Management** page, within the **Browse Devices** pane, select the file that you want to delete.

- **Step 2** On the **Actions** tab, click **Delete**.
- **Step 3** In the **Delete file from List** dialog, select a file to delete.

You can delete the file from all routers in the selected group or any subset of routers in the group.

**Step 4** Click **Delete File**.

The **Delete File from Routers** dialog box displays.

**Step 5** Check the check boxes of the routers from which you want to delete the file.

• You can click Change File to select a different file to delete from the selected routers.

- You can select multiple routers.
- Only one file can be deleted at a time.
- You can click Clear Selection and (x) close the windows to stop deletion.

#### **Step 6** Click **Delete**.

If there are no file transfer or deletion, configuration push, firmware upload, or install or reprovision operationsin progress for the group, the delete operation begins. IoT FND searches the.../managed/files/ directory on the devices for the specified file name.

On deletion, all file content is purged from the selected devices, but not from the IoT FND database. File clean-up status displays for the selected group. **Note**

You can select another group and file to perform a separate file deletion while file transfer or deletion processes are in progress for this group. When you cancel file deletion process before it completes, the currently running file deletion process completes and all waiting file deletion processes are cancelled.

The following deletion file status attributes are added to all group types:

- File Operation: delete
- Start Date/Time of the last transfer
- End Date/Time
- File name
- Success Count
- Failure Count
- Total Count: The number of CGRs selected for the operation
- Status: UNKNOWN, AWAITING\_DELETE, DELETE\_IN\_PROGRESS, DELETED, CANCELLED
- Percentage Completed
- Error Message
- Error Details

# **Hardware Security Module**

IoT FND accesses the HSM (Hardware Security Module) server using the HSM Client.

In order for IoT FND to access the HSM Server, the HSM Client corresponding to the HSM Server version must be installed on the Linux server where the IoT FND application server is installed.

IoT FND is integrated with the HSM Client by using the HSM client API. The HSM client assigns a slot number to the HSM Server and also to the HA Group. On HSM Client 5.4 or earlier, the slot numbering started from one (1). However, in HSM Client 6.x and later, the slot numbering starts from zero (0).

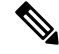

IoT FND gets the slot value dynamically from the HSM Client API. Sometimes during an upgrade from 5.4 to 7.3, the slot ID change is not dynamically populated. (CSCvz38606) **Note**

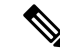

HSM Client 5.4 uses slot ID 1 (one). However, HSM Client 6.x and onward, slot ID 0 (zero) is used by the HSM client. The IoT FND application gets the value of the slot ID dynamically from the HSM client. The slot ID change will be communicated to the FND server by the HSM Client API upon restart of the IoT FND application. However, in some cases, the HSM client fails to send the correct value of the slot to the FND application server. **Note**

In such cases, where the FND Application Server has a value of 1 for the slot ID, but the HSM Client is using slot 0, and the HSM Client API is not giving the correct value dynamically, we can set the slot ID manually to one (1) in the HSM Client configuration file -/etc/Chrystoki.conf with the below:

Presentation = {OneBaseSlotID=1;}

# **Verification of FND and HSM Integration After FND and HSM Upgrade**

If HSM is deployed with a FND application for storing the CSMP keys and certificates; then, after a FND upgrade or after a HSM client upgrade, the following checks can be made to ensure that HSM integration is working.

To verify FND and HSM Integration after an FND and HSM upgrade, do the following:

**Step 1** Go to **Admin** > **Certificates** in the FND GUI. Check to see if the CSMP certificate is present. If the CSMP certificate is missing, then follow the steps listed in the common errors table for "HSM 5.x certificate will not load."

**Note** If it is a High Availability (HA) setup for the FND server, then follow the step above for both FND servers.

#### **Step 2** Enter **cat/opt/cgms/server/cgms/log/server.log | grep HSM cat/opt/cgms/server/cgms/log/server.log | grep HSM**

Retrieved public key:

3059301306072a8648ce3d020106082a8648ce3d03010703420004d914167514ec0a110f3170eef74

2a000572cea6f0285a3074db87e43da398ab016e40ca4be5b888c26c4fe91106cbf685a04b0f61d599

826bdbcff25cf065d24

**Note** If it is a High Availability (HA) setup for the FND server, then follow the step above for both FND servers.

**Step 3** Check the connectivity of HSM client and HSM server is good. Check if NTLS is established on port 1792 and check if the HSM client is able to retrieve the HSM partition number and HSM partition name of the HSM partition from the HSM server. Use the./vtl verify and ccfg listservers command in the lunacm utility as below:

```
[root@fndblr17 ~]# cd /usr/safenet/lunaclient/bin
[root@fndblr17 bin]#
[root@fndblr17 bin]#./vtl verify
vtl (64-bit) v7.3.0-165. Copyright (c) 2018 SafeNet. All rights reserved.
The following Luna SA Slots/Partitions were found:
Slot Serial # Label
==== ================ =====
- 1358678309716 TEST2
TEST2 is partition name
1358678309716 is the serial number assigned to partition TEST2
[root@fndblr17 bin]#./lunacm
lunacm (64-bit) v7.3.0-165. Copyright (c) 2018 SafeNet. All rights reserved.
Available HSMs:
```

```
Slot Id \rightarrow 0Label -> TEST2
Serial Number -> 1358678309716
Model -> LunaSA 7.4.0
Firmware Version -> 7.4.2
Configuration -> Luna User Partition With SO (PED) Key Export With Cloning Mode
Slot Description -> Net Token Slot
Slot Id \rightarrow 4
HSM Label -> TEST2HAGroup1
HSM Serial Number -> 11358678309716
HSM Model -> LunaVirtual
HSM Firmware Version -> 7.4.2
HSM Configuration -> Luna Virtual HSM (PED) Key Export With Cloning Mode
HSM Status -> N/A - HA Group
Current Slot Id: 0
lunacm:>ccfg listservers
Server ID Server Channel HTL Required
```

```
1 172.27.126.15 NTLS no
Command Result : No Error
lunacm:>exit
[root@fndblr17 bin]#
```
**Step 4** Check if the cmu list command is able to retrieve the label of the key and CSMP certificate. This will ask for password. The password is same as the HSM partition. In case of HA, it will be the password of the HSM HAGroup.

```
[root@fndblr17 bin]# cd /usr/safenet/lunaclient/bin
[root@fndblr17 bin]#./cmu list
Certificate Management Utility (64-bit) v7.3.0-165. Copyright (c) 2018 SafeNet. All rights
reserved.
Please enter password for token in slot 0 : *******
handle=2000001 label=NMS_SOUTHBOUND_KEY
handle=2000002 label=NMS_SOUTHBOUND_KEY--cert0
You have new mail in /var/spool/mail/root
[root@fndblr17 bin]#
```
**Step 5** If steps 3 and 4 are successful, it means that the HSM client and HSM communication is good. However, sometimes, there will be an issue with the HSM client API and FND. In such cases, try enabling CK logs as noted below. CK logs are a diagnostic utility of the HSM client. CK logs are resource intensive, so, enable them only when required and disable them after use.

When cklog is enabled, then, the log file will be created in /tmp directory.

This file will generate logs related to FND server access to HSM.

Sometimes it is possible that the HSM client to HSM server is up. However, the FND server is not able to connect to HSM client. In such cases, it will help to find the communication logs between the FND server and also the HSM server.

#### **To enable cklogs:**

• Go to directory: **/usr/safenet/lunaclient/bin**, then run the command, **./vtl cklogsupport enable.**

```
[root@fndserver ~]#cd /usr/safenet/lunaclient/bin
[root@fndserver bin]# pwd
/usr/safenet/lunaclient/bin
[root@fndserver bin]#./vtl cklogsupport enable
vtl (64-bit) v7.3.0-165. Copyright (c) 2018 SafeNet. All rights reserved.
Chrystoki2 LibUNIX = /usr/safenet/lunaclient/lib/libCryptoki2.so
Chrystoki2 LibUNIX64 = /usr/safenet/lunaclient/lib/libCryptoki2_64.so
Cklog not enabled (entry is Null)
Enabling cklog
[root@fndserver bin]#
```
• The location of the cklog file generated is **/tmp/cklog.txt**.

```
[root@fndserver bin]# cd /tmp
[root@fndserver tmp]# ls | grep cklog.txt
cklog.txt
[root@fndserver tmp]#
```
**Note**

HSM does not recommend cklogs to be enabled all the time. Please enable it for troubleshooting and then disable it after use.

#### **To disable:**

#### **[root@fndserver bin]#./vtl cklogsupport disable**

The Linux server will stop logging the FND communications to and from HSM server when **cklog** is disabled. The log file, **/tmp/cklog.txt** itself is not deleted. When it is enabled again, then, the new logs will be appended to the old logs. If this is not desirable, then after disabling, the cklogs can be renamed if the file is needed or deleted if it is no longer needed.

```
For example, cklog.txt is renamed as cklog old <date>.txt
```

```
[root@fndserver ~]# cd /tmp
[root@fndserver tmp]# ls -al | grep cklog.txt
-rw-r--r--. 1 root root 12643866 Oct 11 00:17 cklog.txt
[root@fndserver tmp]#
[root@fndserver tmp]# mv cklog.txt cklog_old_11oct21.txt
You have new mail in /var/spool/mail/root
[root@fndserver tmp]# ls -al | grep cklog.txt
[root@fndserver tmp]#
[root@fndserver tmp]# ls -al | grep old
-rw-r--r--. 1 root root 12646086 Oct 11 00:20 cklog old 11oct21.txt
[root@fndserver tmp]#
```
# **Demo and Bandwidth Operation Modes**

The Demo and Bandwidth Operation Modes allow you define the application protocol (HTTP or HTTPS) to use for communication between FND and the router to minimize setup and bandwidth requirements, respectively. The two modes do not affect or change the way that FND communicates with meters or other endpoints. Secure communication between FND and endpoints devices will continue to be secured by using a hardware secure module (HSM) or software secure module (SSM).

- Demo Mode: Allows users to quickly set up a small network with FND for demos by minimizing the setup requirements. It eliminates the need for router certificates or the need to set up SSL.
- Bandwidth optimization mode: Reduces network bandwidth requirements for a network by using HTTP to send periodic metrics between routers and FND while preserving security for other operations. All other router communications will employ HTTPS.

**Table 12: Communication Method Given FND Operation Mode**

| <b>Process</b>                 | <b>Demo Mode</b>             | <b>Bandwidth Optimization</b><br><b>Mode</b> | <b>Default Mode</b>           |
|--------------------------------|------------------------------|----------------------------------------------|-------------------------------|
| <b>IOS</b> Registration        | All communications over HTTP | <b>HTTPS</b>                                 | All communications over HTTPS |
| AP Registration                |                              | <b>HTTPS</b>                                 |                               |
| LoRA Registration              |                              | <b>HTTPS</b>                                 |                               |
| AP Bootstrap                   |                              | <b>HTTPS</b>                                 |                               |
| <b>IOS Tunnel Provisioning</b> |                              | <b>HTTPS</b>                                 |                               |
| Configuration Push             |                              | <b>HTTPS</b>                                 |                               |
| File Transfer                  |                              | <b>HTTPS</b>                                 |                               |
| Metrics                        |                              | HTTP and HTTPS                               |                               |

# **FND Configuration Changes**

In order to change FND router Management mode to Demo mode, you must:

**Step 1** Add the following to the cgms.properties file:

fnd-router-mgmt-mode=1 <---where 1 represents Demo Mode

**Step 2** Add the following to the tpsproxy.properties file:

```
inbound-proxy-destination=
http://<FND-IP/Hostname>:9120 <---where 9120 represents Inbound proxy
tps-proxy-enable-demo-mode=true
<---Enables the TPS proxy to accept HTTP connections
```
**Step 3** For the AP registration process, you must add the following two properties to the cgms.properties file:

rtr-ap-com-protocol=http rtr-ap-com-port=80

# **Router Configuration Changes**

In order to manage routers in Demo mode:

```
Step 1 Manually change the URL for all the profiles to use HTTP protocol:
```
url http://nms.iot.cisco.com:9121/cgna/ios/registration url http://nms.iot.cisco.com:9121/cgna/ios/metrics

**Step 2** Update WSMA profile URL to use HTTP protocol (Only Required in Demo Mode)

wsma profile listener config transport http path /wsma/config wsma profile listener exec transport http path /wsma/exec

**Step 3** Update URL of iot-fnd-register, iot-fnd-metric and iot-fnd-tunnel profiles to use HTTP protocol on Cisco Wireless Gateway for LoRaWAN (IXM-LPWA).

```
configure terminal
igma profile iot-fnd-register
url http://fnd.iok.cisco.com:9121/igma/register
exit
exit
configure terminal
igma profile iot-fnd-metric
url http://fnd.iok.cisco.com:9121/igma/metric
exit
exit
configure terminal
igma profile iot-fnd-tunnel
url http://fnd.iok.cisco.com:9121/igma/tunnel
exit
exit
```
# **Configuring Demo Mode in User Interface**

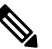

**Note** By default, all communications between FND and the router will be over HTTPS.

To setup Demo Mode for FND and router communications:

#### **Step 1** Choose **ADMIN** > **SYSTEM MANAGEMENT** > **Provisioning Settings**.

**Step 2** In the Provisioning Process panel, enter the IoT FND URL in the following format: http://  $\leq$ ip address:9121> in both the IoT FND URL and Periodic Metrics URL.

#### **What to do next**

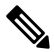

The FAR uses the IoT FND URL to communicate with IoT FND after the tunnel is configured and uses the Periodic Metrics URL to report periodic metrics and notifications with IoT FND. **Note**

# **Bandwidth Optimization Mode Configuration**

Only periodic metrics will go over HTTP protocol in the Bandwidth Optimization Mode. So, you have to manually change the metric profile URL as follows:

url http://nms.iot.cisco.com:9124/cgna/ios/metrics

Manually change the URL of metrics profiles to use HTTP protocol, by entering:

```
configure terminal
igma profile iot-fnd-metric
url http://fnd.iok.cisco.com:9124/igma/metrics
exit
exit
```

```
\mathscr{D}Note
```
When operating In Bandwidth Optimization Mode, all WSMA requests must go over HTTPS. Therefore, you must ensure that the WSMA profile listener is set to HTTPS at the config and exec command modes.

# **Configuring Bandwidth Optimization Mode in User Interface**

**Note** By default, all communications between FND and the router will be over HTTPS.

To setup Bandwidth Optimization Mode for FND and router communications:

#### **Step 1** Choose **ADMIN** > **SYSTEM MANAGEMENT** > **Provisioning Settings**

**Step 2** In the Provisioning Process panel:

- Enter your IoT FND URL in the following format: "https:// FND IP/HostName:9121" in the IoT FND URL field. FAR uses this URL to communicate with IoT FND after the tunnel is configured.
- Enter the following URL in the Periodic Metrics URL field: http:// <ip address:9124>FAR uses this URL to report periodic metrics and notifications with IoT FND.

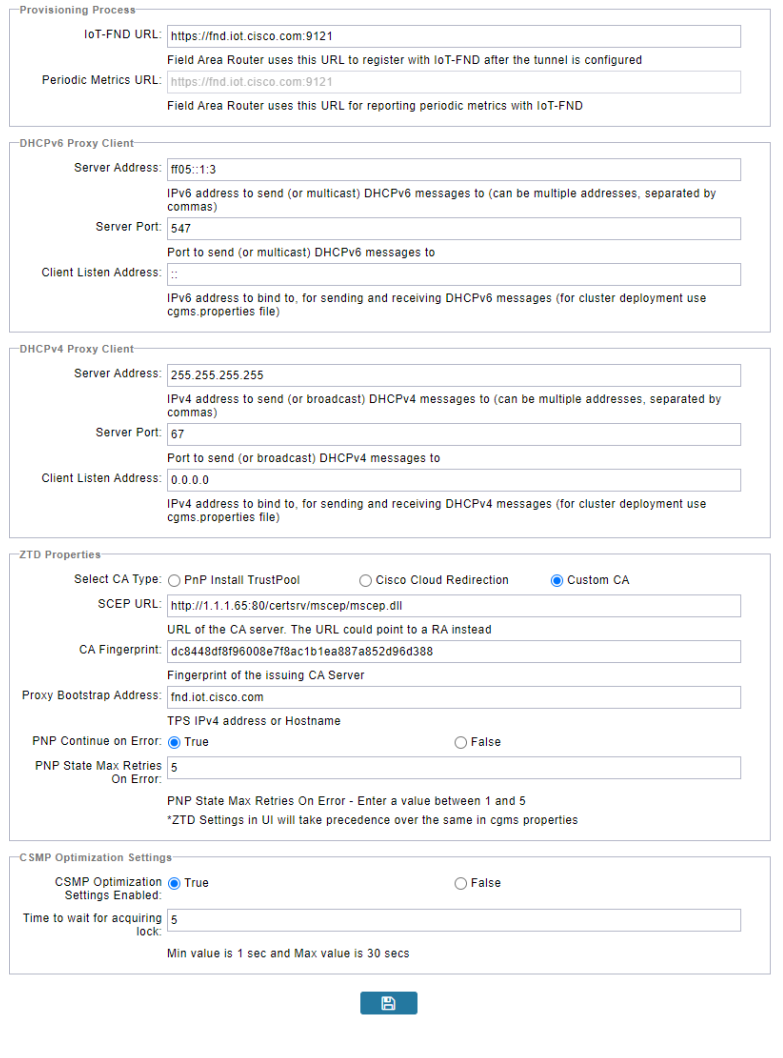

# **Device Properties**

This section describes the device properties that you can view in IoT FND. Some of these properties are configurable; others are not.

# **Types of Device Properties**

IoT FND stores two types of device properties in its database:

- Actual device properties—These are the properties defined by the device, such as IP Address, Transmit Speed, and SSID.
- IoT FND device properties—These are properties defined by IoT FND for devices, such Latitude and Longitude properties, which IoT FND uses to display device locations on its GIS map.

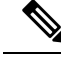

The Key column provides the version of the property name in the IoT FND database that you can use in filters. For example, to search for the device with an IP address of 10.33.0.30, enter **ip:10.33.0.30** in the Search Devices field. **Note**

# **Device Properties by Category**

This section presents IoT FND device properties by category.

Every device in IoT FND presents a list of fields, which are used for device searches. The available fields for a device are defined in the **Device Type** field. Fields are either configurable or discovered. Configurable fields are set using XML and CSV files; the device EID is the lookup key. Discovered fields are presented from the device. Fields are also accessible in the device configuration templates for routers.

### **Cellular Link Metrics for CGRs**

<span id="page-153-0"></span>[Cellular](#page-153-0) Link Metrics for CGRs describes the fields in the Cellular Link Metrics area of the Device Info view.

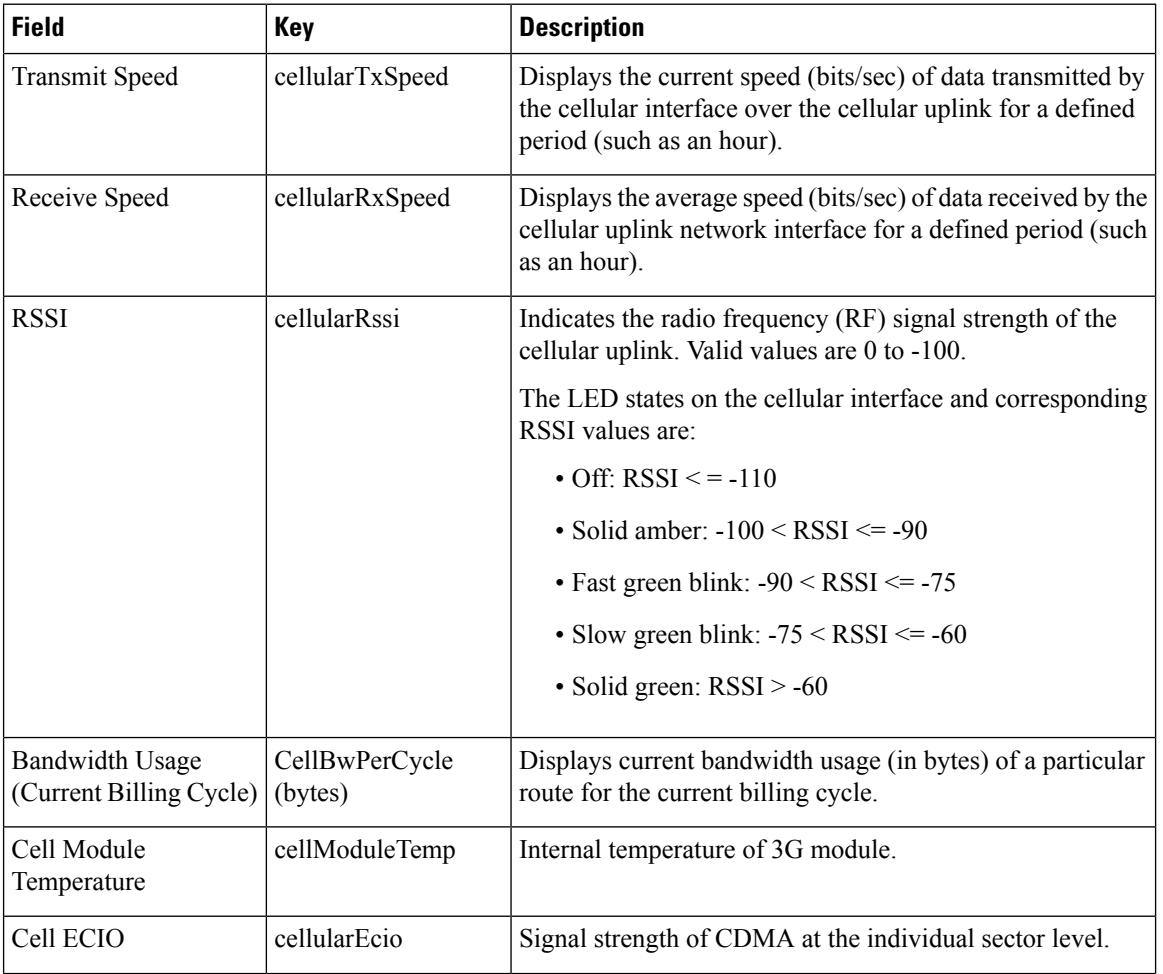

**Table 13: Cellular Link Metrics for CGRs**

Ш

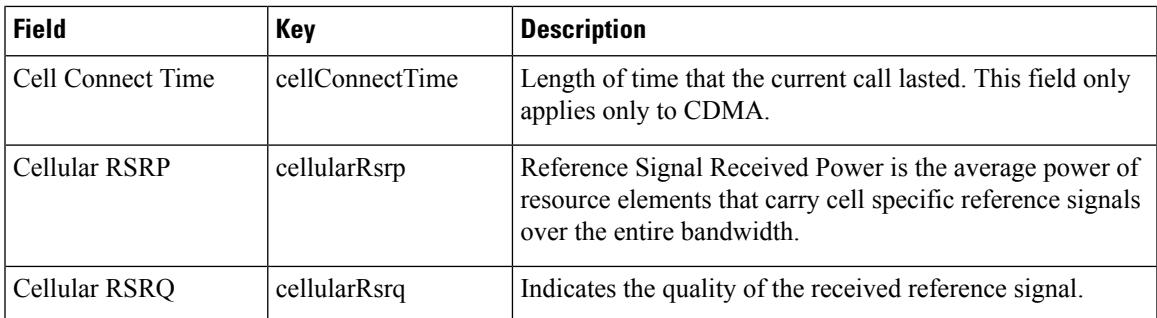

# **Cellular Link Settings**

Table 14: Cellular Link [Settings](#page-154-0) Fields lists the fields in the Cellular Link area of the Device Detail page for all Cellular interfaces.

- Beginning with IoT FND 3.2, Cisco routersIR829, CGR1240, CGR1120, and Cisco 819 4G LTE ISRs(C819) support a new dual-active radio module that supports dual modems and 2 physical interfaces (interfaces 0 and 1, interfaces 2 and 3) per modem. See SKUs below: **Note**
	- IR829GW-2LTE-K9
	- CGM-LTE-LA for CGR 1000 routers
	- C819HG-LTE-MNA-K9

Cellular properties supported on the dual modems and their two physical interfaces (and four logical interfaces 0, 1, 2 and 3), display as follows:

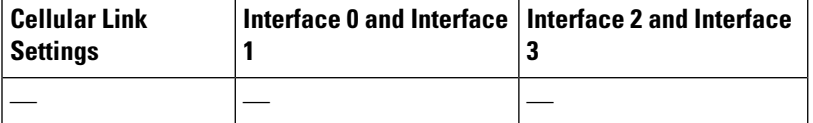

Additionally, the 4G LTE dual-active radio module does not support or display all fields summarized in [Table](#page-154-0) 14: Cellular Link [Settings](#page-154-0) Fields

#### <span id="page-154-0"></span>**Table 14: Cellular Link Settings Fields**

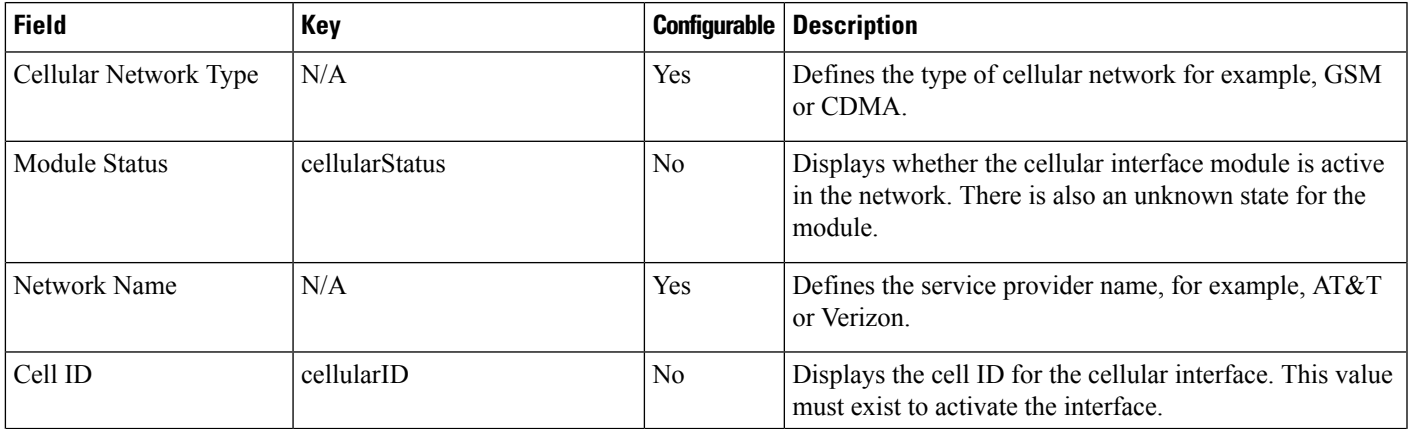

I

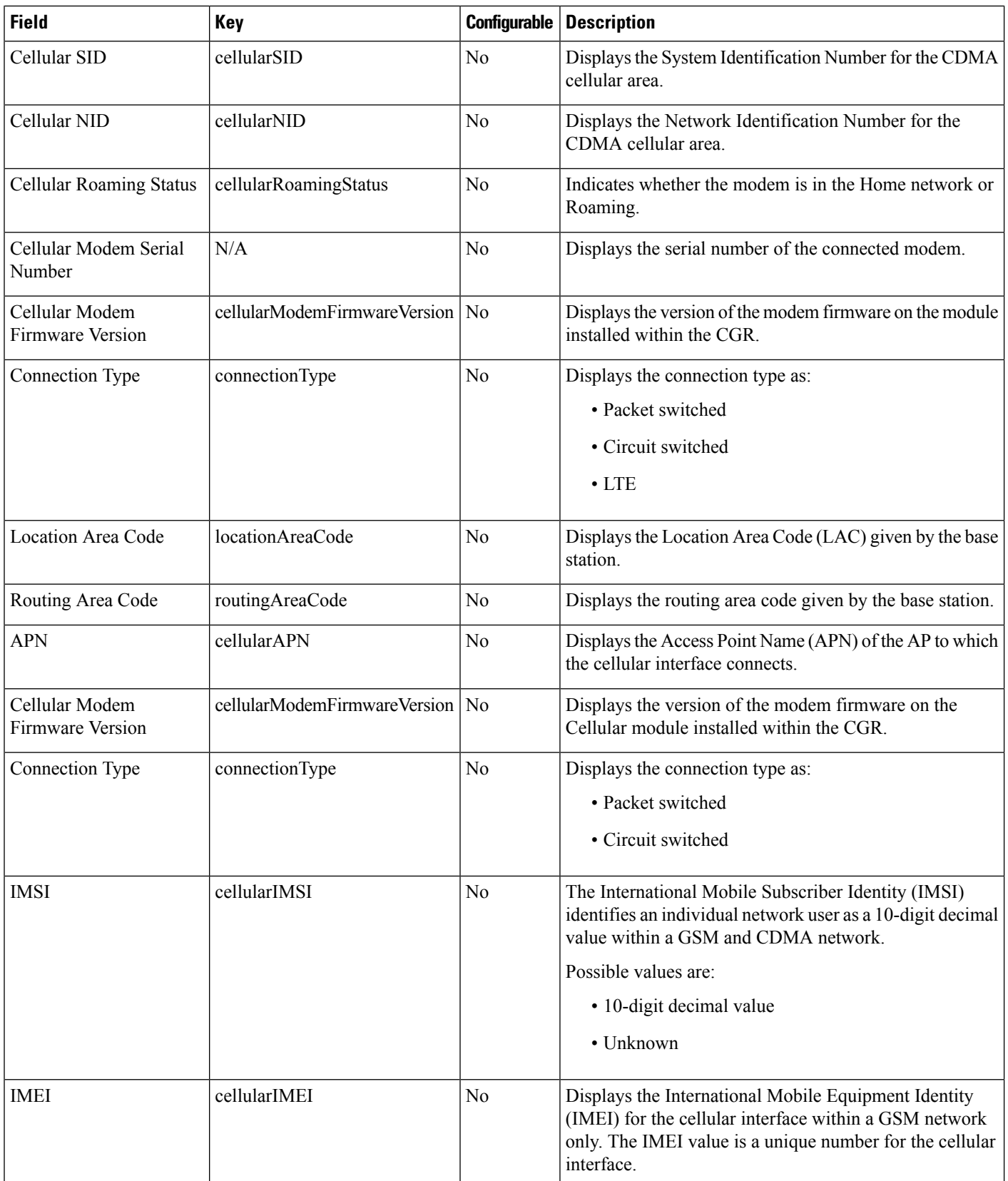

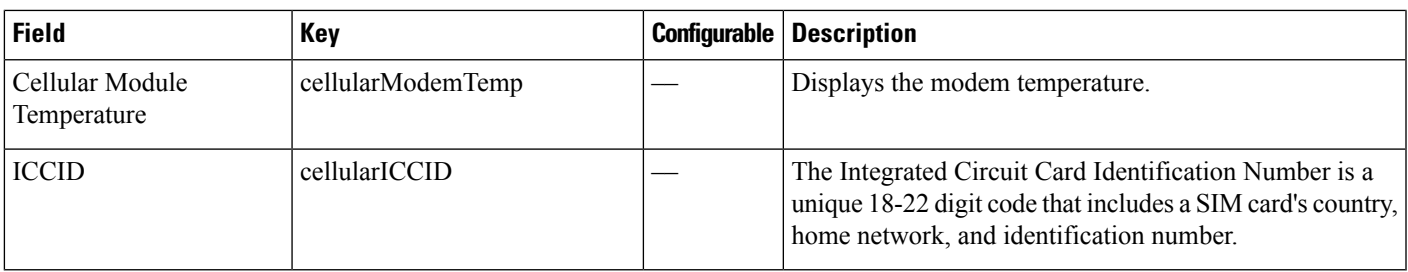

# <span id="page-156-0"></span>**DA Gateway Properties**

Table 15: DA [Gateway](#page-156-0) Metrics Area Fields describe the fields in the DA Gateway area of the Device Info view.

**Table 15: DA Gateway Metrics Area Fields**

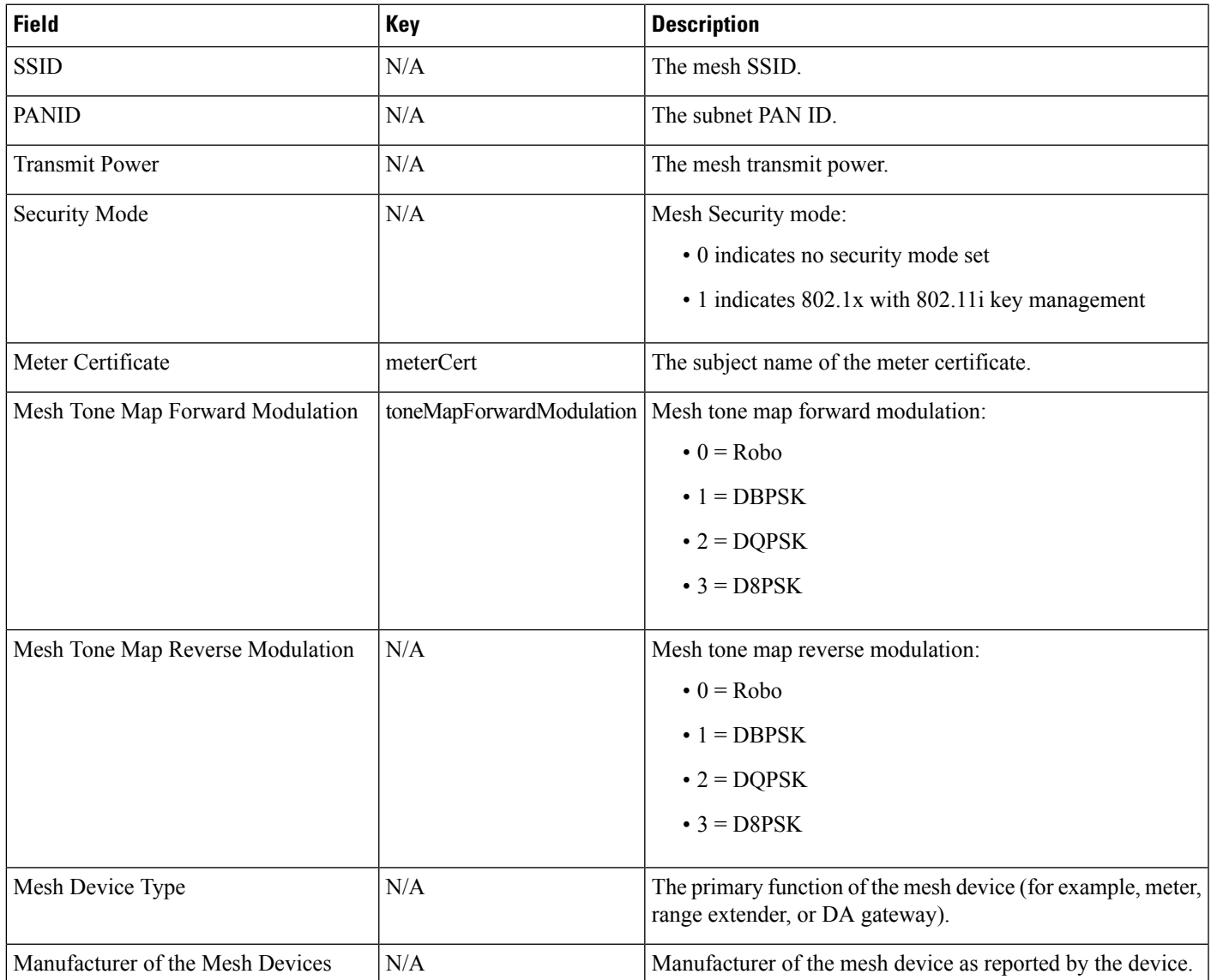

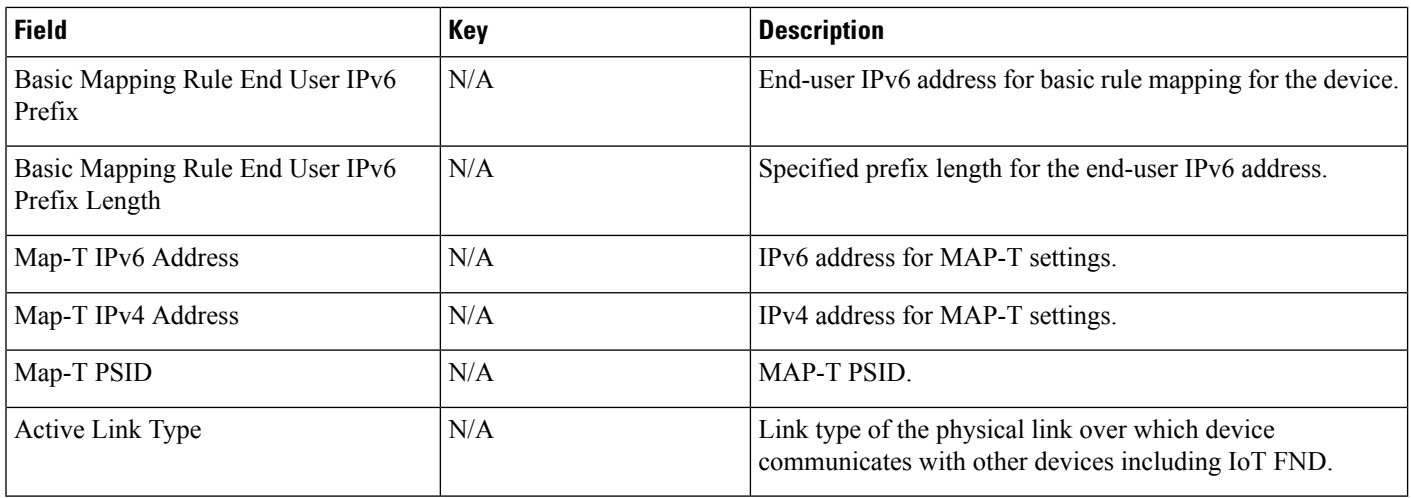

### <span id="page-157-0"></span>**Device Health**

The Table 16: [Device](#page-157-0) Health Fields describes the fields in the Device Health area of the Device Info view.

#### **Table 16: Device Health Fields**

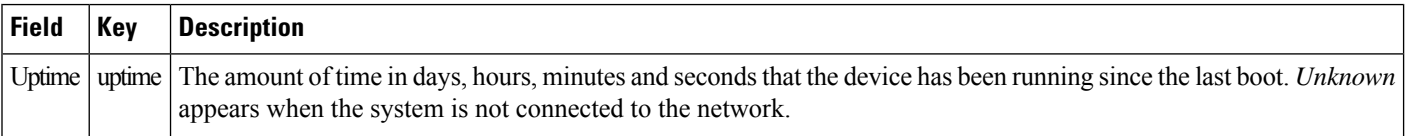

# <span id="page-157-1"></span>**Embedded Access Point (AP) Credentials**

Table 17: Embedded Access Point [Credentials](#page-157-1) Fields describes the fields in the Embedded Access Point Credentials area of the Device Info view.

#### **Table 17: Embedded Access Point Credentials Fields**

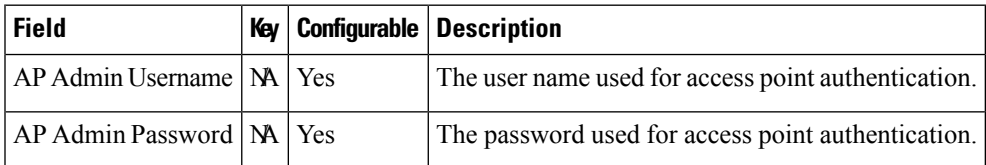

### <span id="page-157-2"></span>**Embedded AP Properties**

Table 18: Embedded AP Properties describes the fields on the Embedded AP tab of the C800 or IR800 Device Info view.

#### **Table 18: Embedded AP Properties**

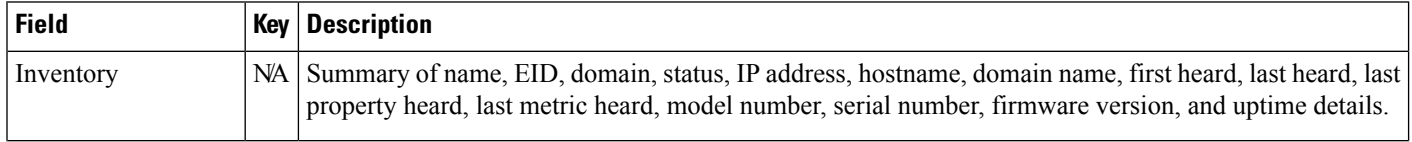

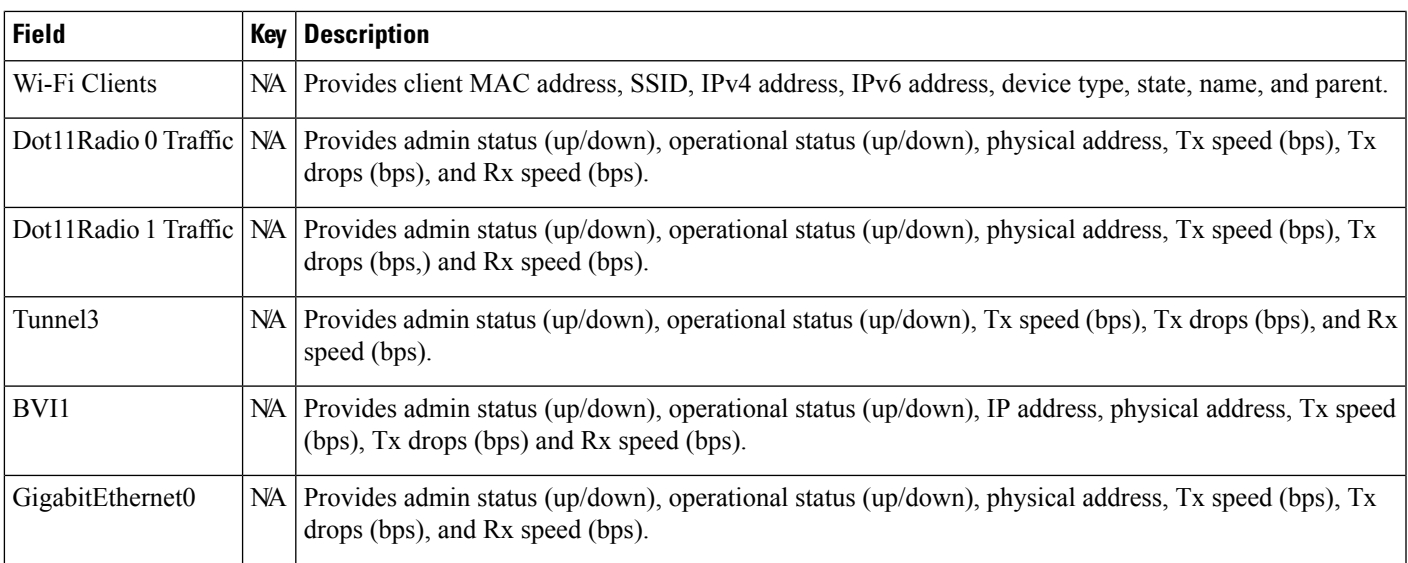

# <span id="page-158-0"></span>**Ethernet Link Metrics**

Table 19: [Ethernet](#page-158-0) Link Metrics Area Fields describes the fields in the Ethernet link traffic area of the Device Info view.

#### **Table 19: Ethernet Link Metrics Area Fields**

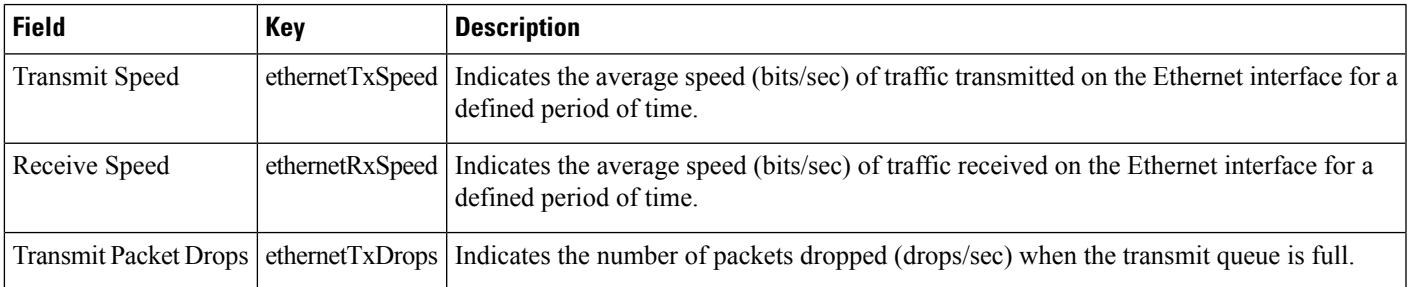

# **IOx Node Properties**

<span id="page-158-1"></span>Table 20: IOx Node Properties Fields describe the fields in the Iox Node Properties area of the Config Properties page.

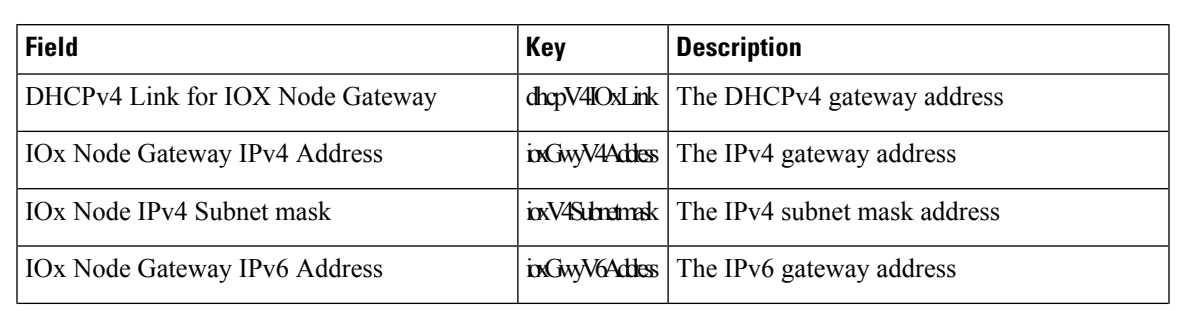

#### **Table 20: IOx Node Properties Fields**

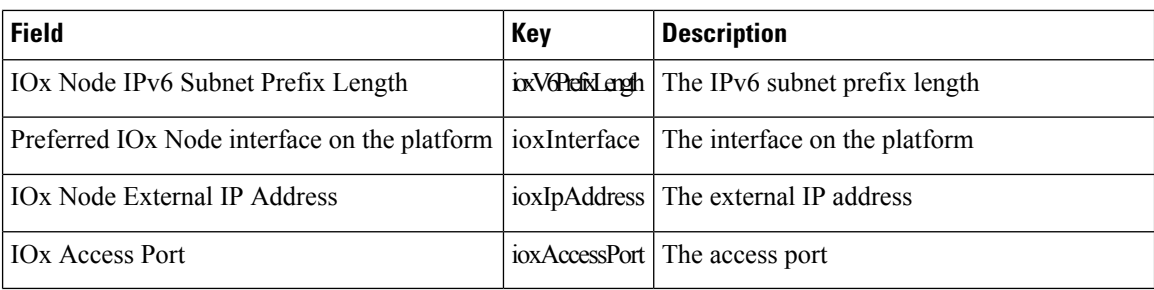

### <span id="page-159-0"></span>**Head-End Routers Netconf Config**

Table 21: [Head-End](#page-159-0) Routers Netconf Config Client Fields describes the fields in the Netconf Client area of the **Head-End Routers** > **Config Properties** page.

**Table 21: Head-End Routers Netconf Config Client Fields**

| <b>Field</b>                              | Key | <b>Configurable Description</b>                                                         |
|-------------------------------------------|-----|-----------------------------------------------------------------------------------------|
| Netconf Username   netconf Username   Yes |     | Identifies the username to enter when establishing a Netconf SSH session on the<br>HER. |
| Netconf Password   netconf Password   Yes |     | Identifies the password to enter when establishing a Netconf SSH session on the<br>HER. |

# <span id="page-159-1"></span>**Head-End Routers Tunnel 1 Config**

Table 22: [Head-End](#page-159-1) Routers Tunnel 1 Config Fields describes the fields in the Tunnel 1 Config area of the **Head-End Routers** > **Config Properties** page.

#### **Table 22: Head-End Routers Tunnel 1 Config Fields**

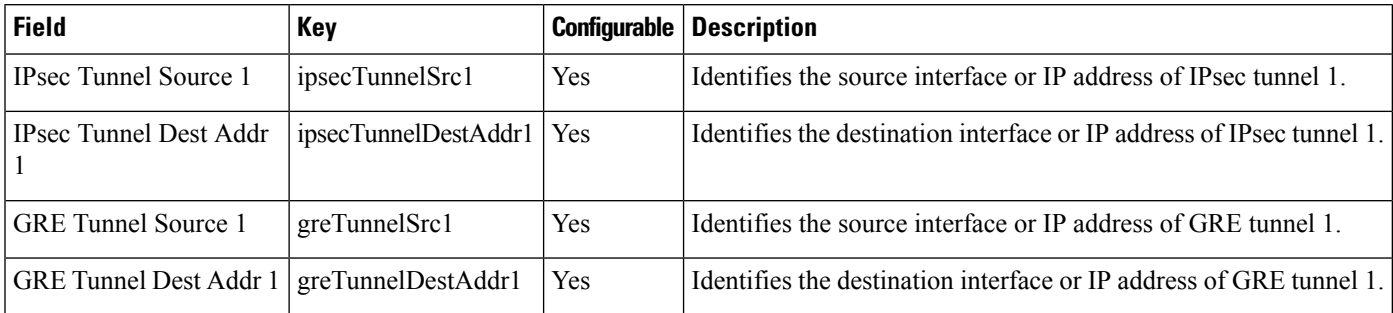

# <span id="page-159-2"></span>**Head-End Routers Tunnel 2 Config**

Table 23: [Head-End](#page-159-2) Routers Tunnel 2 Config Device Fields describes the fields in the Tunnel 2 Config area of the **Head-End Routers** > **Config Properties** page.

**Table 23: Head-End Routers Tunnel 2 Config Device Fields**

| Field                        | Key                     |     | <b>Configurable Description</b>                                  |
|------------------------------|-------------------------|-----|------------------------------------------------------------------|
| <b>IPsec Tunnel Source 2</b> | $\vert$ ipsecTunnelSrc2 | Yes | Identifies the source interface or IP address of IPsec tunnel 2. |

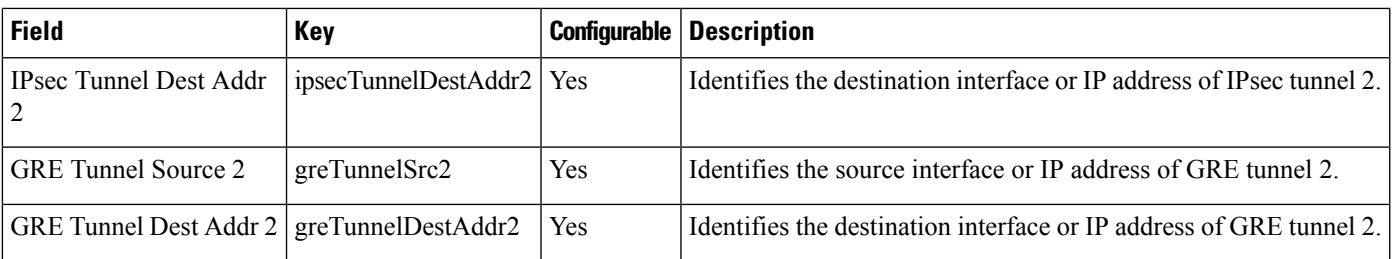

# **Inventory**

The table describes the fields in the Inventory area of the Device Info page for CGR1000.

**Table 24: Inventory Fields**

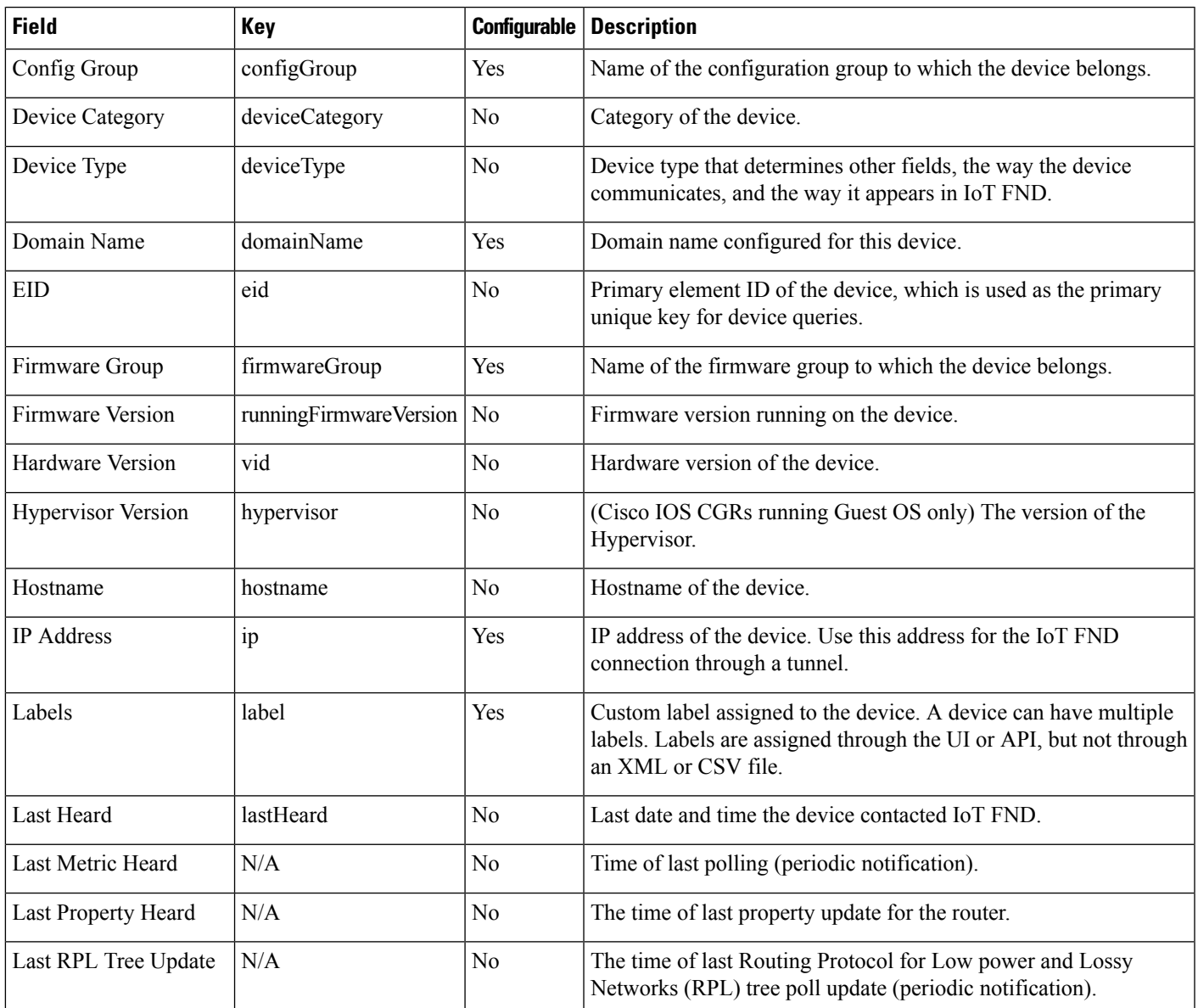

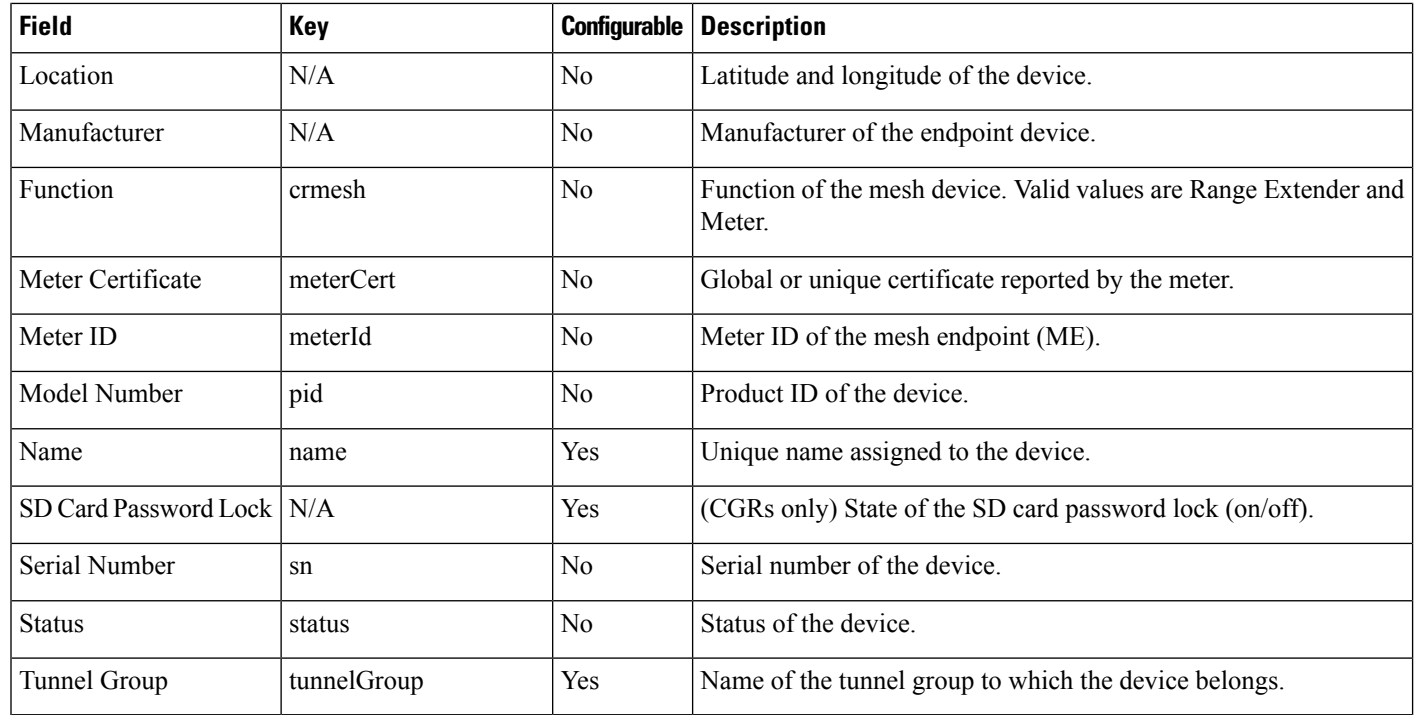

# <span id="page-161-0"></span>**Link Metrics**

Table 25: Link [Metrics](#page-161-0) Fields describes the fields in the Link Metrics area of the Device Info page.

#### **Table 25: Link Metrics Fields**

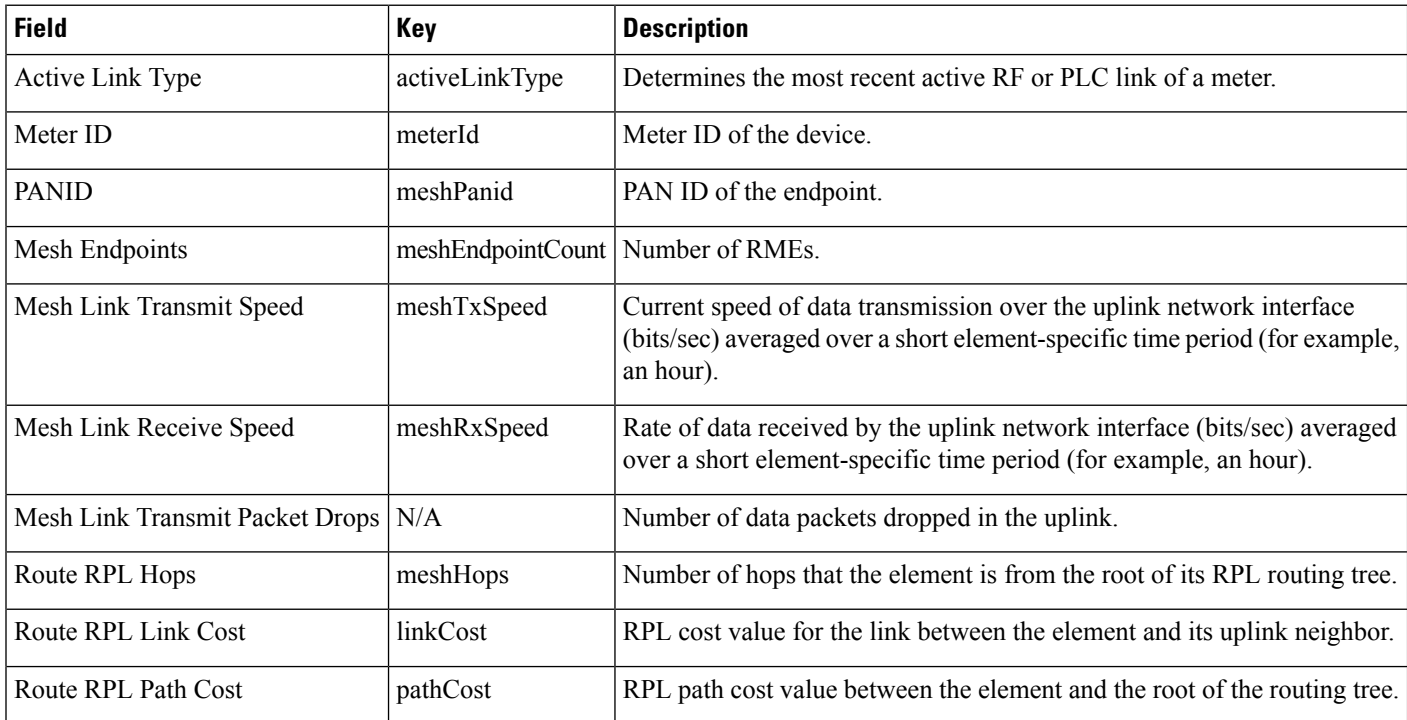

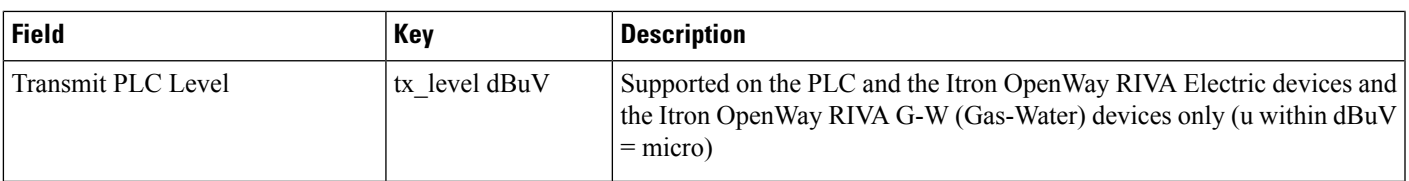

# <span id="page-162-0"></span>**Link Settings**

Table 26: Link [Settings](#page-162-0) Fields describes the fields in the Link Settings area of the Device Info view.

#### **Table 26: Link Settings Fields**

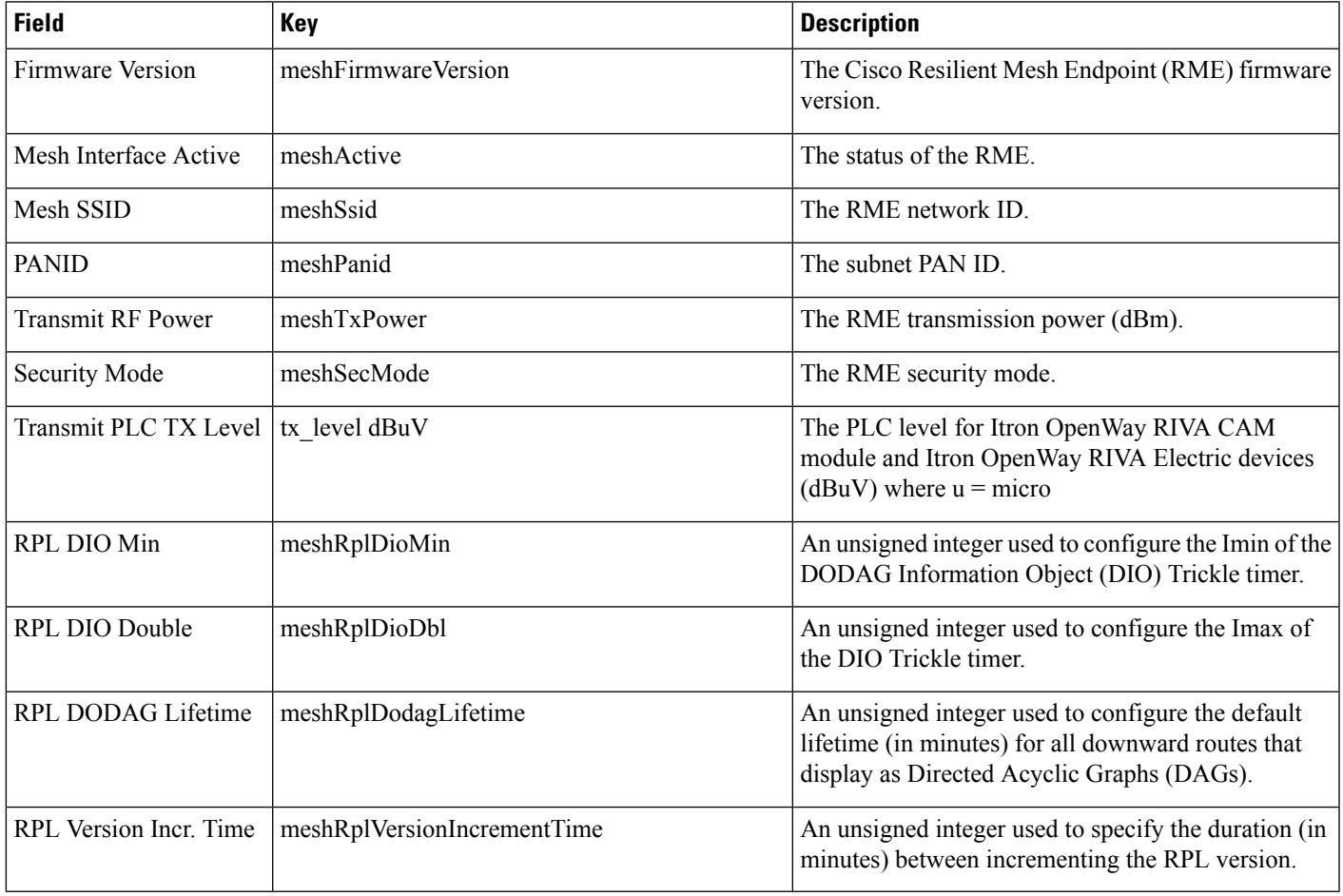

# **Mesh Link Metrics**

You can view the mesh link metrics on both Device Info and Device Details pages.

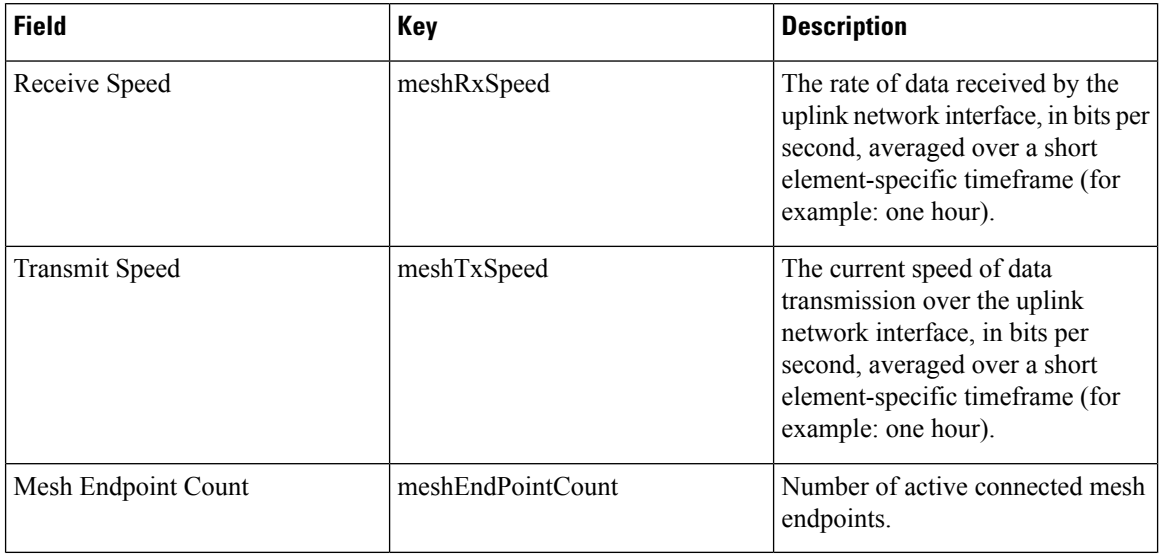

#### **Table 27: Mesh Link Metrics**

# <span id="page-163-0"></span>**Mesh Link Config**

Table 28: Mesh Link Config Fields describes the fields in the Mesh Link Config area of the **Routers** > Config **Properties** page.

#### **Table 28: Mesh Link Config Fields**

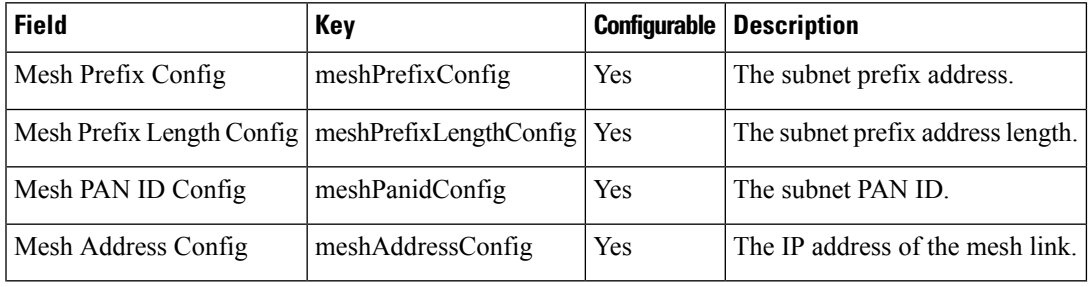

# <span id="page-163-1"></span>**Mesh Link Keys**

Table 29: Mesh Link Keys [Fields](#page-163-1) describes the fields in the Mesh Link Keys area of the Device Info view.

#### **Table 29: Mesh Link Keys Fields**

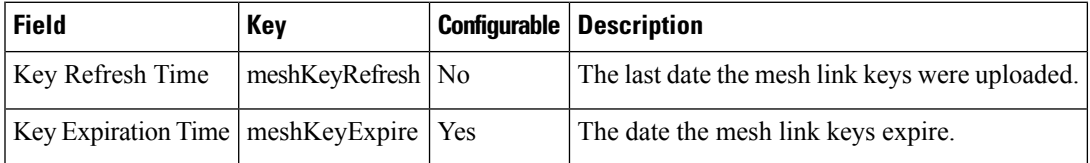

### **NAT44 Metrics**

Table 30: NAT44 [Metrics](#page-164-0) Fields describes the fields in the NAT44 area of the Device Info page.

#### <span id="page-164-0"></span>**Table 30: NAT44 Metrics Fields**

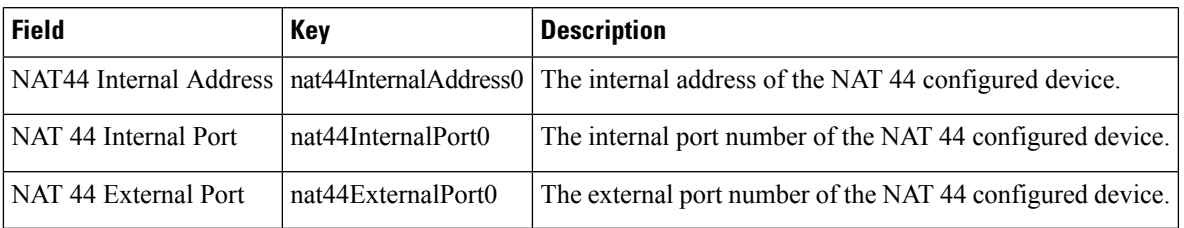

# <span id="page-164-1"></span>**PLC Mesh Info**

Table 31: PLC Mesh Info [Fields](#page-164-1) describes the fields in the PLC Mesh Info area of the Device Info view.

#### **Table 31: PLC Mesh Info Fields**

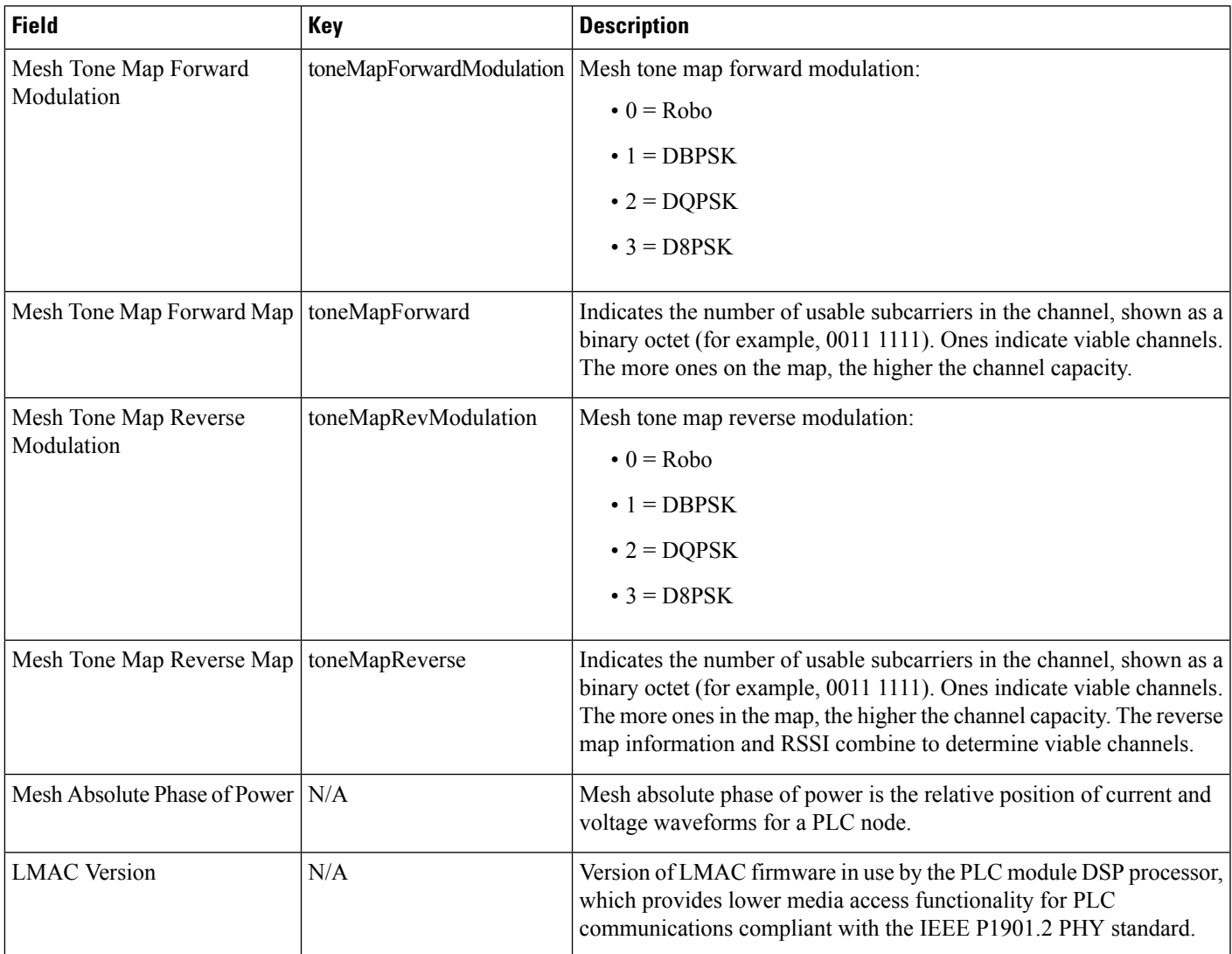

# **PLC Mesh Info**

Table 32: PLC Mesh Info [Fields](#page-165-0) describes the fields in the PLC Mesh Info area of the Device Info view.

#### <span id="page-165-0"></span>**Table 32: PLC Mesh Info Fields**

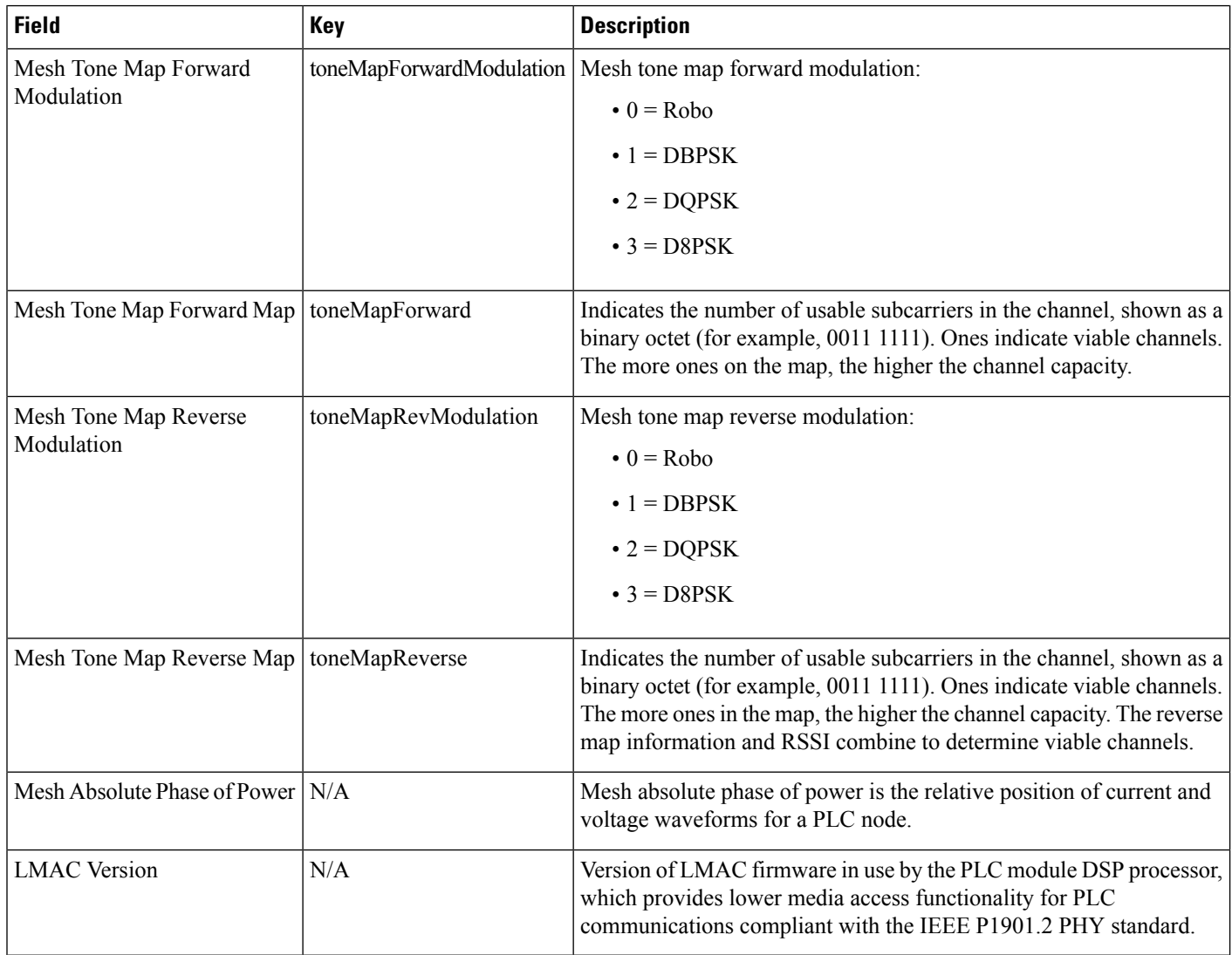

# <span id="page-165-1"></span>**Raw Sockets Metrics and Sessions**

Table 33: Raw Sockets Metrics and [Sessions](#page-165-1) View describes the fields in the TCP Raw Sockets area of the **Field Devices** > **Config Properties** page.

#### **Table 33: Raw Sockets Metrics and Sessions View**

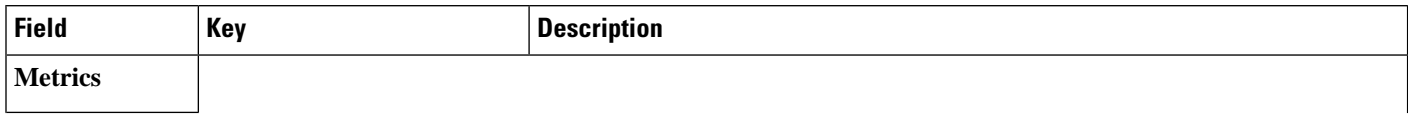

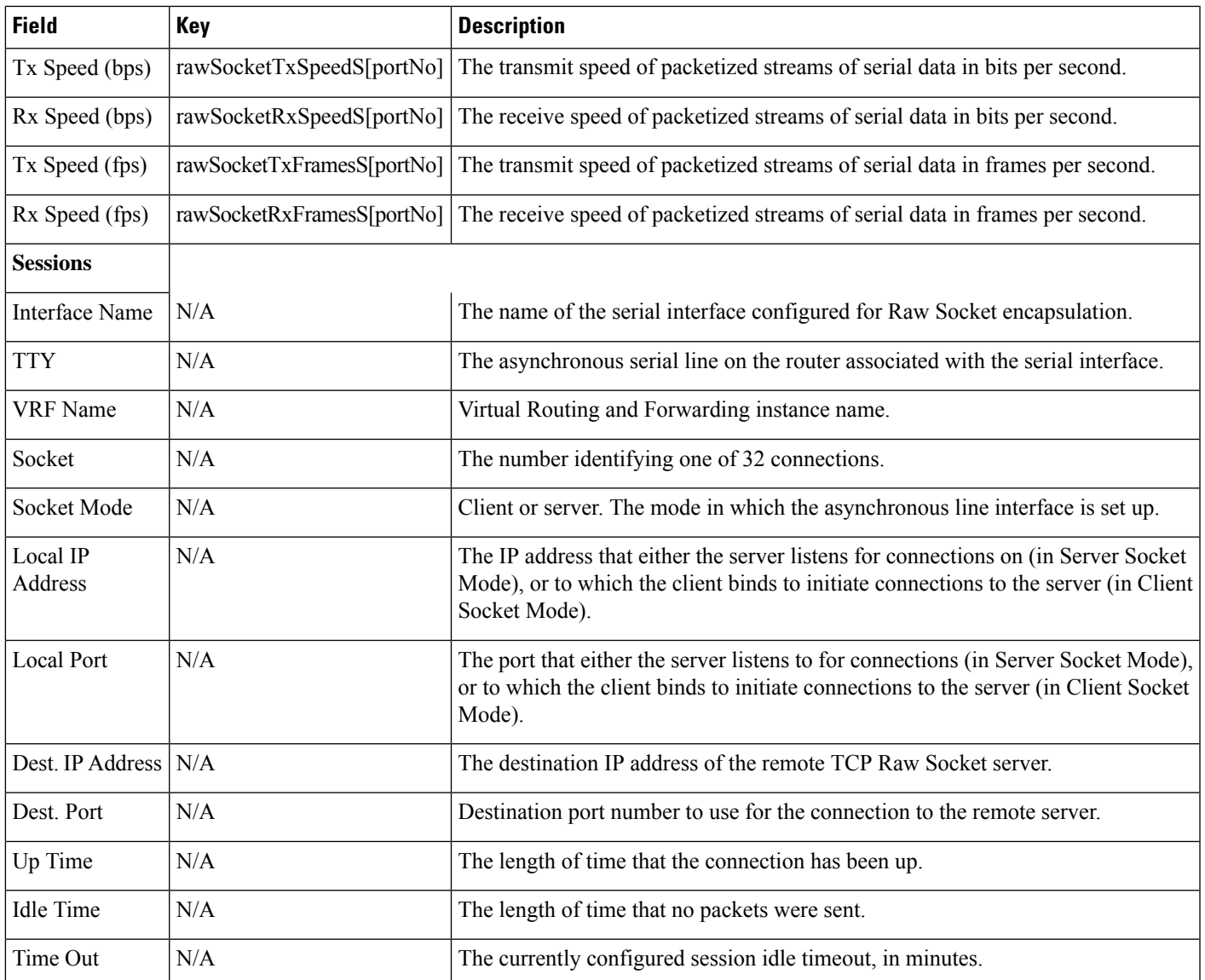

# <span id="page-166-0"></span>**Router Battery**

The Table 34: Router [Battery](#page-166-0) Device View describes the fields in the Router Battery (Battery Backup Unit (BBU) area of the Device Info page.

**Table 34: Router Battery Device View**

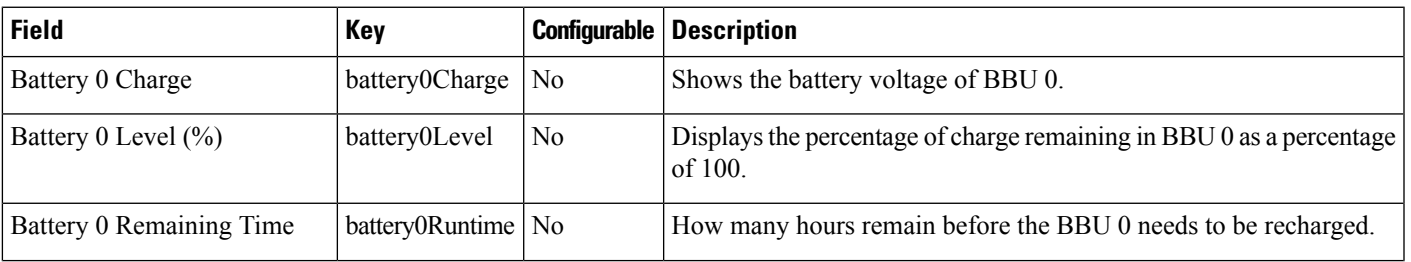

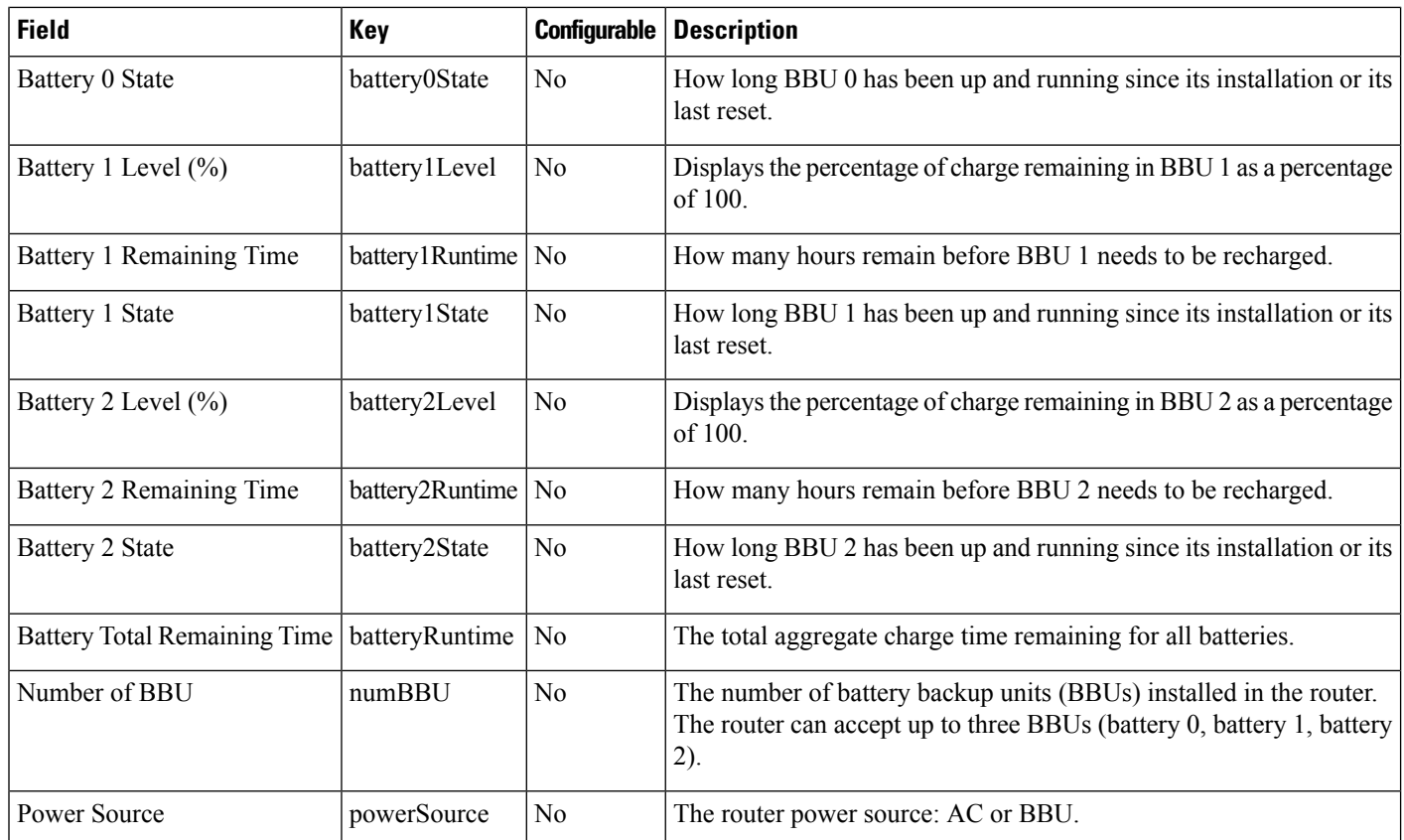

# <span id="page-167-0"></span>**Router Config**

Table 35: Router Config [Device](#page-167-0) View describes the fields in the Router Config area of the **Field Devices** > **Config Properties** page.

**Table 35: Router Config Device View**

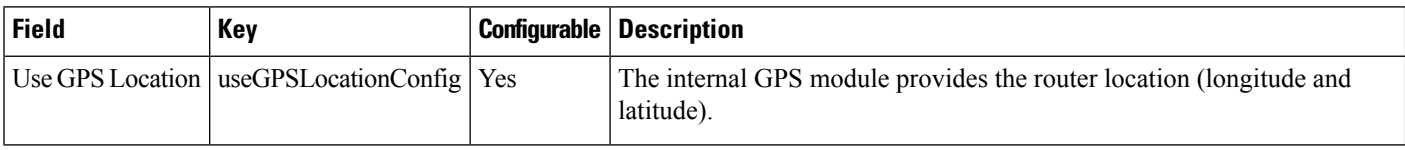

# <span id="page-167-1"></span>**Router Credentials**

Table 36: Router [Credentials](#page-167-1) Fields describes the fields in the Router Credentials area of the **Field Devices** > **Config Properties** page.

**Table 36: Router Credentials Fields**

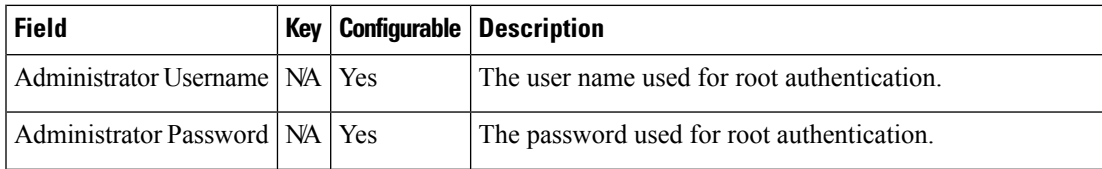

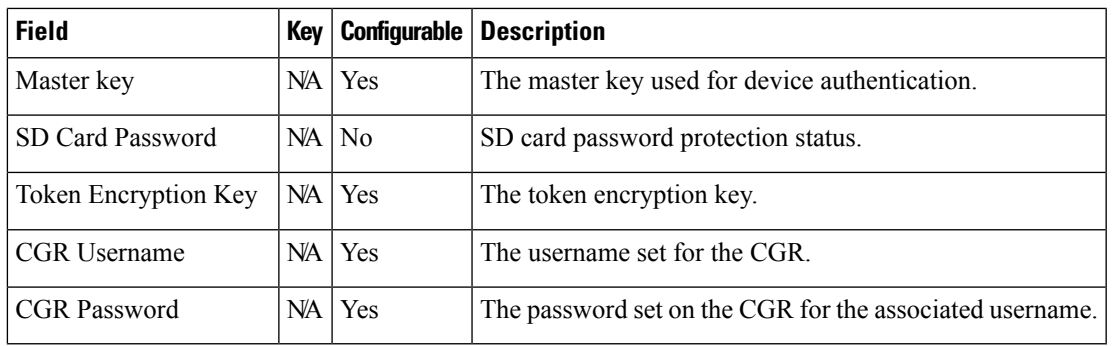

# <span id="page-168-0"></span>**Router DHCP Proxy Config**

Table 37: DHCP Proxy [Config](#page-168-0) Fields describes the fields in the DHCP Proxy Config area of the **Field Devices** > **Config Properties** page.

#### **Table 37: DHCP Proxy Config Fields**

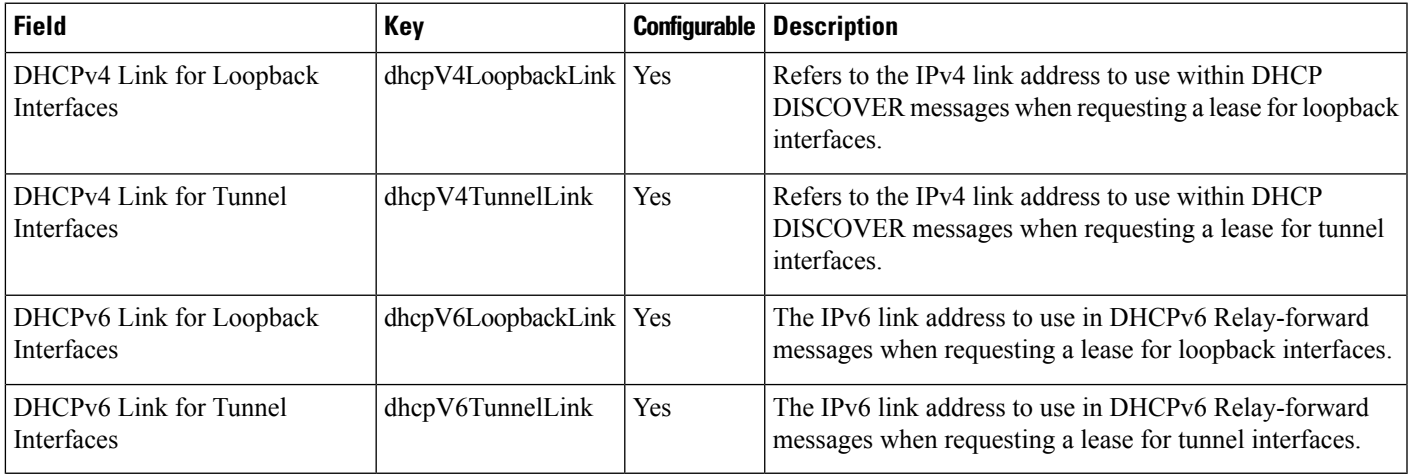

# <span id="page-168-1"></span>**Router Health**

Table 38: Router Health [Device](#page-168-1) View describes the Router Health fields in the Device Info view.

#### **Table 38: Router Health Device View**

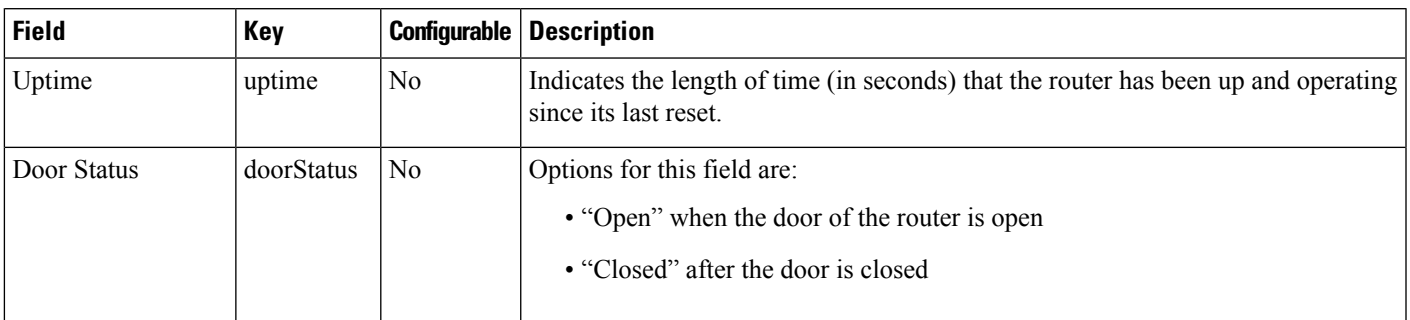

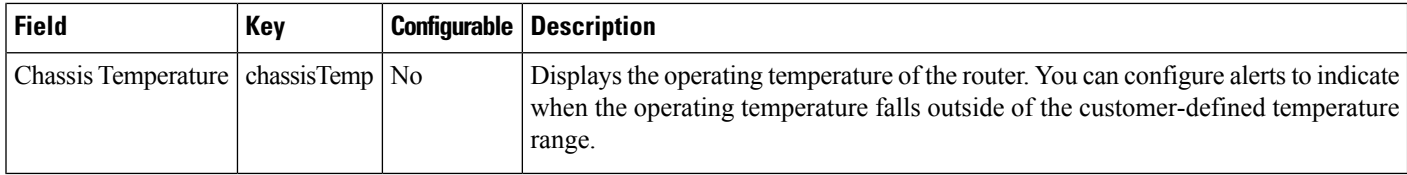

# **Router Tunnel 1 Config**

Table 39: Router Tunnel 1 Config [Device](#page-169-0) View describes the fields in the Router Tunnel 1 Config area of the **Field Devices** > **Config Properties** page.

<span id="page-169-0"></span>**Table 39: Router Tunnel 1 Config Device View**

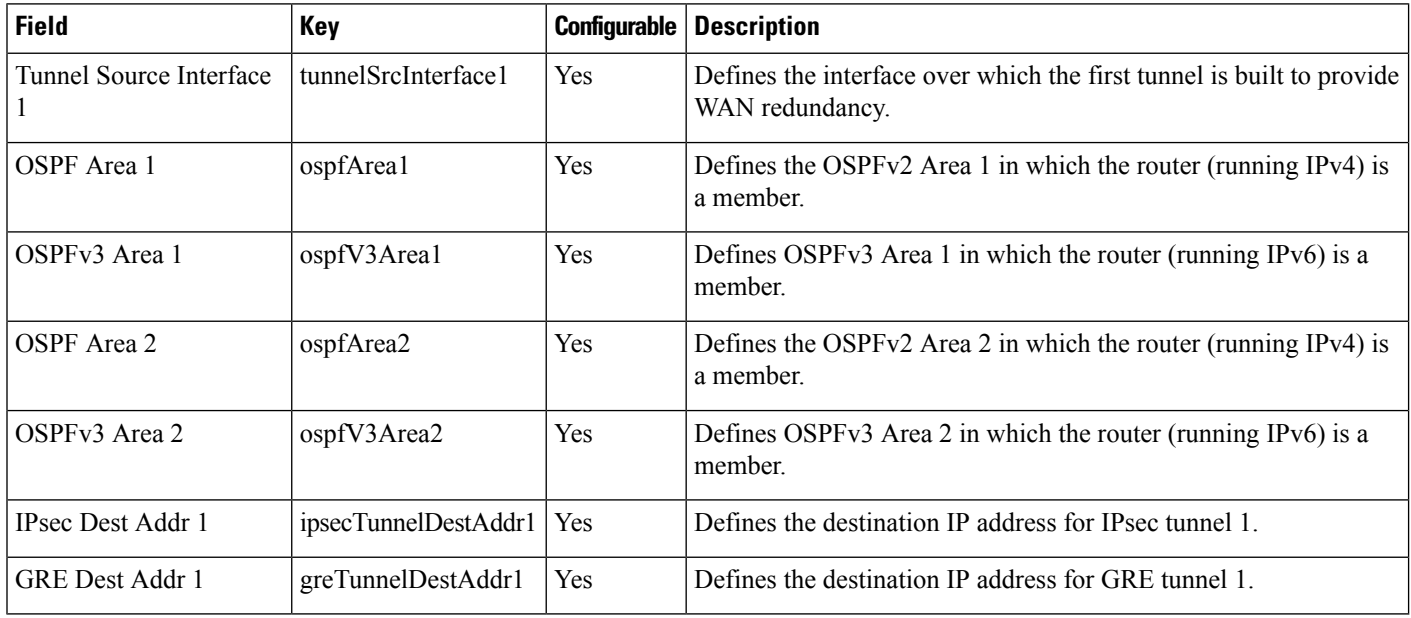

# <span id="page-169-1"></span>**Router Tunnel 2 Config**

Table 40: Router Tunnel 2 Config [Device](#page-169-1) View describes the fields in the Router Tunnel 2 Config area of the **Field Devices** > **Config Properties** page.

**Table 40: Router Tunnel 2 Config Device View**

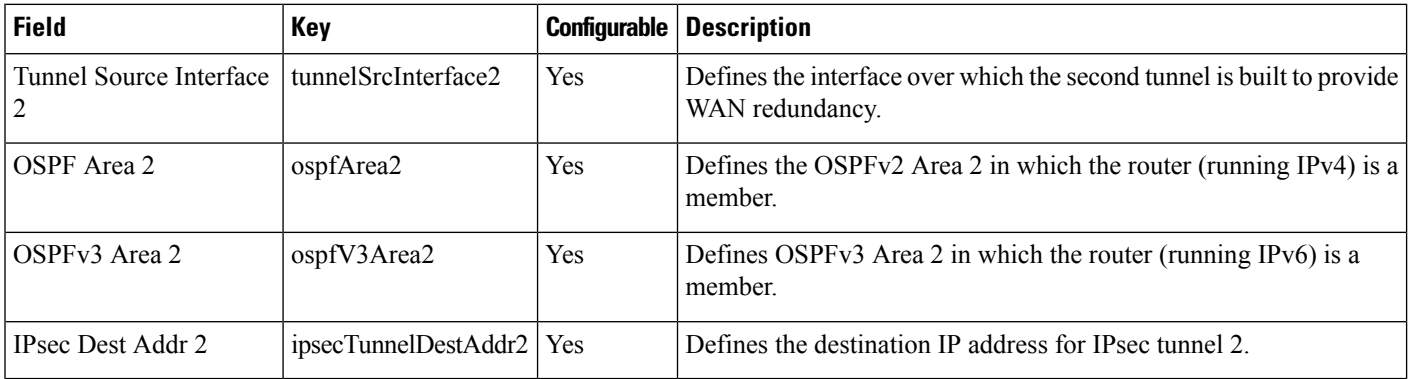

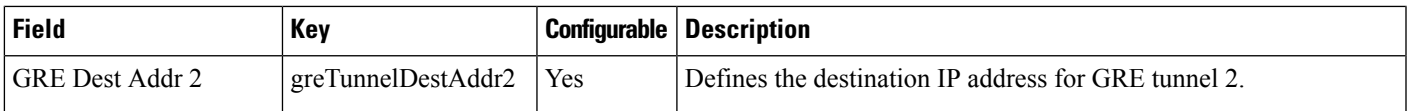

# **Router Tunnel Config**

Table 41: Router Tunnel Config [Device](#page-170-0) View describes the fields in the Router Tunnel Config area of the **Field Devices** > **Config Properties** page.

#### <span id="page-170-0"></span>**Table 41: Router Tunnel Config Device View**

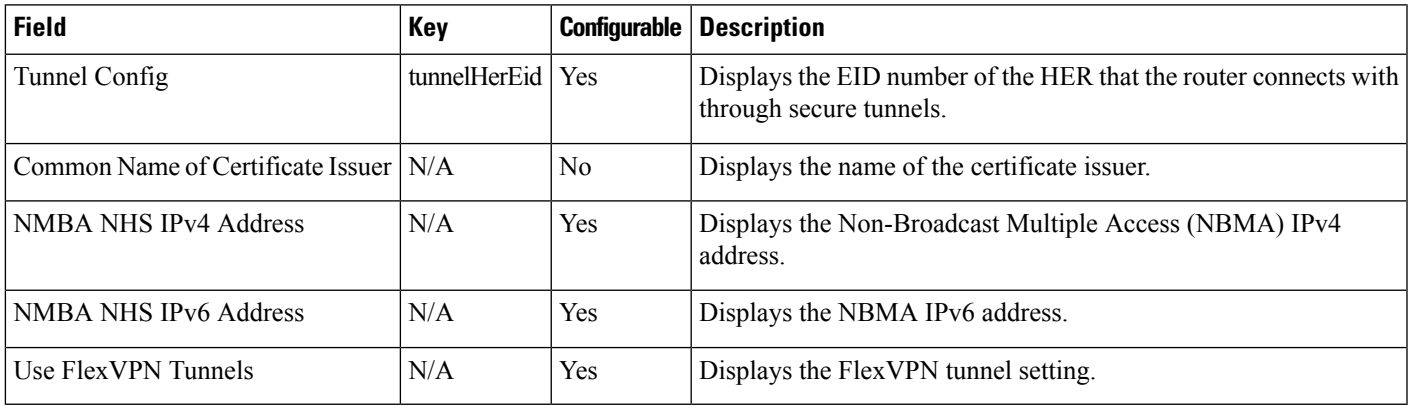

# <span id="page-170-1"></span>**SCADA Metrics**

Table 42: [SCADA](#page-170-1) Metrics View describes the fields on the SCADA tab of the Device Info page.

#### **Table 42: SCADA Metrics View**

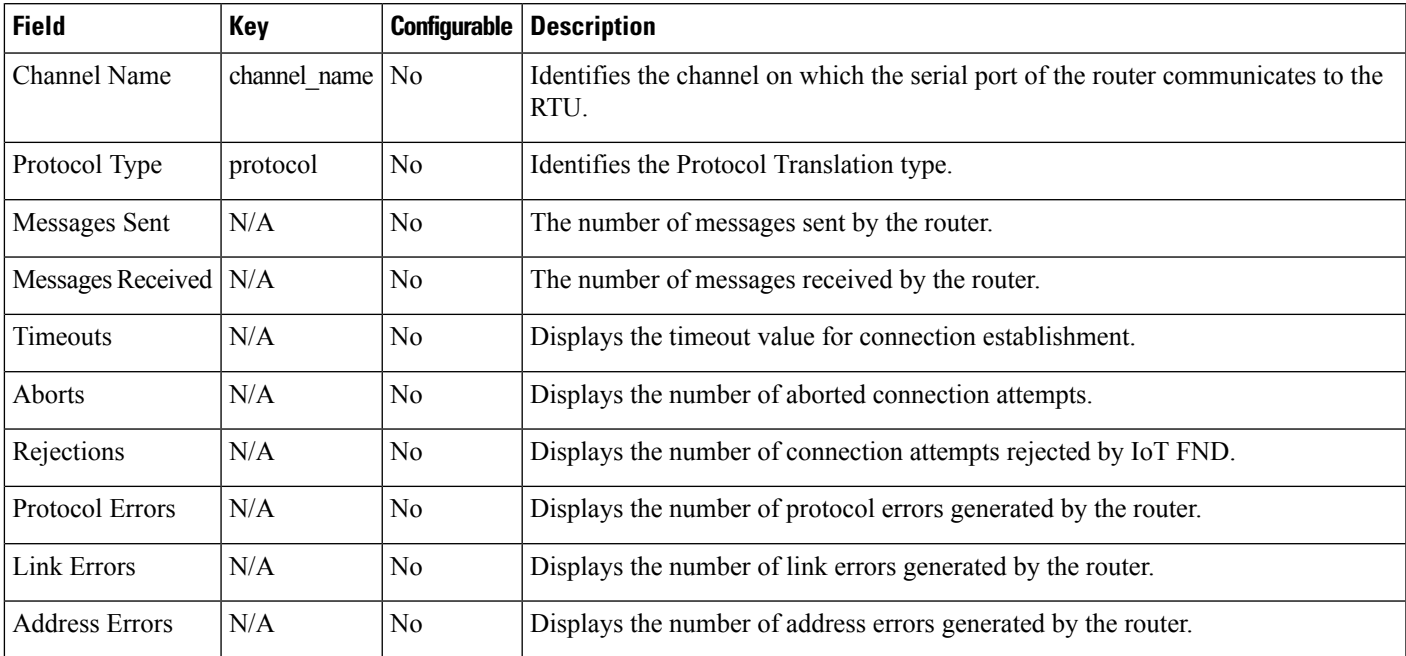

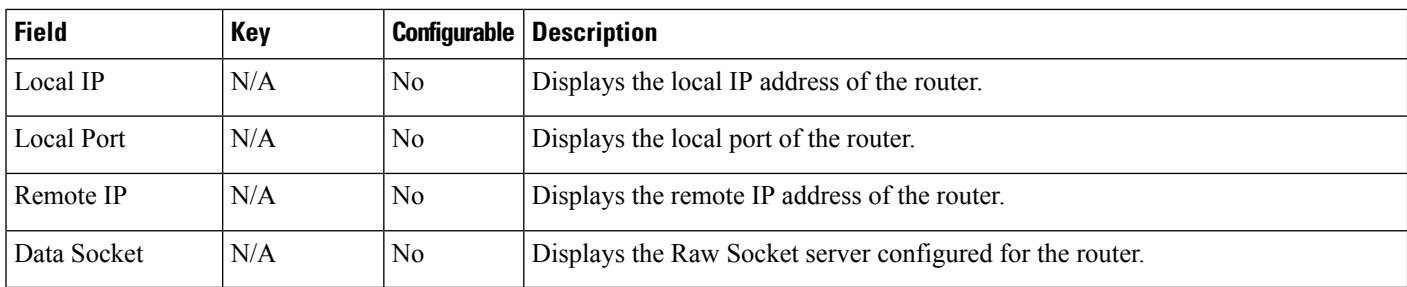

# <span id="page-171-0"></span>**WiFi Interface Config**

Table 43: WiFi [Interface](#page-171-0) Config Fields describe the fields in the WiFi Interface Config area of the **Field Devices** > **Config Properties** page.

#### **Table 43: WiFi Interface Config Fields**

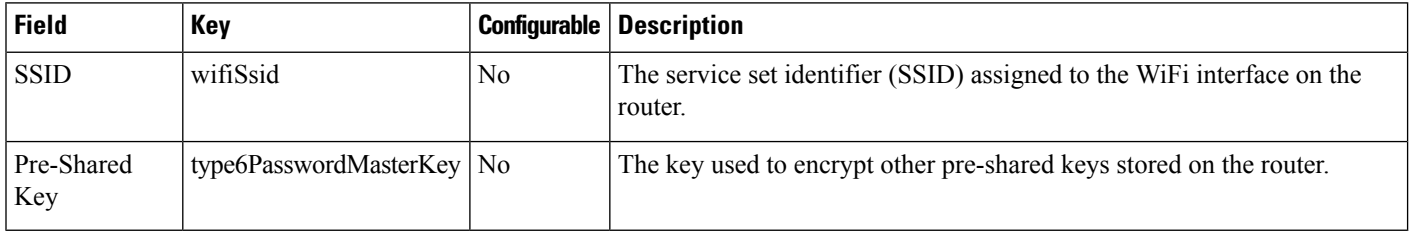

### **WiMAX Config**

Table 44: [WiMAX](#page-171-1) Config Fields describe the fields in the WiMAX Config area of the Device Info page. Use these properties to set up a username and password for the Pairwise Key Management (PKM) of a CGR 1000.

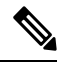

The WiMAX module must be installed and running. CGR1000s that ship with a pre-installed WiMAX module have a pre-installed WiMAX configuration. **Note**

#### <span id="page-171-1"></span>**Table 44: WiMAX Config Fields**

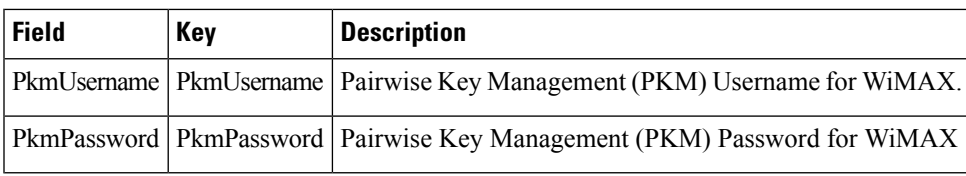

### **WiMAX Link Metrics**

Table 45: [WiMAX](#page-172-0) Link Health Fields describe the fields in the WiMAX Link Health area of the Device Info page.

### <span id="page-172-0"></span>**Table 45: WiMAX Link Health Fields**

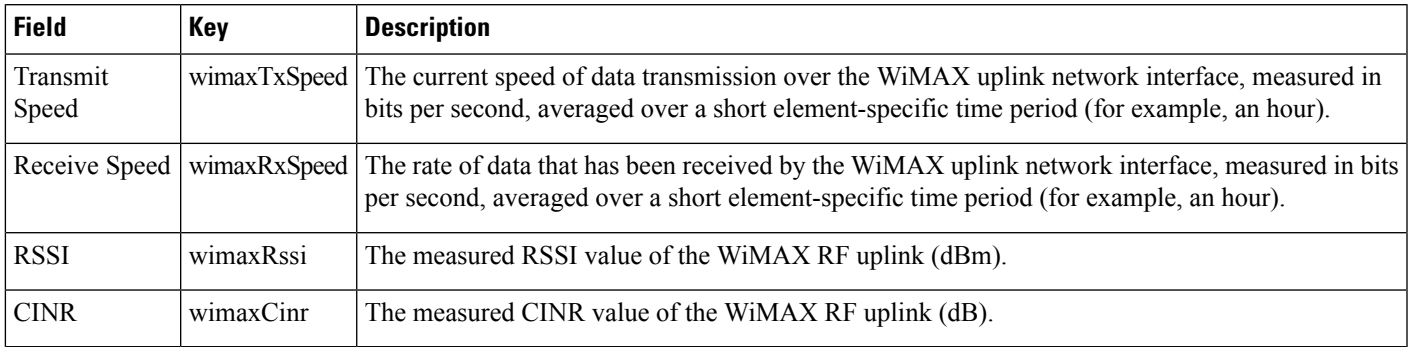

# <span id="page-172-1"></span>**WiMAX Link Settings**

Table 46: [WiMAX](#page-172-1) Link Settings Fields describe the fields in the WiMAX Link Settings area of the Device Info page.

#### **Table 46: WiMAX Link Settings Fields**

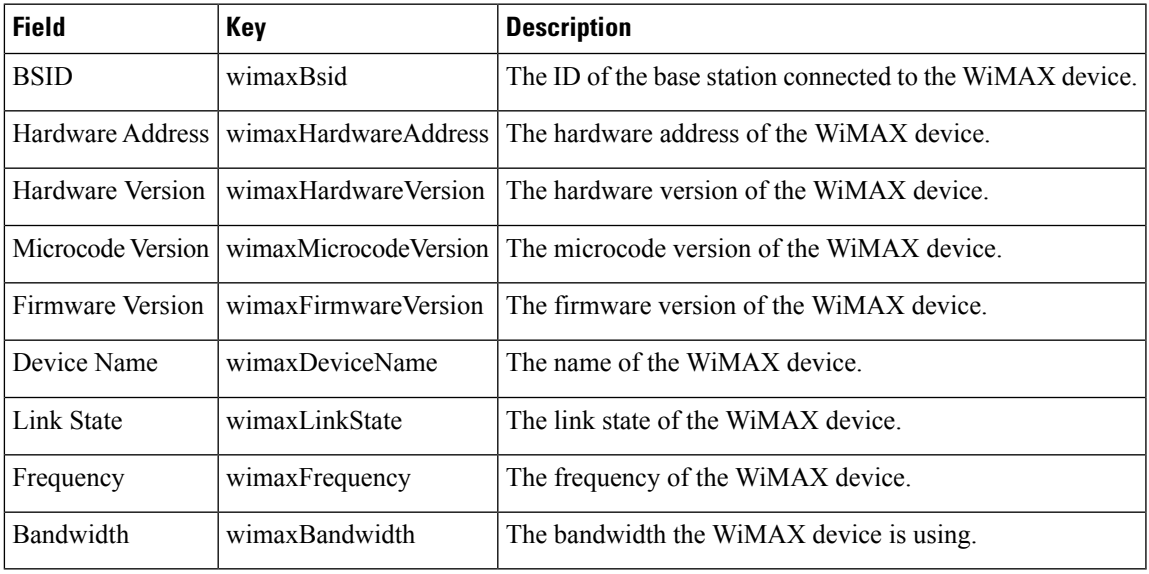

 $\mathbf I$